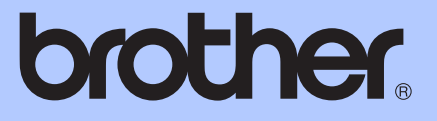

# MANUAL DE UTILIZARE

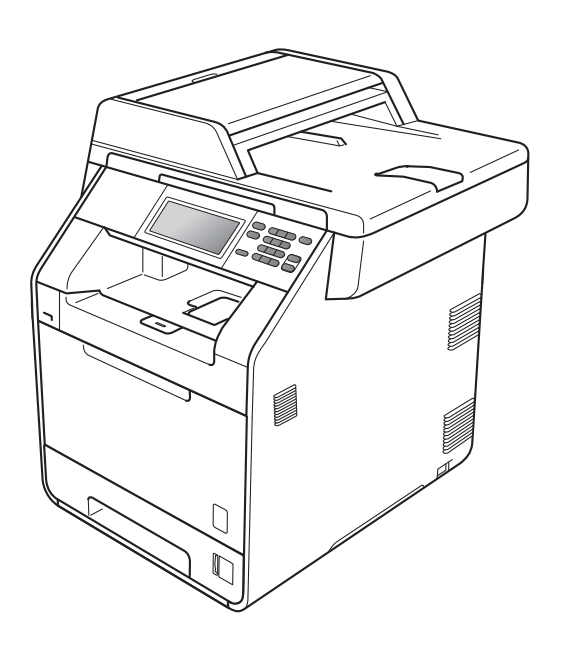

# DCP-9270CDN

Versiunea A

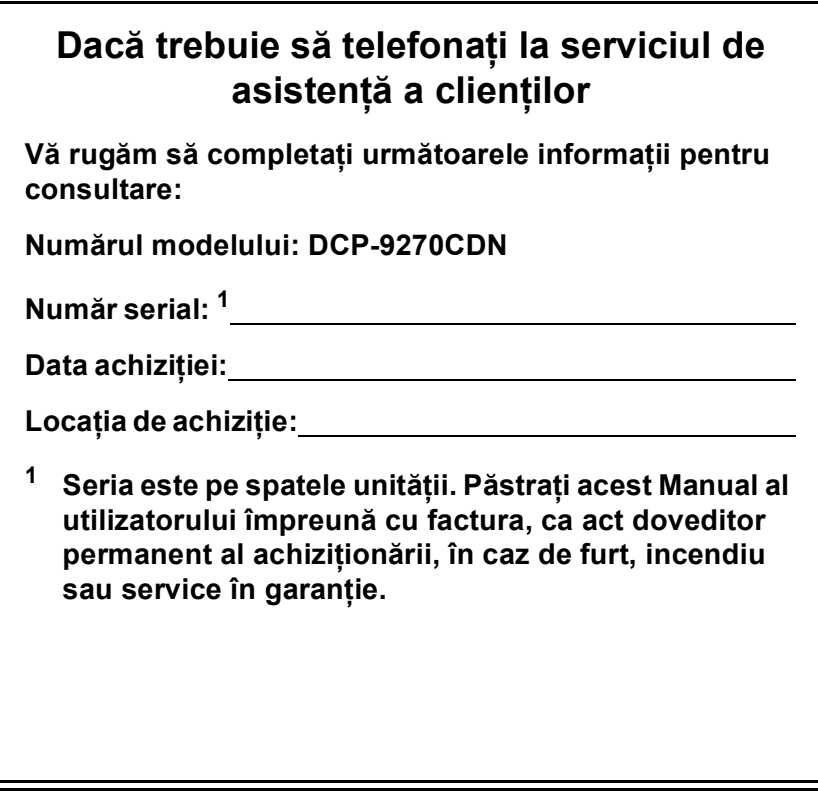

<span id="page-1-0"></span>**Înregistraţi-vă produsul online la adresa**

**<http://www.brother.com/registration/>**

## **Ghidurile utilizatorului şi unde le găsesc?**

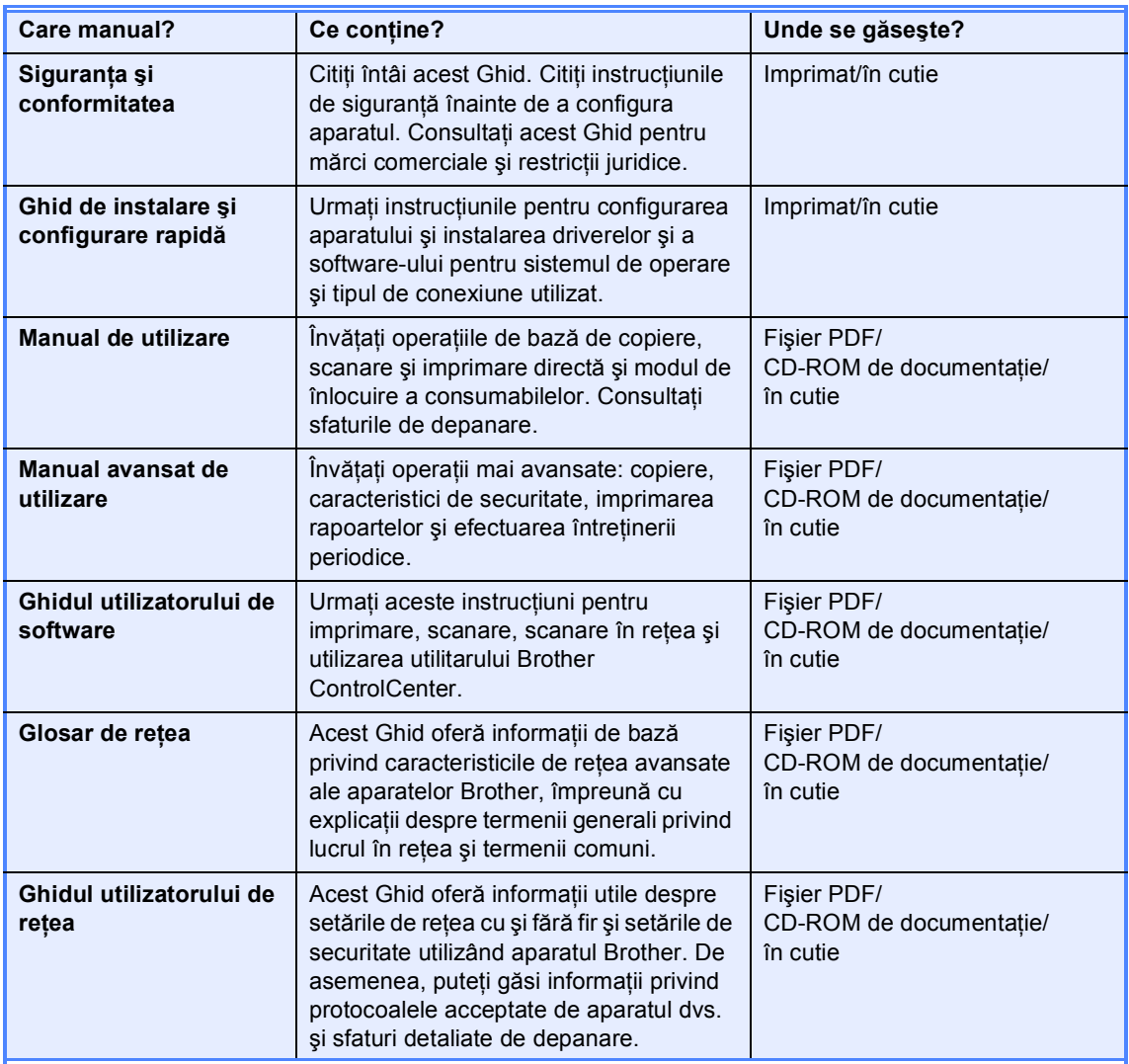

## **Cuprins (MANUAL DE UTILIZARE)**

## **1 Informaţ[ii generale 1](#page-8-0)**

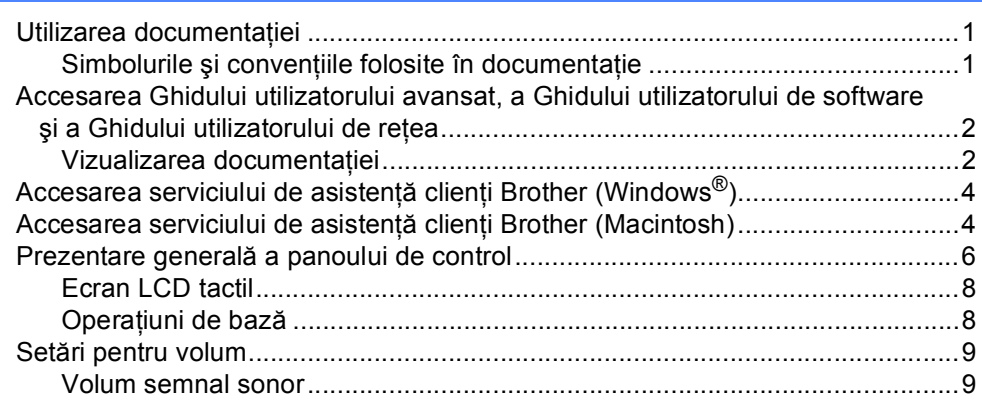

### **2 Încă[rcarea hârtiei 10](#page-17-0)**

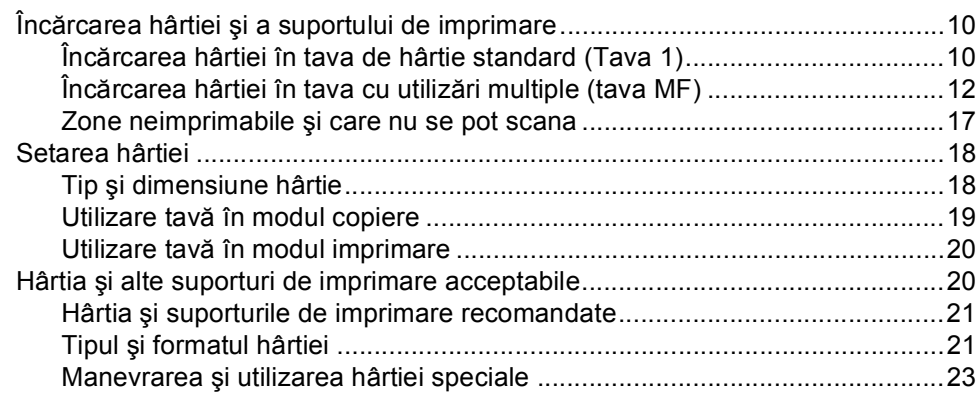

### **3 Încă[rcarea documentelor 26](#page-33-0)**

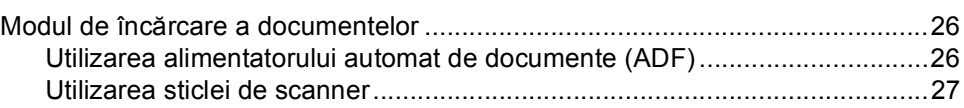

### **[4 Efectuarea copiilor 28](#page-35-0)**

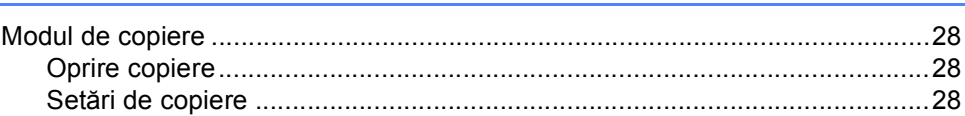

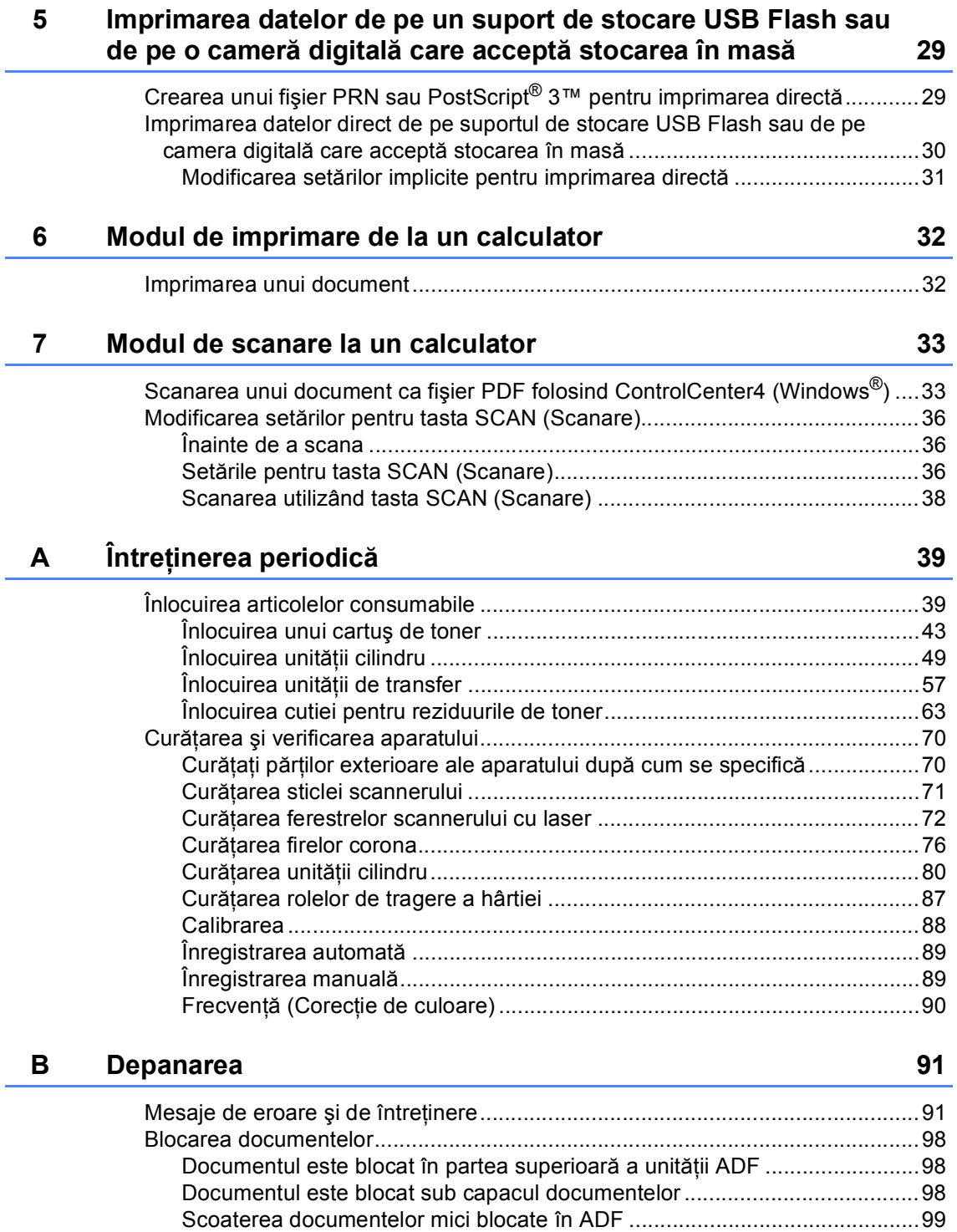

Documentul este blocat în tava de ieş[ire.......................................................99](#page-106-1)

**iii**

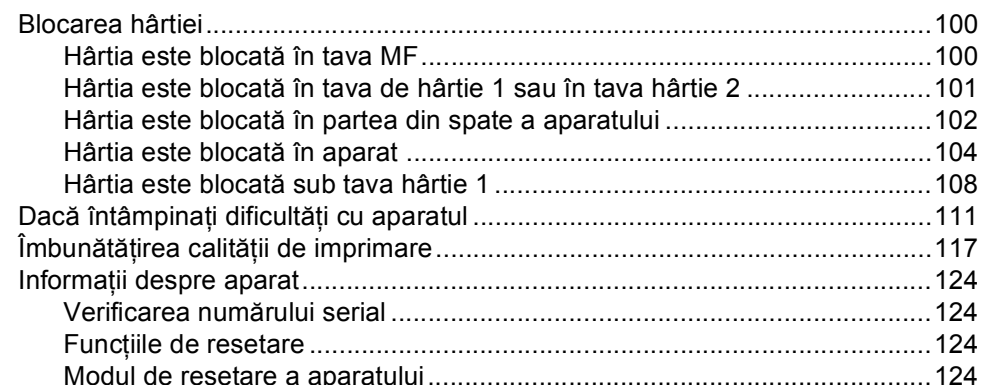

#### Meniul și funcțiile sale  $\mathbf{C}$

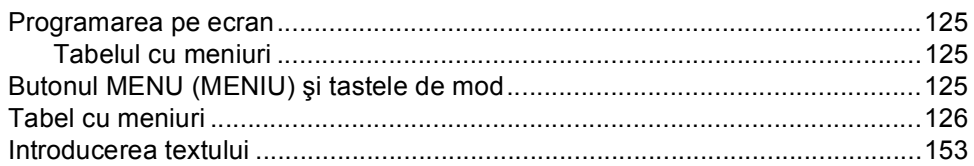

#### Specificații  $\mathbf D$

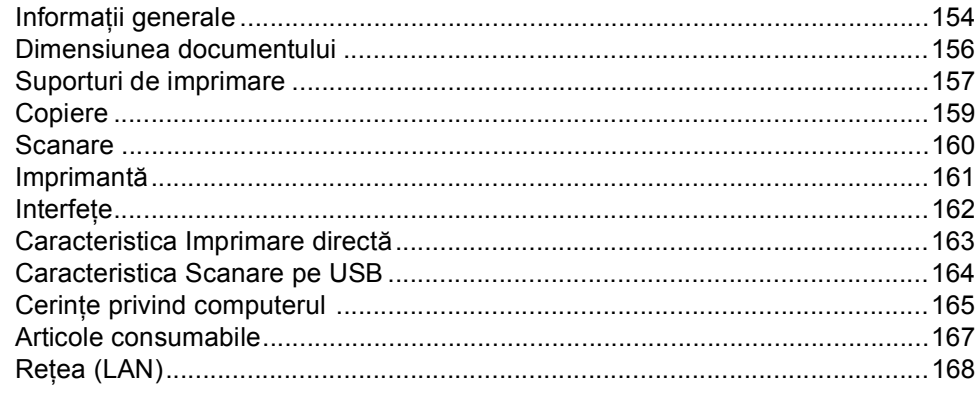

#### $E$ Index

### 154

125

## **Cuprins (MANUAL AVANSAT DE UTILIZARE)**

Manual avansat de utilizare explică următoarele caracteristici şi operaţii.

Puteţi vizualiza Manual avansat de utilizare pe CD-ROM-ul de documentaţie din cutie.

### *1 Setări generale*

*Spaţiu de stocare în memorie Orar de vară automat Funcţii ecologice Ecran LCD Raportul setărilor utilizatorului Raportul de configurarea a reţelei*

### *2 Funcţiile de securitate*

*Secure Function Lock 2.0*

### *3 Imprimarea rapoartelor*

*Rapoarte*

### *4 Efectuarea copiilor*

*Setări pentru copiere*

### *A Întreţinerea periodică*

*Curăţarea şi verificarea aparatului Înlocuirea periodică a pieselor Ambalarea şi expedierea aparatului*

### *B Opţiuni*

*Tavă de hârtie opţională (LT-300CL) Placa de memorie*

- *C Glosar*
- *D Index*

**1**

## <span id="page-8-0"></span>**Informaţii generale <sup>1</sup>**

## <span id="page-8-1"></span>**Utilizarea 1 documentaţiei <sup>1</sup>**

Vă mulţumim pentru achiziţionarea unui aparat Brother! Citirea documentaţiei vă ajută să profitaţi la maximum de aparatul dvs.

### <span id="page-8-2"></span>**Simbolurile şi convenţiile folosite în documentaţie <sup>1</sup>**

Următoarele simboluri şi convenţii sunt folosite în această documentaţie.

- **Îngroşat** Stilul aldin identifică poziţiile de pe panoul de control al aparatului sau de pe ecranul calculatorului.
- *Cursiv* Stilul cursiv accentuează un aspect important sau se referă la un subiect conex.
- Courier New Fontul Courier New identifică mesajele care vor fi listate pe ecranul LCD al aparatului.

## A AVERTIZARE

AVERTIZARE indică o situație potențial periculoasă care, dacă nu este evitată, poate avea ca rezultat decesul sau rănirea gravă.

## **A** ATENȚIE

ATENȚIE indică o situație potențial periculoasă care, dacă nu este evitată, poate avea ca rezultat rănirea minoră sau moderată.

## **A** IMPORTANT

IMPORTANT indică o situatie potential periculoasă care poate avea ca rezultat accidente de deteriorarea proprietății sau pierderea functionalității produsului.

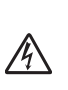

: Ø

Pictogramele privind pericolul de electrocutare vă avertizează în acest sens.

Pictogramele privind suprafeţele fierbinți vă avertizează asupra componentelor aparatului care sunt fierbinti.

Notele vă informează asupra modului în care trebuie să reactionati în anumite situații și vă oferă indicații privind modul în care operatiunea respectivă afectează alte funcții.

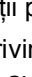

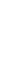

## <span id="page-9-0"></span>**Accesarea Ghidului utilizatorului avansat, a Ghidului utilizatorului de software şi a Ghidului utilizatorului de reţea <sup>1</sup>**

Acest Manual de utilizare nu conține toate informaţiile despre aparat, cum ar fi modul de utilizare a caracteristicilor complexe Copiere, Imprimantă, Scaner şi Reţea. Când sunteţi pregătit să aflaţi informaţii detaliate despre aceste operaţii, citiţi **Advanced User's Guide (Manual avansat de utilizare)**, **Software User's Guide (Ghidul utilizatorului de software)**, **Network User's Guide (Ghidul utilizatorului de reţea)** şi **Network Glossary (Glosar de reţea)** care se găsesc pe CD-ROM-ul de documentatie.

### <span id="page-9-1"></span>**Vizualizarea documentaţiei <sup>1</sup>**

Porniți calculatorul. Introduceți CD-ROM-ul de documentaţie în unitatea de CD-ROM.

## **Notă**

(Utilizatorii Windows®) Dacă ecranul nu apare automat, faceţi salt la **My Computer (Computerul meu)** (**Computer**), faceţi dublu clic pe pictograma CD-ROM şi apoi faceţi dublu clic pe **index.html**.

(Utilizatori Macintosh) Faceti dublu clic pe pictograma CD-ROM-ului de documentatie și apoi faceți dublu clic pe **index.html**.

### Faceți clic pe tara dvs.

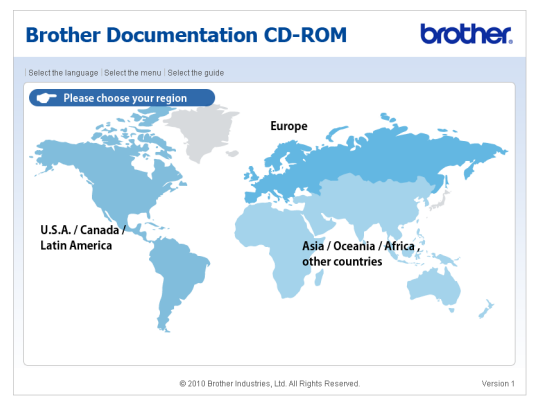

d Indicaţi limba dvs., indicaţi **View Guide (Vizualizare manual)** şi apoi faceţi clic pe ghidul pe care doriţi să îl citiţi.

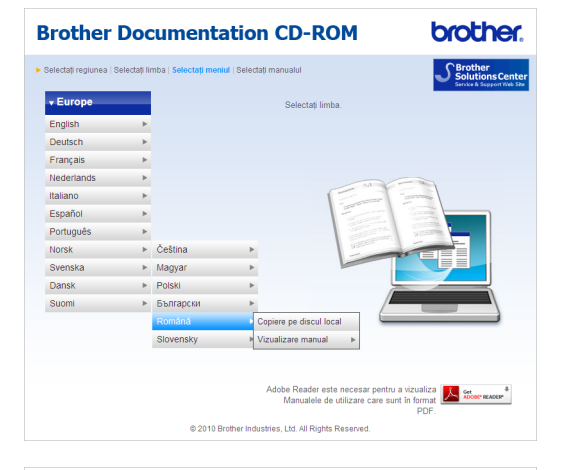

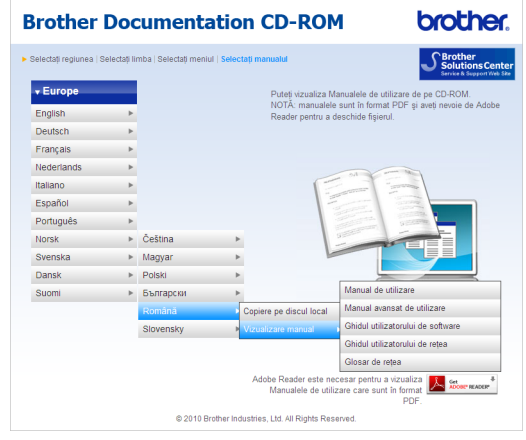

## **Notă**

- (Numai pentru utilizatorii Windows®) Este posibil ca browserul dvs. Web să afişeze o bară galbenă în partea superioară a paginii, care contine un avertisment de securitate privind controalele Active X. Pentru ca pagina să se afişeze corect, trebuie să faceţi clic pe **Allow Blocked Content (Permite conţinut blocat)**, apoi faceţi clic pe **Yes (Da)** în fereastra de dialog Avertisment de securitate.
- (Numai pentru utilizatorii Windows $^{\circledR}$ ) <sup>[1](#page-10-0)</sup> Pentru acces mai rapid, puteti copia toată documentația de utilizare în format PDF într-un folder local pe calculator. Indicati limba dvs., apoi faceti clic pe **Copy to local disk (Copiere pe discul local)**.
	- <sup>1</sup> Microsoft<sup>®</sup> Internet Explorer<sup>®</sup> 6.0 sau o versiune superioară.

### <span id="page-10-0"></span>**Cum se găsesc instrucţiunile de scanare <sup>1</sup>**

Există mai multe moduri în care puteți scana documente. Puteţi găsi instrucţiunile după cum urmează:

### **Ghidul utilizatorului de software**

- *Scanarea*
- *ControlCenter*
- *Scanarea în reţea*

### **ScanSoft™ PaperPort™ 12SE cu ghidurile introductive OCR "Cum să fac"**

### **(Windows®)**

Ghidurile complete Cum să fac pentru ScanSoft™ PaperPort™12SE cu OCR pot fi vizualizate în sectiunea Ajutor a aplicaţiei ScanSoft™ PaperPort™12SE.

#### **Presto! PageManager**

#### **(Macintosh)**

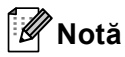

Presto! PageManager trebuie descărcat şi instalat înainte de utilizare. Consultaţi *[Accesarea serviciului de asisten](#page-11-2)ţă clienţi [Brother \(Macintosh\)](#page-11-2)* la pagina 4 pentru instrucţiuni suplimentare.

■ Manualul complet al utilizatorului Presto! PageManager se poate vizualiza în secţiunea Ajutor a aplicaţiei Presto! PageManager.

### **Găsirea instrucţiunilor de configurare a reţelei**

Aparatul poate fi conectat la o retea cu fir. Puteți găsi instrucțiuni de configurare de bază în *Ghid de instalare şi configurare rapidă*. Pentru mai multe informații despre configurarea reţelei, consultaţi *Ghidul utilizatorului de reţea* pe CD-ROM-ul de documentație.

## <span id="page-11-0"></span>**Accesarea serviciului de asistenţă clienţi Brother (Windows®) <sup>1</sup>**

Puteţi găsi toate contactele necesare, cum ar fi asistenţa Web (Brother Solutions Center), pe CD-ROM-ul de instalare.

■ Faceti clic pe **Brother Support (Asistenţă Brother)** în meniul principal. Va apărea ecranul următor:

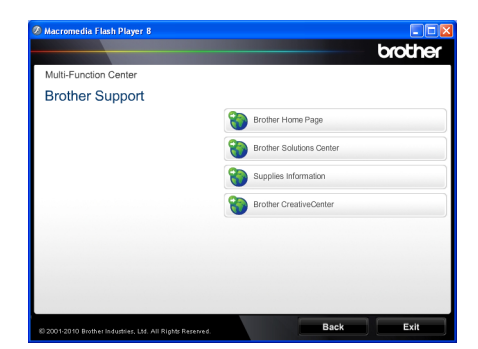

- Pentru a accesa site-ul nostru Web [\(http://www.brother.com/\)](http://www.brother.com/), faceti clic pe **Brother Home Page (Pagina de start Brother)**.
- Pentru cele mai noi ştiri şi informatii de asistență despre produse [\(http://solutions.brother.com/](http://solutions.brother.com/)), faceţi clic pe **Brother Solutions Center**.
- Pentru a vizita site-ul nostru Web pentru consumabile originale Brother [\(http://www.brother.com/original/\)](http://www.brother.com/original/), faceţi clic pe **Supplies Information (Informaţii produse)**.
- **Pentru a accesa centrul Brother CreativeCenter** [\(http://www.brother.com/creativecenter/](http://www.brother.com/creativecenter/)) pentru proiecte foto şi descărcări imprimabile GRATUITE, faceţi clic pe **Brother CreativeCenter**.
- Pentru a reveni la pagina principală, faceți clic pe **Back (Înapoi)** sau, dacă aţi terminat, faceţi clic pe **Exit (Ieşire)**.

## <span id="page-11-2"></span><span id="page-11-1"></span>**Accesarea serviciului de asistenţă clienţi Brother (Macintosh) <sup>1</sup>**

Puteţi găsi toate contactele necesare, cum ar fi asistenţa Web (Brother Solutions Center), pe CD-ROM-ul de instalare.

■ Faceti dublu clic pe pictograma **Brother Support** (Asistenţă Brother). Va apărea ecranul următor:

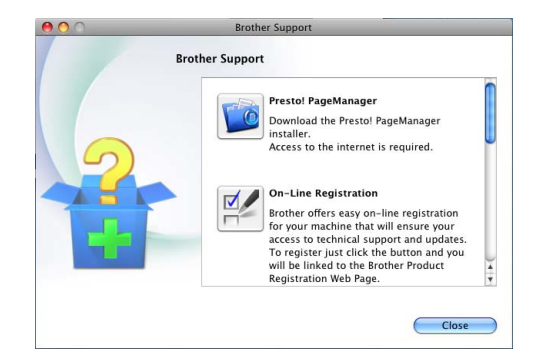

- Pentru a descărca și a instala Presto! PageManager, faceţi clic pe **Presto! PageManager**.
- Pentru a vă înregistra aparatul în pagina de înregistrare pentru produse Brother ([http://www.brother.com/registration/\)](http://www.brother.com/registration/), faceţi clic pe **On-Line Registration**  (Înregistrare on-line).
- Pentru cele mai noi ştiri şi informații de asistenţă despre produse (<http://solutions.brother.com/>), faceţi clic pe **Brother Solutions Center**.
- Pentru a vizita site-ul nostru Web pentru consumabile originale Brother ([http://www.brother.com/original/\)](http://www.brother.com/original/), faceţi clic pe **Supplies Information** (Informaţii produse).

Informaţii generale

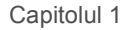

## <span id="page-13-0"></span>**Prezentare generală a panoului de control <sup>1</sup>**

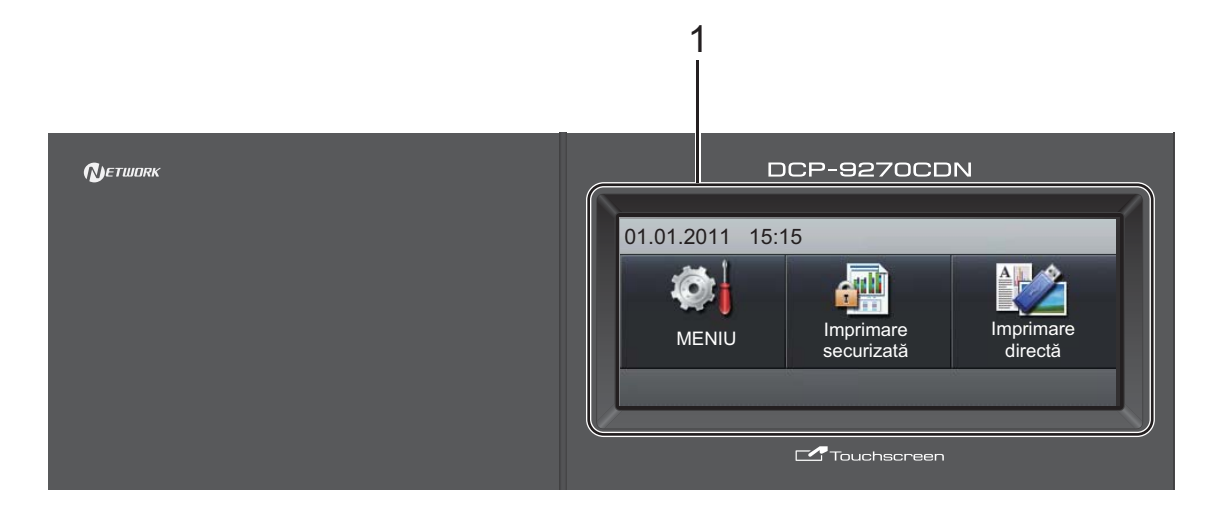

#### **1 LCD**

Acesta este un ecran LCD tactil. Puteţi accesa meniuri și opțiuni prin apăsarea butoanelor afişate pe ecran.

#### **2 Tastele de Mod:**

**SCAN (Scanare)**

Comută aparatul în mod Scanare.

**COPY (Copiere)** Comută aparatul în mod Copiere.

#### **3 Taste numerice**

Utilizaţi aceste taste pentru a introduce text.

#### **4 Stop/Exit (Stop/Ieşire)**

Anulează o operaţiune sau iese din meniu.

#### **5 Start:**

**Colour (Color)**

Vă permite să efectuaţi copii color.

#### **Mono**

Aceasta vă permite să efectuaţi copii alb/negru.

### **6 Print Data (Recepţie date) / Job Cancel (Anulare comanda)**

Anulează o activitate de imprimare programată şi o şterge din memoria aparatului. Pentru a anula mai multe activităţi de imprimare, ţineţi apăsată această tastă până când afişajul LCD indică Anulare imprimare (Toate).

De asemenea, această tastă va lumina intermitent în funcție de starea aparatului.

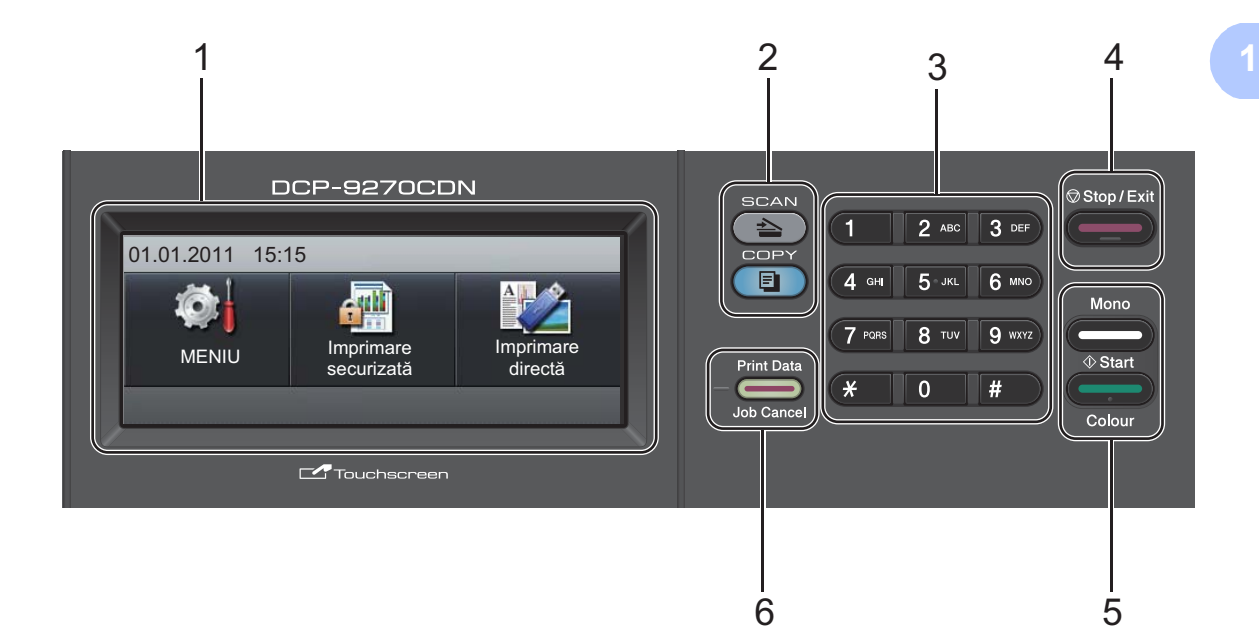

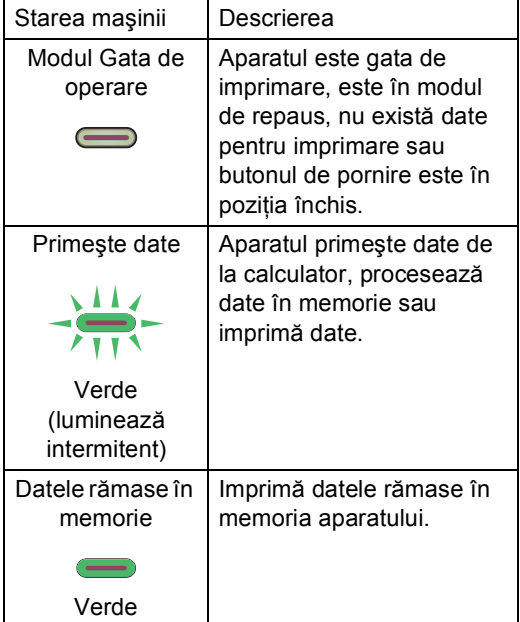

## <span id="page-15-0"></span>**Ecran LCD tactil <sup>1</sup>**

Ecranul LCD prezintă starea curentă a aparatului atunci când aparatul este inactiv.

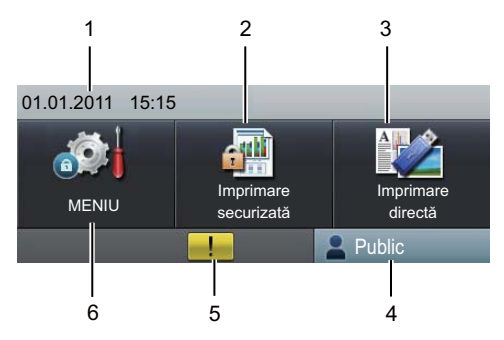

### **1 Data şi ora**

Vă permite să vizualizaţi data şi ora.

#### **2 Imprimarea securizată**

Vă permite să accesaţi meniul de imprimare securizată.

Se activează numai atunci când aparatul are date de imprimare securizată.

#### **3 Imprimare directă**

Vă permite să imprimaţi date de pe o unitate de memorie flash USB sau de pe o cameră digitală care acceptă stocarea în masă direct pe aparat. (Consultaţi *[Imprimarea datelor](#page-37-0)  [direct de pe suportul de stocare USB Flash sau](#page-37-0)  de pe camera digitală care acceptă stocarea în masă* [la pagina 30](#page-37-0).)

Se activează numai atunci când introduceți un suport de stocare USB Flash sau un aparat foto digital la interfaţa directă USB a aparatului.

#### **4 Indicator de securitate**

Afişează starea de securitate a aparatului atunci când este activată funcția Secure Function Lock.

#### **5 Pictogramă de avertizare**

Se afişează atunci când există o eroare sau un mesaj de întretinere; apăsați pe pictograma Avertisment pentru a o vizualiza, apoi apăsaţi **Stop/Exit (Stop/Ieşire)** pentru a reveni la ecranul Gata.

#### **6 MENIU**

Vă permite să accesaţi meniul principal.

### <span id="page-15-1"></span>**Operaţiuni de bază <sup>1</sup>**

Pentru a utiliza ecranul tactil, folositi degetul pentru a apăsa pe meniu sau pe butonul de optiuni direct în ecranul LCD.

Pentru a afişa şi accesa toate meniurile ecranului sau opțiunile unei setări, apăsați ▲ V sau ∢ > pentru a le derula.

Apăsați pe  $\Rightarrow$  pentru a reveni la meniul anterior.

### **IMPORTANT**

NU apăsaţi pe ecranul tactil cu obiecte ascuțite, cum ar fi un creion sau un stylus. Se poate deteriora aparatul.

Paşii următori prezintă modul de modificare a unei setări a aparatului. În acest exemplu, setarea iluminării de fundal se modifică de la Luminos la Intunecos.

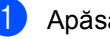

Apăsați MENIU.

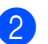

Apăsați ▲ sau ▼ pentru a afișa Setare Gener..

Apăsaţi Setare Gener..

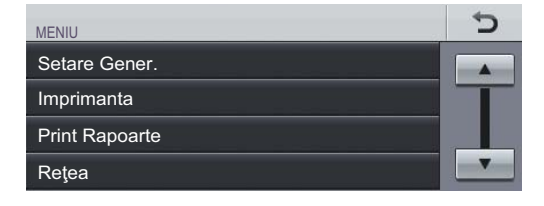

#### Apăsați ▲ sau ▼ pentru a afișa Setari LCD.

Apăsaţi Setari LCD.

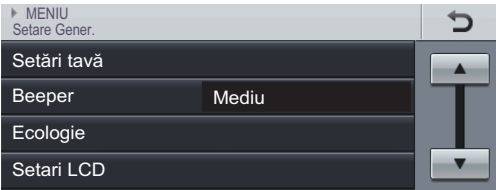

### Apăsați Backlight. Ð ▶ MENIU ▶ Setare Gener.<br>Setari LCD Backlight Luminos Dim Timer Oprit

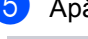

Apăsați Intunecos.

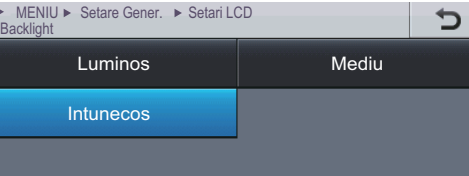

f Apăsaţi **Stop/Exit (Stop/Ieşire)**.

## <span id="page-16-0"></span>**Setări pentru volum <sup>1</sup>**

### <span id="page-16-1"></span>**Volum semnal sonor <sup>1</sup>**

Când semnalul sonor este activ, aparatul va emite un semnal sonor când apăsaţi o tastă sau când faceţi o greşeală. Puteţi alege o gamă de niveluri ale volumului, de la Ridicat la Oprit.

- 1 Apăsați MENIU.
- 
- Apăsați ▲ sau ▼ pentru a afișa Setare Gener.. Apăsaţi Setare Gener..
- **6** Apăsați ▲ sau ▼ pentru a afișa Beeper. Apăsaţi Beeper.
- Apăsați Scazut, Mediu, Ridicat sau Oprit.
- e Apăsaţi **Stop/Exit (Stop/Ieşire)**.

**2**

## <span id="page-17-0"></span>**Încărcarea hârtiei <sup>2</sup>**

## <span id="page-17-1"></span>**Încărcarea hârtiei şi a suportului de imprimare <sup>2</sup>**

Aparatul poate alimenta hârtie de la tava de hârtie standard, tava inferioară optională sau tava multifunctională.

Când puneţi hârtie în tava de alimentare, reţineţi următoarele:

■ Dacă aplicația software vă permite să selectaţi dimensiunea hârtiei din meniul de imprimare, puteţi selecta dimensiunea din programul software. Dacă programul software nu acceptă această selecţie, puteţi defini dimensiunea hârtiei din driverul de imprimantă sau apăsând pe butoanele ecranului tactil.

## <span id="page-17-2"></span>**Încărcarea hârtiei în tava de hârtie standard (Tava 1) <sup>2</sup>**

Puteţi încărca până la 250 de coli pentru Tava 1 şi 500 de coli pentru tava inferioară opţională (Tava 2). Hârtia poate fi încărcată până la marcajul nivelului de încărcare maximă cu hârtie ( $\nabla \nabla$ ) de pe ghidajul pentru lățimea hârtiei. (Pentru hârtia recomandată pentru utilizare, consultaţi *[Capacitatea t](#page-29-0)ăvilor de hârtie* [la pagina 22](#page-29-0).)

### **Imprimarea pe hârtie simplă, hârtie subţire sau hârtie reciclată din tava de hârtie standard <sup>2</sup>**

Scoateti tava de hârtie complet din imprimantă.

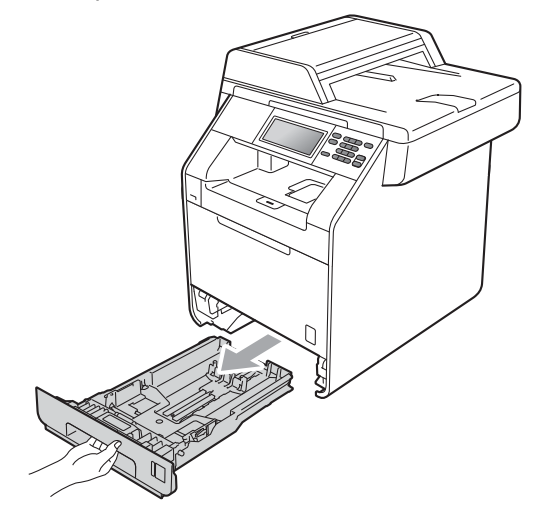

## **AVERTIZARE**

NU atingeţi părţile marcate cu gri în figură. Este posibil ca aceste role să se rotească la o viteză ridicată.

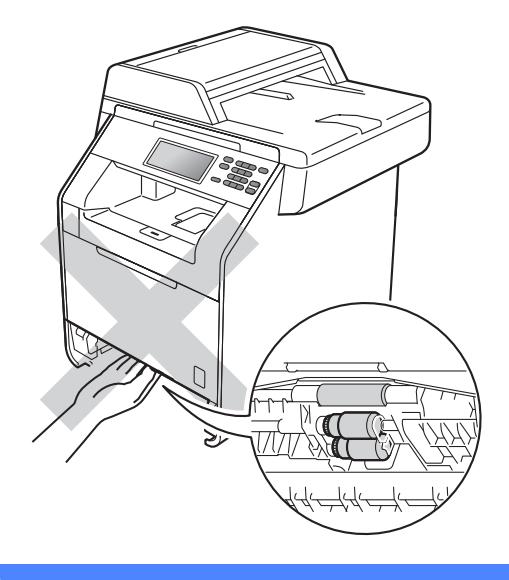

2 În timp ce apăsați pe maneta verde de eliberare a ghidajelor hârtiei (1), împingeţi ghidajele pentru hârtie pentru a corespunde cu dimensiunea hârtiei încărcată în tavă. Asigurați-vă că ghidajele sunt bine fixate în sloturi.

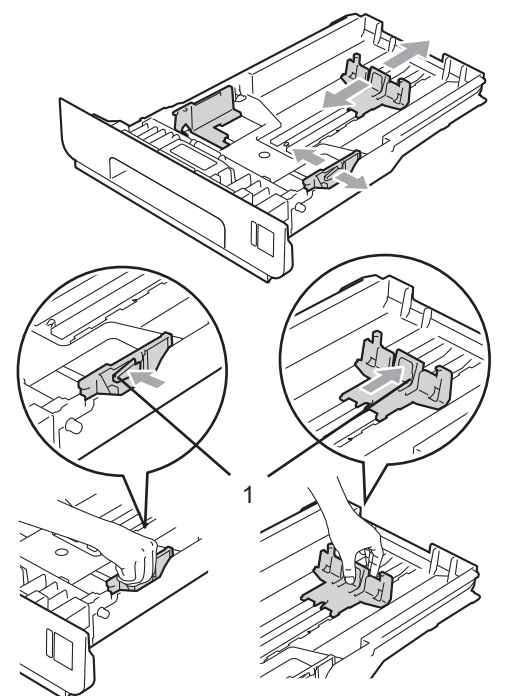

**3** Răsfoiti bine teancul de coli pentru a evita producerea unor blocaje de hârtie.

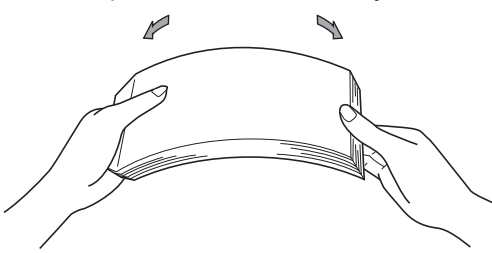

4 Introduceți hârtie în tavă și asigurați-vă că:

> ■ Nivelul hârtiei este sub marcajul nivelului de încărcare maximă cu hârtie  $(\mathbf{v} \mathbf{v})(1)$ .

Umplerea excesivă a tăvii de hârtie va produce blocaje de hârtie.

 Partea de imprimat trebuie să fie *cu faţa în jos*.

Ghidajele pentru hârtie ating marginile hârtiei pentru ca alimentarea să se facă în mod corect.

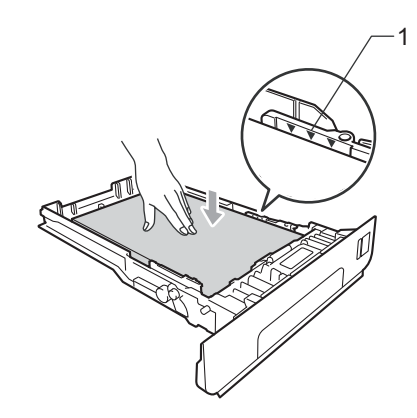

**b** Puneți tava de hârtie ferm în aparat. Asiguraţi-vă că este complet introdusă în aparat.

6 Ridicați clapeta de suport (1) pentru a împiedica hârtia să alunece din tava de ieşire hârtie *cu faţa în jos* sau scoateţi din tavă fiecare pagină imediat ce aceasta iese din aparat.

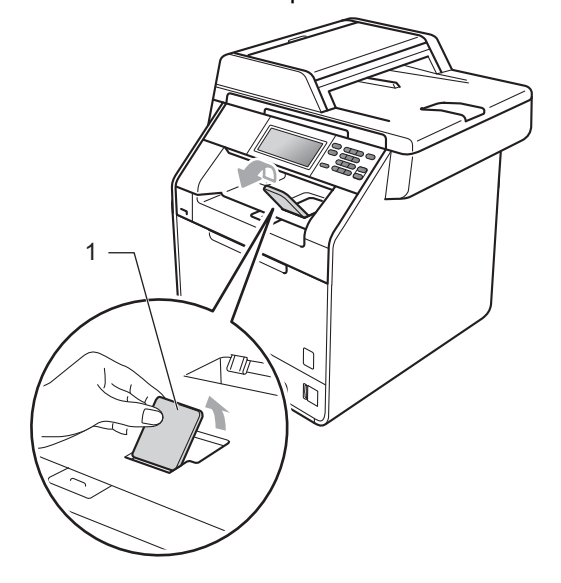

### <span id="page-19-0"></span>**Încărcarea hârtiei în tava cu utilizări multiple (tava MF) <sup>2</sup>**

Puteţi încărca până la 3 plicuri sau suporturi de imprimare speciale în tava MF sau până la 50 de coli de hârtie obişnuită. Utilizaţi această tavă pentru a imprima sau a copia pe hârtie groasă, hârtie pentru corespondenţă, hârtie lucioasă, etichete sau plicuri. (Pentru hârtia recomandată pentru utilizare, consultati *Capacitatea tă[vilor de hârtie](#page-29-0)* la pagina 22.)

### **Imprimarea pe hârtie obişnuită, hârtie pentru corespondenţă, etichete sau hârtie lucioasă din tava MF <sup>2</sup>**

Deschideți tava MF și coborâți-o cu grijă.

Scoateți suportul tăvii MF și desfaceți clapeta (1).

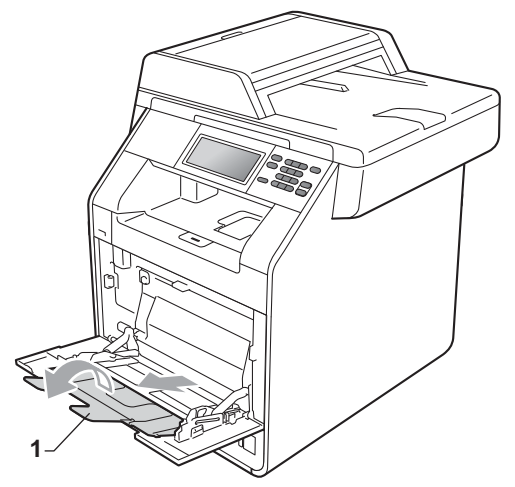

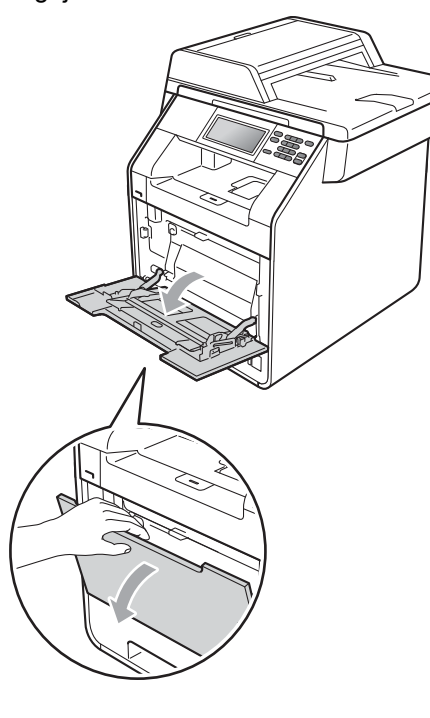

- **3** Introduceți hârtie în tava MF și asigurațivă că:
	- Nivelul hârtiei rămâne sub marcajul nivelului de încărcare maximă cu hârtie (1).
	- Partea de sus a marginii hârtiei se poziţionează între săgeţile (2).
	- Partea de imprimat trebuie să fie *cu faţa în sus* şi marginea din faţă (partea de sus a hârtiei) trebuie introdusă prima.

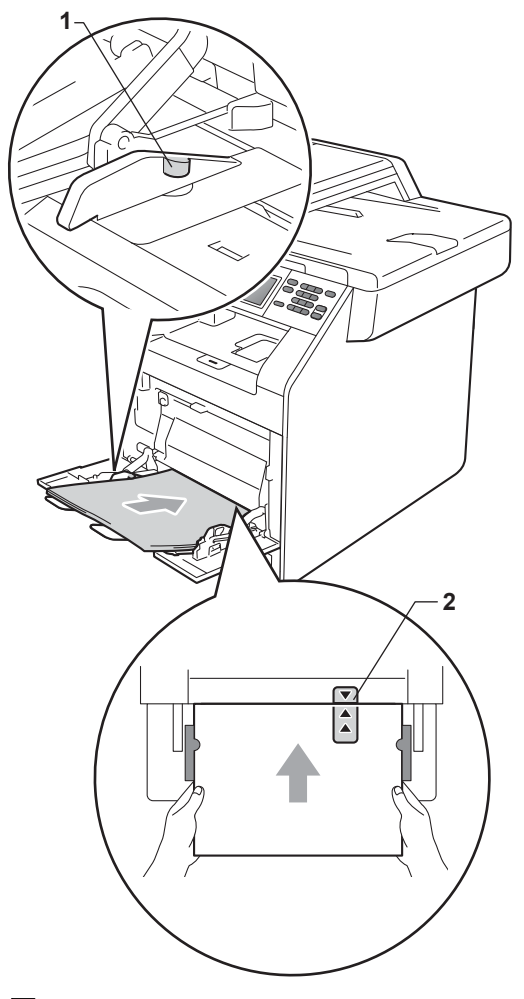

4 Ridicați clapeta de suport pentru a împiedica hârtia să alunece din tava de ieşire hârtie *cu faţa în jos* sau scoateţi din tavă fiecare pagină imediat ce aceasta iese din aparat.

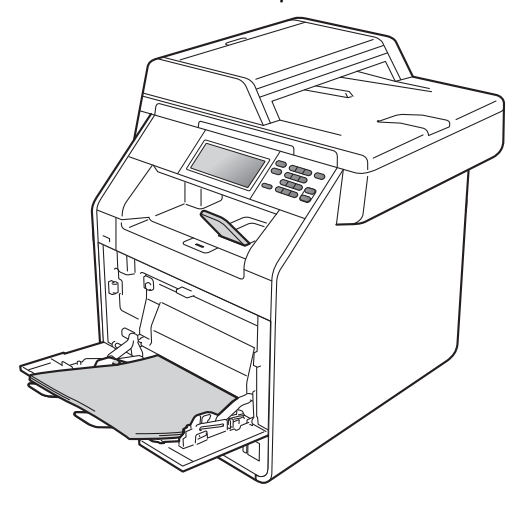

### **Notă**

Când utilizaţi hârtie lucioasă, introduceţi câte o singură coală în tava MF pentru a evita un blocaj de hârtie.

### **Imprimarea pe plicuri şi hârtie groasă din tava MF <sup>2</sup>**

Înainte de încărcarea hârtiei, apăsați colțurile şi lateralele plicurilor pentru a le aplatiza cât mai bine.

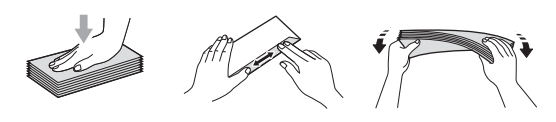

a Deschideţi tava MF şi coborâţi-o cu grijă.

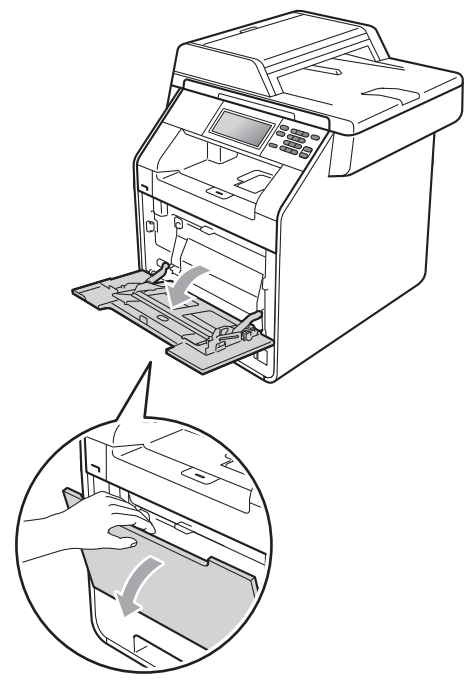

2 Scoateți suportul tăvii MF și desfaceți clapeta (1).

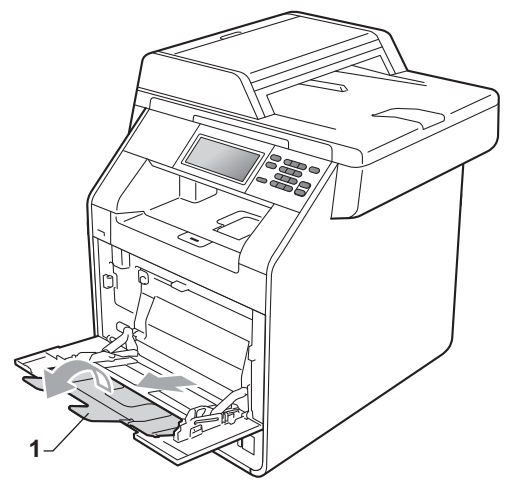

8 Ridicați clapeta de suport pentru a împiedica plicurile şi foile de hârtie groasă să alunece din tava de ieşire a hârtiei *cu faţa în jos*. Dacă clapeta de suport este închisă, trebuie să scoateţi fiecare plic de îndată ce iese din aparat.

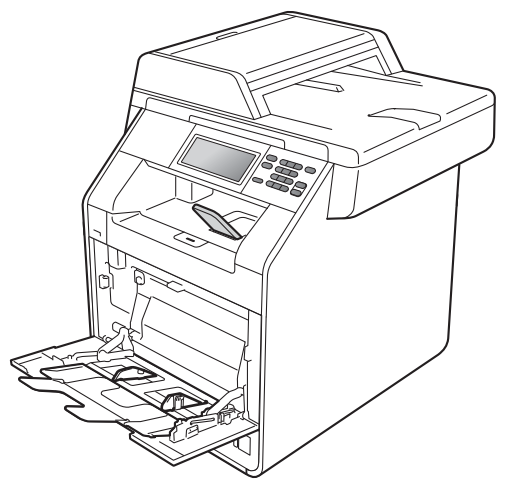

- 4 Introduceți până la 3 plicuri sau până la 25 de coli de hârtie groasă (163 g/m<sup>2</sup>) în tava MF. Dacă adăugaţi mai multe plicuri sau mai multă hârtie, este posibil să se producă un blocaj. Asiguraţi-vă că:
	- Marginea de sus a plicului se poziţionează între săgeţi (1).
	- Partea de imprimat trebuie să fie *cu faţa în sus*.

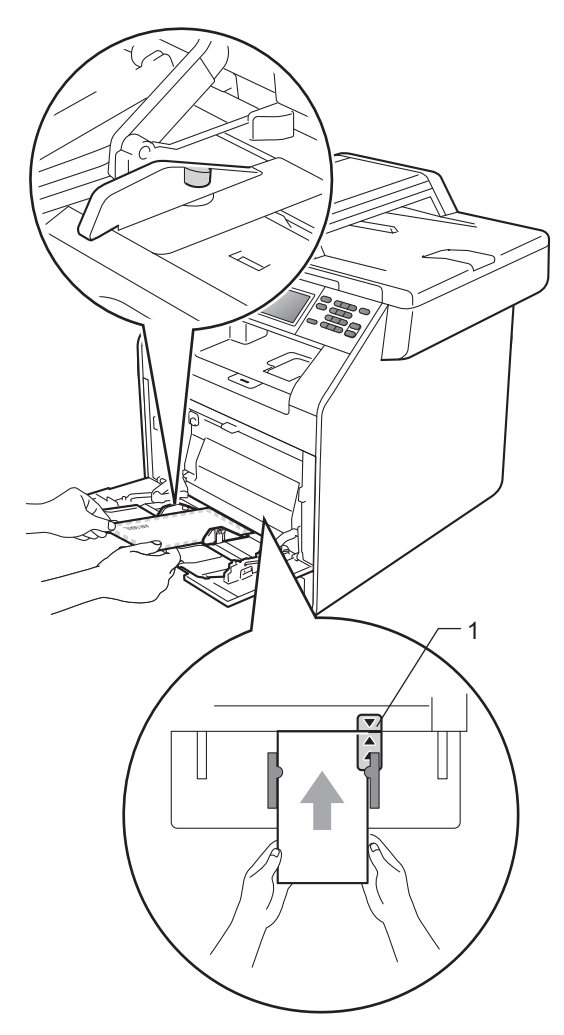

**b** Deschideți capacul din spate (tava de ieşire hârtie cu *faţa în sus*).

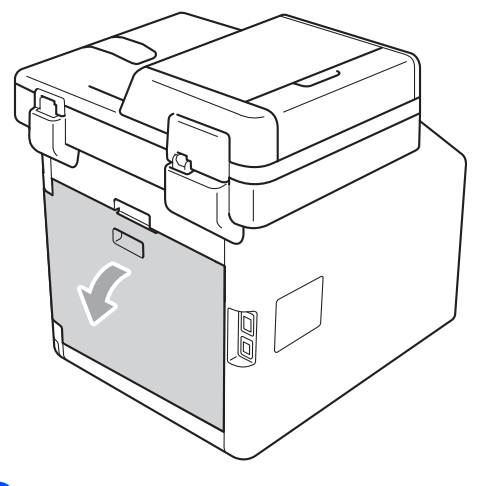

<span id="page-22-0"></span>6 Coborâți cele două manete de culoare gri, din stânga şi din dreapta, la poziţia plicului, aşa cum se indică în figură.

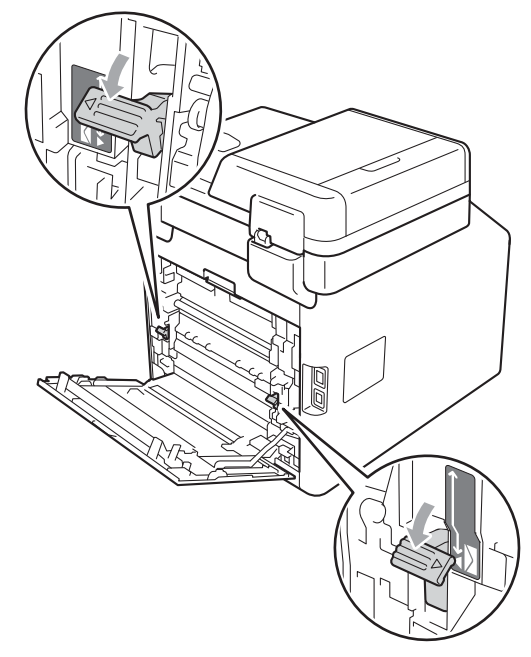

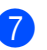

**7** Închideți capacul din spate.

Trimiteți datele pentru imprimare la aparat.

Capitolul 2

<sup>9</sup> Când ați terminat imprimarea, deschideţi capacul din spate şi resetaţi cele două manete de culoare gri care sau coborât în pasul @ înapoi la pozițiile originale.

## **Notă**

- Îndepărtaţi imediat fiecare plic imprimat, pentru a împiedica un blocaj de hârtie.
- Dacă hârtia groasă se ondulează în timpul imprimării, introduceţi câte o singură coală în tava MF şi deschideţi capacul din spate (tava de ieşire cu *faţa în sus*) pentru a permite paginilor imprimate să iasă în tava de ieşire cu *faţa în sus*.

### <span id="page-24-0"></span>**Zone neimprimabile şi care nu se pot scana <sup>2</sup>**

În figura de mai jos sunt indicate zonele maxime care nu pot fi imprimate şi care nu se pot scana. Zonele neimprimabile și cele care nu se pot scana pot varia în funcție de dimensiunea hârtiei sau de setările aplicaţiei pe care o utilizaţi.

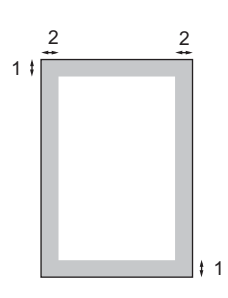

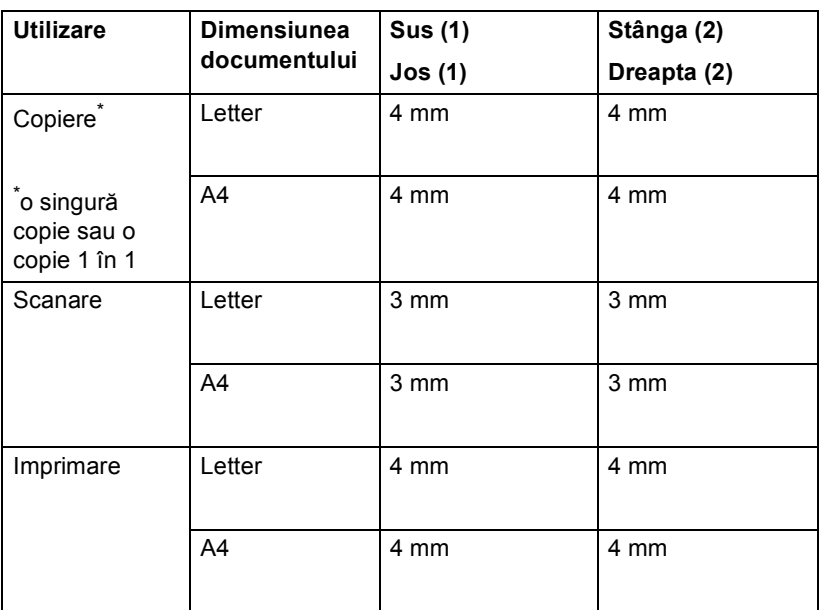

## <span id="page-25-0"></span>**Setarea hârtiei <sup>2</sup>**

## <span id="page-25-1"></span>**Tip şi dimensiune hârtie <sup>2</sup>**

Când schimbaţi dimensiunea hârtiei din tavă, va trebui să schimbaţi şi setarea pentru dimensiunea hârtiei în acelaşi timp, pentru ca aparatul să poată încadra documentul.

La imprimarea copiilor puteti utiliza următoarele dimensiuni de hârtie: A4, Letter, Legal, Executive, A5, A5 L, A6, B5, B6 şi Folio (8,5 inchi  $\times$  13 inchi).

În funcție de setarea dimensiunii de hârtie, puteţi configura aparatul pentru tipul de hârtie pe care îl folosiți. Acest lucru vă va oferi calitate optimă de imprimare.

- Apăsați MENIU.
- Apăsați ▲ sau ▼ pentru a afișa Setare Gener.. Apăsaţi Setare Gener..
- **Apăsați ▲ sau ▼ pentru a afișa** Setări tavă. Apăsaţi Setări tavă.
- 4 Procedați conform uneia dintre metodele de mai jos:
	- Pentru a seta tipul de hârtie pentru Tavă MF **apăsați ▲ sau ▼ pentru a** afişa Tavă MF.

Apăsaţi Tavă MF.

Pentru a seta tipul de hârtie pentru Tava#1 **apăsați ▲ sau ▼ pentru a** afişa Tava#1.

Apăsaţi Tava#1.

■ Pentru a seta tipul de hârtie pentru Tava#2 **apăsați ▲ sau ▼ pentru a** afişa Tava#2.

Apăsaţi Tava#2 [1](#page-25-2) dacă aţi montat tava optională.

<span id="page-25-2"></span>Butonul Tava#2 se poate selecta dacă s-a montat tava opţională.

5 Apăsați < sau → pentru a afișa opțiunile dimensiunii hârtiei. Apăsaţi A4, Letter, Legal,

Executive, A5, A5 L, A6, B5, B6, Folio sau Oricare.

#### \* Ø **Notă**

- Optiunea Oricare apare numai când selectați tava MF.
- Dacă selectaţi Oricare pentru formatul de hârtie pentru tava MF: trebuie să selectați Numai MF pentru setarea Utilizare tavă. Nu puteţi utiliza selecţia Formatul hârtiei din Oricare pentru tava MF când realizaţi copii N în 1. Trebuie să selectați una din celelalte selecții Formatul hârtiei disponibile pentru tava MF.
- Formatele  $A5 L$  si  $A6$  nu sunt disponibile pentru Tava#2.
- 6 Apăsați Subțire, Normala, Groasă, Mai groasă, Hârtie reciclată sau Glossy.
	- g Apăsaţi **Stop/Exit (Stop/Ieşire)**.

### **Notă**

Puteți selecta Glossy pentru Tavă MF.

## <span id="page-26-0"></span>**Utilizare tavă în modul copiere2**

Puteţi modifica tava prioritară pe care o utilizează aparatul pentru imprimarea copiilor.

Când selectați Numai tava#1, Numai MF sau Numai tava#2<sup>1</sup>, aparatul scoate hârtia numai din tava respectivă. Dacă tava selectată a rămas fără hârtie, Lipsă hârtie apare pe ecranul LCD. Introduceţi hârtia în tava goală.

Pentru a modifica setarea tăvii, urmaţi instructiunile de mai jos:

Apăsați MENIU.

Apăsați ▲ sau ▼ pentru a afișa Setare Gener.. Apăsați Setare Gener..

**3** Apăsați **A** sau **▼** pentru a afișa Setări tavă. Apăsaţi Setări tavă.

- 4 Apăsați  $\blacktriangle$  sau  $\blacktriangledown$  pentru a afișa Tava Uz:Copy. Apăsați Tava Uz:Copy.
- **5** Apăsați Numai tava#1, Numai tava#2 [1](#page-26-1), Numai MF,  $MF > T1 > T2$  $MF > T1 > T2$  $MF > T1 > T2$ <sup>1</sup> sau  $T1 > T2$ <sup>1</sup> $> MF$ .

<span id="page-26-1"></span><sup>1</sup> Numai tava#2 sau T2 apare numai dacă se instalează tava optională.

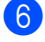

f Apăsaţi **Stop/Exit (Stop/Ieşire)**.

## **Notă**

- Când încărcaţi documentele în unitatea ADF şi se selectează MF>T1>T2 sau T1>T2>MF, aparatul caută tava cu hârtia cea mai potrivită şi scoate hârtie din tava respectivă. Dacă nicio tavă nu are hârtie potrivită, aparatul scoate hârtie din tava cu prioritate mai ridicată.
- Când se utilizează sticla scannerului, documentul se copiază din tava cu prioritate mai ridicată, chiar dacă există hârtie mai potrivită într-o altă tavă de hârtie.

### <span id="page-27-0"></span>**Utilizare tavă în modul imprimare <sup>2</sup>**

Puteţi modifica tava implicită pe care o utilizează aparatul pentru imprimarea de la calculator.

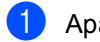

**1** Apăsați MENIU.

- **b** Apăsați **▲** sau ▼ pentru a afișa Setare Gener.. Apăsați Setare Gener..
- $\overline{3}$  Apăsați  $\overline{4}$  sau  $\overline{v}$  pentru a afișa Setări tavă. Apăsati Setări tavă.
- 4 Apăsați  $\blacktriangle$  sau  $\blacktriangledown$  pentru a afișa Tava Uz:imprimare. Apăsați Tava Uz: imprimare.
- 5 Apăsați Numai tava#1, Numai tava#2 [1](#page-27-2), Numai MF,  $MF > T1 > T2$  $MF > T1 > T2$  $MF > T1 > T2$ <sup>1</sup> sau T1>T2<sup>1</sup>>MF.
	- <sup>1</sup> Numai tava#2 sau T2 apare numai dacă se instalează tava opţională.

<span id="page-27-2"></span>f Apăsaţi **Stop/Exit (Stop/Ieşire)**.

## <span id="page-27-1"></span>**Hârtia şi alte suporturi de imprimare acceptabile <sup>2</sup>**

Calitatea de imprimare poate varia în funcţie de hârtia utilizată.

Puteţi utiliza următoarele tipuri de suporturi de imprimare: hârtie subțire, hârtie obișnuită, hârtie groasă, hârtie pentru corespondenţă, hârtie reciclată, hârtie lucioasă, etichete şi plicuri.

Pentru rezultate optime, urmaţi instrucţiunile de mai jos:

- NU așezați mai multe tipuri de hârtie în tava de alimentare în acelaşi timp, deoarece se pot produce blocaje de hârtie sau alimentare greşită.
- Pentru a imprima corect, trebuie să selectați în aplicația software același format de hârtie ca cel al hârtiei din tavă.
- Evitați atingerea suprafeței imprimate a hârtiei imediat după imprimare.
- Înainte de a cumpăra o cantitate mare de hârtie, testati o cantitate mică pentru a fi sigur că hârtia este potrivită.

### <span id="page-28-0"></span>**Hârtia şi suporturile de imprimare recomandate <sup>2</sup>**

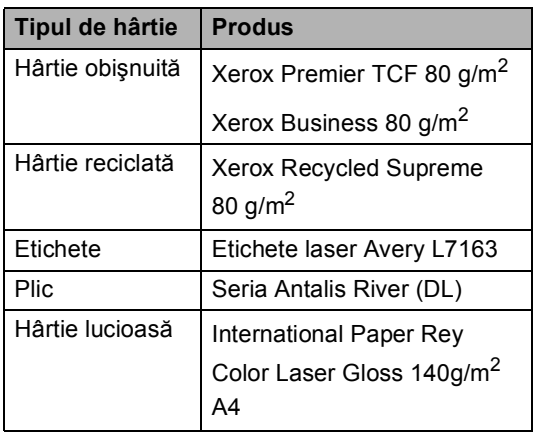

## <span id="page-28-1"></span>**Tipul şi formatul hârtiei <sup>2</sup>**

Aparatul alimentează hârtie de la tava de hârtie standard, tava multifuncţională sau tava inferioară opţională instalată.

**Denumirile tăvilor de hârtie din driverul imprimantei folosite în acest ghid sunt următoarele: <sup>2</sup>**

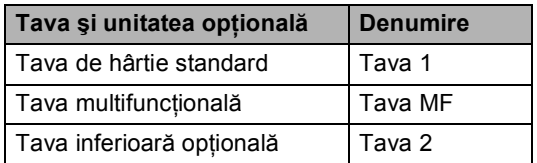

### <span id="page-29-0"></span>**Capacitatea tăvilor de hârtie <sup>2</sup>**

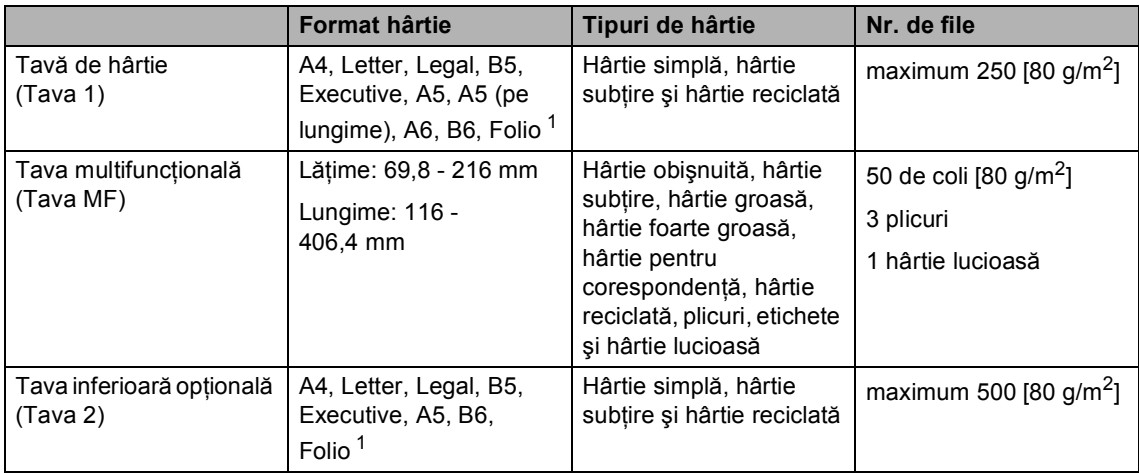

<span id="page-29-1"></span><sup>1</sup> Formatul de hârtie Folio este de 8,5 inchi  $\times$  13 inchi (215,9 mm x 330,2 mm)

### **Specificaţii de hârtie recomandată <sup>2</sup>**

Următoarele specificaţii de hârtie sunt adecvate pentru acest aparat.

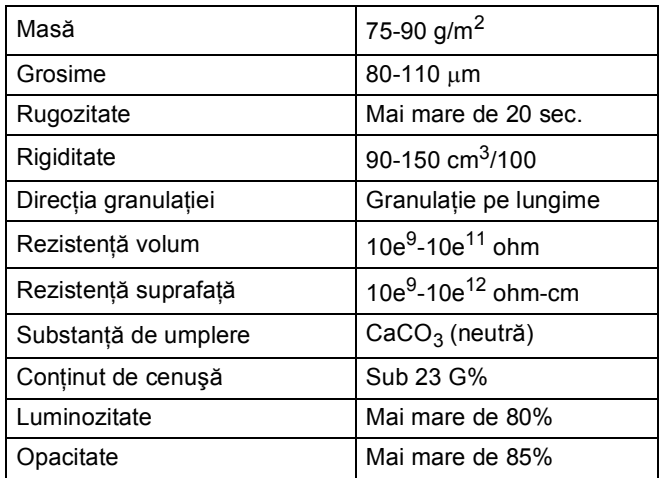

Folosiţi hârtie pentru copiere pe hârtie simplă.

- Utilizați hârtie cu o greutate de 75 90 g/m<sup>2</sup>.
- Folosiți hârtie cu fibră lungă cu pH neutru și cu o umiditate de aproximativ 5%.
- Acest aparat poate utiliza hârtie reciclată care respectă specificațiile DIN 19309.

**2**

### <span id="page-30-0"></span>**Manevrarea şi utilizarea hârtiei speciale <sup>2</sup>**

Aparatul este conceput pentru a functiona bine cu majoritatea tipurilor de hârtie cu bandă şi hârtie xerografică. Totuşi, unele variabile ale hârtiei pot afecta calitatea imprimării sau fiabilitatea manipulării. Testati întotdeauna mostre de hârtie înainte de cumpărare, pentru a asigura performanta dorită. Păstrati hârtia în ambalajul original și tineti-o sigilată. Păstrati hârtia culcată și la loc ferit de umezeală, de lumina directă a soarelui sau de căldură.

Unele îndrumări importante când se selectează hârtia sunt:

- NU folosiți hârtie pentru jet de cerneală, deoarece se pot produce blocaje de hârtie sau se poate deteriora aparatul.
- Pentru hârtia preimprimată trebuie să se utilizeze cerneală care rezistă la temperatura procesului de fuziune al aparatului de 200 de grade Celsius (392 de grade Fahrenheit).
- Dacă folosiți hârtie cu bandă, hârtie care are o suprafaţă rugoasă sau hârtie îndoită sau şifonată, hârtia poate avea un grad scăzut de performanţă.
- Când utilizați hârtie lucioasă, introduceți câte o singură coală în tava MF pentru a evita un blocaj de hârtie.

### **Tipuri de hârtie care trebuie evitate <sup>2</sup>**

### **IMPORTANT**

Unele tipuri de hârtie nu se comportă bine sau pot produce deteriorarea aparatului dumneavoastră.

NU utilizaţi hârtie:

- care este puternic texturată
- care este extrem de netedă sau lucioasă
- care este ondulată sau deformată

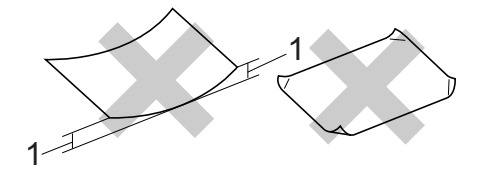

- **1 O ondulare de 2 mm sau mai mare poate duce la crearea de blocaje.**
- care este acoperită cu glanţ sau are finisaj chimic
- care este deteriorată, şifonată sau împăturită
- care depășește specificațiile privind greutatea recomandată din acest ghid
- cu cleme şi capse
- cu antete realizate folosind vopsele pentru temperaturi scăzute sau prin termografie
- care este multipart sau autocopiativă
- care este proiectată pentru imprimarea cu jet de cerneală

Dacă utilizati oricare dintre tipurile de hârtie enumerate, acestea pot deteriora aparatul dumneavoastră. Această deteriorare nu este acoperită de nicio garantie sau contract de service Brother.

### **Plicuri <sup>2</sup>**

Majoritatea plicurilor proiectate pentru imprimante laser sunt adecvate pentru aparatul dvs. Totuşi, unele plicuri pot cauza probleme legate de alimentare şi calitatea imprimării din cauza felului în care au fost făcute. Un plic adecvat trebuie să aibă margini cu pliuri drepte, bine tăiate, şi marginea din faţă nu trebuie să fie mai groasă decât două coli de hârtie. Plicul trebuie să fie plat și să nu aibă o formă subțire sau de colet. Trebuie să cumpărați plicuri de calitate de la un furnizor care să cunoască faptul că veti folosi plicurile pentru o imprimantă cu laser.

Vă recomandăm să imprimaţi un plic de test pentru a vă asigura că rezultatele de imprimare sunt cele dorite.

### **Tipurile de plicuri care trebuie evitate <sup>2</sup>**

### **IMPORTANT**

NU utilizați plicuri:

- care sunt deteriorate, ondulate, încreţite sau au o formă neobişnuită
- care sunt extrem de lucioase sau texturate
- cu agrafe, capse, cleme sau fire de legat
- cu închideri auto-adezive
- cu o structură de colet
- care nu sunt împăturite în unghi drept
- care sunt gofrate (cu scris în relief)
- care au fost imprimate anterior utilizând o imprimantă cu laser
- care sunt deja imprimate în interior
- care nu pot fi aranjate ordonat atunci când sunt stivuite
- care sunt fabricate din hârtie care cântăreşte mai mult decât specificaţiile privind greutatea hârtiei pentru aparat
- cu margini care nu sunt drepte sau perfect perpendiculare
- cu deschideri, orificii, decupări sau perforații
- cu lipici pe suprafaţă, după cum se arată în figura de mai jos

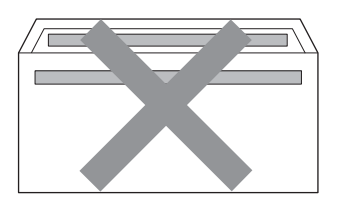

• cu pliuri duble, după cum se arată în figura de mai jos

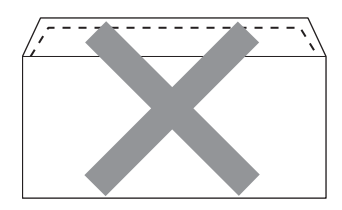

- cu pliuri de lipire care nu sunt pliate la achizitionare
- cu pliuri de lipire, după cum se arată în figura de mai jos

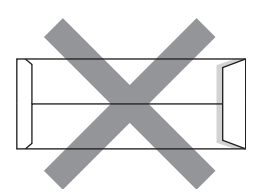

• cu fiecare parte pliată, după cum se arată în figura de mai jos

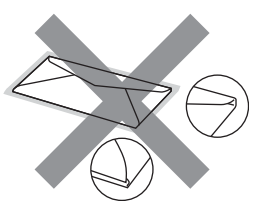

Dacă utilizaţi oricare dintre tipurile de plicuri menţionate mai sus, acestea pot deteriora aparatul dumneavoastră. Această deteriorare nu este acoperită de nicio garanție sau contract de service Brother.

**2**

### **Etichete <sup>2</sup>**

Aparatul va imprima pe majoritatea tipurilor de etichete concepute pentru utilizare cu aparat laser. Etichetele trebuie să aibă un adeziv pe bază acrilică, deoarece acest material este mai stabil la temperaturile ridicate din cuptor. Adezivii nu trebuie să intre în contact cu nicio parte a aparatului, deoarece foaia de etichete se poate lipi de unitatea de cilindru sau de role şi poate cauza blocaje ale hârtiei şi probleme de calitate a imprimării. Nu trebuie să fie adeziv expus între etichete. Etichetele trebuie să fie aranjate astfel încât să acopere întreaga lungime și lățime a colii. Folosirea etichetelor cu spații poate duce la desprinderea etichetelor şi poate provoca blocaje de hârtie sau probleme de imprimare grave.

Toate etichetele utilizate în acest aparat trebuie să poată rezista la o temperatură de 200 de grade Celsius (392 de grade Fahrenheit) timp de 0,1 secunde.

### **Tipuri de etichete care trebuie evitate <sup>2</sup>**

Nu utilizaţi etichete care sunt deteriorate, ondulate, încreţite sau au o formă neobişnuită.

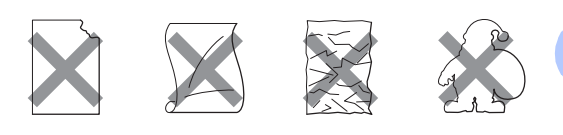

## **IMPORTANT**

- NU alimentați coli cu etichete parțial utilizate. Coala suport expusă poate deteriora aparatul dumneavoastră.
- Colile cu etichete nu trebuie să depăşească specificaţiile de greutate a hârtiei descrise în acest Manual al utilizatorului. Etichetele care depăşesc această specificație nu pot fi încărcate sau imprimate corect şi pot provoca defectarea aparatului.
- NU reutilizați și NU introduceți etichete care au fost utilizate anterior sau cărora le lipsesc câteva etichete de pe coală.

**3**

## <span id="page-33-0"></span>**Încărcarea documentelor <sup>3</sup>**

## <span id="page-33-1"></span>**Modul de încărcare a documentelor <sup>3</sup>**

Puteţi să realizaţi copii şi să scanaţi de pe unitatea ADF (Alimentator automat de documente) şi de pe sticla scannerului.

## <span id="page-33-2"></span>**Utilizarea alimentatorului automat de documente (ADF) <sup>3</sup>**

În ADF se pot încărca până la 50 de coli, care sunt preluate automat în mod individual.

Utilizati hârtie standard de 80 g/m<sup>2</sup> și răsfoiti întotdeauna paginile înainte de a le aşeza în unitatea ADF.

### **Formatele de document acceptate <sup>3</sup>**

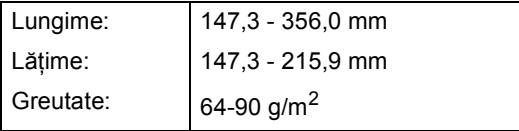

### **Modul de încărcare a documentelor <sup>3</sup>**

## **IMPORTANT**

- NU lăsaţi documentele groase pe sticla scanerului. Acestea pot să blocheze ADF -ul.
- NU folositi hârtie care este ondulată. încreţită, împăturită, ruptă, cu capse, agrafe, cu adeziv sau cu bandă adezivă.
- NU folositi carton, ziare sau material textil.
- Pentru a evita deteriorarea aparatului în timp ce folosiţi ADF, NU trageţi de document în timp ce se alimentează.

### **Notă**

- Pentru a scana documentele pentru care nu puteti folosi unitatea ADF, consultati *[Utilizarea sticlei de scanner](#page-34-1)* la pagina 27.
- Unitatea ADF este mai uşor de utilizat dacă încărcaţi un document cu mai multe pagini.
- Asiguraţi-vă că documentele cu fluid corector sau scrise cu cerneală sunt absolut uscate.
- Desfaceți suportul ADF pentru documente (1). Ridicați și desfaceți clapeta de suport ADF de ieşire pentru documente (2).

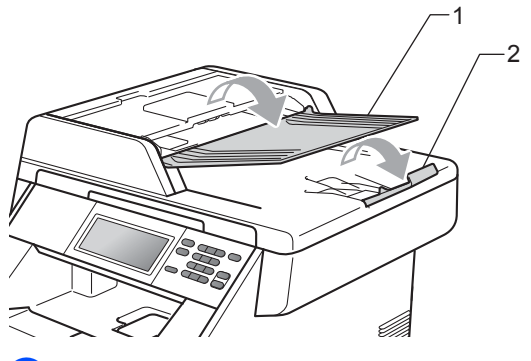

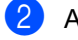

Aranjati bine paginile.

c <sup>A</sup>şezaţi documentul *cu faţa în sus* <sup>ş</sup><sup>i</sup> *marginea superioară înainte* în ADF până când mesajul de pe afişajul LCD se modifică și simțiți că documentul atinge rolele de alimentare.

4 Reglați ghidajele hârtiei (1) pentru a se potrivi cu lăţimea documentului.

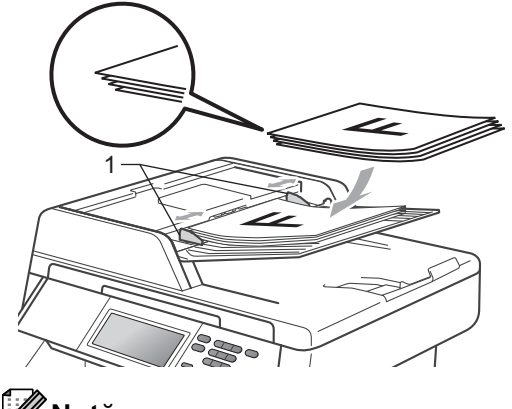

- **Notă**
- Pentru a evita deteriorarea aparatului în timp ce folosiţi ADF, NU trageţi de document în timp ce se alimentează.
- Pentru a scana documente care nu sunt standard, consultaţi *[Utilizarea sticlei de](#page-34-1)  scanner* [la pagina 27.](#page-34-1)

### <span id="page-34-1"></span><span id="page-34-0"></span>**Utilizarea sticlei de scanner <sup>3</sup>**

Puteţi utiliza sticla de scanner pentru a copia sau scana paginile unei cărţi pe rând, câte o singură pagină.

### **Formatele de document acceptate <sup>3</sup>**

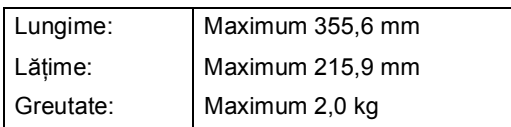

### **Modul de încărcare a documentelor <sup>3</sup>**

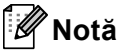

Pentru a utiliza sticla scanerului, ADF trebuie să fie gol.

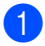

Ridicati capacul documentelor.

Utilizați marcajele de document din partea stângă și din cea de sus, așezați documentul *cu faţa în jos* în colţul din stânga sus al sticlei scannerului.

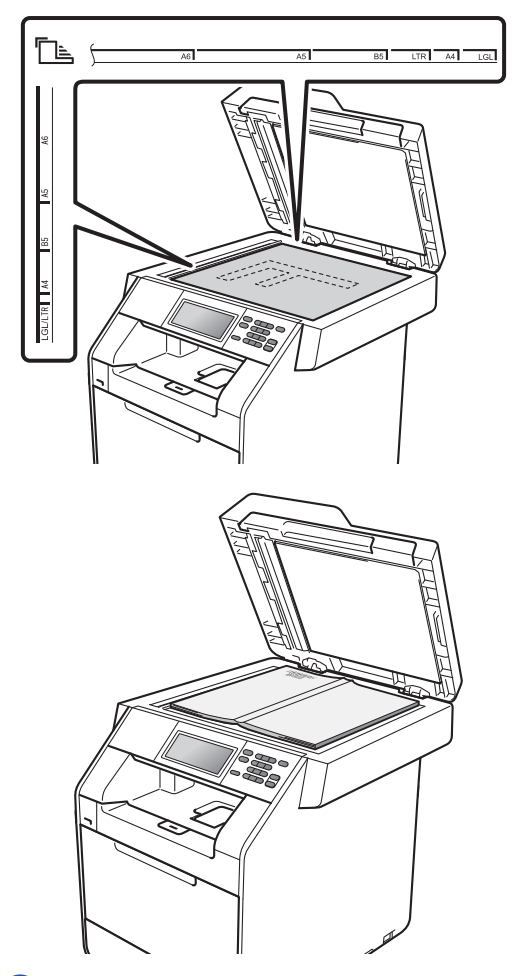

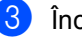

u

**3** închideți capacul documentelor.

### **IMPORTANT**

Dacă documentul este o carte sau este gros, nu trântiţi capacul şi nu apăsaţi pe acesta.

**4**

## <span id="page-35-0"></span>**Efectuarea copiilor <sup>4</sup>**

## <span id="page-35-1"></span>**Modul de copiere <sup>4</sup>**

Paşii următori vă indică operaţia de copiere de bază. Pentru detalii despre fiecare opţiune, consultaţi *Manual avansat de utilizare*.

- **1** Când doriți să realizați o copie, apăsați pe (**COPY (Copiere)**) pentru a o ilumina în albastru.
	- Asigurați-vă că vă aflați în modul Copiere.

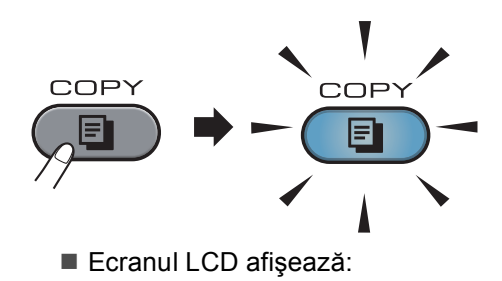

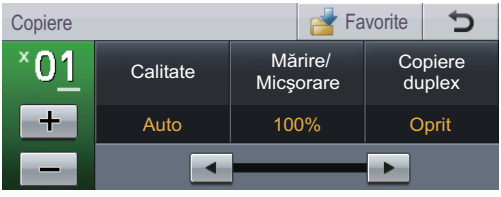

Puteţi introduce numărul de copii dorite apăsând pe butoanele + şi de pe ecranul tactil.

**Faceti una din următoarele acțiuni** pentru a vă încărca documentul:

- Aşezaţi documentul *cu faţa în sus* în ADF. (Consultaţi *[Utilizarea](#page-33-2)  [alimentatorului automat de](#page-33-2)  [documente \(ADF\)](#page-33-2)* la pagina 26.)
- Încărcaţi documentul *cu faţa în jos* pe sticla scannerului. (Consultaţi *[Utilizarea sticlei de scanner](#page-34-0)* [la pagina 27](#page-34-0).)
- c Apăsaţi **Mono Start** sau **Colour Start (Color Start)**.

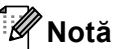

Dacă pe ecranul LCD este afişat mesajul Asteptati, aparatul va opri copierea în timp ce realizati exemplare multiple, vă rugăm să aşteptaţi 30 - 40 de secunde până când aparatul termină procesul de înregistrare a culorilor şi pe cel de curătare a unității de transfer.

## <span id="page-35-2"></span>**Oprire copiere <sup>4</sup>**

Pentru a opri copierea, apăsaţi pe **Stop/Exit (Stop/Ieşire)**.

## <span id="page-35-3"></span>**Setări de copiere <sup>4</sup>**

Apăsaţi **COPY (Copiere)** şi apoi apăsaţi d sau  $\blacktriangleright$  pentru a alege setarea dorită. Pentru detalii despre modificarea setărilor de copiere, consultaţi *Setări pentru copiere* în *Capitolul 4* din *Manual avansat de utilizare*.

Puteţi modifica următoarele setări de copiere:

- Calitate
- Mărire/ Micşorare
- Copiere duplex
- Tava Uz (Selecție tavă)
- **Luminozitate**
- Contrast
- Stivuire/Sort.
- Aşez.în pag
- $\blacksquare$  2 $\hat{\text{nn}}$  (ID)
- Reglare culoare (Saturație)
- Setează Set. Noi
- Resetare Aparat
- Setări favorite
# **Imprimarea datelor de pe un suport de stocare USB Flash sau de pe o cameră digitală care acceptă stocarea în masă <sup>5</sup>**

Folosind funcția Direct Print (Imprimare directă), pentru a imprima datele nu mai aveţi nevoie de un calculator. Puteţi imprima fotografiile prin simpla conectare a unității de memorie USB Flash la interfața directă USB. De asemenea, vă puteți conecta și puteți imprima direct de pe o cameră foto în modul de stocare în masă USB.

#### $\lceil \mathscr{M} \rceil$ **Notă**

**5**

- Este posibil ca anumite unităţi de memorie USB Flash să nu fie recunoscute de acest aparat.
- În cazul în care camera este în modul PictBridge, nu puteţi imprima date. Consultaţi documentaţia furnizată împreună cu camera pentru a comuta de la modul PictBridge la modul de stocare în masă.

# **Crearea unui fişier PRN sau PostScript® 3™ pentru imprimarea directă <sup>5</sup>**

### **Notă**

Ecranele din această secțiune pot să difere în funcție de aplicația și de sistemul de operare pe care le utilizați.

Din bara de meniu a unei aplicații, faceți clic pe **File (Fişier)**, apoi pe **Print (Imprimare)**.

#### **Selectati Brother DCP-XXXX Printer** (1) şi selectaţi caseta **Print to file (Imprimare în Fişier)** (2). Faceţi clic pe **Print (Imprimare)**.

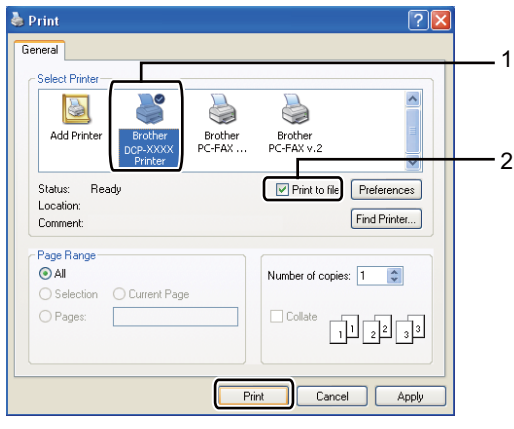

**3** Selectați directorul în care doriți să salvați fișierul și introduceți denumirea fişierului dacă vi se cere. Dacă vi se cere să introduceţi numai numele fişierului, puteţi specifica şi directorul în care doriți să salvați fișierul introducând numele acestuia. De

exemplu: C:\Temp\FileName.prn

Dacă la calculatorul dvs. este conectată o unitate de memorie USB Flash sau un aparat foto digital, puteţi salva fişierul direct pe unitatea de memorie USB Flash.

**5**

# **Imprimarea datelor direct de pe suportul de stocare USB Flash sau de pe camera digitală care acceptă stocarea în masă <sup>5</sup>**

Conectați unitatea de memorie flash USB sau camera digitală la interfaţa directă USB (1) de pe partea din faţă a aparatului.

Apăsaţi Imprimare directă pe ecranul tactil. Maşina va intra în modul imprimare directă.

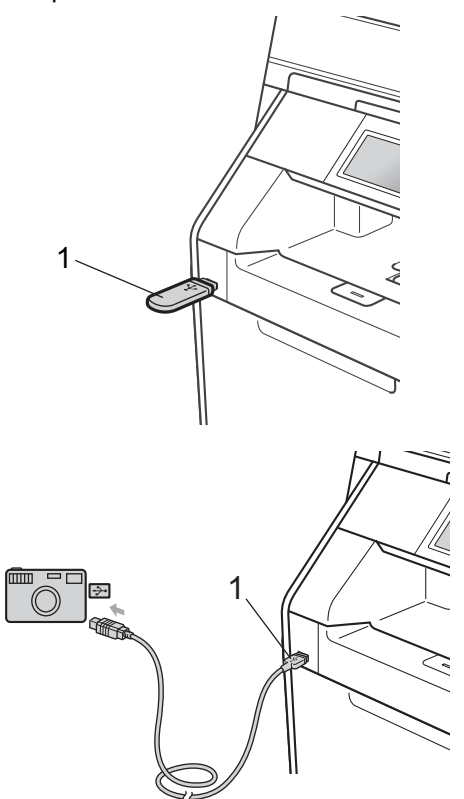

## **Notă**

- Verificaţi dacă aţi pornit camera digitală.
- Dacă aparatul s-a setat la funcţia Secure Function Lock On, este posibil să nu puteți accesa caracteristica de imprimare directă. (Consultaţi *Comutarea utilizatorilor* în *Capitolul 2* din *Manual avansat de utilizare*.)
- Apăsați pe ▲ sau pe ▼ pentru a selecta numele folderului şi numele de fişier pe care doriți să îl imprimați. Dacă ați ales denumirea directorului, apăsați pe ▲ sau ▼ pentru a selecta denumirea fișierului pe care doriți să îl imprimaţi.

#### **Notă**

- Camera digitală trebuie comutată de la modul PictBridge la modul de stocare în masă.
- Dacă doriţi să imprimaţi indexul fişierelor, apăsaţi pe Tipărire index în ecranul tactil. Apăsaţi pe **Mono Start** sau **Colour Start (Color Start)** pentru a imprima datele.
- Când aparatul este în modul Deep Sleep, ecranul LCD nu afișează nicio informație, chiar dacă se conectează un suport de stocare USB flash la interfaţa directă USB. Apăsați pe ecranul tactil sau pe orice tastă pentru ca aparatul să iasă din acest mod. Apăsați Imprimare directă pe ecranul tactil, ecranul LCD va afişa meniul Imprimare directă.
- 3) Alegeți numărul de copii dorite apăsând pe butoanele  $+$  și - de pe ecranul tactil.
- Procedati conform uneia dintre metodele de mai jos:
	- Apăsați Setări imprimare. M[e](#page-38-0)rgeti la pasul  $\bigcirc$ .
	- Dacă nu trebuie să modificați parametrii impliciți, mergeți la pasul  $\bullet$ .

Imprimarea datelor de pe un suport de stocare USB Flash sau de pe o cameră digitală care acceptă stocarea în masă

<span id="page-38-0"></span>6 Apăsați ▲ sau ▼ pentru a afișa o setare de opțiune pe care doriți să o modificați. Apăsaţi pe opţiune şi modificaţi setarea.

- **Notă**
	- Puteţi alege una dintre următoarele setări:
		- Dimens.Hartie
		- Tip Hartie
		- Pagini multiple
		- Orientare
		- Duplex
		- Asamblare
		- Tava Uz
		- Calit. Imprim.
		- Opţiune PDF
	- În funcție de tipul fișierului, anumite setări pot să nu apară.

6 Procedați conform uneia dintre metodele de mai jos:

- Dacă doriți să modificați alte setări d[e](#page-38-0) opțiuni, repetați pasul **@**.
- Dacă nu doriți să modificați alte opțiuni, apăsați  $\Box$  și mergeți la pasul  $\bullet$ .
- <span id="page-38-1"></span>g Apăsaţi pe **Mono Start** sau **Colour Start (Color Start)** pentru a imprima datele.

### **IMPORTANT**

- Pentru a evita deteriorarea aparatului, NU conectaţi niciun alt dispozitiv altul decât un aparat foto digital sau o unitate de memorie USB Flash la interfaţa directă USB.
- NU scoateți unitatea de memorie USB Flash sau aparatul foto digital din interfaţa directă USB înainte ca imprimanta să termine imprimarea.

### **Modificarea setărilor implicite pentru imprimarea directă <sup>5</sup>**

Puteţi modifica setările implicite pentru imprimarea directă.

- Conectați suportul de stocare USB Flash sau camera digitală la interfaţa directă USB de pe partea din faţă a aparatului.
- Apăsați Imprimare directă pe ecranul tactil.
- Apăsati Setări impl..
- <span id="page-38-2"></span>Apăsați ▲ sau ▼ pentru a afișa setarea pe care doriți să o modificați. Apăsați pe setare.
- <span id="page-38-3"></span>5 Apăsați pe opțiunea nouă dorită. Repetați pașii [d](#page-38-2)[e](#page-38-3) la @ la @ pentru fiecare setare pe care doriți să o modificaţi.

# **Notă**

Modul de afişare a tuturor opţiunilor disponibile:

Când ecranul LCD afişează butoanele  $\blacktriangleleft$  și ▶, apăsați ◀ sau ▶ pentru a afișa toate optiunile disponibile.

**5**

**6**

# **Modul de imprimare de la un calculator <sup>6</sup>**

# **Imprimarea unui document <sup>6</sup>**

Aparatul poate primi date de la calculatorul dvs. şi le poate imprima. Pentru a imprima de la un calculator, instalaţi driverul de imprimantă. (Consultaţi *Imprimarea* pentru Windows® sau *Imprimarea şi trimiterea şi primirea faxurilor* pentru Macintosh în *Ghidul utilizatorului de software* pentru detalii despre setările de imprimare.)

- a Instalaţi driverul de imprimantă Brother de pe CD-ROM-ul de instalare. (Consultaţi *Ghid de instalare şi configurare rapidă*.)
- 2 Din aplicație, selectați comanda Imprimare.
- 8 Selectați numele aparatului în fereastra de dialog **Print (Imprimare)** şi faceţi clic pe **Properties (Proprietăţi)**.
- 4 Selectați setările dorite în fereastra de dialog **Properties (Proprietăţi)**.
	- **Paper Size (Dimensiune Hârtie)**
	- Orientation (Orientare)
	- **Copies (Copii)**
	- Media Type (Suport Imprimare)
	- **Print Quality (Calitate Imprimare)**
	- **Color / Mono**
	- **Multiple Page (Pagină multiplă)**
	- **Duplex / Booklet (Duplex / Broşură)**
	- **Paper Source (Sursă Hărtie)**
- Faceti clic pe OK pentru a începe imprimarea.

# **Modul de scanare la un calculator <sup>7</sup>**

# **Scanarea unui document ca fişier PDF folosind ControlCenter4 (Windows®) <sup>7</sup>**

(Pentru utilizatorii Macintosh) Consultaţi *Scanarea* din *Ghidul utilizatorului de software*.

**Notă**

**7**

Afişajele de pe computerul dvs. pot varia în funcţie de model.

ControlCenter4 este un utilitar software care vă permite să accesati rapid și usor aplicatiile pe care le utilizati cel mai des. Utilizarea ControlCenter4 elimină nevoia de a lansa manual anumite aplicatii. Puteti utiliza ControlCenter4 pe computerul dvs.

a Încărcaţi documentul. (Consultaţi *Modul de încă[rcare a documentelor](#page-33-0)* la pagina 26.)

- **2** Deschideți ControlCenter4 făcând clic pe Start (start)/All Programs (Toate **programele)**/**Brother**/**XXX-XXXX** (unde XXX-XXXX este denumirea modelului dvs.)/**ControlCenter4**. Aplicaţia ControlCenter4 se va deschide.
- **63** Alegeti Home Mode (Modul acasă) sau Advanced Mode (Modul avansat) înainte de a folosi ControlCenter4.

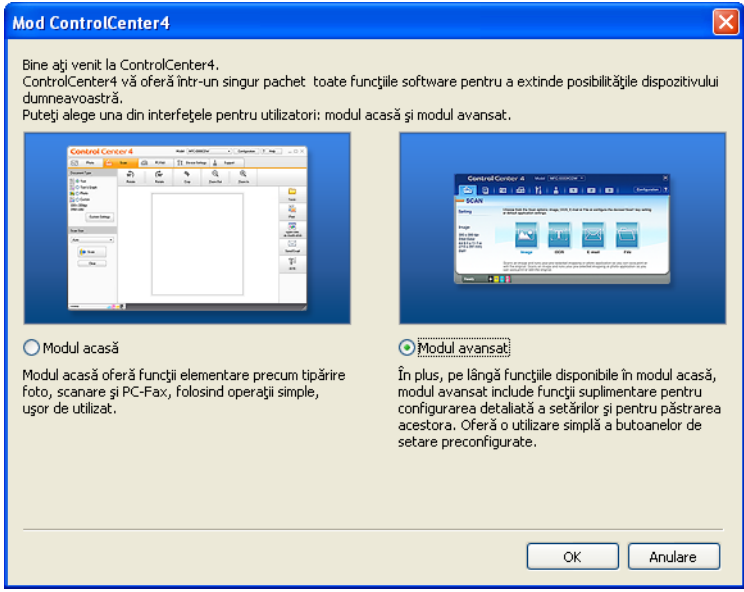

d Asiguraţi-vă că aparatul pe care doriţi să-l utilizaţi este selectat din lista derulant<sup>ă</sup> **Model**.

5 Setați tipul de fișier pentru salvarea într-un folder. Ca setare implicită, datele scanate sunt salvate ca **JPEG (\*.jpg)**.

Faceţi clic pe **Configuration (Configuraţie)** şi apoi selectaţi **Button settings (Setări buton)**, **Scan (Scanare)** şi **File (Fişier)**.

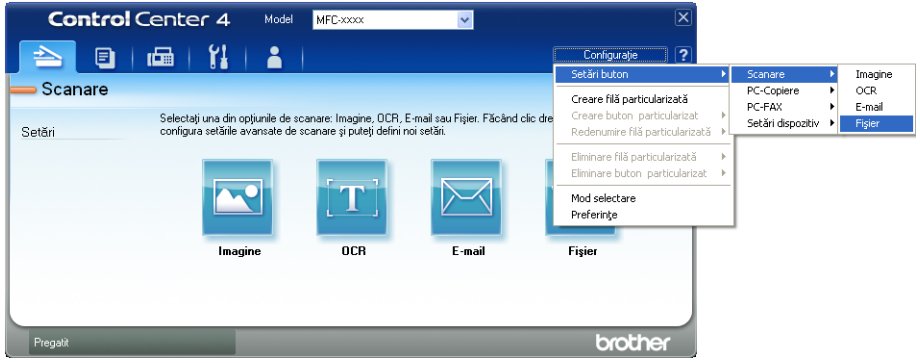

Este afişată fereastra de dialog pentru configurare. Puteţi modifica setările implicite.

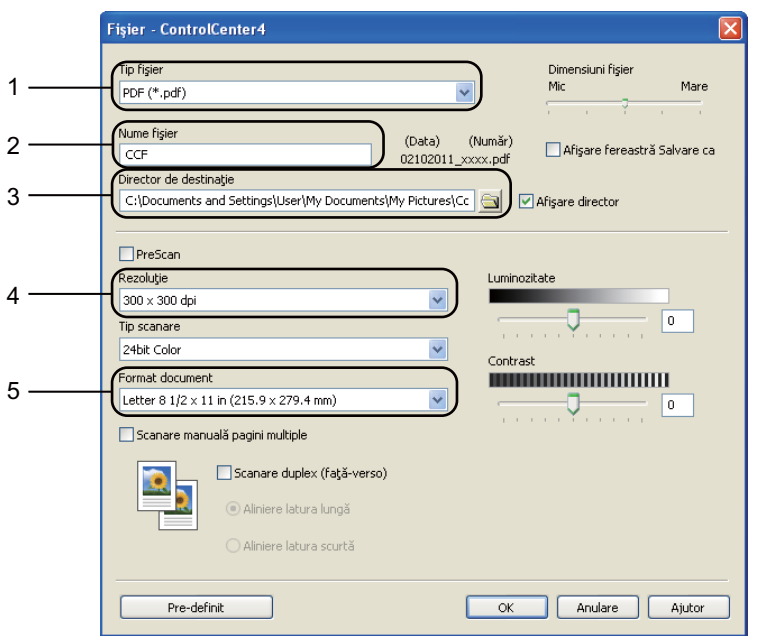

- 1 Alegeţi **PDF (\*.pdf)** din lista derulantă **File Type (Tip fişier)**.
- 2 Puteți introduce numele fișierului pe care doriți să-l folosiți pentru document.
- 3 Puteţi salva fişierul în folderul implicit sau puteţi alege folderul preferat făcând clic pe butonul **Navigare**.
- 4 Puteţi alege o rezoluţie de scanare din lista derulantă **Resolution (Rezoluţie)**.
- 5 Puteţi alege dimensiunea documentului din lista derulantă.
- **6** Faceți clic pe OK.

#### g Faceţi clic pe **File (Fişier)**.

Aparatul iniţiază procesul de scanare. Folderul în care sunt salvate datele scanate se va deschide automat.

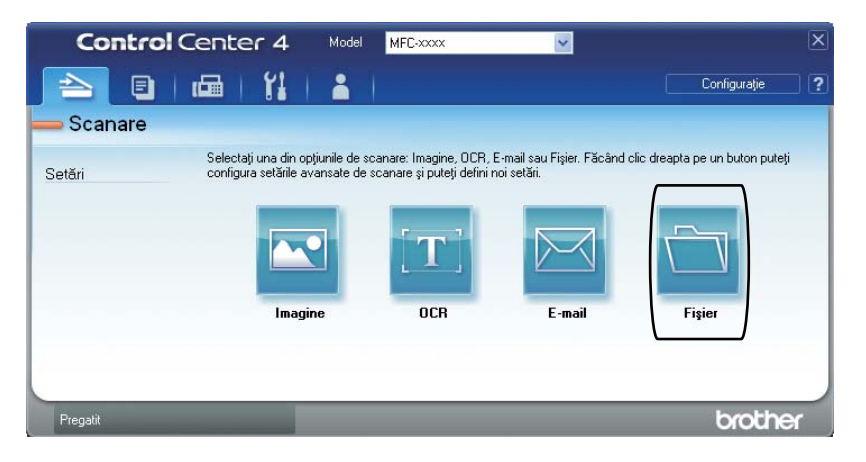

# **Modificarea setărilor pentru tasta SCAN (Scanare)7**

## **Înainte de a scana <sup>7</sup>**

Pentru a utiliza aparatul ca scanner, instalaţi un driver de scanner. Dacă aparatul este într-o reţea, configuraţi-l cu o adresă TCP/IP.

- Instalati driverele de scanner de pe CD-ROM-ul de instalare. (Consultați *Ghid de instalare și configurare rapidă*.)
- Configurați aparatul cu o adresă TCP/IP, dacă scanarea în rețea nu funcționează. (Consultați *Configurarea scanării în reţea* în *Ghidul utilizatorului de software*.)

#### **Setările pentru tasta SCAN (Scanare) <sup>7</sup>**

Puteţi modifica setările aparatului dvs. pentru tasta **SCAN (Scanare)** folosind ControlCenter4.

- a Deschideţi ControlCenter4 făcând clic pe **Start (start)**/**All Programs (Toate programele)**/**Brother**/**XXX-XXXX** (unde XXX-XXXX este denumirea modelului dvs.)/ControlCenter4. Aplicatia ControlCenter4 se va deschide.
- **2** Asigurați-vă că aparatul pe care doriți să-l utilizați este selectat din lista derulantă Model.
- c Faceţi clic pe fila **Device Settings (Setări dispozitiv)**.
- d Faceţi clic pe **Device Scan Settings (Setări scanare dispozitiv)**.

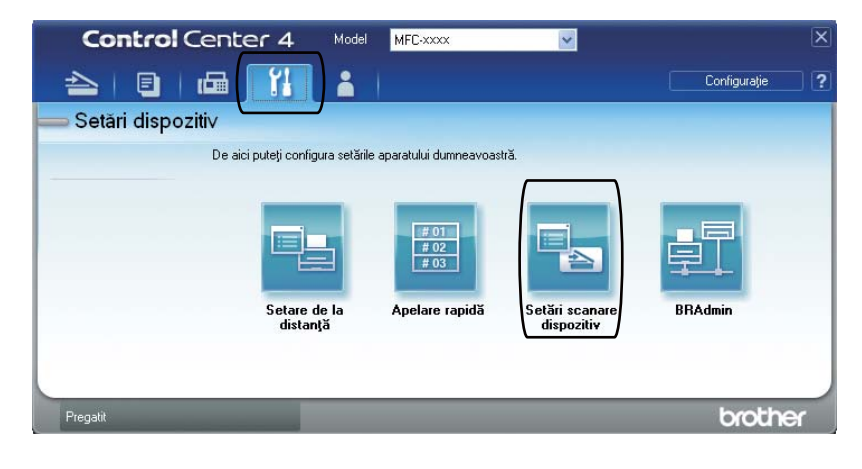

Setări scanare dispozitiv Imagine OCR E-mail Fisier Tip fisier Dimensiuni fişier 1 Mic Mare PDF (\*.pdf) Nume fisier (Număr) 2 (Data) CCF 02102011\_xxxx.pdf Director de destinatie 3C:\Documents and Settings\User\My Documents\My Pictures\Cc  $\bigcirc$ Afişare director Rezoluție Luminozitate 4 300 x 300 dpi  $\checkmark$  $\mathbf{0}$ Tip scanare 24bit Color  $\ddot{\phantom{1}}$ Contrast<br>**HELLING HELLING HELLING** Format document 5  $\ddot{\phantom{0}}$ Letter 8 1/2 x 11 in (215.9 x 279.4 mm)  $\overline{\mathbf{0}}$ U Pre-definit OK Revocare Se aplică Ajutor

e Alegeţi fila **File (Fişier)**. Puteţi modifica setările implicite.

- 1 Puteţi alege tipul documentului din lista derulantă.
- 2 Puteţi introduce numele fişierului pe care doriţi să-l folosiţi pentru document.
- 3 Puteţi salva fişierul în folderul implicit sau puteţi alege folderul preferat făcând clic pe butonul **Navigare**.
- 4 Puteţi alege o rezoluţie de scanare din lista derulantă **Resolution (Rezoluţie)**.
- 5 Puteţi alege dimensiunea documentului din lista derulantă.
- Faceti clic pe OK.

```
Capitolul 7
```
## **Scanarea utilizând tasta SCAN (Scanare) <sup>7</sup>**

- a Încărcaţi documentul. (Consultaţi *Modul de încă[rcare a documentelor](#page-33-0)* la pagina 26.)
- b Apăsaţi (**SCAN (Scanare)**).
- Apăsați Scan. în PC.
- Apăsați Fisier.

5 (Pentru utilizatorii rețelei) Apăsați pe ▲ sau pe ▼ pentru a alege computerul de destinație către care doriți să trimiteți. Apăsați OK. Dacă afișajul LCD vă solicită să introduceți un cod PIN, introduceți codul PIN din 4 cifre pentru computerul de destinaţie, folosind tastatura de pe panoul de control. Apăsați OK.

6 Procedați conform uneia dintre metodele de mai jos:

- Dacă doriți să modificați setarea duplex, apăsați pe Scan. duplex. Apoi apăsați pe Dezactivat, Scan. duplex:Latura lungă sau pe Scan. duplex:Latura scurtă.
- **Pentru a iniția scanarea fără a modifica setările suplimentare, treceți la pasul**  $\odot$ **.**

<span id="page-45-0"></span>g Apăsaţi **Mono Start** sau **Colour Start (Color Start)**. Aparatul inițiază procesul de scanare.

## **Notă**

Selectați modul de scanare dorit.

Scanare la:

- USB
- reţea
- FTP
- Email (server) $<sup>1</sup>$  $<sup>1</sup>$  $<sup>1</sup>$ </sup>
- E-mail
- Imagine
- OCR
- Fisier
- <span id="page-45-1"></span>Dacă aparatul este conectat la serverul LDAP, puteți căuta informații, cum ar fi adrese de e-mail, de pe server. (Pentru detalii despre modul de configurare LDAP, consultaţi *Ghidul utilizatorului de reţea*.)

**A**

**Întreţinerea periodică <sup>A</sup>**

# <span id="page-46-0"></span>**Înlocuirea articolelor consumabile <sup>A</sup>**

În modul Gata de operare, pe ecranul LCD sunt afişate următoarele mesaje. Aceste mesaje oferă avertismente avansate pentru înlocuirea consumabilelor înainte ca acestea să ajungă la sfârşitul duratei de funcționare. Pentru a evita orice inconveniențe, puteți cumpăra articole consumabile de rezervă înainte ca aparatul să se oprească din imprimare.

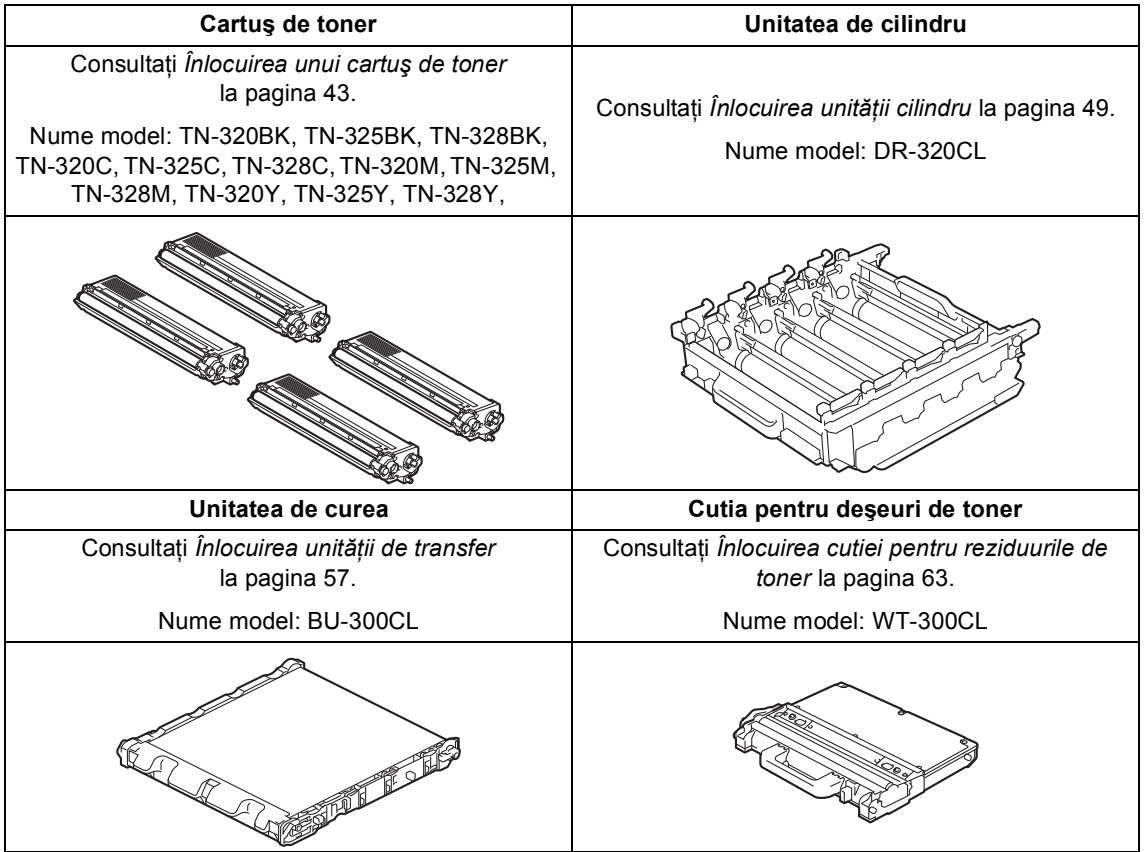

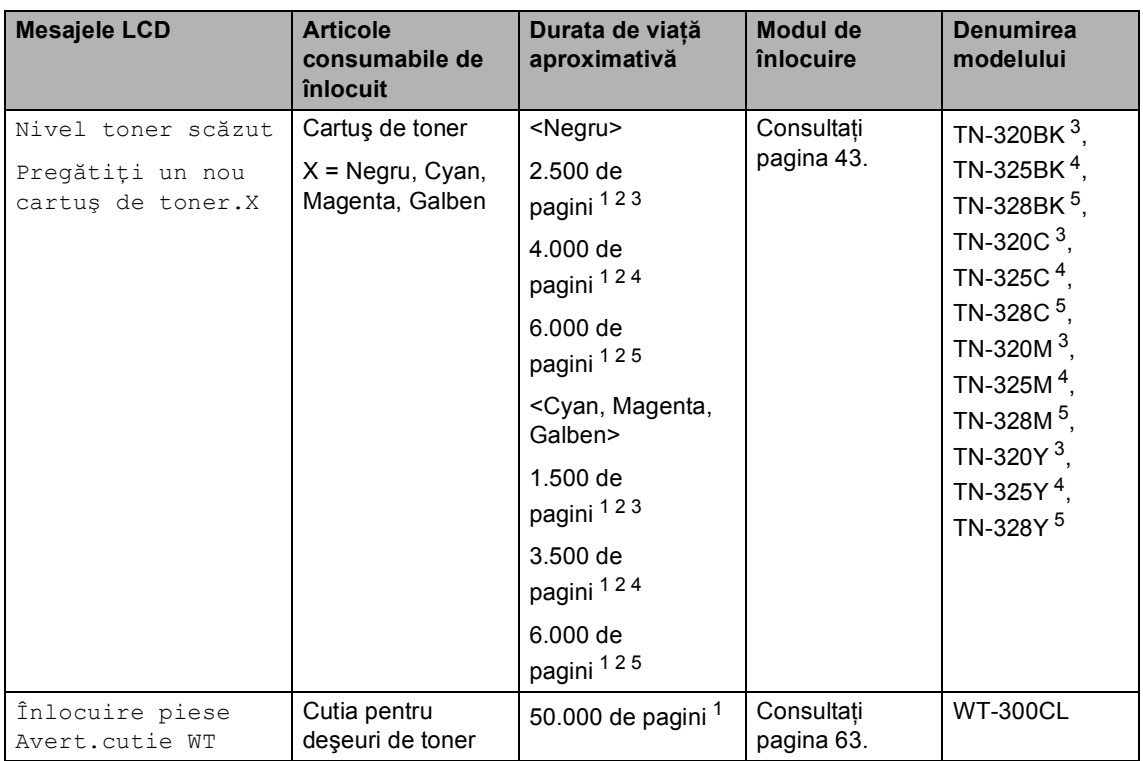

<span id="page-47-0"></span><sup>1</sup> Format A4 sau Letter, pagini imprimate pe o singură parte.

<span id="page-47-1"></span><sup>2</sup> Randamentul aproximativ al cartuşului este declarat în conformitate cu ISO/IEC 19798.

<span id="page-47-2"></span><sup>3</sup> Cartuş de toner standard

<span id="page-47-3"></span><sup>4</sup> Cartuş de toner de capacitate ridicată

<span id="page-47-4"></span><sup>5</sup> Cartuş de toner de capacitate foarte ridicată

Trebuie să curăţaţi regulat aparatul şi să înlocuiţi articolele consumabile când se afişează următoarele mesaje pe ecranul LCD.

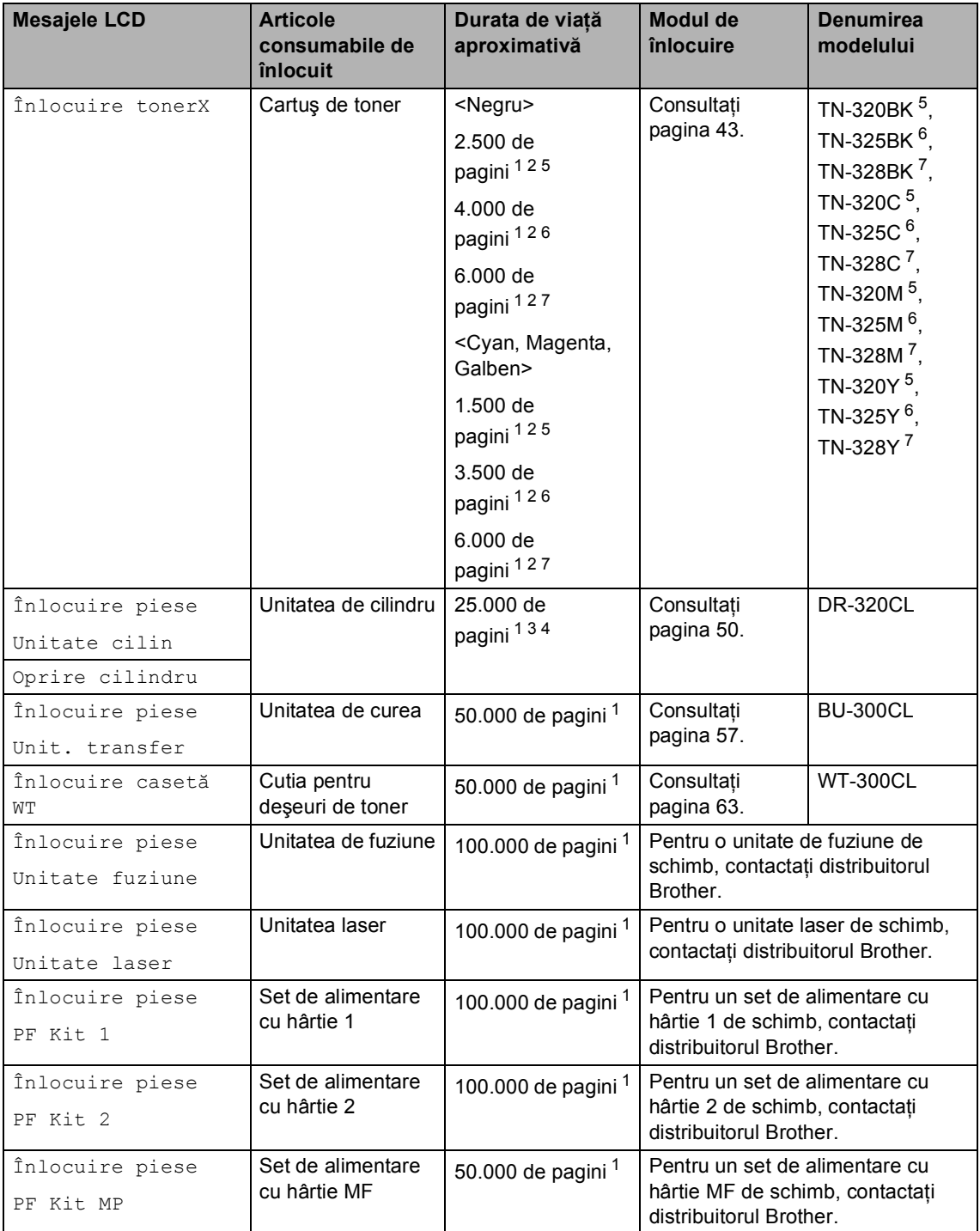

- <span id="page-49-0"></span><sup>1</sup> Format A4 sau Letter, pagini imprimate pe o singură parte.
- <span id="page-49-1"></span><sup>2</sup> Randamentul aproximativ al cartușului este declarat în conformitate cu ISO/IEC 19798.
- <span id="page-49-5"></span><sup>3</sup> 1 pagină pe comandă.
- <span id="page-49-6"></span><sup>4</sup> Durata de viață a cilindrului este aproximativă și poate varia în funcție de tipul de utilizare.
- <span id="page-49-2"></span><sup>5</sup> Cartuş de toner standard
- <span id="page-49-3"></span><sup>6</sup> Cartus de toner de capacitate ridicată
- <span id="page-49-4"></span><sup>7</sup> Cartus de toner de capacitate foarte ridicată

# **Notă**

- Accesati <http://www.brother.com/original/index.html>pentru instructiuni despre modul de returnare a consumabilelor uzate prin programul de colectare Brother. Dacă nu doriti să returnați consumabilele uzate, vă rugăm să le eliminați în conformitate cu reglementările locale, separat de deșeurile menajere. Dacă aveți întrebări, contactați centrul local de colectare a deşeurilor. (Consultaţi *Directiva UE 2002/96/CE şi EN50419* în *Ghid de siguranţă şi conformitate*.)
- Vă recomandăm să puneți consumabilele uzate pe o foaie de hârtie, pentru a preveni scurgerea sau împrăștierea accidentală a substanței din interior.
- Dacă folosiţi o hârtie care nu este un echivalent direct pentru hârtia recomandată, durata de viaţă a consumabilelor şi a pieselor aparatului se poate reduce.
- Durata de viaţă proiectată pentru fiecare cartuş de toner este calculată conform ISO/IEC 19798. Frecvenţa de înlocuire va diferi în funcţie de complexitatea paginilor tipărite, raportul de acoperire și de tipul de format media utilizat.

## <span id="page-50-0"></span>**Înlocuirea unui cartuş de toner <sup>A</sup>**

Nume model: Pentru numele de model al cartuşelor de toner, consultaţi *[Înlocuirea](#page-46-0)  [articolelor consumabile](#page-46-0)* la pagina 39.

Cartuşele de toner standard pot imprima aproximativ 2.500 de pagini (negru) sau aproximativ 1.500 de pagini (cyan, magenta, galben)<sup>1</sup>. Cartuşele de toner cu capacitate mare pot imprima aproximativ 4.000 de pagini (negru) sau aproximativ 3.500 de pagini (cyan, magenta, galben)<sup>1</sup>. Cartuşele de toner de capacitate mare pot imprima aproximativ 6.000 de pagini (negru, cyan, magenta, galben)<sup>1</sup>. Numărul real de pagini va diferi în funcţie de tipul mediu de document. Atunci când un cartuş de toner se goleşte, pe ecranul LCD este afişat mesajul Nivel toner scăzut.

Cartuşele de toner furnizate împreună cu aparatul sunt cartuşe de toner standard.

<span id="page-50-1"></span>Randamentul aproximativ al cartușului este declarat în conformitate cu ISO/IEC 19798.

# **Notă**

- Este recomandabil să păstraţi un cartuş de toner nou gata de utilizare când vedeţi avertismentul Nivel toner scăzut.
- Pentru a asigura o imprimare cu calitate ridicată, vă recomandăm să utilizaţi numai cartuşe de toner originale Brother. Dacă doriți să cumpărați cartușe de toner, vă rugăm să telefonați distribuitorului dumneavoastră Brother.
- Înainte de înlocuirea cartuşului de toner, recomandăm să efectuați o curățare a aparatului. Consultaţi *Curăţ[area](#page-77-0) şi [verificarea aparatului](#page-77-0)* la pagina 70.
- Dacă modificaţi valoarea definită pentru densitatea de imprimare pentru o imprimare mai deschisă sau mai închisă, cantitatea de toner folosită se va modifica.
- Despachetati cartusul de toner chiar înainte de a-l introduce în aparat.

#### **Toner insuficient**

#### Dacă ecranul afişează

Nivel toner scăzut Pregătiți un nou cartus de toner.X, cumpărați un cartuș de toner nou şi pregătiţi-l înainte de a primi un mesaj Înlocuire toner. Ecranul LCD afişează culoarea tonerului care se apropie de sfârşitul duratei de viață (Cyan, Magenta, Galben sau Negru).

#### **n**locuire toner

Când ecranul LCD afişează

Înlocuire toner, aparatul opreşte imprimarea până când înlocuiți cartușul de toner. Mesajul afişat pe ecranul LCD indică ce culoare trebuie înlocuită. Un cartuş de toner original Brother nou sau neutilizat resetează modul Înlocuire toner.

#### **Înlocuirea cartuşelor de toner <sup>A</sup>**

- **a Asigurați-vă că aparatul este pornit.**
- 2 Apăsați pe butonul de eliberare a capacului frontal şi deschideţi capacul frontal.

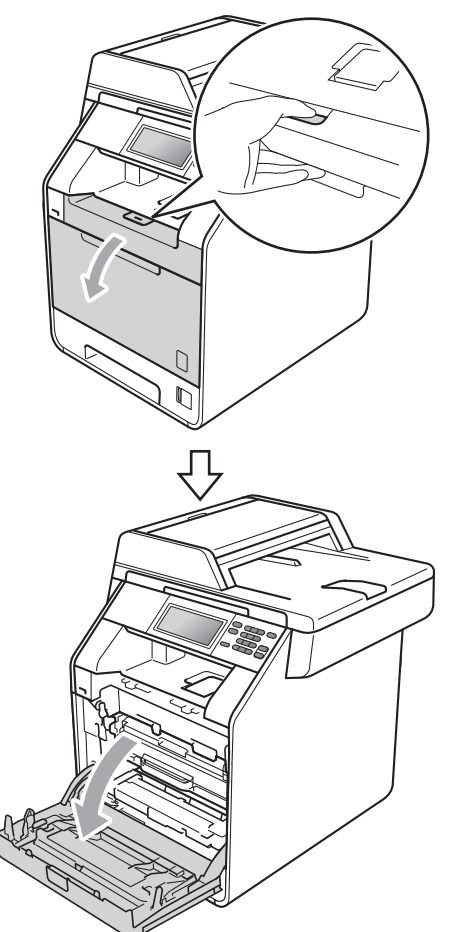

**3** Apucați mânerul verde al unității cilindru. Scoateţi unitatea cilindru până când se opreşte.

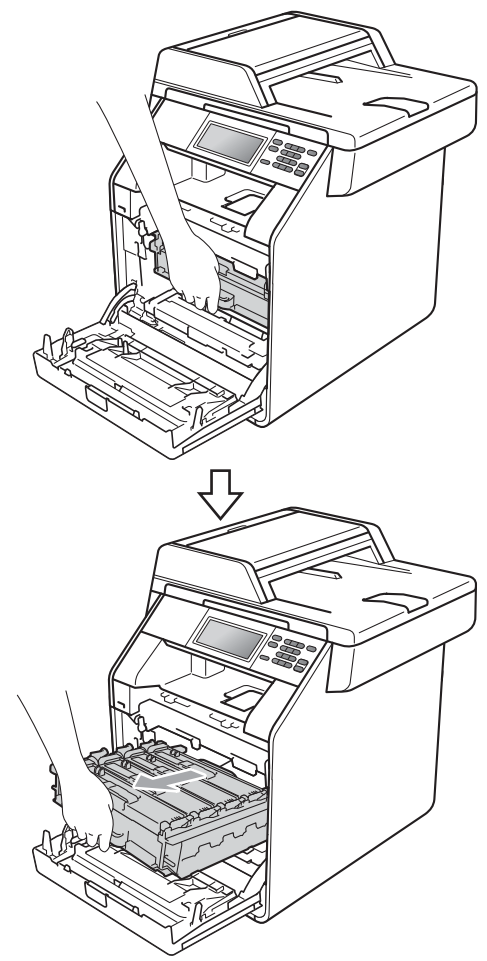

4 Apucați mânerul cartușului de toner și împingeţi-l uşor spre aparat pentru a-l debloca. Apoi scoateți-l din unitatea cilindru. Repetaţi procedura pentru toate cartuşele de toner.

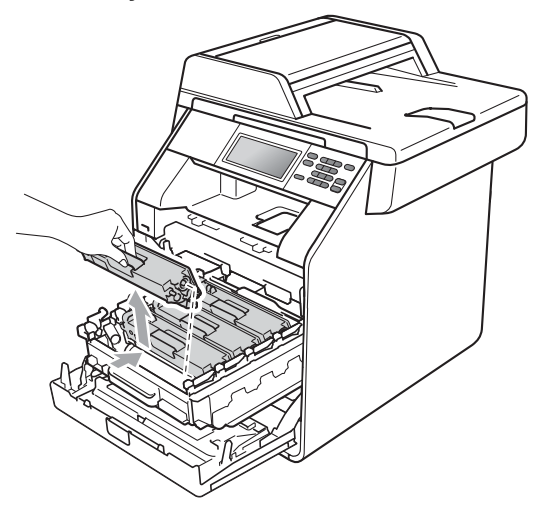

## **AVERTIZARE**

NU aruncati în foc cartusul de toner. Acesta poate să explodeze şi să vă rănească.

NU folosiţi materiale de curăţare care contin amoniac, alcool, orice tip de spray sau orice substanțe inflamabile pentru a curăța interiorul sau exteriorul aparatului. Acest lucru poate duce la izbucnirea unui incendiu sau la producerea de şocuri electrice.

Consultaţi *Pentru a utiliza produsul în siguranţă* în *Ghid de siguranţă şi conformitate* pentru instrucţiuni despre curăţarea aparatului.

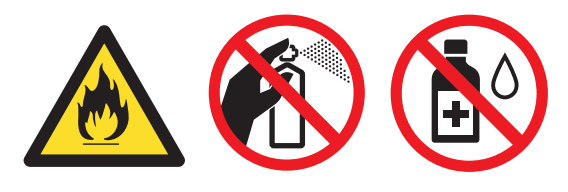

Procedaţi cu atenţie, nu inhalaţi tonerul.

## **IMPORTANT**

- Vă recomandăm să asezați unitatea cilindru şi/sau cartuşul de toner pe o suprafaţă curată, plată, dreaptă şi stabilă, cu o foaie de hârtie sau cu o cârpă dedesubt, pentru a proteja suprafaţa în cazul în care vărsați sau împrăștiați toner în mod accidental.
- Manipulaţi cu atenţie cartuşul de toner. Dacă tonerul se scurge pe mâinile sau hainele dvs., ştergeţi-l sau spălaţi-l cu apă rece.
- Pentru a evita aparitia unor probleme de calitate a imprimării, NU atingeți părțile marcate cu gri în figură.

# **Notă**

- Sigilaţi bine cartuşul de toner folosit într-o pungă adecvată, pentru ca pudra de toner să nu se scurgă afară din cartuş.
- Accesaţi [http://www.brother.com/original/](http://www.brother.com/original/index.html) [index.html](http://www.brother.com/original/index.html) pentru instrucțiuni despre modul de returnare a consumabilelor uzate prin programul de colectare Brother. Dacă nu doriți să returnați consumabilele uzate, vă rugăm să le eliminaţi în conformitate cu reglementările locale, separat de deşeurile menajere. Dacă aveţi întrebări, contactaţi centrul local de colectare a deșeurilor. (Consultați *Directiva UE 2002/96/CE şi EN50419* în *Ghid de siguranţă şi conformitate*.)

**A**

<span id="page-53-0"></span>**5** împingeți pentru a elibera închizătorile de pe capacul firului corona (1), iar apoi deschideţi capacul.

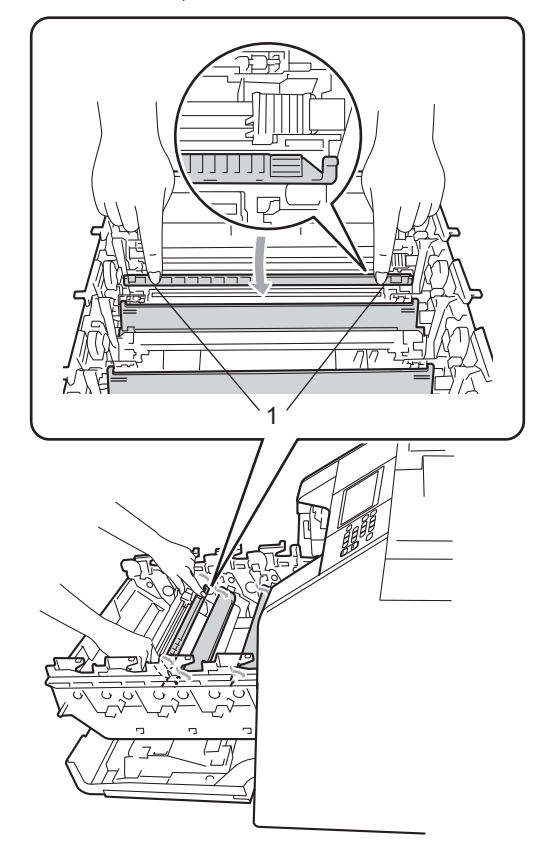

6 Curățați firul corona din interiorul unității cilindru, împingând uşor butonul verde de la stânga la dreapta şi de la dreapta la stânga de mai multe ori.

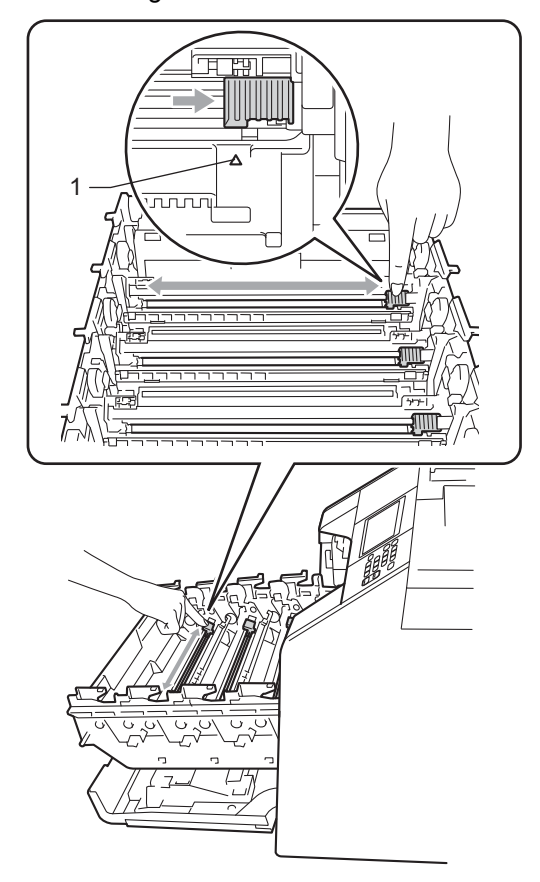

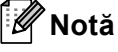

Asiguraţi-vă că aţi aşezat butonul de curăţare în poziţia iniţială (a) (1). În caz contrar, este posibil ca paginile imprimate să aibă o dungă verticală.

#### <span id="page-54-0"></span>Închideți capacul firului corona.

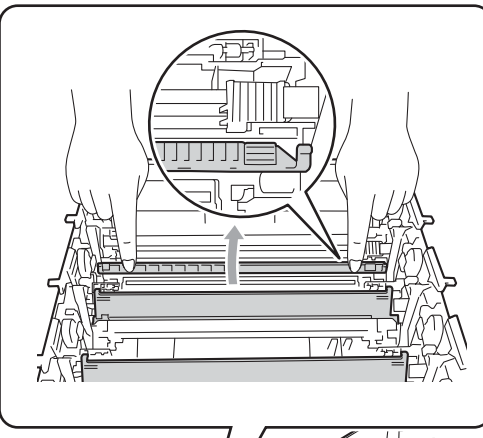

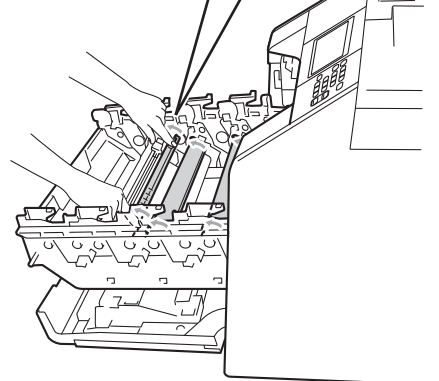

- 8 R[e](#page-53-0)petați pașii de la **6** la **@** pentru a curăţa celelalte trei fire corona.
- **9** Despachetați noul cartuș de toner. Scuturaţi uşor cartuşul de câteva ori pentru a distribui tonerul uniform în interiorul cartuşului.

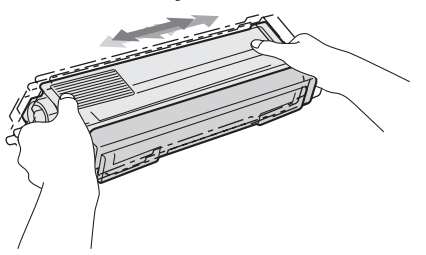

## **IMPORTANT**

- Scoateti cartuşul de toner din ambalaj numai înainte de a-l pune în aparat. Dacă un cartuş de toner este lăsat despachetat o perioadă lungă de timp, durata de viaţă a tonerului se va scurta.
- Dacă o unitate de cilindru despachetată este lăsată sub acţiunea directă a razelor solare sau la lumină într-o încăpere, aceasta se poate deteriora.
- Aparatele Brother sunt proiectate pentru a funcționa cu toner cu anumite specificații şi funcţionează la un nivel optim de performanță când se utilizează împreună cu cartuşele de toner originale Brother. Brother nu poate garanta aceste performanţe optime dacă folosiţi toner sau cartuse de toner având alte specificatii. De aceea, Brother vă recomandă utilizarea cartuşelor originale Brother împreună cu aparatul şi nu vă recomandă reumplerea cartuşelor goale cu toner provenind din alte surse. Dacă se produce o deteriorare a unităţii cilindru sau a altor piese ale acestui aparat ca urmare a utilizării de toner sau a unor cartuşe de toner altele decât produsele originale Brother, din cauza incompatibilităţii sau a lipsei de conformitate a acestor produse cu aparatul, este posibil ca nicio reparatie necesară ca urmare a acestui fapt să nu fie acoperită de garanţie.

**A**

**47**

**jo** Trageți afară capacul de protecție.

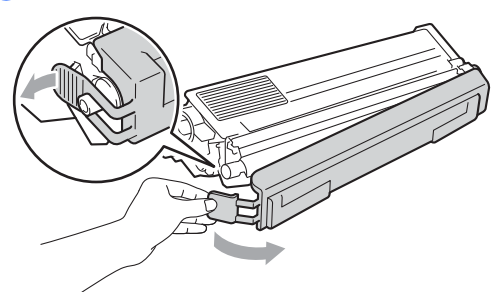

#### **IMPORTANT**  $\bullet$

Puneţi cartuşul de toner în unitatea de cilindru imediat după ce l-aţi scos din ambalajul de protecţie. Pentru a preveni orice reducere a calităţii imprimării, NU atingeţi zonele marcate cu gri în figurile de mai jos.

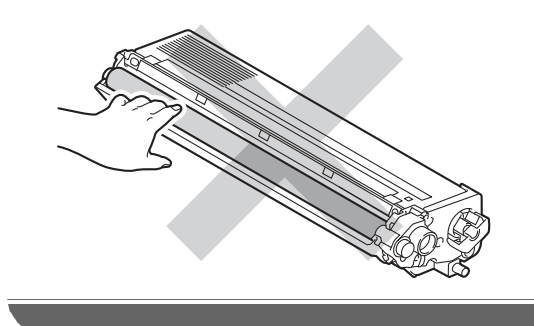

**k** Apucați mânerul cartușului de toner și glisați cartușul de toner în unitatea cilindru, apoi trageţi uşor spre dvs. până când auziţi că se fixează în poziţie. Asiguraţi-vă că potriviţi culoarea cartuşului de toner cu eticheta culorii de pe unitatea cilindru. Repetaţi procedura pentru toate cartuşele de toner.

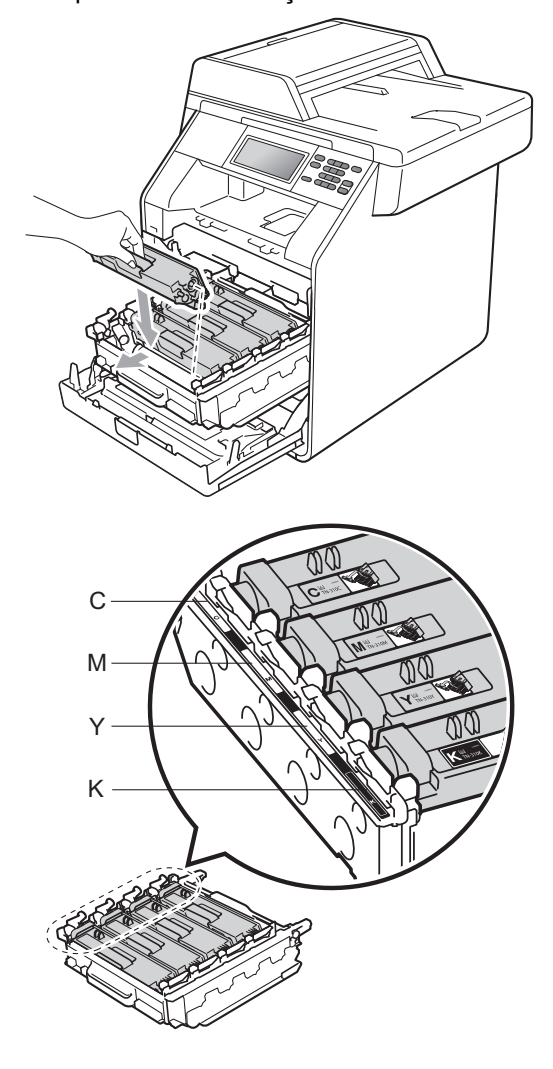

C - Cyan M - Magenta Y - Galben K - Negru

#### 12 Împingeți unitatea cilindru în interior până când se opreşte.

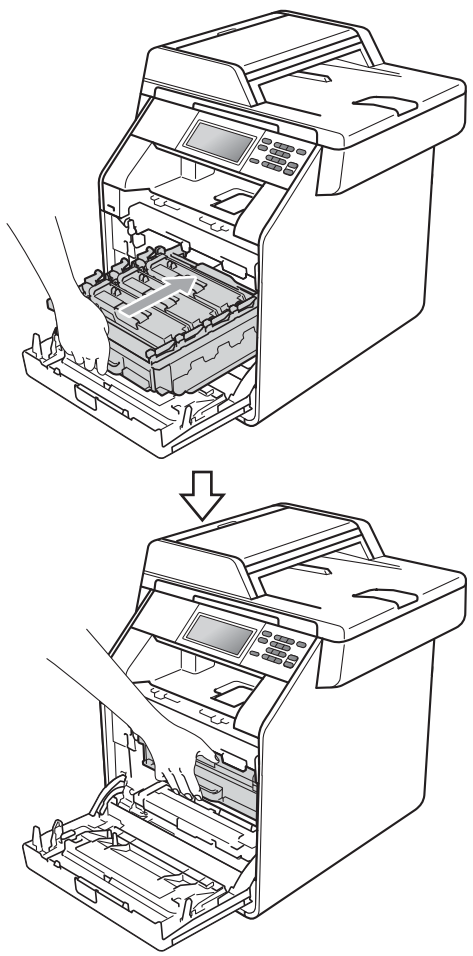

**13** Închideți capacul frontal al aparatului.

#### **Notă**

După ce înlocuiți un cartuș de toner, NU opriți întrerupătorul de alimentare al aparatului și nu deschideți capacul frontal până când de pe ecranul LCD nu dispare mesajul Asteptati şi nu revine la modul Gata de operare.

## <span id="page-56-0"></span>**Înlocuirea unităţii cilindru <sup>A</sup>**

Nume model: DR-320CL

O nouă unitate cilindru poate imprima aproximativ 25.000 de pagini în format A4 sau Letter pe o singură parte.

## **IMPORTANT**

Pentru a obtine cele mai bune performante, utilizati numai o unitate cilindru și unități de toner originale Brother. Imprimarea cu o unitate cilindru sau de toner produsă de terti poate reduce nu numai calitatea imprimării, dar şi calitatea și durata de viată a aparatului. Garantia s-ar putea să nu se aplice în cazul problemelor care apar datorită utilizării unei unități cilindru sau de toner produse de un terţ.

#### **Eroare cilindru**

Firele corona s-au murdărit. Curățați firele corona din unitatea cilindru. (Consultaţi *Curăţ[area firelor corona](#page-83-0)* la pagina 76.)

Dacă aţi curăţat firele corona şi Eroare cilindru nu s-a şters, atunci unitatea cilindru se află la sfârşitul duratei de viaţă. Înlocuiţi unitatea cilindru cu una nouă.

#### **Înlocuire cilindru <sup>A</sup>**

Unitatea cilindru şi-a depăşit durata nominală de viaţă. Înlocuiţi unitatea cilindru cu una nouă. Vă recomandăm să instalaţi o unitate cilindru originală Brother.

După înlocuire, resetaţi contorul cilindrului urmând instrucţiunile incluse împreună cu noua unitate cilindru.

#### **Oprire cilindru**

Nu putem garanta calitatea imprimării. Înlocuiți unitatea cilindru cu una nouă. Vă recomandăm să instalaţi o unitate cilindru originală Brother.

După înlocuire, resetaţi contorul cilindrului urmând instrucţiunile incluse împreună cu noua unitate cilindru.

#### <span id="page-57-0"></span>**Înlocuirea unităţii cilindru <sup>A</sup>**

## **IMPORTANT**

- Manipulaţi cu grijă unitatea de cilindru când o demontaţi, deoarece aceasta poate conţine toner. Dacă tonerul se scurge pe mâinile sau hainele dvs., ştergeţi-l sau spălaţi-l cu apă rece.
- La fiecare înlocuire a unităţii cilindru, curăţaţi aparatul în interior. (Consultaţi *Curăţarea ş[i verificarea aparatului](#page-77-0)* [la pagina 70](#page-77-0).)
- a Asiguraţi-vă că aparatul este pornit.

2 Apăsați pe butonul de eliberare a capacului frontal şi deschideţi capacul frontal.

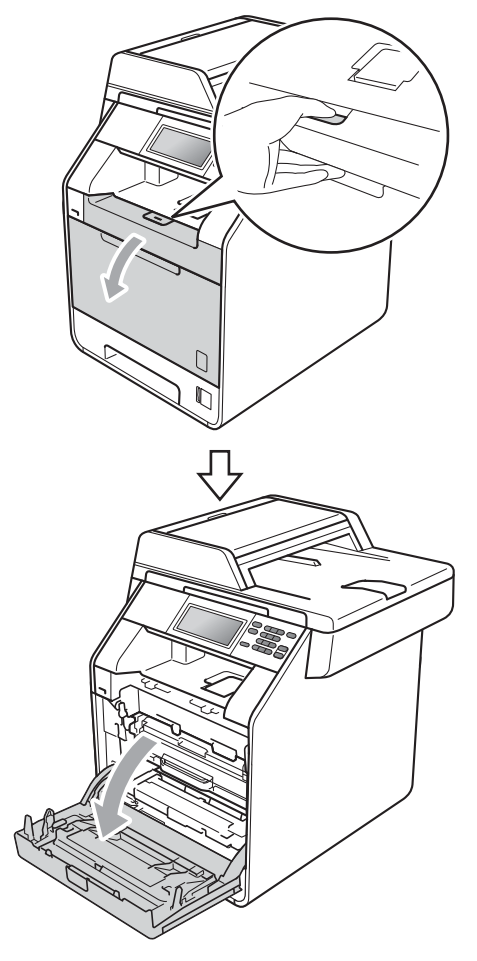

**3** Apucați mânerul verde al unității cilindru. Scoateţi unitatea cilindru până când se opreşte.

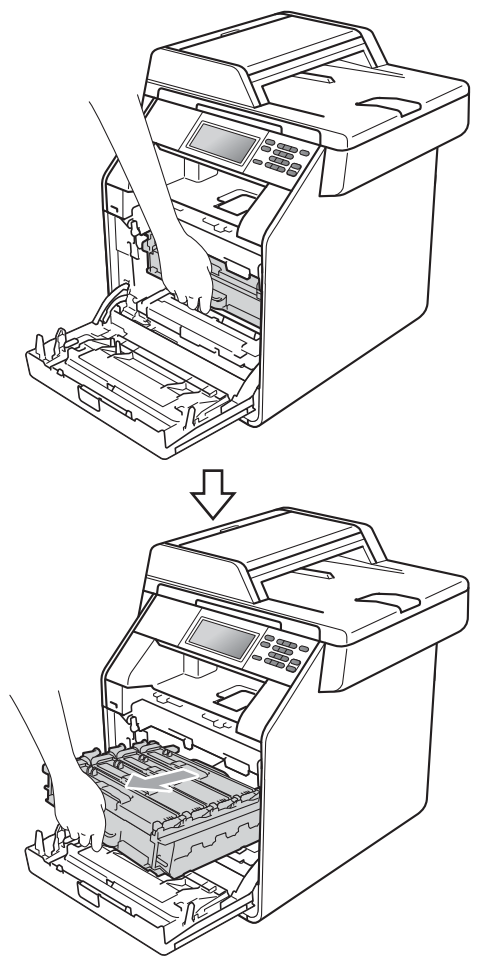

4 Rotiți pârghia de fixare de culoare verde (1) din partea stângă a aparatului în sens contrar acelor de ceasornic la poziţia de eliberare. Apucând mânerele verzi de pe unitatea cilindru, ridicaţi partea din faţă a unităţii cilindru şi scoateţi-o din aparat.

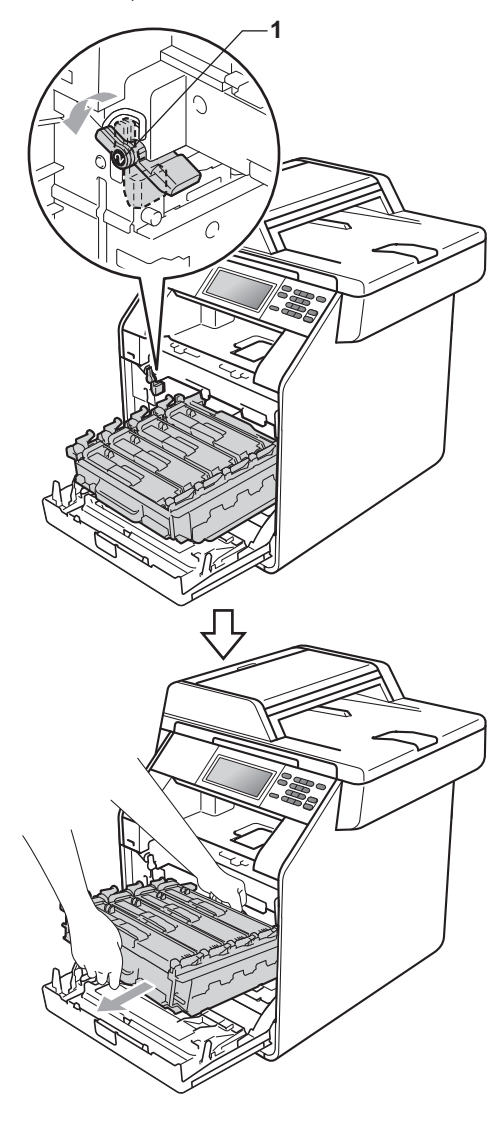

- Vă recomandăm să așezați unitatea cilindru şi/sau cartuşul de toner pe o suprafaţă curată şi plată, cu o foaie de hârtie sau cu o cârpă dedesubt, pentru a proteja suprafaţa în cazul în care vărsaţi sau împrăştiaţi toner în mod accidental.
- Pentru a preveni deteriorarea aparatului datorită electricităţii statice, NU atingeţi electrozii indicaţi în figură.

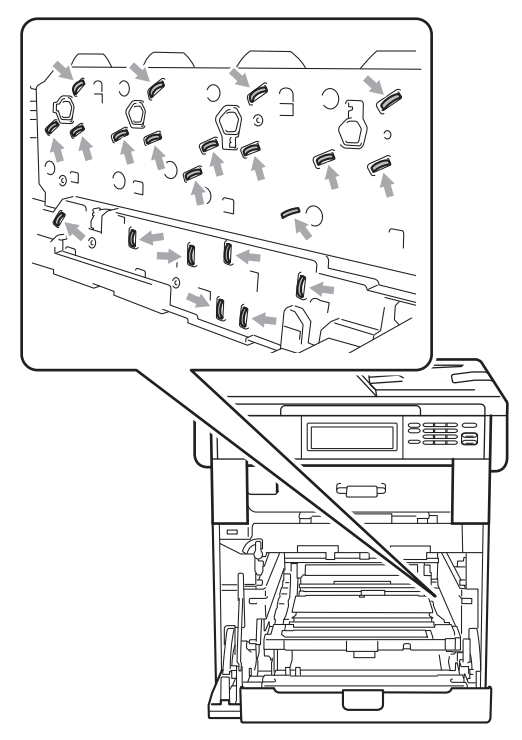

• Apucaţi mânerele verzi de pe unitatea cilindru când o transportaţi. NU ţineţi unitatea cilindru de părțile laterale.

**5** Apucați mânerul cartușului de toner și împingeţi-l uşor pentru a-l debloca. Apoi scoateţi-l din unitatea cilindru. Repetaţi procedura pentru toate cartuşele de toner.

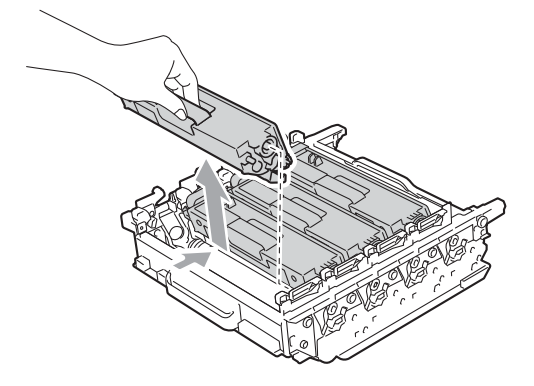

## **A AVERTIZARE**

NU aruncati în foc cartusul de toner. Acesta poate să explodeze şi să vă rănească.

NU folosiţi materiale de curăţare care contin amoniac, alcool, sau orice tip de spray sau orice substante inflamabile pentru a curăța interiorul sau exteriorul aparatului. Acest lucru poate duce la izbucnirea unui incendiu sau la producerea de socuri electrice.

Consultaţi *Pentru a utiliza produsul în siguranţă* în *Ghid de siguranţă şi conformitate* pentru instrucţiuni despre curăţarea aparatului.

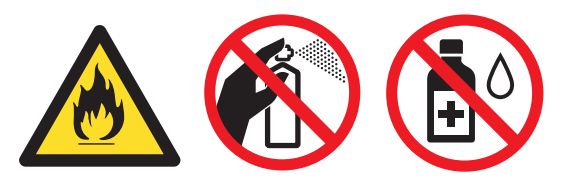

Procedaţi cu atenţie, nu inhalaţi tonerul.

- Manipulați cu atenție cartușul de toner. Dacă tonerul se scurge pe mâinile sau hainele dvs., ştergeţi-l sau spălaţi-l cu apă rece.
- Vă recomandăm să aşezaţi unitatea cilindru şi/sau cartuşul de toner pe o suprafaţă curată şi plată, cu o foaie de hârtie sau cu o cârpă dedesubt, pentru a proteja suprafaţa în cazul în care vărsaţi sau împrăştiaţi toner în mod accidental.
- Pentru a evita problemele de calitate a imprimării, NU atingeţi părţile umbrite prezentate în ilustraţie.

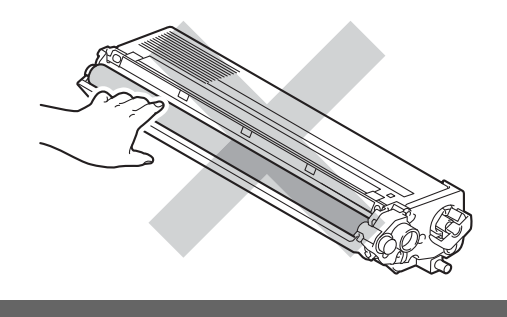

## **Notă**

- Asiguraţi-vă că sigilaţi unitatea cilindru uzată într-o pungă, pentru ca pulberea de toner să nu se scurgă din unitate.
- Accesaţi [http://www.brother.com/original/](http://www.brother.com/original/index.html) [index.html](http://www.brother.com/original/index.html) pentru instrucțiuni despre modul de returnare a consumabilelor uzate prin programul de colectare Brother. Dacă nu doriți să returnați consumabilele uzate, vă rugăm să le eliminați în conformitate cu reglementările locale, separat de deşeurile menajere. Dacă aveţi întrebări, contactaţi centrul local de colectare a deșeurilor. (Consultați *Directiva UE 2002/96/CE şi EN50419* în *Ghid de siguranţă şi conformitate*.)

6 Despachetați noua unitate de cilindru din ambalajul de protecție.

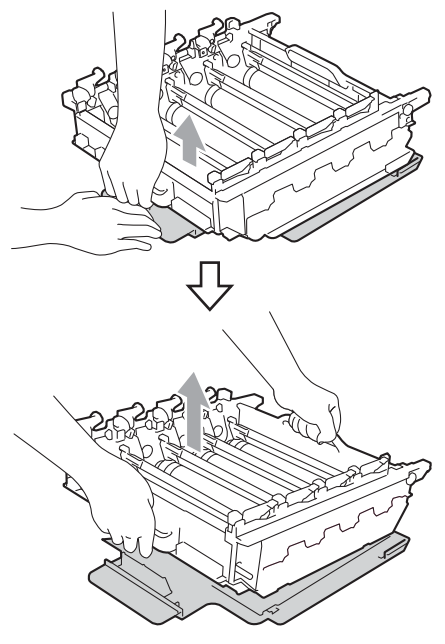

• Pentru a evita problemele de calitate a imprimării, NU atingeți părțile umbrite prezentate în ilustraţie.

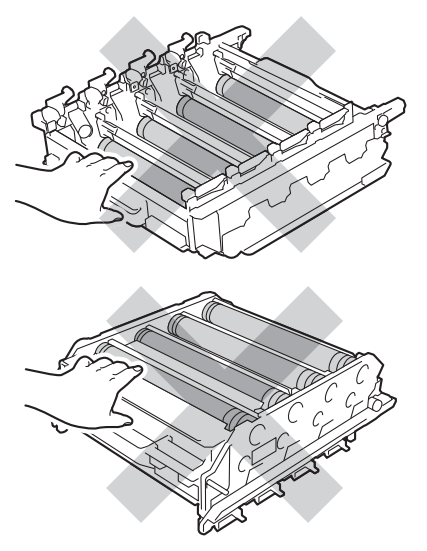

• Scoateţi unitatea de cilindru din ambalaj numai înainte de a o pune în aparat. Expunerea la lumina directă a soarelui sau la lumina camerei poate deteriora unitatea de cilindru.

7) Apucați mânerul cartușului de toner și glisați cartușul de toner în unitatea cilindru nouă, apoi trageţi uşor spre dvs. până când auziţi că se fixează în poziţie. Asiguraţi-vă că potriviţi culoarea cartuşului de toner cu eticheta culorii de pe unitatea cilindru. Repetaţi procedura pentru toate cartuşele de toner.

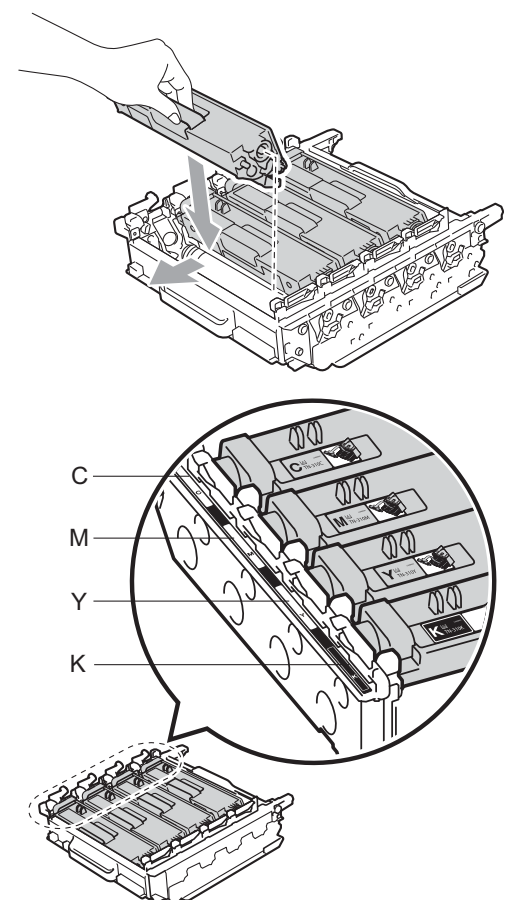

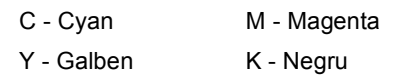

8 Asigurați-vă că pârghia de fixare a comenzii de culoare verde (1) se află în poziţia de eliberare, după cum se indică în figură.

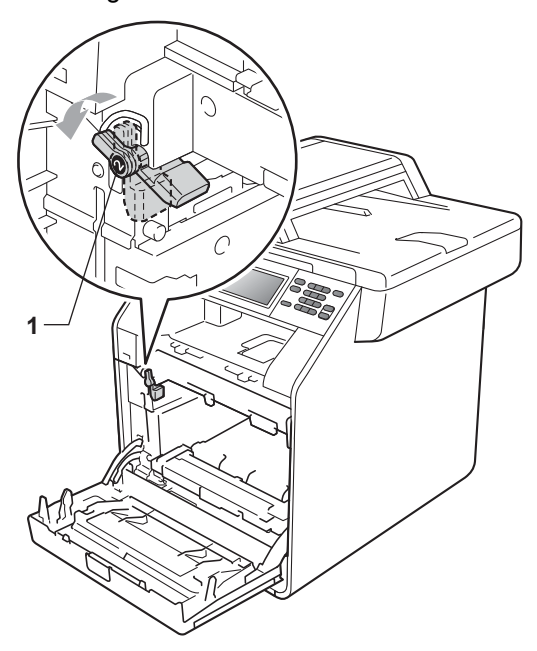

**9** Potriviți capetele ghidajelor (2) de pe unitatea cilindru cu > marcajele (1) de pe ambele părţi ale aparatului, apoi glisaţi cu grijă unitatea cilindru în aparat până când se opreşte la pârghia de fixare de culoare verde.

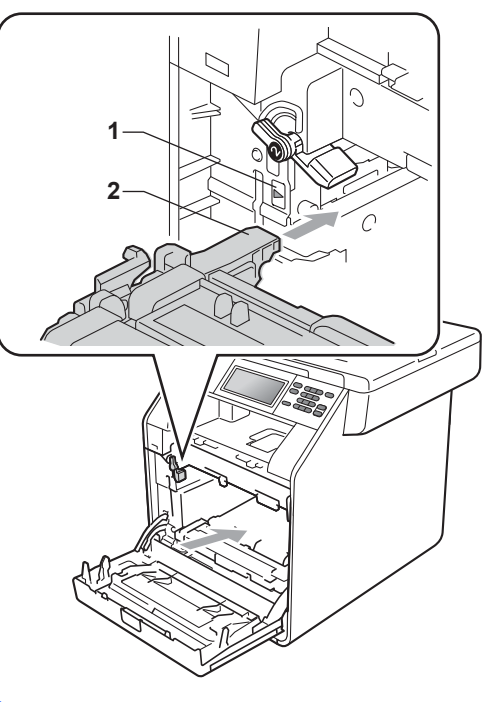

**in** Rotiți pârghia de fixare de culoare verde (1) în sensul acelor de ceasornic la poziția de blocare.

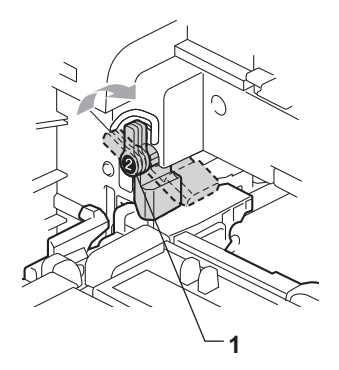

**in** împingeți unitatea cilindru în interior până când se opreşte.

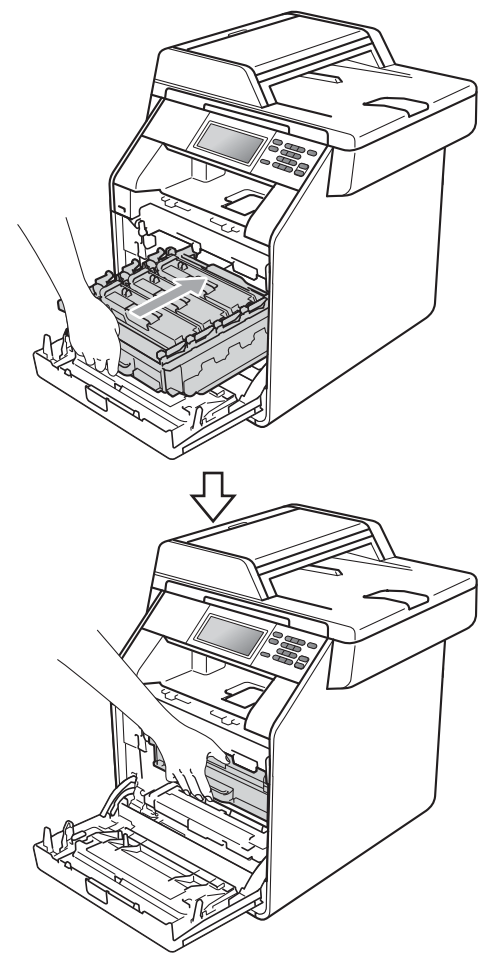

#### 12 Închideți capacul frontal al aparatului.

#### **Resetarea contorului cilindrului**

Dacă ați înlocuit unitatea cilindru cu una nouă, va trebui să resetaţi contorul cilindrului conform indicaţiilor de mai jos:

**Apăsați MENIU.** Apăsați ▲ sau ▼ pentru a afișa Info. aparat. Apăsaţi Info. aparat. 3 Apăsați Meniu Resetare. Apăsați Cilindru. 5 Aparatul va afişa Resetaţi cilindrul?. 6 Apăsați Da și apoi apăsați

**Stop/Exit (Stop/Ieşire)**.

**56**

# <span id="page-64-0"></span>**Înlocuirea unităţii de transfer <sup>A</sup>**

Nume model: BU-300CL

O unitate de transfer nouă poate imprima aproximativ 50.000 de pagini în format A4 sau Letter pe o singură parte.

#### **Piese de schimb Unitate de transfer**

Atunci când pe ecranul LCD se afişează mesajul Înlocuire piese Unit. transfer, trebuie să înlocuiţi unitatea de transfer:

## **IMPORTANT**

- NU atingeţi suprafaţa unităţii de curea. Dacă o atingeţi, acest lucru poate diminua calitatea imprimării.
- Daunele produse de manipularea incorectă a unităţii de curea pot duce la pierderea garanţiei.

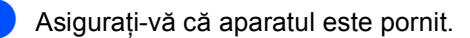

Apăsați pe butonul de eliberare a capacului frontal și deschideți capacul frontal.

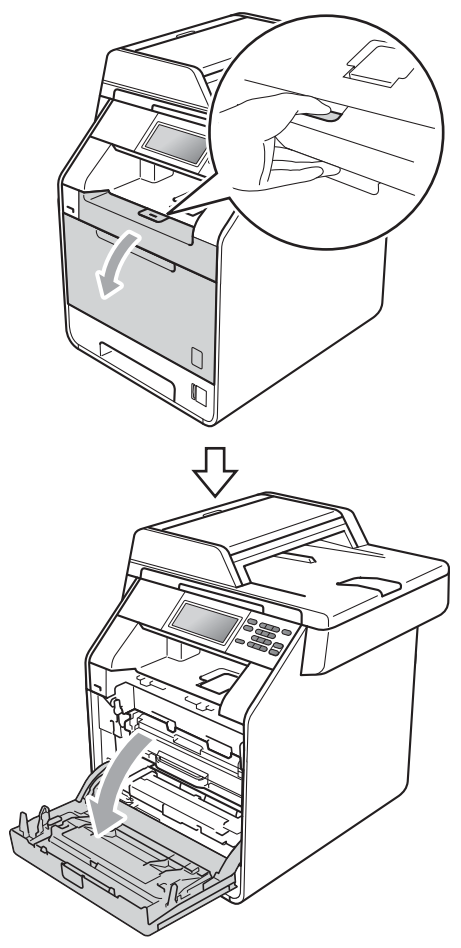

**3** Apucați mânerul verde al unității cilindru. Scoateţi unitatea cilindru până când se opreşte.

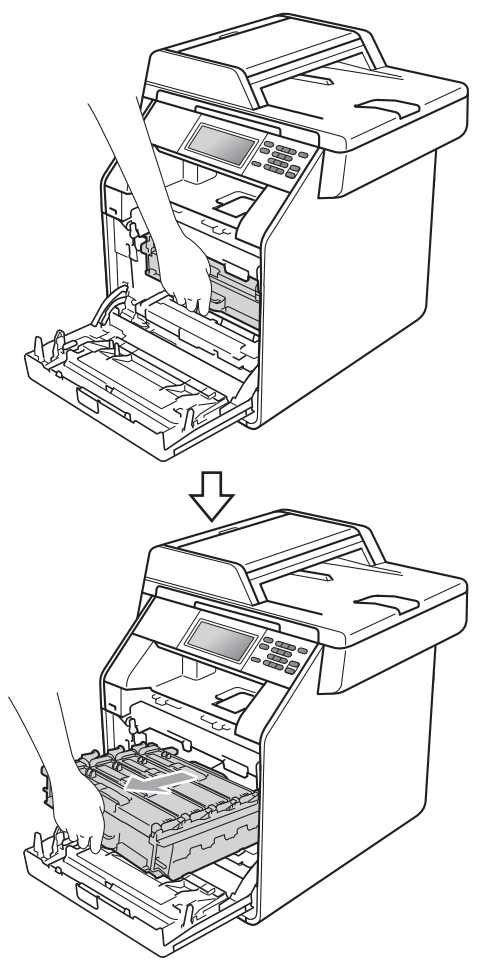

4 Rotiți pârghia de fixare de culoare verde (1) din partea stângă a aparatului în sens contrar acelor de ceasornic la poziţia de eliberare. Apucând mânerele verzi de pe unitatea cilindru, ridicaţi partea din faţă a unităţii cilindru şi scoateţi-o din aparat.

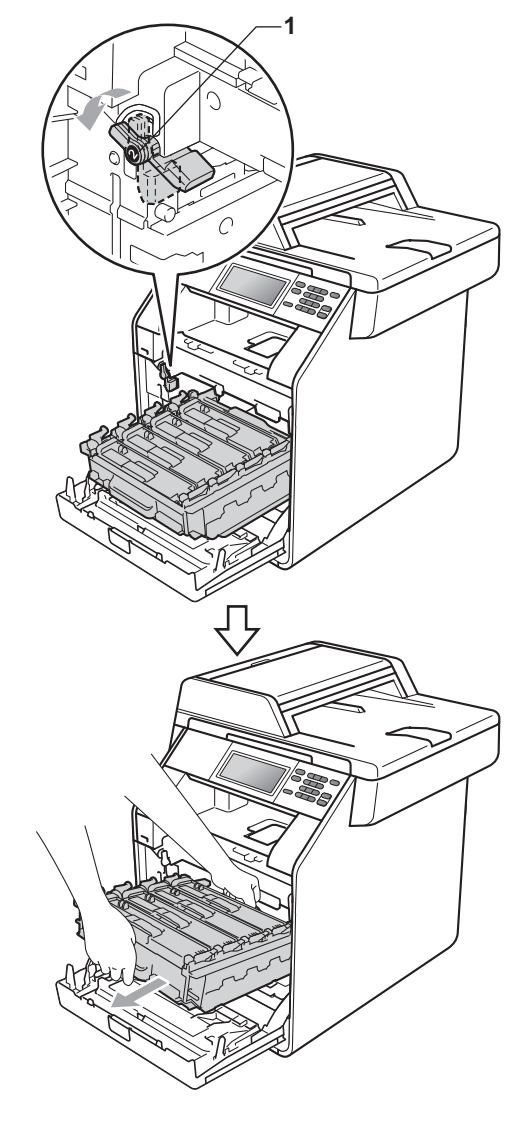

- Vă recomandăm să aşezaţi unitatea cilindru şi/sau cartuşul de toner pe o suprafaţă curată şi plată, cu o foaie de hârtie sau cu o cârpă dedesubt, pentru a proteja suprafaţa în cazul în care vărsaţi sau împrăştiaţi toner în mod accidental.
- Pentru a preveni deteriorarea aparatului datorită electricităţii statice, NU atingeţi electrozii indicaţi în figură.

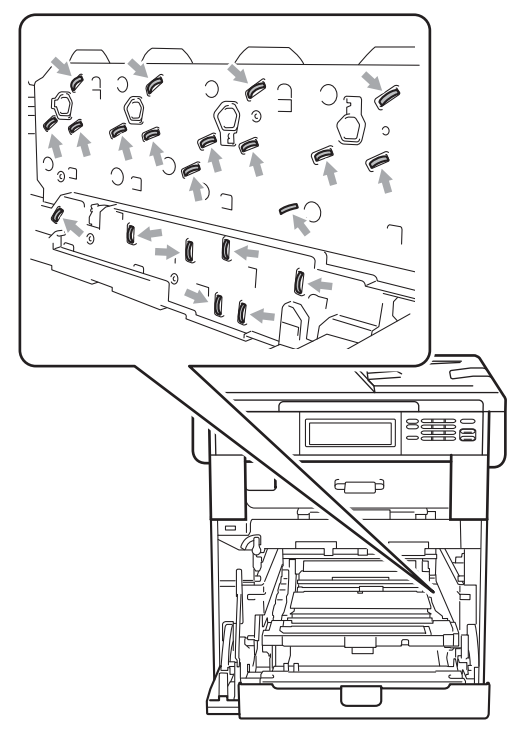

• Apucaţi mânerele verzi de pe unitatea cilindru când o transportaţi. NU ţineţi unitatea cilindru de părțile laterale.

• Pentru a evita problemele de calitate a imprimării, NU atingeţi părţile umbrite prezentate în ilustraţie.

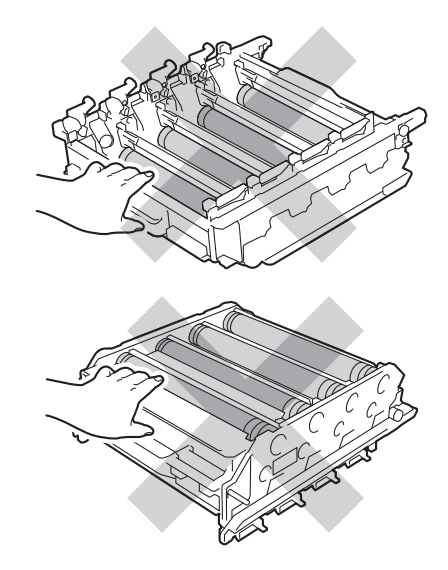

**5** Apucați mânerul verde al unității de transfer cu ambele mâini şi ridicaţi unitatea de transfer în sus, iar apoi scoateţi-o din aparat.

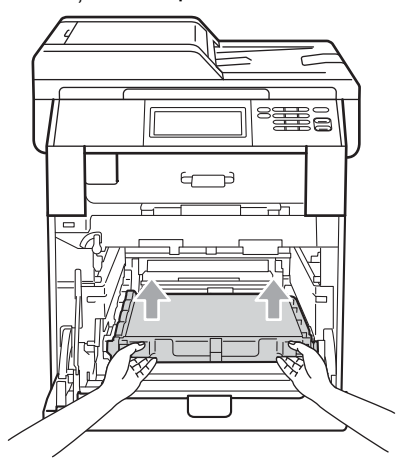

Pentru a evita apariţia unor probleme de calitate a imprimării, NU atingeţi părţile marcate cu gri în figură.

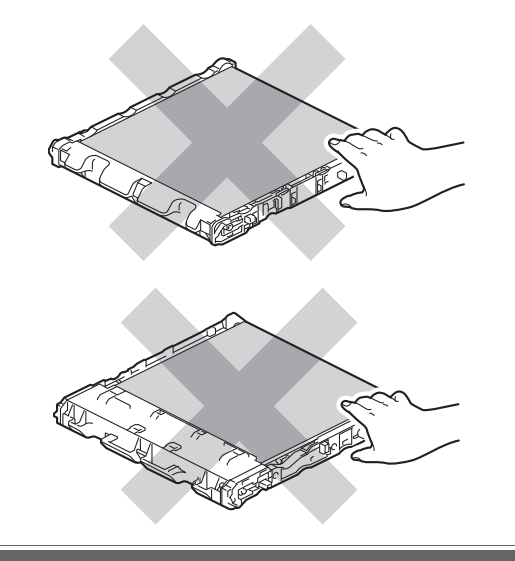

- **6** Despachetați unitatea de transfer nouă.
- **7** Montați unitatea de transfer nouă în aparat. Asiguraţi-vă că unitatea de transfer este dreaptă şi se potriveşte ferm în poziţie.

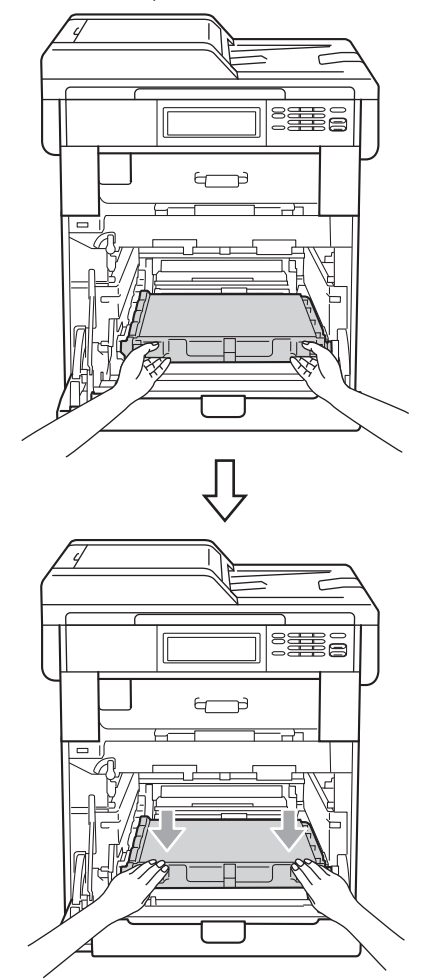

8 Asigurați-vă că pârghia de fixare de culoare verde (1) se află în poziţia de eliberare, după cum se indică în figură.

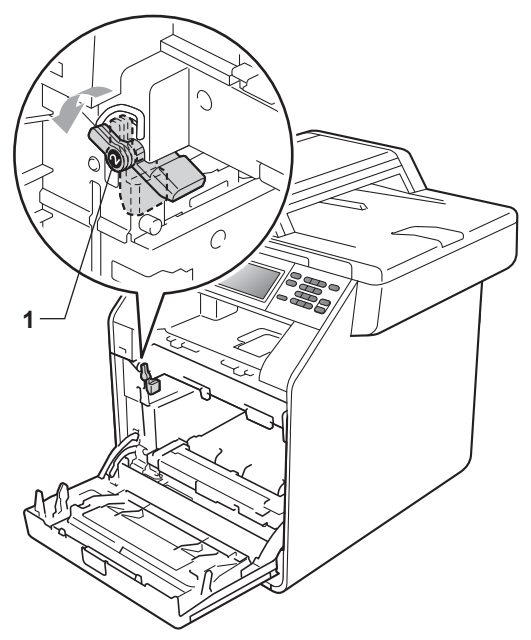

**9** Potriviți capetele ghidajelor (2) de pe unitatea cilindru cu > marcajele (1) de pe ambele părţi ale aparatului, apoi glisaţi cu grijă unitatea cilindru în aparat până când se opreşte la pârghia de fixare de culoare verde.

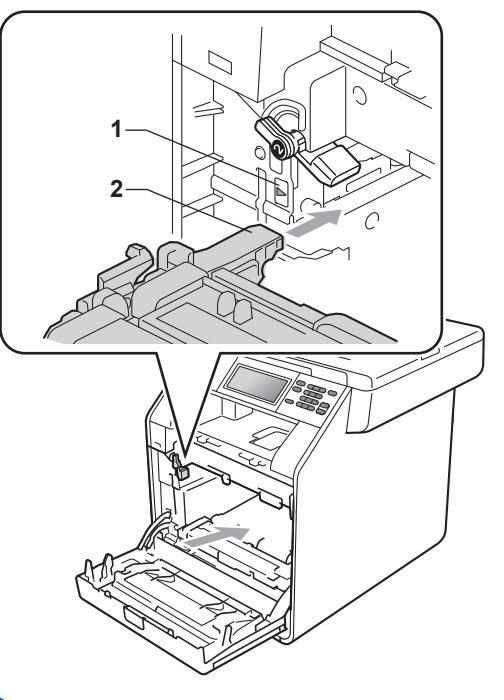

**in** Rotiți pârghia de fixare de culoare verde (1) în sensul acelor de ceasornic la poziția de blocare.

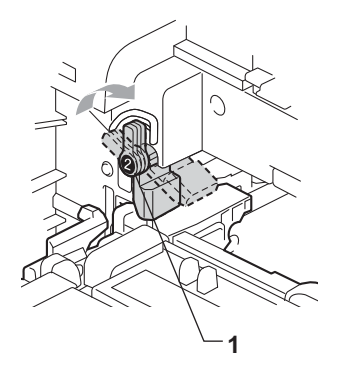

**in** Împingeți unitatea cilindru în interior până când se opreşte.

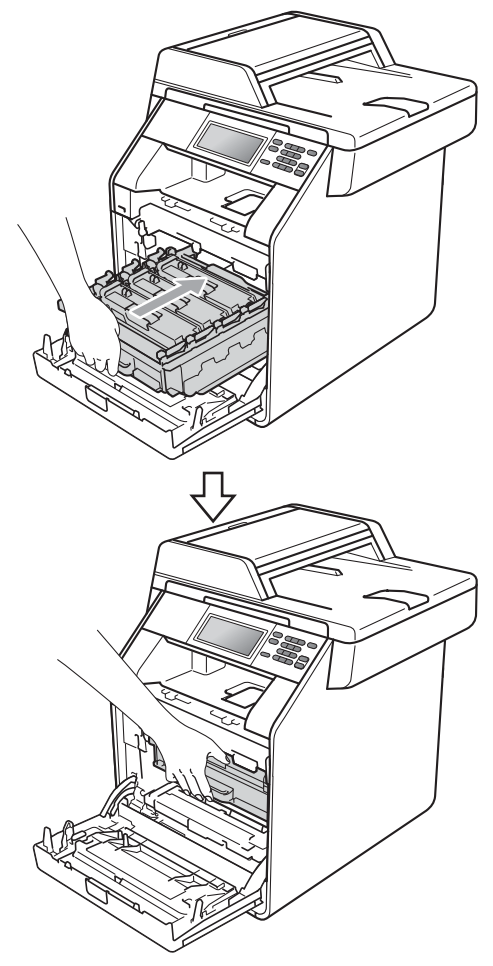

12 Închideți capacul frontal al aparatului.

#### **Resetarea contorului unităţii de**   $transfer$

Dacă aţi înlocuit unitatea de transfer cu una nouă, va trebui să resetaţi contorul unităţii conform indicaţiilor de mai jos:

- Apăsați MENIU.
- **b** Apăsați **▲** sau ▼ pentru a afișa Info. aparat. Apăsați Info. aparat.
- 3 Apăsați Meniu Resetare.
- 4 Apăsați Unitate de transfer.
- 5 Aparatul va afişa Resetați unitatea de transfer?.
- 6 Apăsați Da și apoi apăsați **Stop/Exit (Stop/Ieşire)**.

## <span id="page-70-0"></span>**Înlocuirea cutiei pentru reziduurile de toner**

Nume model: WT-300CL

O nouă cutie pentru reziduurile de toner poate imprima aproximativ 50.000 de pagini în format A4 sau Letter pe o singură parte.

#### **Piese de schimb Înlocuire cutie pentru reziduurile de toner** în curând

Dacă pe ecranul LCD este afişat mesajul Înlocuire piese Avert.cutie WT, atunci cutia pentru reziduurile de toner se apropie de sfârșitul duratei de funcționare. Cumpăraţi o nouă cutie pentru deşeuri de toner înainte ca mesajul Înlocuire casetă WT să fie afişat pe ecran.

#### **Înlocuire cutie pentru reziduurile de**   $$

Atunci când pe ecranul LCD se afişează mesajul Înlocuire casetă WT, va trebui să înlocuiți cutia pentru reziduurile de toner:

## **AVERTIZARE**

NU aruncați deșeurile de toner în foc. Acestea pot să explodeze.

Procedați cu atenție, nu vărsați tonerul. NU inhalați și nu lăsați ca tonerul să vă intre în ochi.

## **I**MPORTANT

Cutia pentru deşeuri de toner NU se refoloseşte.

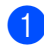

a Asiguraţi-vă că aparatul este pornit.

Apăsați pe butonul de eliberare a capacului frontal și deschideți capacul frontal.

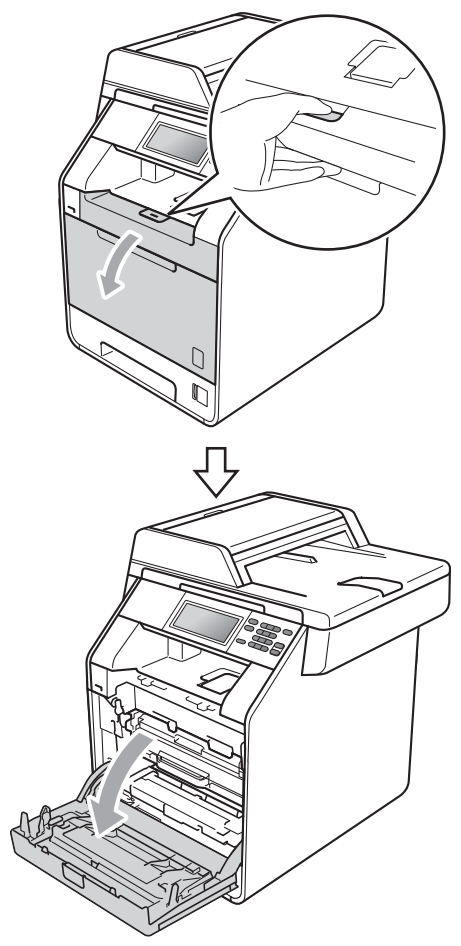

**3** Apucați mânerul verde al unității cilindru. Scoateţi unitatea cilindru până când se opreşte.

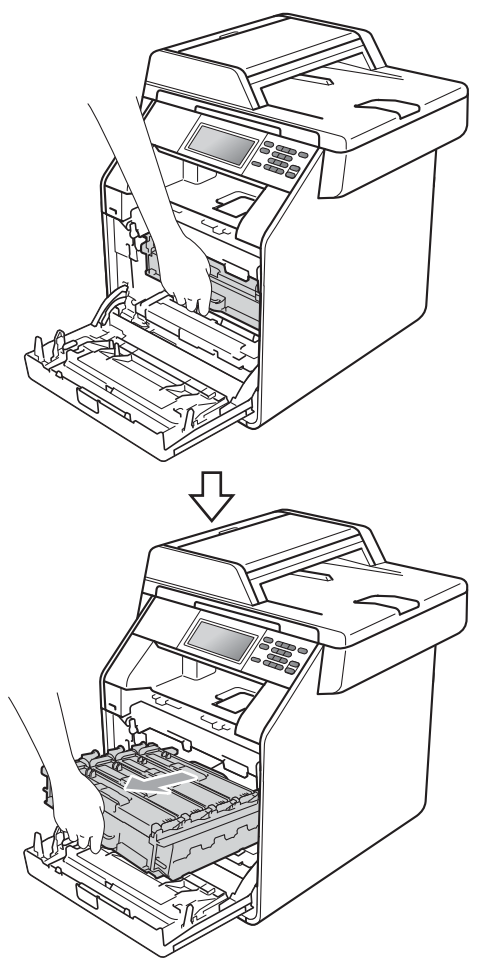

4 Rotiți pârghia de fixare de culoare verde (1) din partea stângă a aparatului în sens contrar acelor de ceasornic la poziţia de eliberare. Apucând mânerele verzi de pe unitatea cilindru, ridicaţi partea din faţă a unităţii cilindru şi scoateţi-o din aparat.

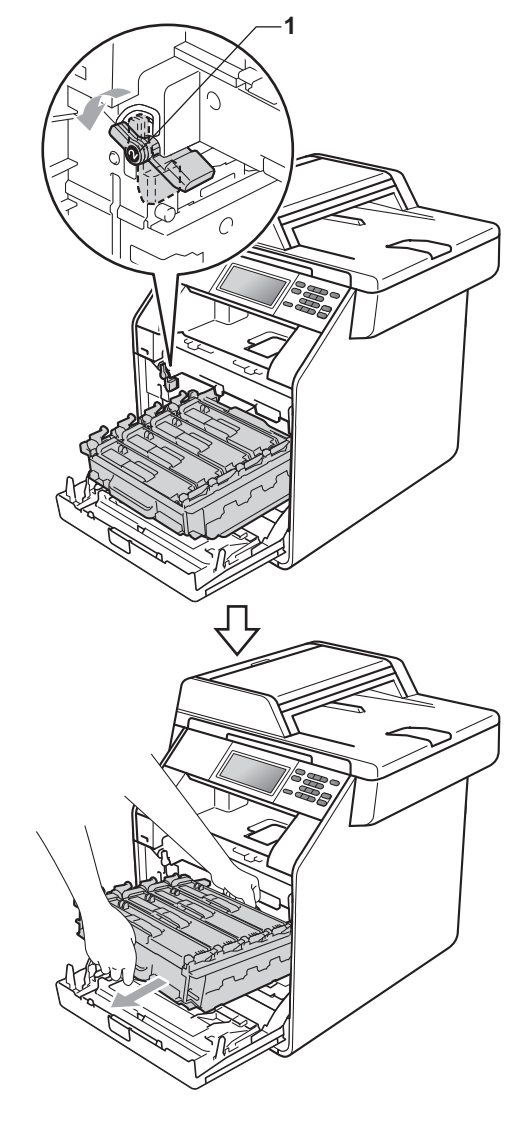
# **IMPORTANT**

- Vă recomandăm să aşezaţi unitatea cilindru şi/sau cartuşul de toner pe o suprafaţă curată şi plată, cu o foaie de hârtie sau cu o cârpă dedesubt, pentru a proteja suprafaţa în cazul în care vărsaţi sau împrăştiaţi toner în mod accidental.
- Pentru a preveni deteriorarea aparatului datorită electricităţii statice, NU atingeţi electrozii indicaţi în figură.

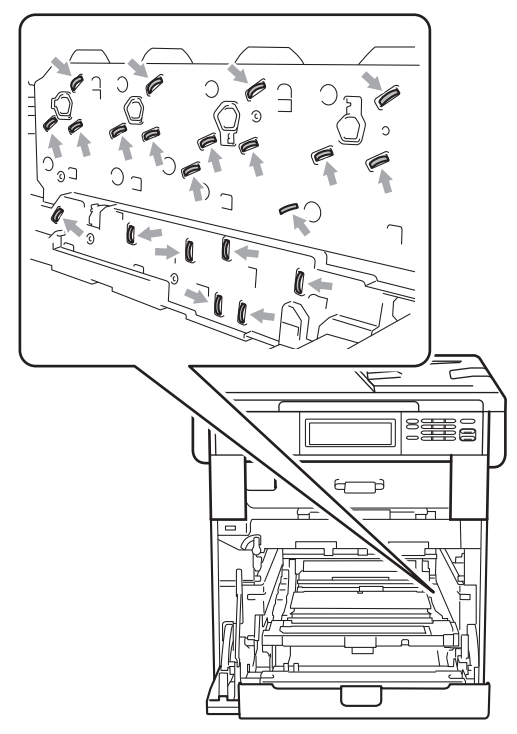

• Apucaţi mânerele verzi de pe unitatea cilindru când o transportaţi. NU ţineţi unitatea cilindru de părțile laterale.

• Pentru a evita problemele de calitate a imprimării, NU atingeţi părţile umbrite prezentate în ilustraţie.

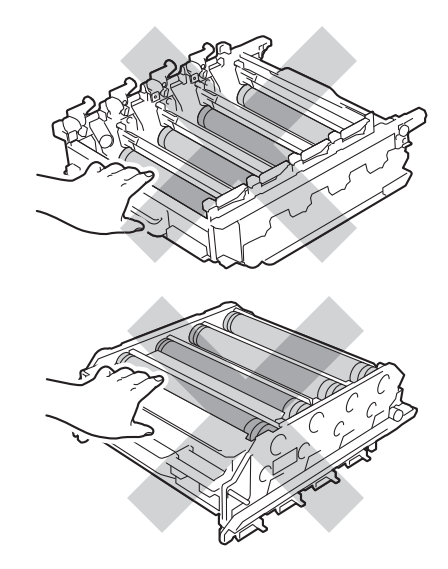

**5** Apucați mânerul verde al unității de transfer cu ambele mâini şi ridicaţi unitatea de transfer în sus, iar apoi scoateţi-o din aparat.

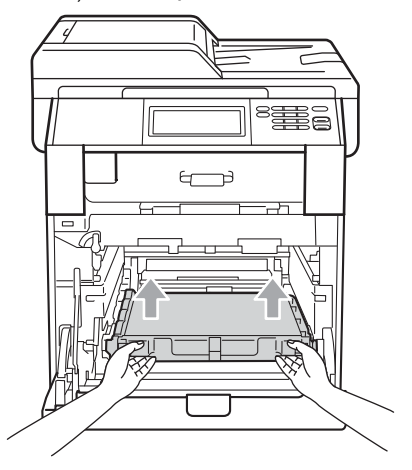

# **IMPORTANT**

Pentru a evita apariţia unor probleme de calitate a imprimării, NU atingeţi părţile marcate cu gri în figură.

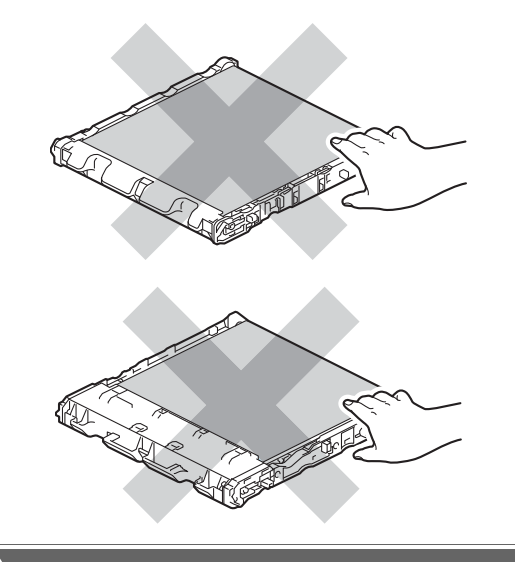

6 Scoateți cele două materiale de ambalare portocalii și aruncați-le.

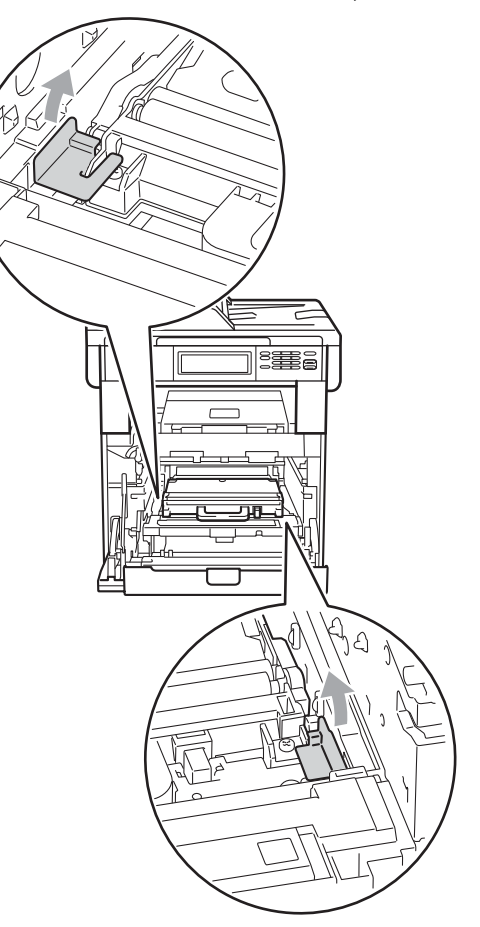

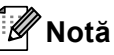

Acest pas este necesar numai când înlocuiţi cutia pentru reziduurile de toner pentru prima dată şi nu este necesar pentru cutia pentru reziduurile de toner de schimb. Bucăţile de ambalaj de culoare portocalie sunt instalate în fabrică pentru a

proteja aparatul în timpul transportului.

Tineți mânerul verde al cutiei pentru deşeuri de toner şi scoateţi cutia din aparat.

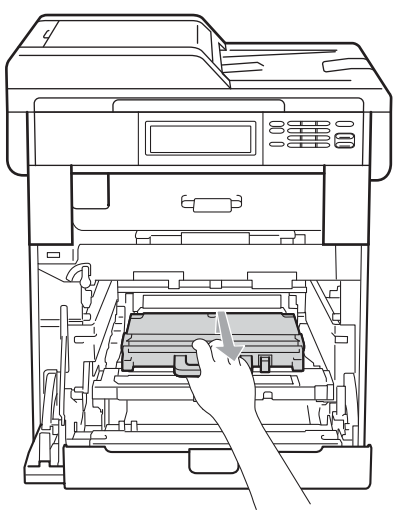

### **A** ATENȚIE

Manevraţi cu atenţie cutia pentru deşeuri de toner, în cazul în care aţi vărsat sau împrăştiat tonerul. Dacă tonerul se scurge pe mâinile sau hainele dvs., ştergeţi-l sau spălaţi-l cu apă rece.

# **Notă**

Eliminaţi cutiile pentru deşeuri de toner uzate în conformitate cu reglementările locale, separat de deşeurile menajere. Dacă aveţi întrebări contactaţi centrul de colectare local.

Despachetați noua cutie pentru reziduurile de toner și așezați-o în aparat utilizând mânerul verde. Asiguraţi-vă că cutia pentru reziduurile de toner este dreaptă şi se potriveşte ferm în poziție.

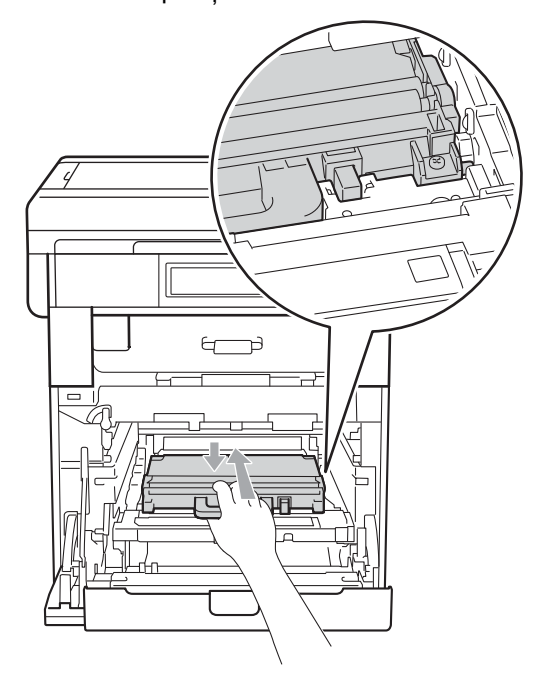

<sup>9</sup> Remontați unitatea de transfer în aparat. Asiguraţi-vă că unitatea de transfer este dreaptă şi se potriveşte ferm în poziţie.

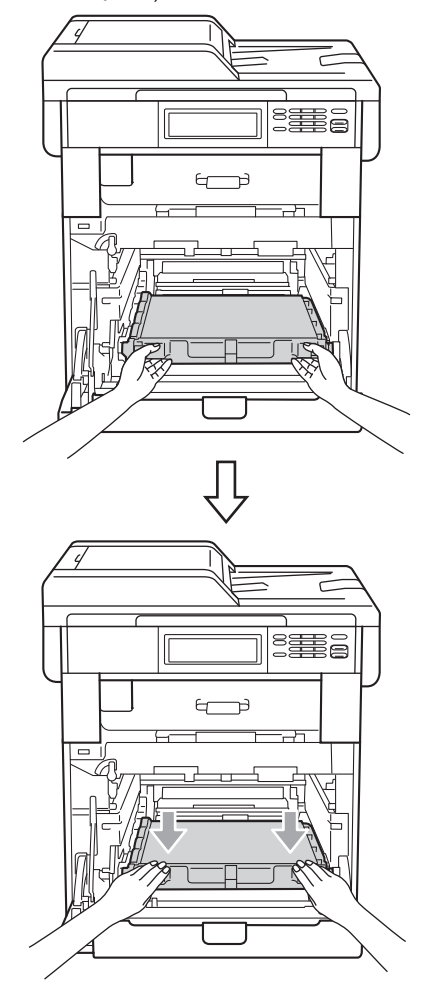

10 Asigurați-vă că pârghia de fixare de culoare verde (1) se află în poziţia de eliberare, după cum se indică în figură.

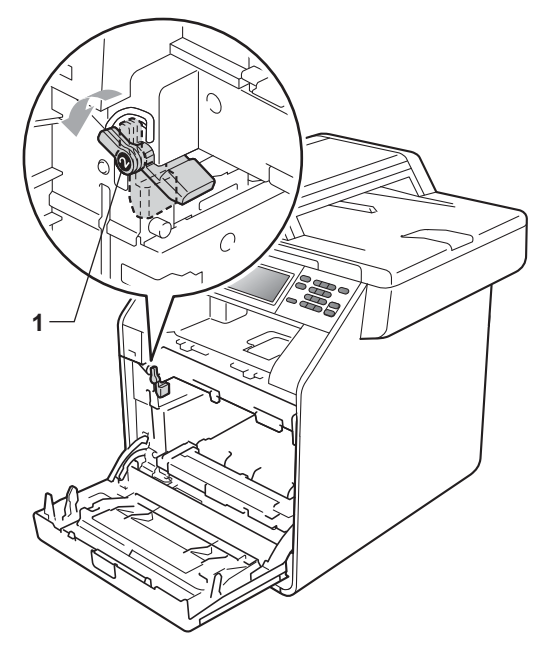

**in Potriviți capetele ghidajelor (2) de pe** unitatea cilindru cu > marcajele (1) de pe ambele părţi ale aparatului, apoi glisaţi cu grijă unitatea cilindru în aparat până când se opreşte la pârghia de fixare de culoare verde.

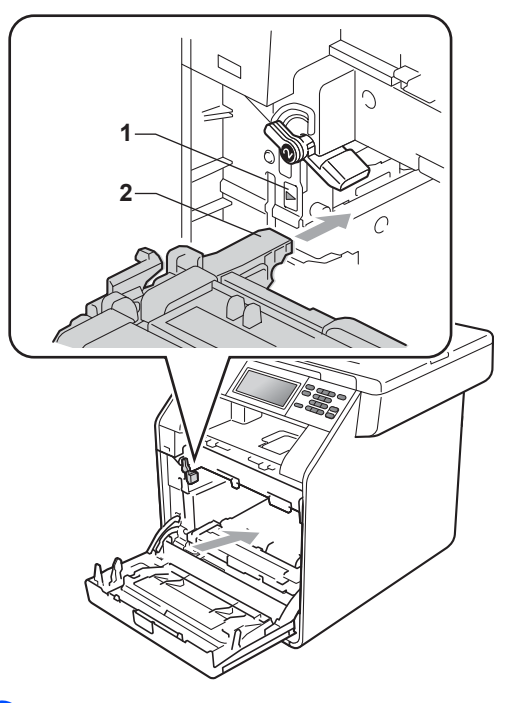

<sup>12</sup> Rotiți pârghia de fixare de culoare verde (1) în sensul acelor de ceasornic la poziția de blocare.

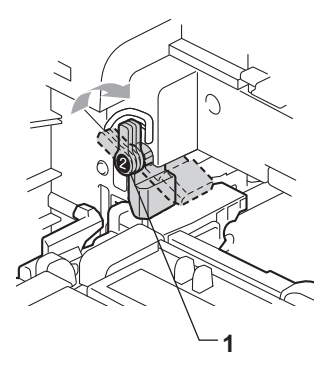

13 Împingeți unitatea cilindru în interior până când se opreşte.

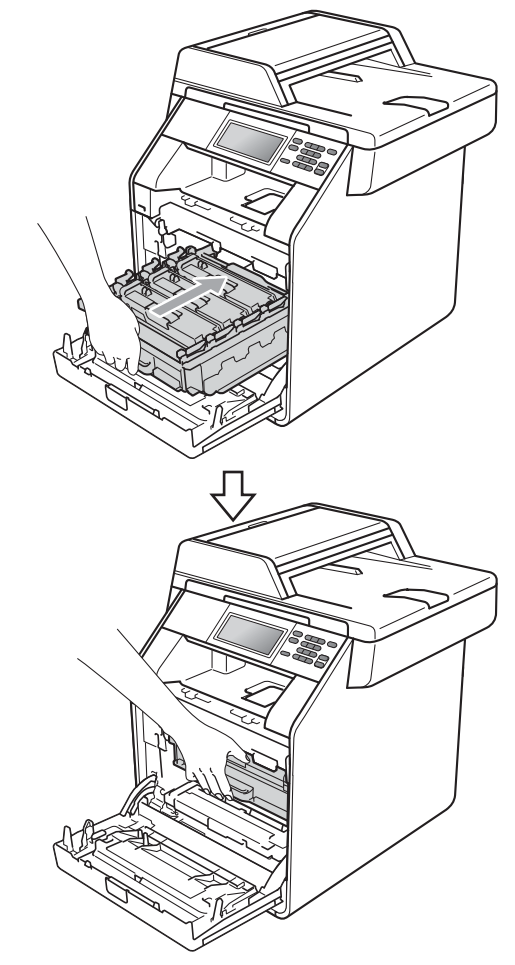

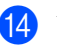

14 Închideți capacul frontal al aparatului.

# **Curăţarea şi verificarea aparatului <sup>A</sup>**

Curăţaţi regulat interiorul şi exteriorul aparatului utilizând o cârpă uscată, fără scame. La înlocuirea cartuşului de toner sau a unităţii de cilindru, nu uitaţi să curăţaţi aparatul la interior. Dacă paginile imprimate sunt murdare de toner, curățați aparatul în interior utilizând o cârpă uscată, fără scame.

# **AVERTIZARE**

NU folosiţi substanţe inflamabile, spray sau lichide/solvenți organici care conțin alcool/amoniac pentru a curăța interiorul sau exteriorul aparatului. Acest lucru poate duce la izbucnirea unui incendiu sau la producerea de şocuri electrice.

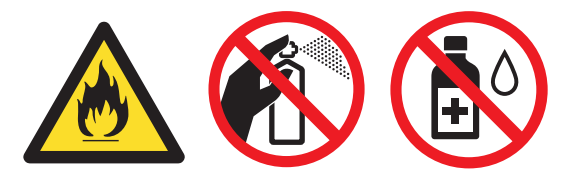

Procedaţi cu atenţie, nu inhalaţi tonerul.

### **IMPORTANT**

Folosiți detergenți neutri. Curățarea cu lichide volatile precum diluanții sau benzina va deteriora suprafaţa aparatului.

#### **Curăţaţi părţilor exterioare ale aparatului după cum se specifică <sup>A</sup>**

**4 Opriți aparatul. Deconectați toate** cablurile şi scoateţi cablul de alimentare din priza electrică.

Scoateți tava de hârtie complet din imprimantă.

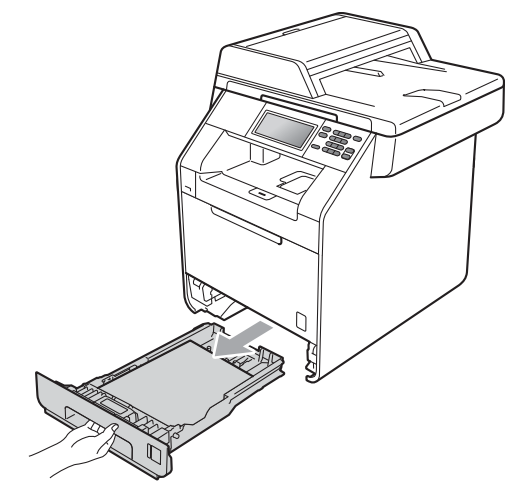

Stergeti exteriorul aparatului cu o cârpă moale, uscată şi fără scame, pentru a îndepărta praful.

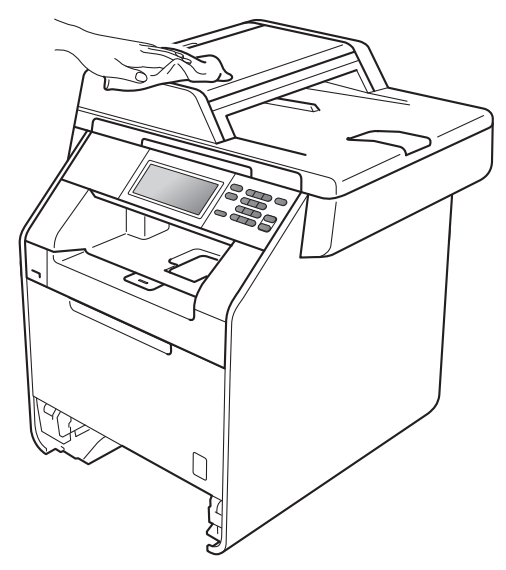

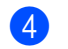

Scoateți orice hârtie din tava de hârtie.

Stergeți interiorul și exteriorul tăvii de hârtie cu o cârpă moale, uscată şi fără scame, pentru a îndepărta praful.

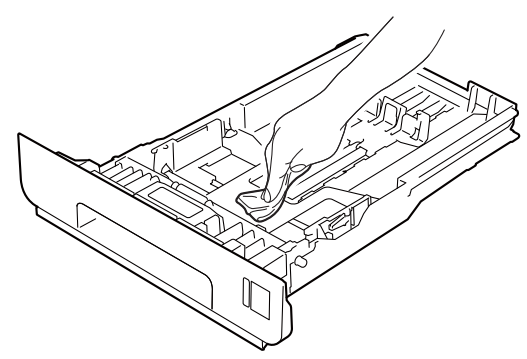

- 6 Reîncărcați hârtia și puneți tava de hârtie înapoi în aparat.
- 7 Reconectați mai întâi cablul de alimentare al aparatului la priza electrică şi conectaţi toate cablurile. Porniţi aparatul.

### **Curăţarea sticlei scannerului <sup>A</sup>**

- Opriți aparatul. Deconectați toate cablurile şi scoateţi cablul de alimentare din priza electrică.
- Desfaceți suportul ADF pentru documente (1) şi apoi deschideţi capacul ADF (2). Curățați bara albă (3) și banda de sticlă a scannerului (4) de sub aceasta, utilizând o cârpă moale şi fără scame, umezită cu apă. Închideţi capacul ADF (2) şi pliaţi

suportul ADF pentru documente (1).

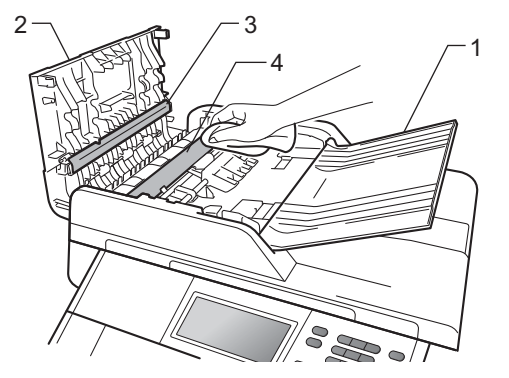

**3** Ridicați capacul documentelor (1). Curăţaţi suprafaţa de plastic albă (2) şi sticla scannerului (3) de sub aceasta, utilizând o cârpă moale şi fără scame, umezită cu apă.

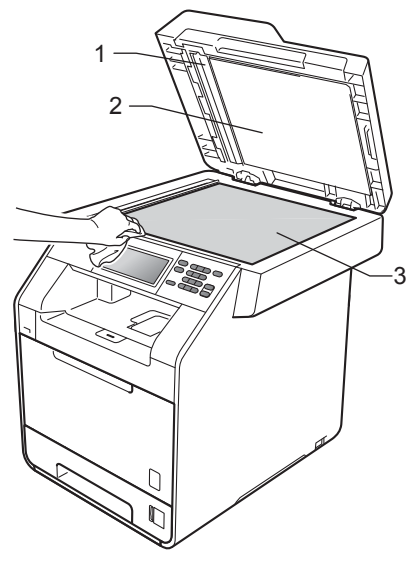

**A**

 $\overline{4}$  În unitatea ADF, curățați bara albă (1) și banda de sticlă a scannerului (2) de sub aceasta, cu o cârpă moale şi fără scame, umezită în apă.

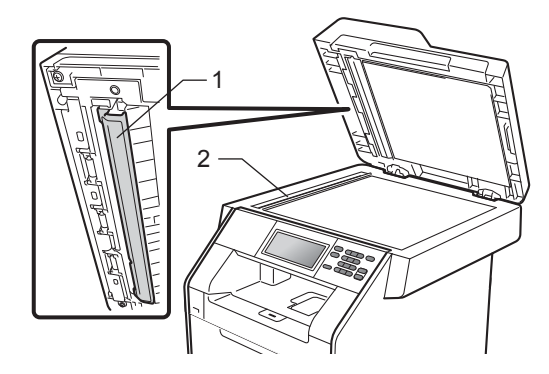

#### **Notă**

Pe lângă curăţarea sticlei scannerului şi a benzii de sticlă cu o cârpă moale, fără scame, înmuiată în apă, treceti degetul peste sticlă pentru a vedea dacă simțiti ceva la atingere. Dacă simţiţi murdărie sau impurităţi, curăţaţi sticla din nou, concentrându-vă în zona respectivă. Este posibil să trebuiască să repetați procesul de curăţare de trei sau patru ori. Pentru a testa, faceţi o copie după fiecare curăţare.

5 Reconectați mai întâi cablul de alimentare al aparatului la priza electrică si conectati toate cablurile. Porniti aparatul.

#### **Curăţarea ferestrelor scannerului cu laser**

- Opriți aparatul. Deconectați toate cablurile şi scoateţi cablul de alimentare din priza electrică.
- Apăsați pe butonul de eliberare a capacului frontal şi deschideţi capacul frontal.

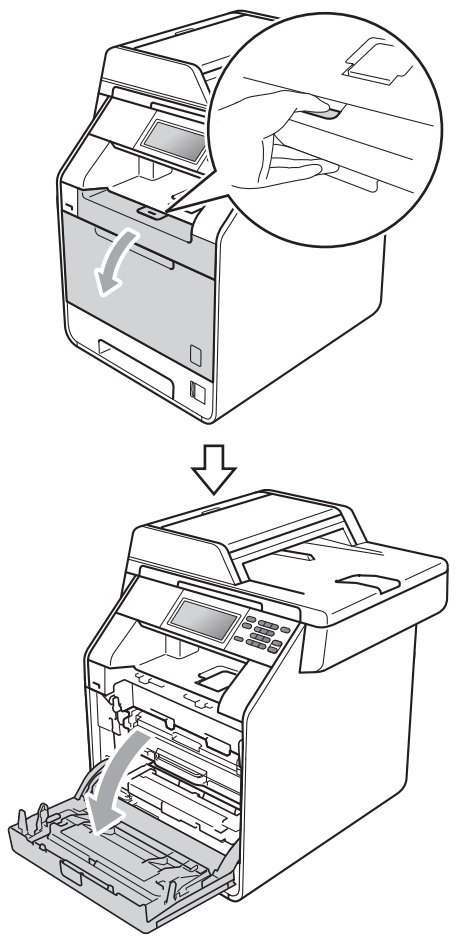

**3** Apucați mânerul verde al unității cilindru. Scoateţi unitatea cilindru până când se opreşte.

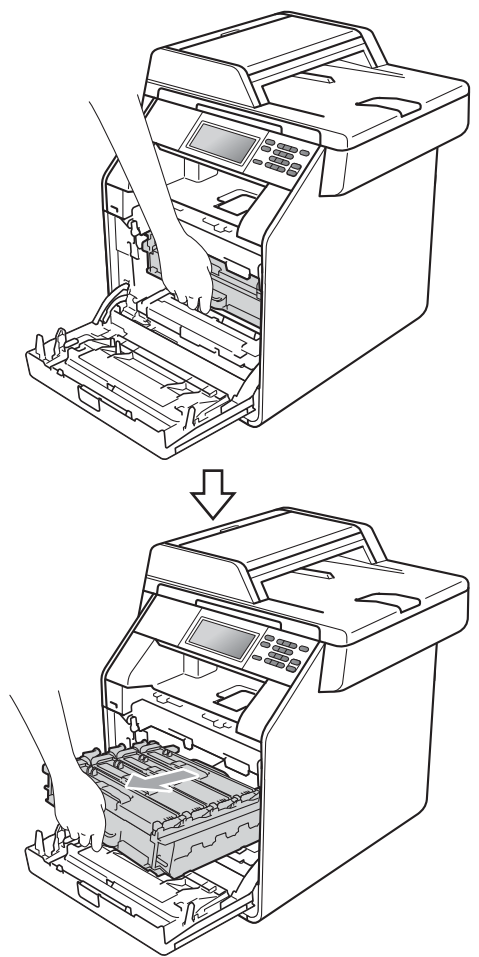

4 Rotiți pârghia de fixare de culoare verde (1) din partea stângă a aparatului în sens contrar acelor de ceasornic la poziţia de eliberare. Apucând mânerele verzi de pe unitatea cilindru, ridicaţi partea din faţă a unităţii cilindru şi scoateţi-o din aparat.

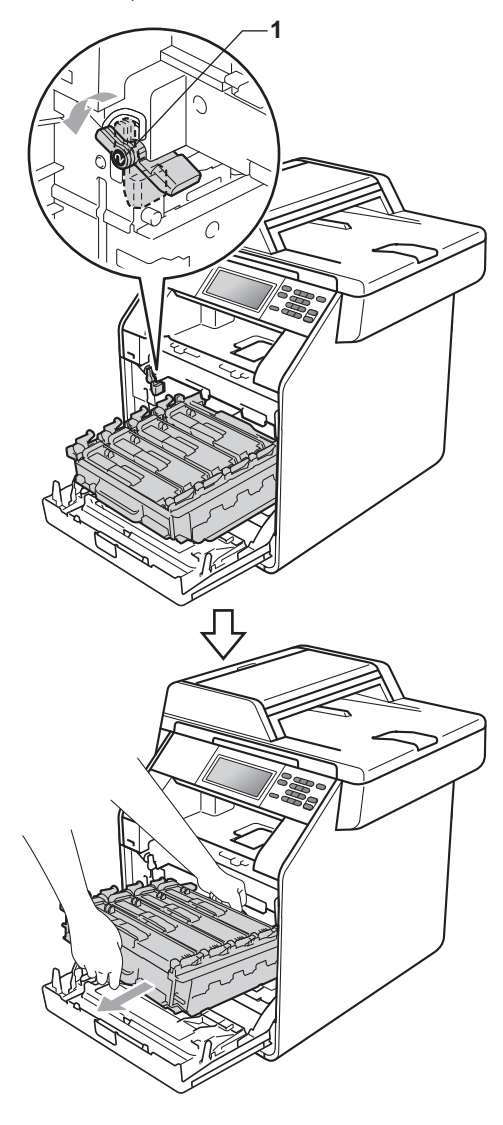

# **IMPORTANT**

- Vă recomandăm să aşezaţi unitatea cilindru şi/sau cartuşul de toner pe o suprafaţă curată şi plată, cu o foaie de hârtie sau cu o cârpă dedesubt, pentru a proteja suprafața în cazul în care vărsați sau împrăştiaţi toner în mod accidental.
- Pentru a preveni deteriorarea aparatului datorită electricităţii statice, NU atingeţi electrozii indicaţi în figură.

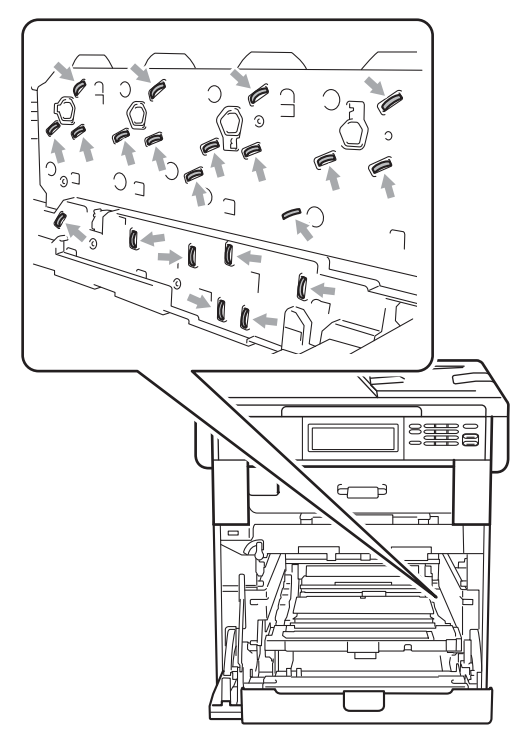

• Apucaţi mânerele verzi de pe unitatea cilindru când o transportaţi. NU ţineţi unitatea cilindru de părţile laterale.

**6** Ştergeți cele patru ferestre ale scannerului (1) cu o cârpă moale, fără scame.

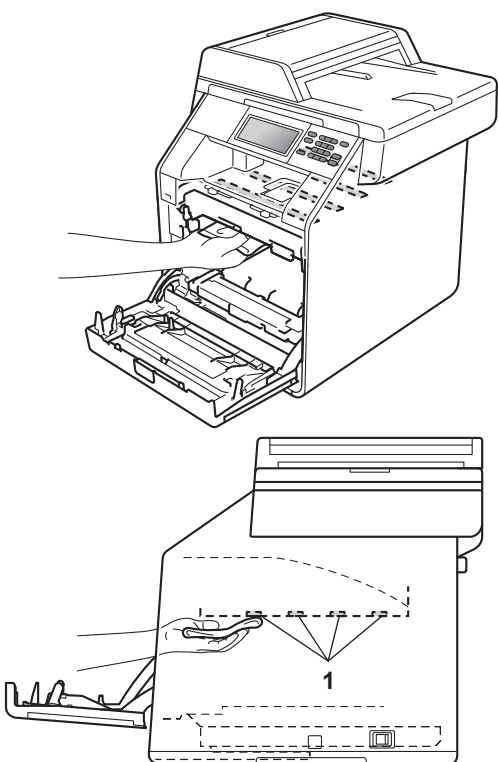

6 Asigurați-vă că pârghia de fixare de culoare verde (1) se află în poziţia de eliberare, după cum se indică în figură.

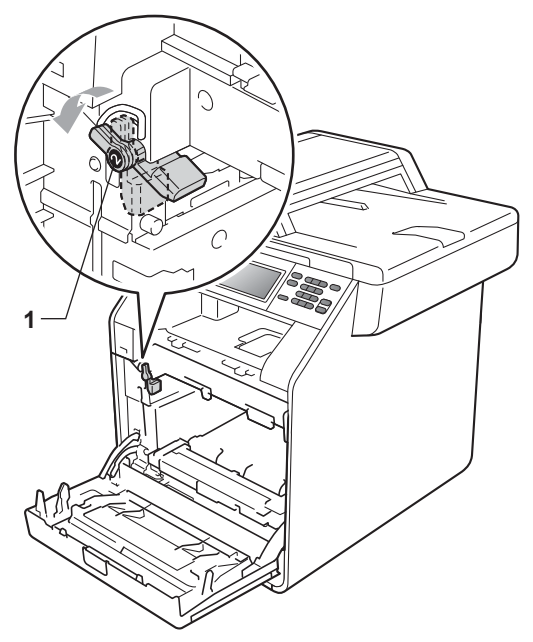

Potriviți capetele ghidajelor (2) de pe unitatea cilindru cu > marcajele (1) de pe ambele părţi ale aparatului, apoi glisaţi cu grijă unitatea cilindru în aparat până când se opreşte la pârghia de fixare de culoare verde.

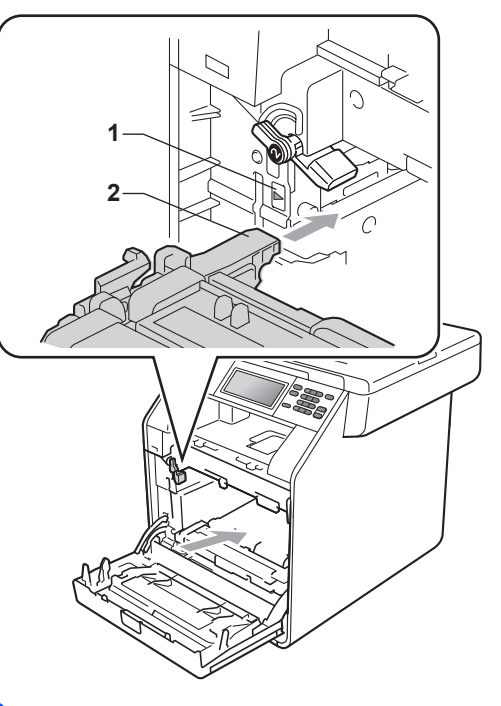

8 Rotiți pârghia de fixare de culoare verde (1) în sensul acelor de ceasornic la poziția de blocare.

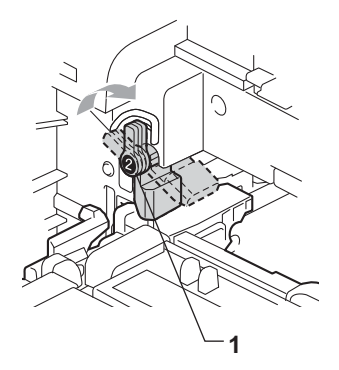

**9** Împingeți unitatea cilindru în interior până când se opreşte.

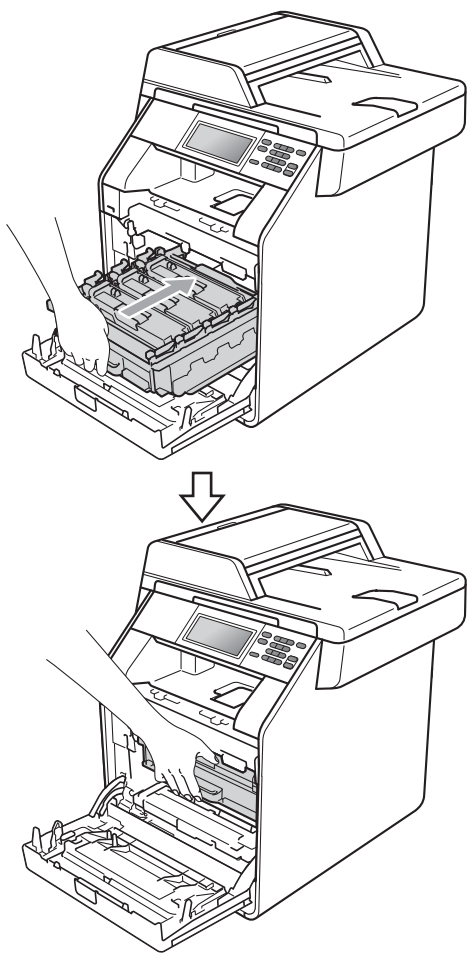

- 10 Închideți capacul frontal al aparatului.
- **k** Reconectați mai întâi cablul de alimentare al aparatului la priza electrică şi conectaţi toate cablurile. Porniţi aparatul.

#### <span id="page-83-0"></span>**Curăţarea firelor corona <sup>A</sup>**

Dacă aveţi probleme legate de calitatea imprimării, curăţaţi cele patru fire corona după cum urmează:

Apăsați pe butonul de eliberare a capacului frontal şi deschideţi capacul frontal.

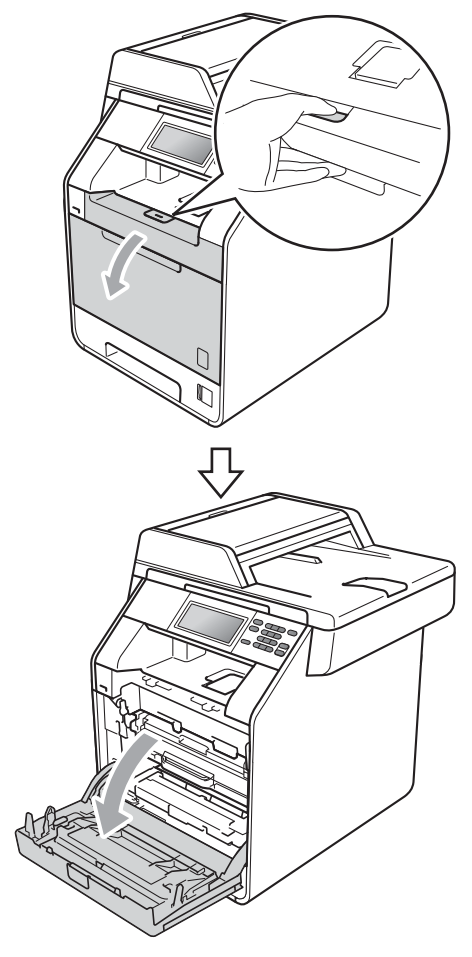

**2** Apucați mânerul verde al unității cilindru. Scoateţi unitatea cilindru până când se opreşte.

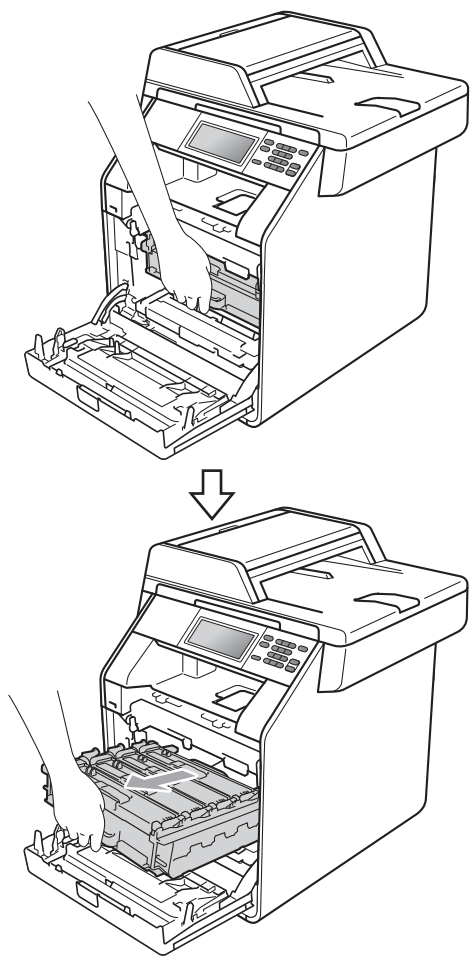

<sup>3</sup> Apucați mânerul cartușului de toner și împingeţi-l uşor spre aparat pentru a-l debloca. Apoi scoateţi-l din unitatea cilindru. Repetaţi procedura pentru toate cartuşele de toner.

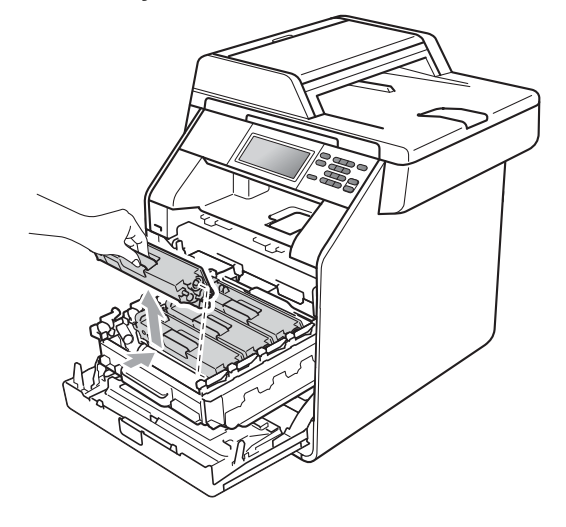

<span id="page-85-0"></span>4 Împingeți pentru a elibera închizătorile de pe capacul firului corona (1), iar apoi deschideţi capacul.

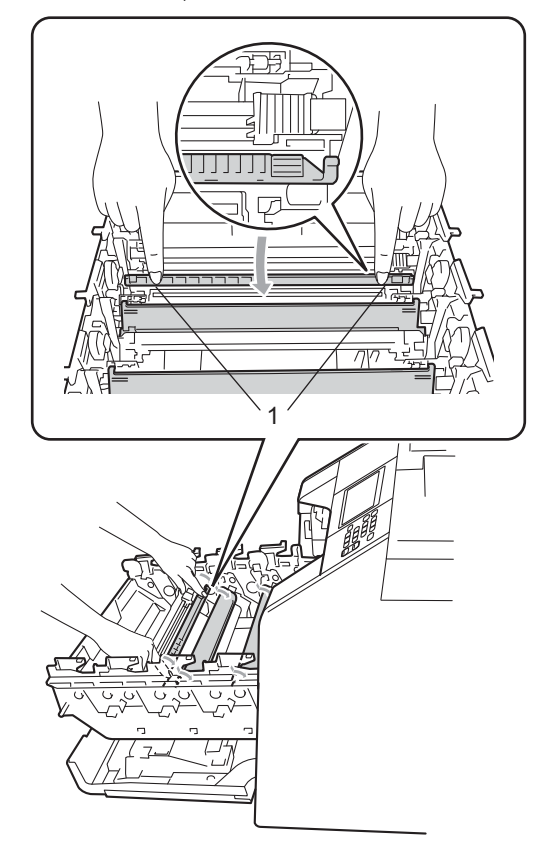

6 Curățați firul corona din interiorul unității cilindru, împingând uşor butonul verde de la stânga la dreapta şi de la dreapta la stânga de mai multe ori.

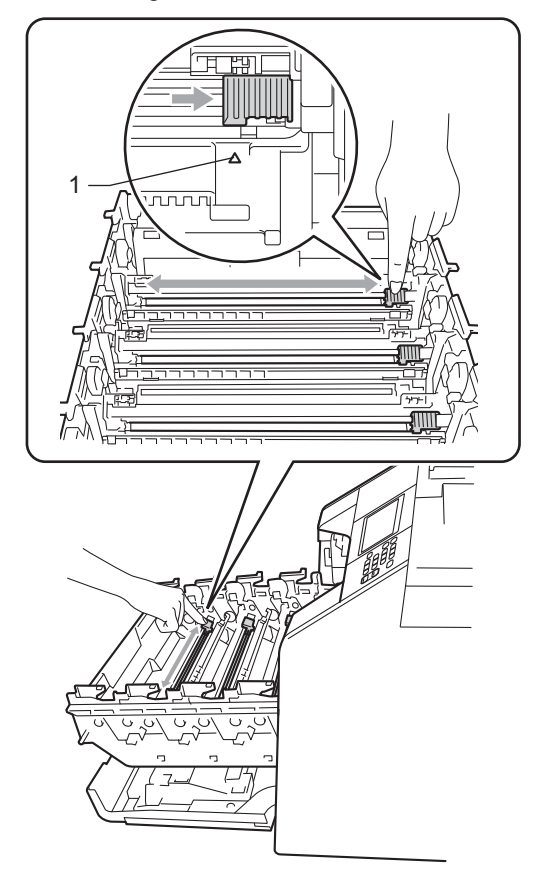

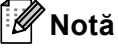

Asiguraţi-vă că aţi aşezat butonul de curăţare în poziţia iniţială (a) (1). În caz contrar, este posibil ca paginile imprimate să aibă o dungă verticală.

#### <span id="page-86-0"></span>6 Închideți capacul firului corona.

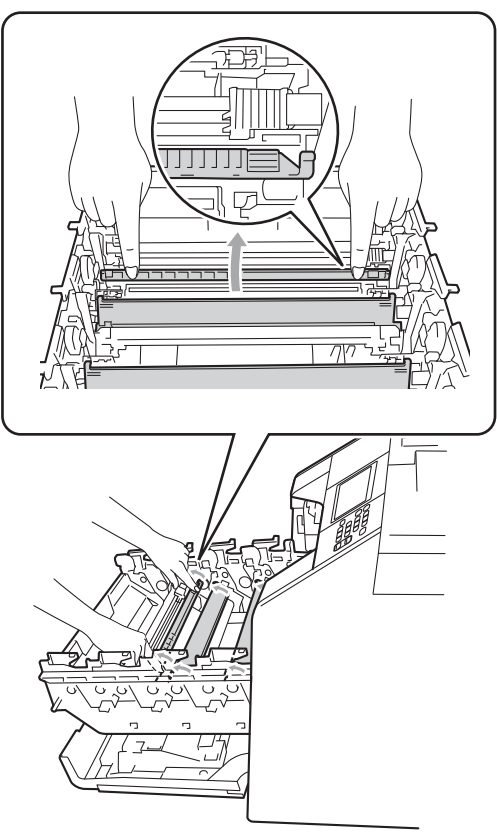

7 Repetați pașii [d](#page-85-0)e la @ la @ pentru a curăţa celelalte trei fire corona.

8 Apucați mânerul cartușului de toner și glisați cartușul de toner în unitatea cilindru, apoi trageţi uşor spre dvs. până când auziţi că se fixează în poziţie. Asigurați-vă că potriviți culoarea cartuşului de toner cu eticheta culorii de pe unitatea cilindru. Repetaţi procedura pentru toate cartuşele de toner.

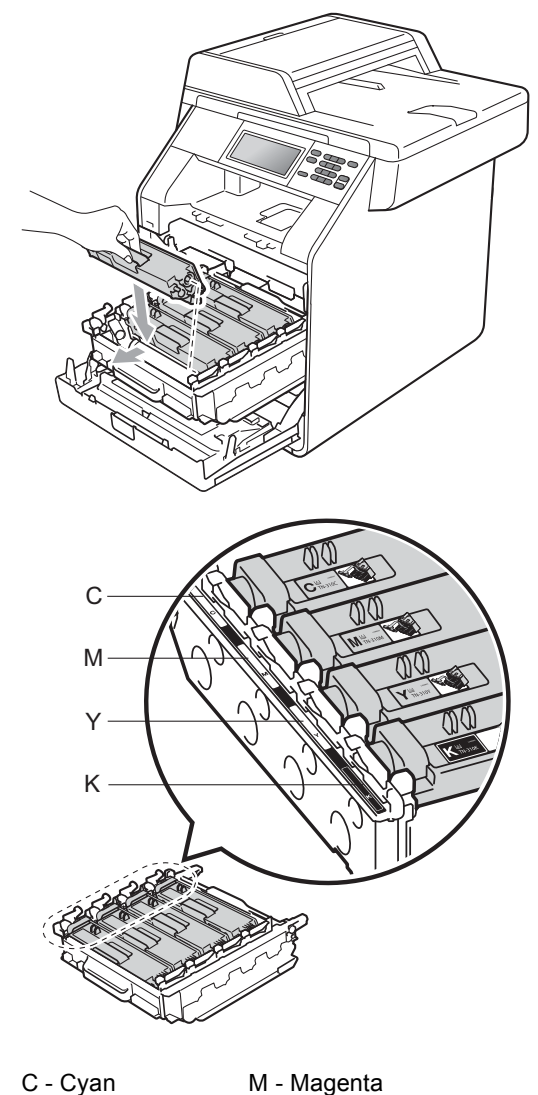

Y - Galben K - Negru

**A**

**9** Împingeți unitatea cilindru în interior până când se opreşte.

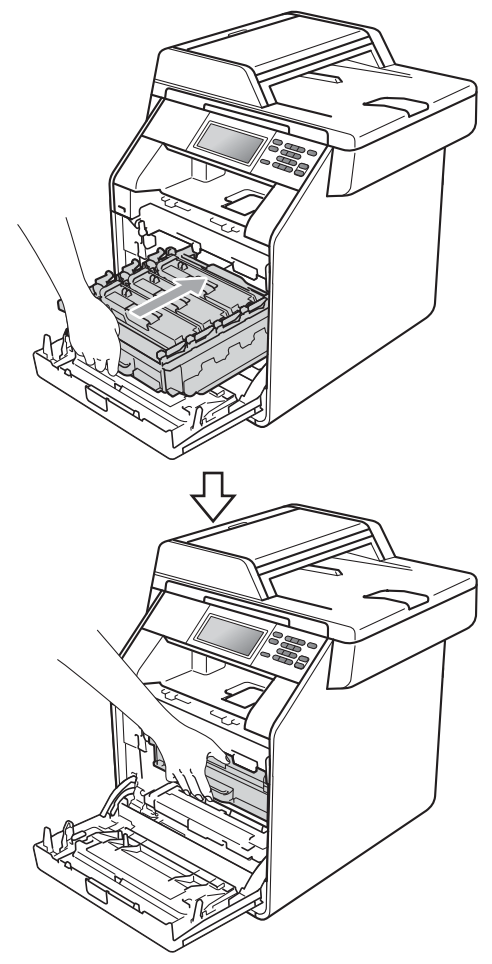

10 Închideți capacul frontal al aparatului.

### **Curăţarea unităţii cilindru <sup>A</sup>**

Dacă pe documentele imprimate apar puncte colorate la intervale de 94 mm, urmaţi paşii de mai jos pentru a rezolva problema.

- Verificati dacă aparatul se află în modul Gata de operare.
- Apăsați MENIU.
- **Apăsați ▲ sau ▼ pentru a afișa** Print Rapoarte. Apăsaţi Print Rapoarte.
	- Apăsați Imprimare pct. cilindru.
- **5** Aparatul va afişa Apasa Start. Apăsaţi **Mono Start** sau **Colour Start (Color Start)**.
- **6** Aparatul va imprima testul de imprimare pentru punctele de pe cilindru. Apoi apăsaţi pe **Stop/Exit (Stop/Ieşire)**.
- Opriți aparatul. Deconectați toate cablurile şi scoateţi cablul de alimentare din priza electrică.

8 Apăsați pe butonul de eliberare a capacului frontal şi deschideţi capacul frontal.

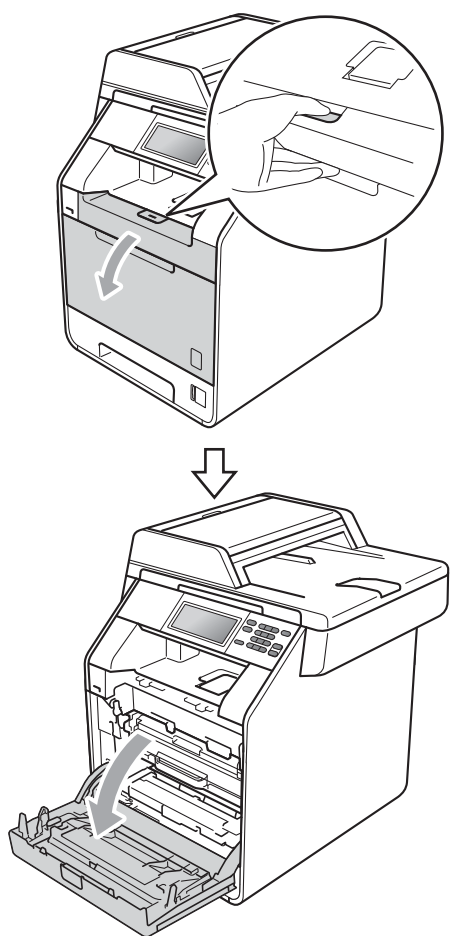

9 Apucați mânerul verde al unității cilindru. Scoateţi unitatea cilindru până când se opreşte.

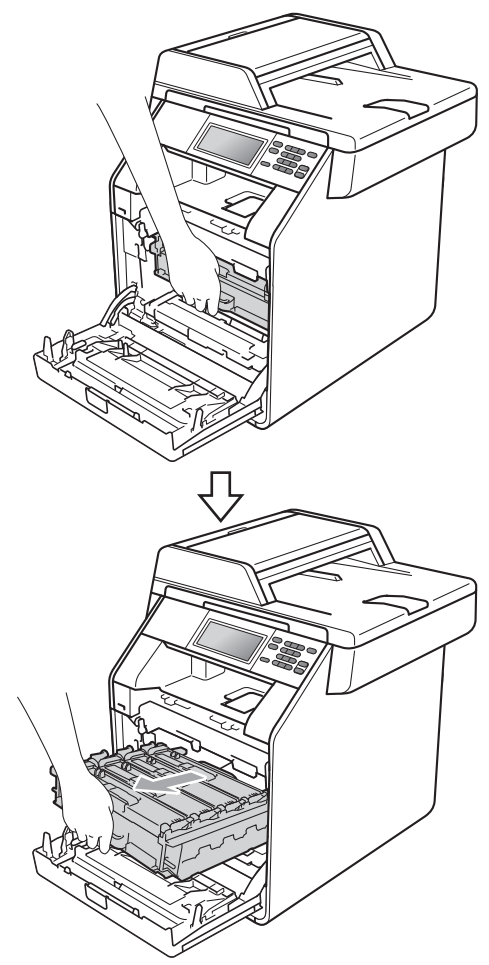

10 Rotiți pârghia de fixare de culoare verde (1) din partea stângă a aparatului în sens contrar acelor de ceasornic la poziţia de eliberare. Apucând mânerele verzi de pe unitatea cilindru, ridicați partea din faţă a unităţii cilindru şi scoateţi-o din aparat.

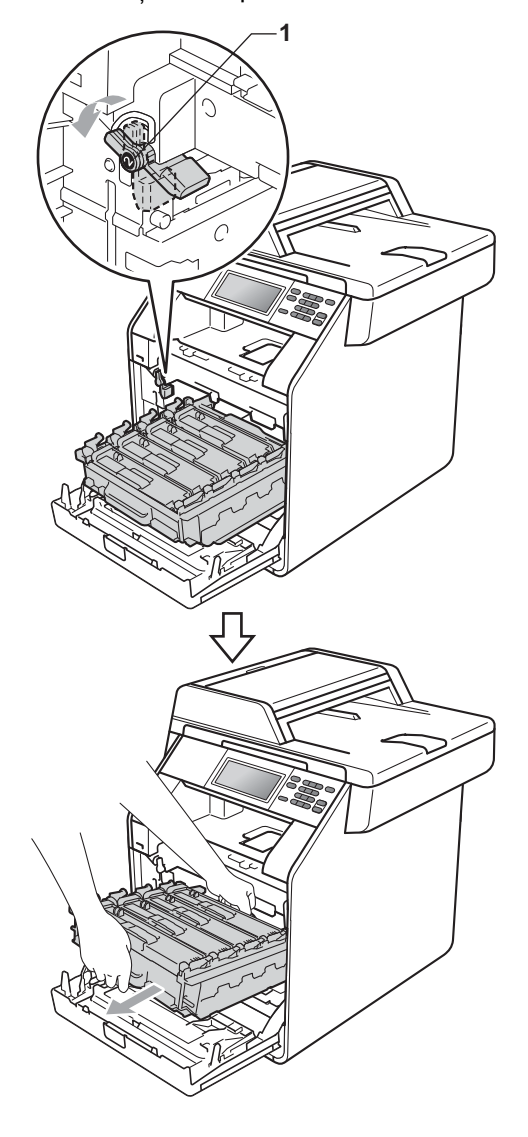

### **IMPORTANT**

- Vă recomandăm să așezați unitatea cilindru şi/sau cartuşul de toner pe o suprafaţă curată şi plată, cu o foaie de hârtie sau cu o cârpă dedesubt, pentru a proteja suprafaţa în cazul în care vărsaţi sau împrăștiați toner în mod accidental.
- Pentru a preveni deteriorarea aparatului datorită electricităţii statice, NU atingeţi electrozii indicaţi în figură.

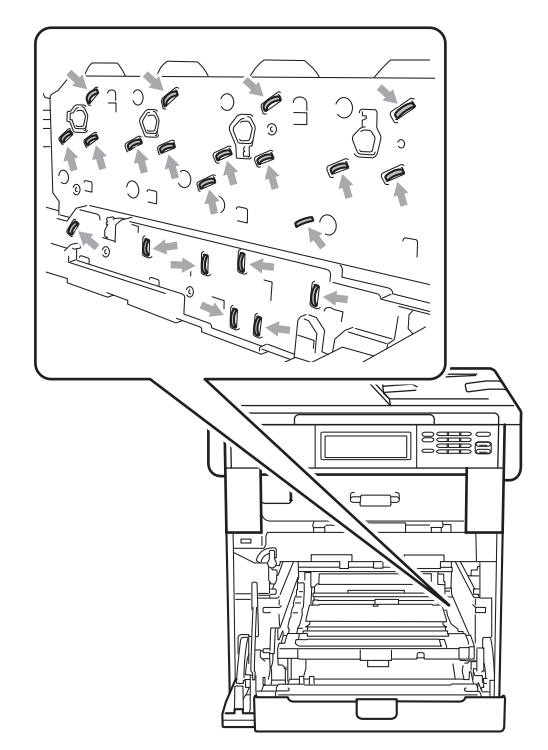

• Apucaţi mânerele verzi de pe unitatea cilindru când o transportaţi. NU ţineţi unitatea cilindru de părțile laterale.

**k** Apucați mânerul cartușului de toner și împingeţi-l uşor pentru a-l debloca. Apoi scoateţi-l din unitatea cilindru. Repetaţi procedura pentru toate cartuşele de toner.

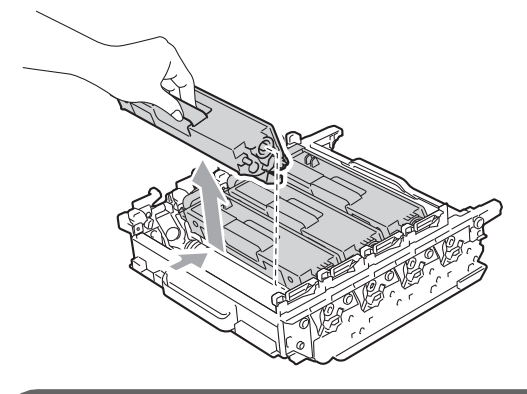

# **IMPORTANT**

Pentru a evita problemele de calitate a imprimării, NU atingeţi părţile umbrite prezentate în ilustraţie.

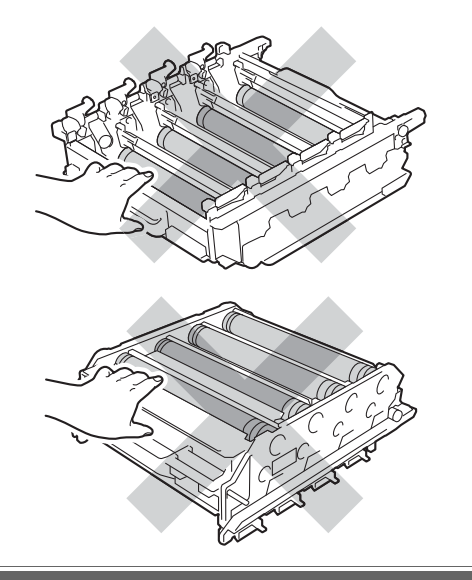

12 Întoarceți unitatea cilindru apucând de mânerele verzi. Asiguraţi-vă că levierele unităţii de cilindru (1) se află pe partea stângă.

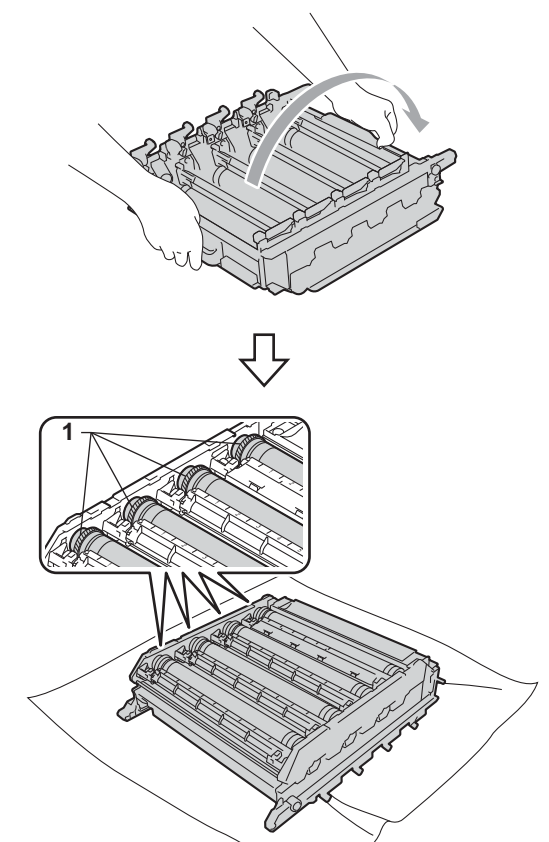

- **63** Rețineți următoarele informații de pe coala de verificare a petelor de pe cilindru:
	- Culoarea petelor

De exemplu, un semn de pe cilindrul cyan produce o pată cyan pe coala de verificare.

■ Pozitia petelor

Reţineţi coloana imprimată în care apar petele.

**A**

**83**

- 
- <sup>4</sup> Pe cilindrul de culoare cu probleme, utilizați marcajele numerotate de lângă rola cilindrului pentru a găsi semnul. De exemplu, o pată cyan în coloana 2 de pe coala de verificare semnifică faptul că există un semn pe cilindrul cyan în regiunea "2".

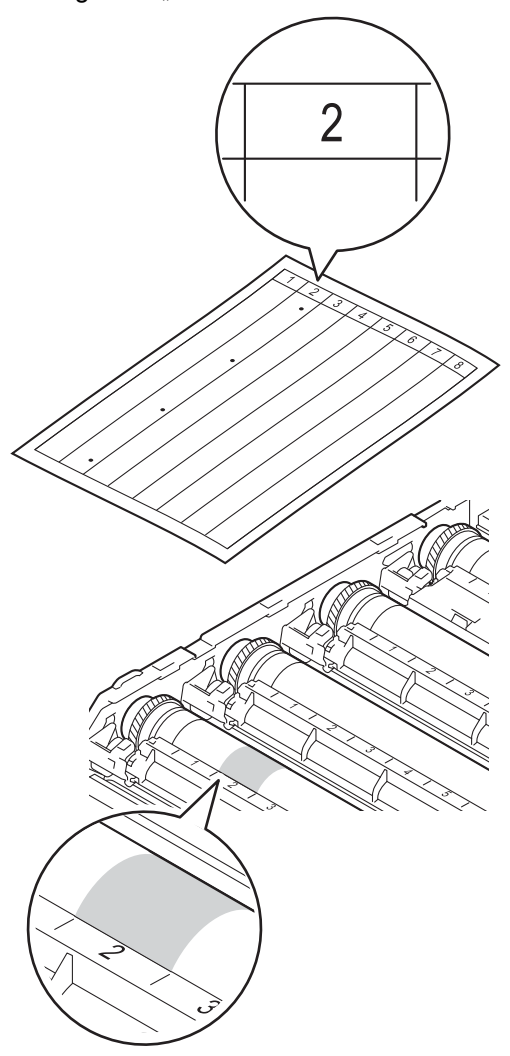

**15** Întoarceți manual levierul unității de cilindru spre dvs. în timp ce inspectaţi vizual suprafaţa zonei suspectate.

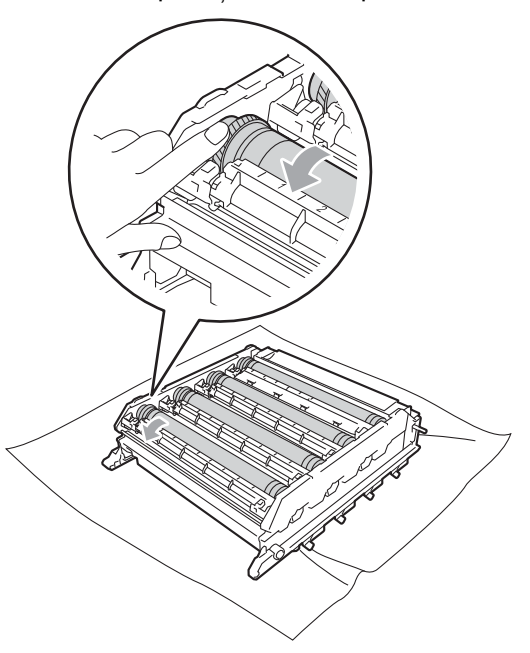

**6** Când ați găsit semnul de pe cilindru care se potriveşte cu coala de verificare a petelor de pe cilindru, ștergeți cu grijă suprafaţa cilindrului cu un beţişor cu vată până când praful sau pulberea de hârtie de pe suprafaţă este îndepărtată.

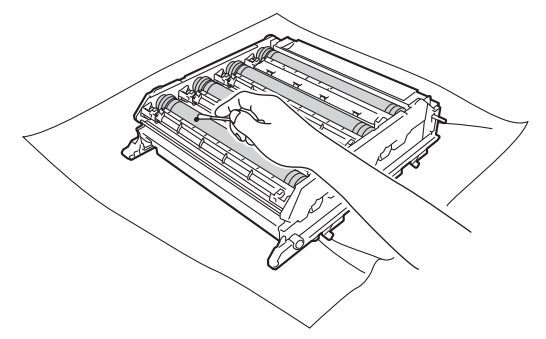

#### **IMPORTANT**

NU curățați suprafața cilindrului fotosenzitiv cu un obiect ascutit sau cu lichide.

**17** Întoarceți unitatea cilindru apucând de mânerele verzi.

**8** Apucați mânerul cartușului de toner și glisați cartușul de toner în unitatea cilindru, apoi trageţi uşor spre dvs. până când auziţi că se fixează în poziţie. Asigurați-vă că potriviți culoarea cartuşului de toner cu eticheta culorii de pe unitatea cilindru. Repetaţi procedura pentru toate cartuşele de toner.

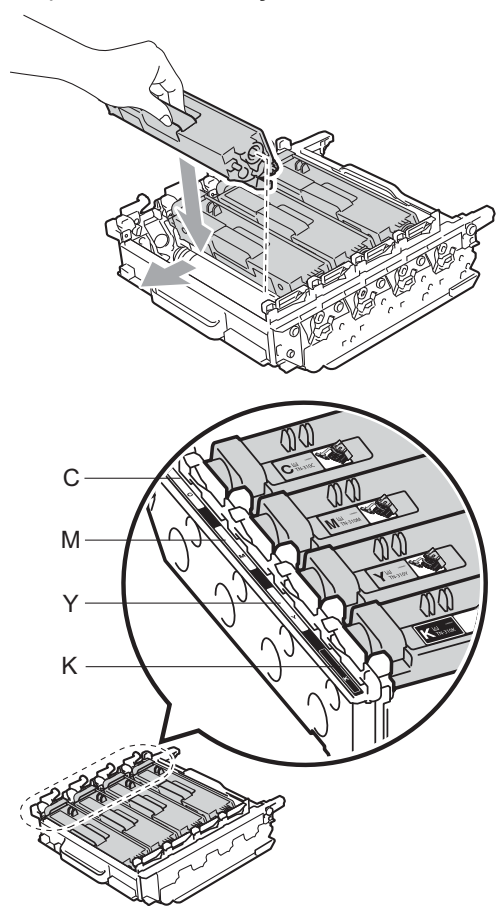

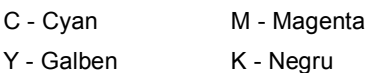

**S** Asigurați-vă că pârghia de fixare de culoare verde (1) se află în poziţia de eliberare, după cum se indică în figură.

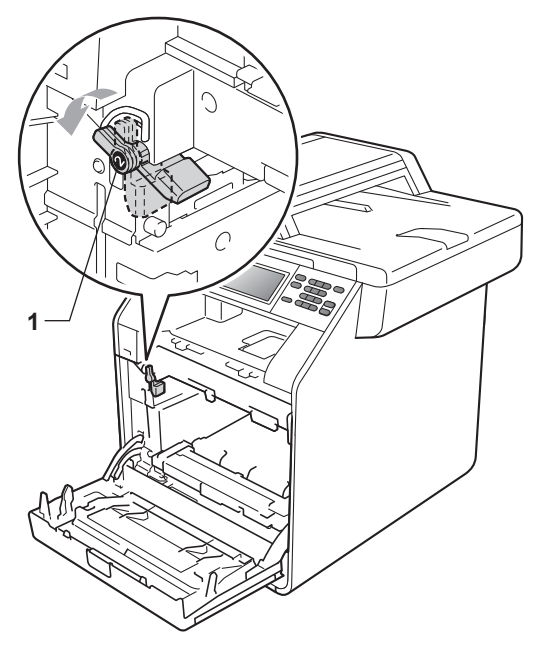

20 Potriviți capetele ghidajelor (2) de pe unitatea cilindru cu  $\blacktriangleright$  marcajele (1) de pe ambele părţi ale aparatului, apoi glisaţi cu grijă unitatea cilindru în aparat până când se opreşte la pârghia de fixare de culoare verde.

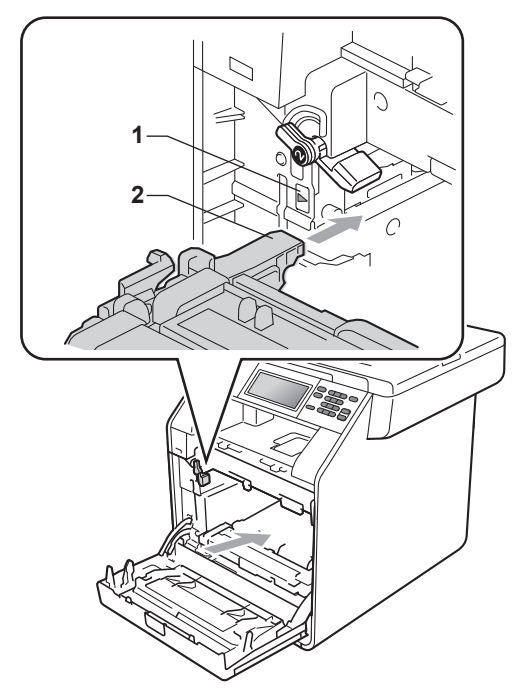

21 Rotiți pârghia de fixare de culoare verde (1) în sensul acelor de ceasornic la poziţia de blocare.

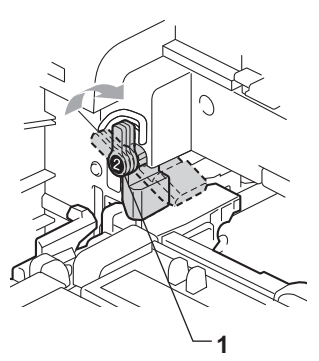

22 Împingeți unitatea cilindru în interior până când se opreşte.

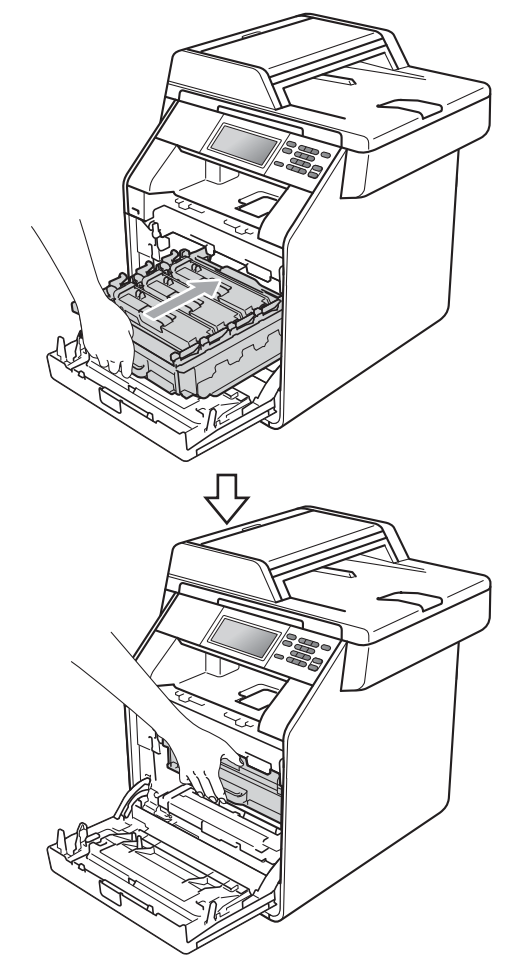

23 Închideți capacul frontal al aparatului.

24 Reconectați mai întâi cablul de alimentare al aparatului la priza electrică şi conectaţi toate cablurile. Porniţi aparatul.

#### <span id="page-94-0"></span>**Curăţarea rolelor de tragere a hârtiei**

Dacă aveţi probleme la alimentarea hârtiei, curăţaţi rolele pentru agăţat hârtie:

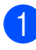

Opriți aparatul. Scoateți cablul de alimentare din priza electrică.

2 Scoateți tava de hârtie complet din imprimantă.

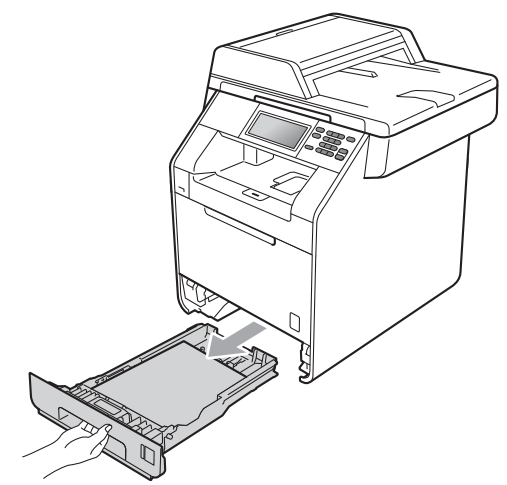

**3** Stoarceți bine o cârpă fără scame înmuiată în apă călduţă şi apoi ştergeţi de praf tastatura separatoare (1) din tava de hârtie.

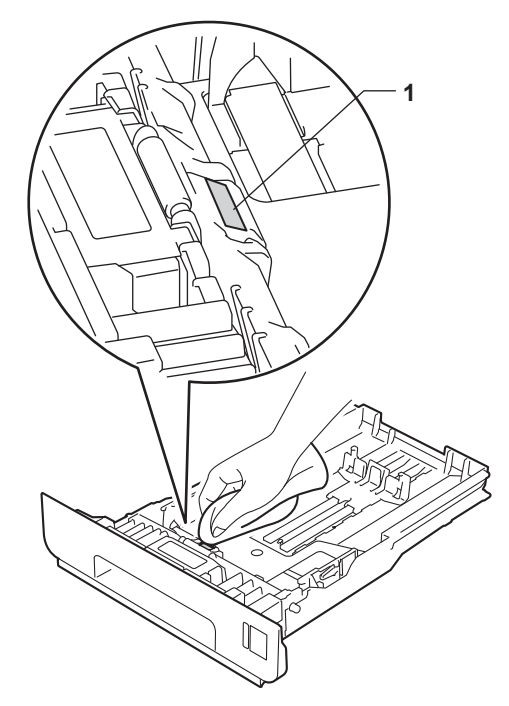

Ştergeți de praf cele două role pentru agăţat hârtie (1) din interiorul aparatului.

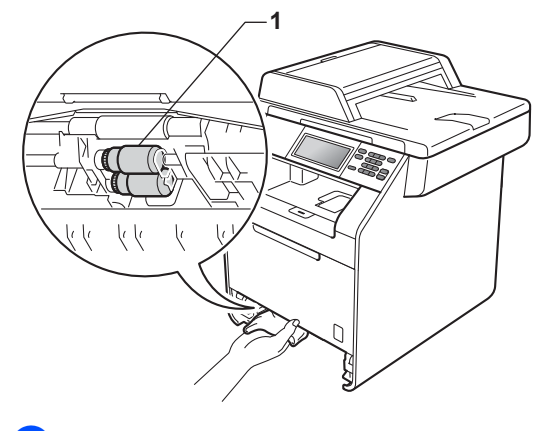

5 Puneți tava de hârtie înapoi în aparat.

6 Reconectați cablul de alimentare al aparatului la priza electrică. Porniţi aparatul.

**A**

#### $C$ alibrarea

Densitatea de ieşire a fiecărei culori poate varia în funcție de parametrii mediului de lucru al aparatului, cum ar fi temperatura şi umiditatea. Calibrarea ajută la îmbunătăţirea densității culorii.

- Apăsați MENIU.
- **b** Apăsați **▲** sau ▼ pentru a afișa Imprimanta. Apăsați Imprimanta.
- 3 Apăsați ▲ sau ▼ pentru a afișa Calibrare. Apăsați Calibrare.
- 4 Apăsați Calibrare.
- **b** Aparatul va afişa Calibrati?. Apăsaţi Da pentru a confirma.
- $\boxed{6}$  Aparatul va afişa Terminat.
- g Apăsaţi **Stop/Exit (Stop/Ieşire)**.

Puteți reseta parametrii calibrării la valorile iniţiale definite în fabricaţie.

- Apăsați MENIU.
- Apăsați ▲ sau ▼ pentru a afişa Imprimanta. Apăsaţi Imprimanta.
- 3 Apăsați ▲ sau ▼ pentru a afișa Calibrare. Apăsați Calibrare.
- 4 Apăsați Reseteaza.
- 5 Aparatul va afişa Resetare?. Apăsaţi Da pentru a confirma.
- 6 Aparatul va afişa Terminat.

g Apăsaţi **Stop/Exit (Stop/Ieşire)**.

#### K **Notă**

- Dacă se afişează un mesaj de eroare, apăsaţi pe **Mono Start** sau pe **Colour Start (Color Start)** şi încercaţi din nou. (Pentru informaţii suplimentare, consultaţi *[Mesaje de eroare](#page-98-0) şi de întreţinere* [la pagina 91](#page-98-0).)
- Dacă imprimaţi utilizând driverul de imprimantă Windows®, driverul va obţine automat datele de calibrare dacă se activează **Use Calibration Data (Utilizare date calibrate)** şi **Get Device Data Automatically (Obţinere automată date aparat)**. Setările implicite sunt cele de activare. (Consultaţi *Fila Avansat* în *Ghidul utilizatorului de software*.)
- Dacă imprimaţi utilizând driverul de imprimantă Macintosh, trebuie să executaţi calibrarea utilizând **Status Monitor**. După ce activaţi **Status Monitor**, selectaţi Calibrare culoare din meniul Control. (Consultați *Status Monitor* în *Ghidul utilizatorului de software*. Când se deschide **Status Monitor**, selectaţi **Control / Color Calibration** (Control / Calibrare Culoare) din bara de meniu.)

# **Înregistrarea automată <sup>A</sup>**

#### **Înregistrarea <sup>A</sup>**

Dacă zonele compacte de culoare sau imaginile au margini cyan, magenta sau galbene, puteti utiliza caracteristica de înregistrare automată pentru a corecta problema.

Apăsați MENIU.

Apăsați ▲ sau ▼ pentru a afișa Imprimanta. Apăsaţi Imprimanta.

- 8 Apăsați **A** sau **V** pentru a afișa Înregistrare automată. Apăsați înregistrare automată.
- $\overline{4}$  Aparatul va afişa înreqistrare?. Apăsaţi Da.
- Aparatul va afişa Terminat.
- f Apăsaţi **Stop/Exit (Stop/Ieşire)**.

# <span id="page-96-0"></span>**Înregistrarea manuală <sup>A</sup>**

În cazul în care culoarea apare incorect şi după înregistrarea automată, va trebui să efectuați înregistrarea manuală.

- Apăsati MENIU.
- 

Apăsați ▲ sau ▼ pentru a afișa Imprimanta. Apăsaţi Imprimanta.

- 6 Apăsați ▲ sau ▼ pentru a afișa Înregistrare manuală. Apăsați înregistrare manuală.
- Apăsați Grafic imprimare.
- e Apăsaţi **Mono Start** sau **Colour Start (Color Start)**.
- 6 Când aparatul a terminat imprimarea diagramei de înregistrare, apăsați pe Setați înregistrarea pentru a corecta culoarea manual.
	-

Începând cu 1 Magenta stânga din grafic, verificati care bară colorată are cea mai uniformă densitate de imprimare. Apăsaţi

1 Magenta stânga și alegeți numărul în ecranul tactil, utilizând  $\triangleleft$  sau  $\triangleright$  pentru a afişa mai multe numere, dacă este cazul.

Repetati pentru 2 Cyan stânga, 3 Yellow stânga, 4, 5, 6 până la 9.

 $8$  Apăsați OK dacă ați terminat de introdus numerele.

#### i Apăsaţi **Stop/Exit (Stop/Ieşire)**.

#### **Frecvenţă (Corecţie de**   $c$ uloare)

Puteţi seta frecvenţa corecţiei de culoare (Calibrarea culorii şi Înregistrarea automată). Setarea implicită este Normal. Procesul de corectie a culorii consumă o cantitate de toner.

**Apăsați MENIU.** 

- $\overline{2}$  Apăsați ▲ sau ▼ pentru a afișa Imprimanta. Apăsaţi Imprimanta.
- <sup>3</sup> Apăsați ▲ sau ▼ pentru a afișa Frecvenţă. Apăsaţi Frecvenţă.
- 4 Apăsați Normal, Jos sau Oprit.
- e Apăsaţi **Stop/Exit (Stop/Ieşire)**.

**B**

# **Depanarea**

# <span id="page-98-0"></span>**Mesaje de eroare şi de întreţinere <sup>B</sup>**

La fel ca la orice produs de birou sofisticat, pot apărea erori şi trebuie să se schimbe consumabilele. Dacă se întâmplă acest lucru, aparatul identifică eroarea sau întreţinerea de rutină necesară şi afişează mesajul adecvat. Cele mai frecvente mesaje de eroare şi de întreţinere sunt prezentate mai jos.

Puteți anula majoritatea erorilor și a mesajelor de întreținere de rutină chiar dumneavoastră. Dacă aveţi nevoie de ajutor suplimentar, Brother Solutions Center vă oferă răspunsuri la cele mai recente întrebări frecvente (FAQ) şi indicaţii de depanare:

Vizitaţi-ne la [http://solutions.brother.com/.](http://solutions.brother.com/)

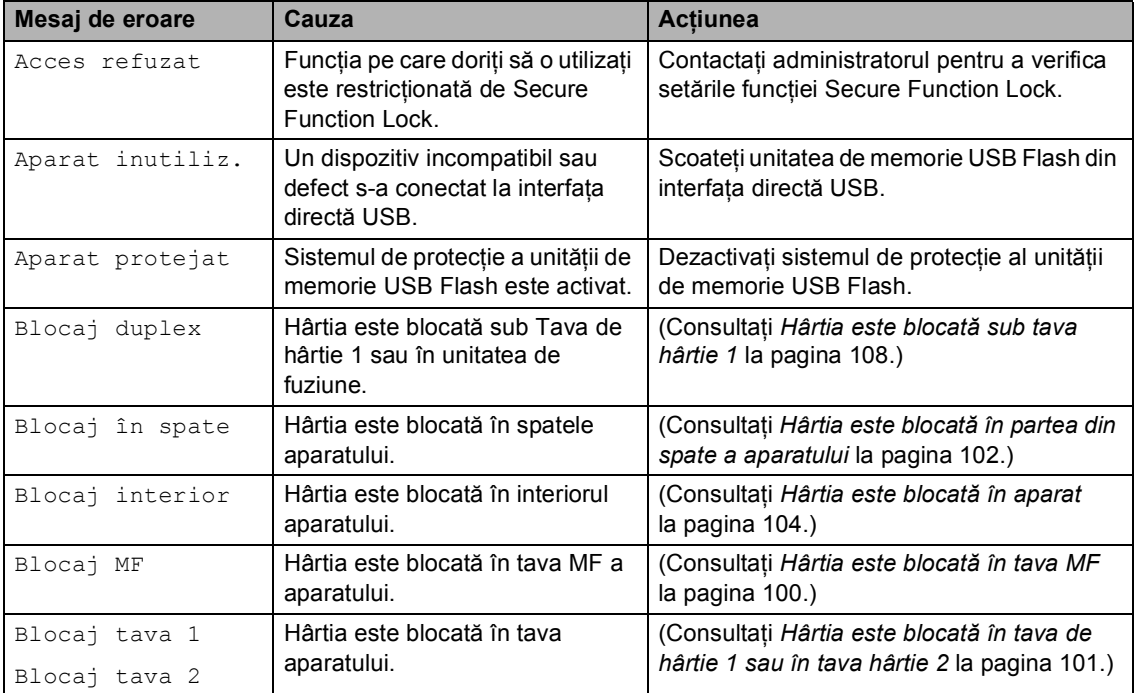

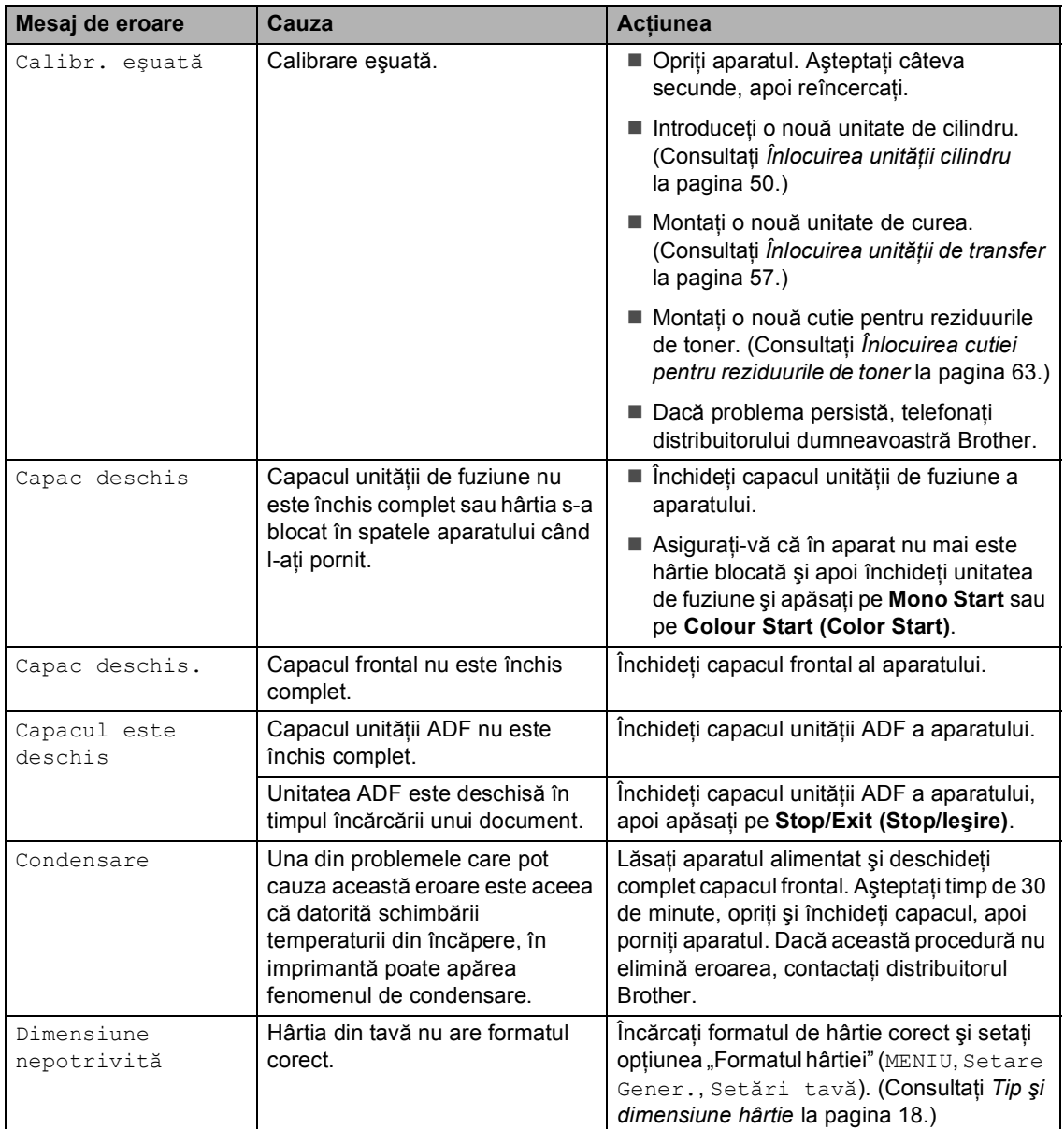

<span id="page-100-0"></span>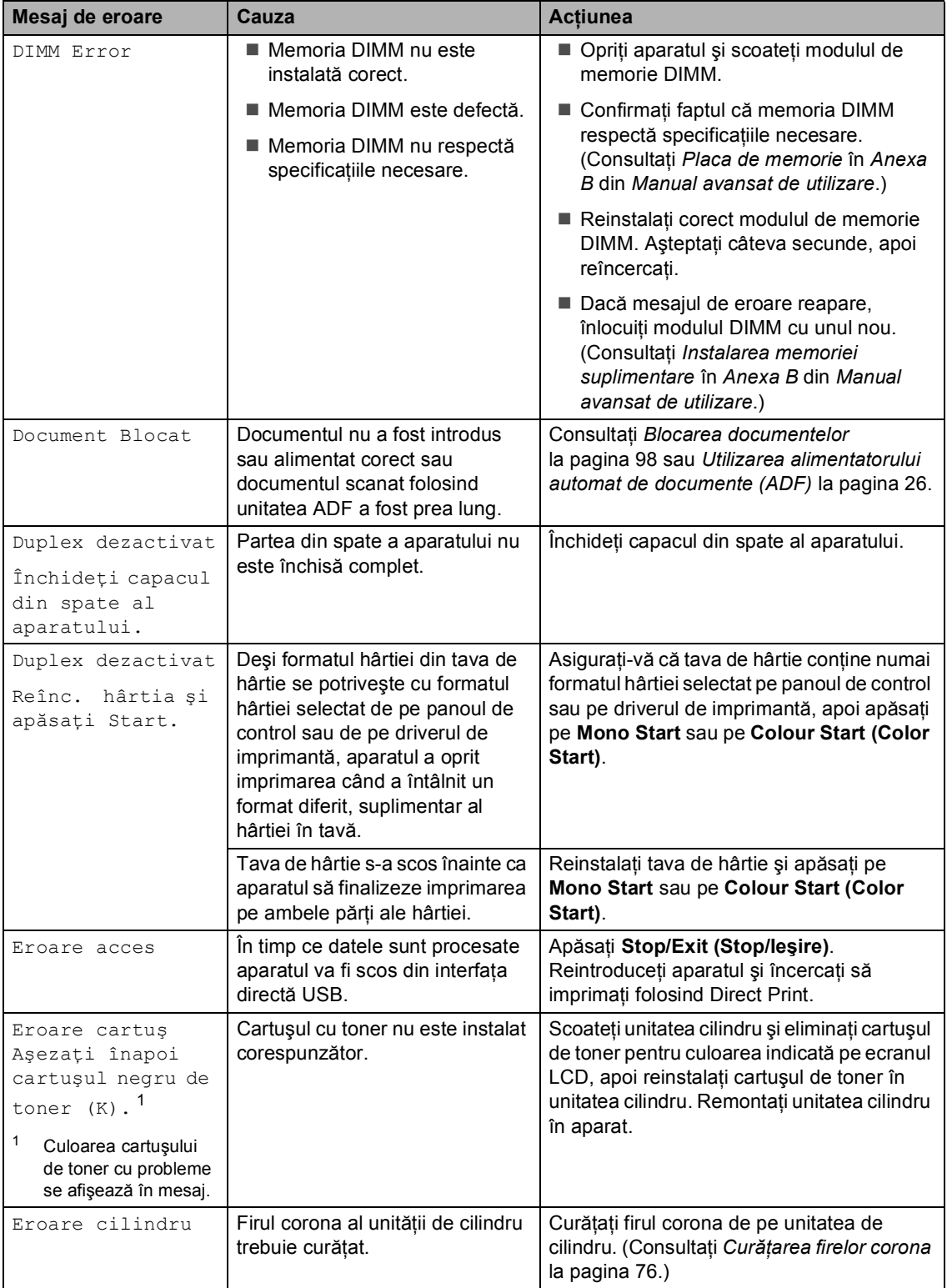

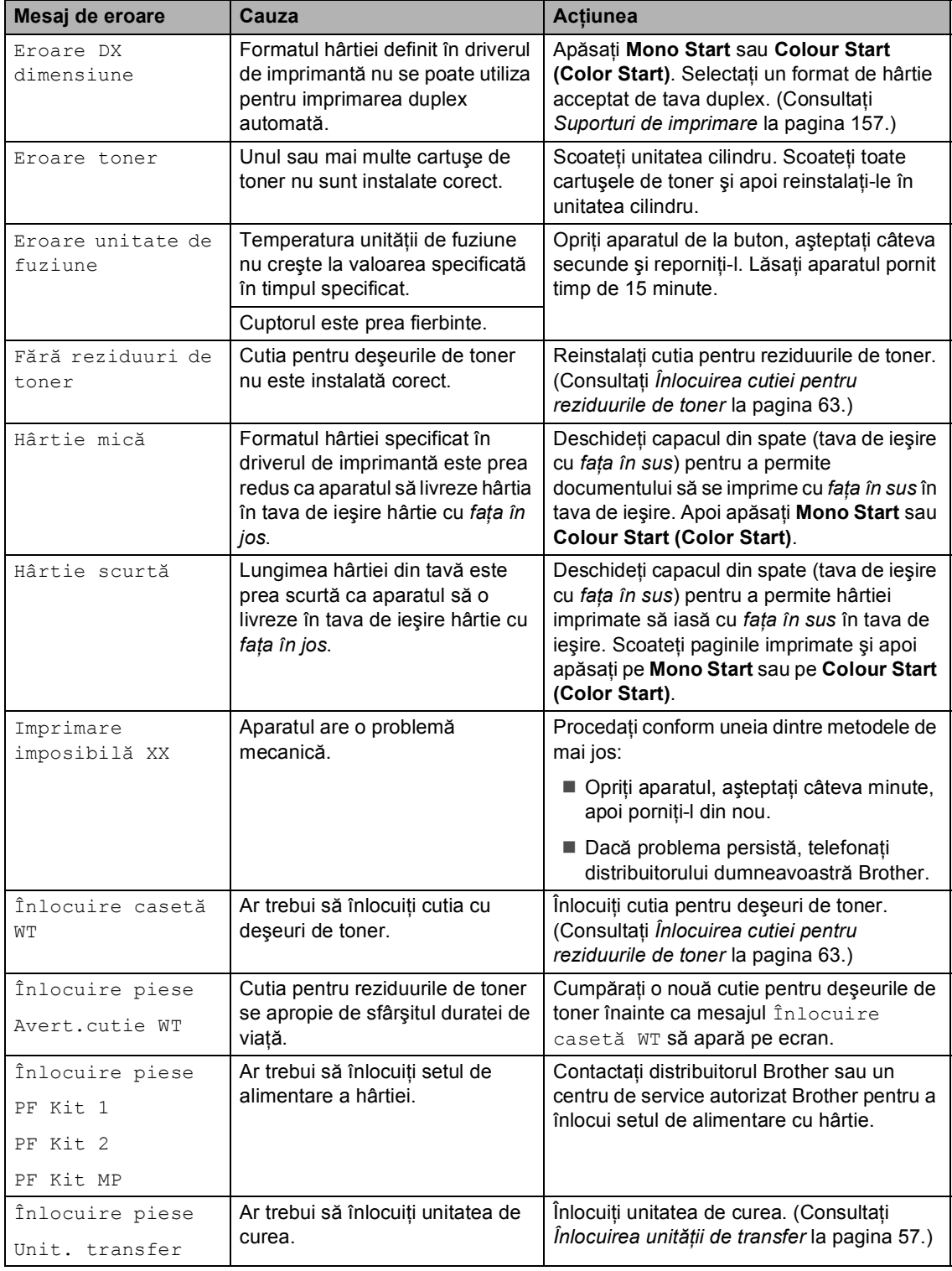

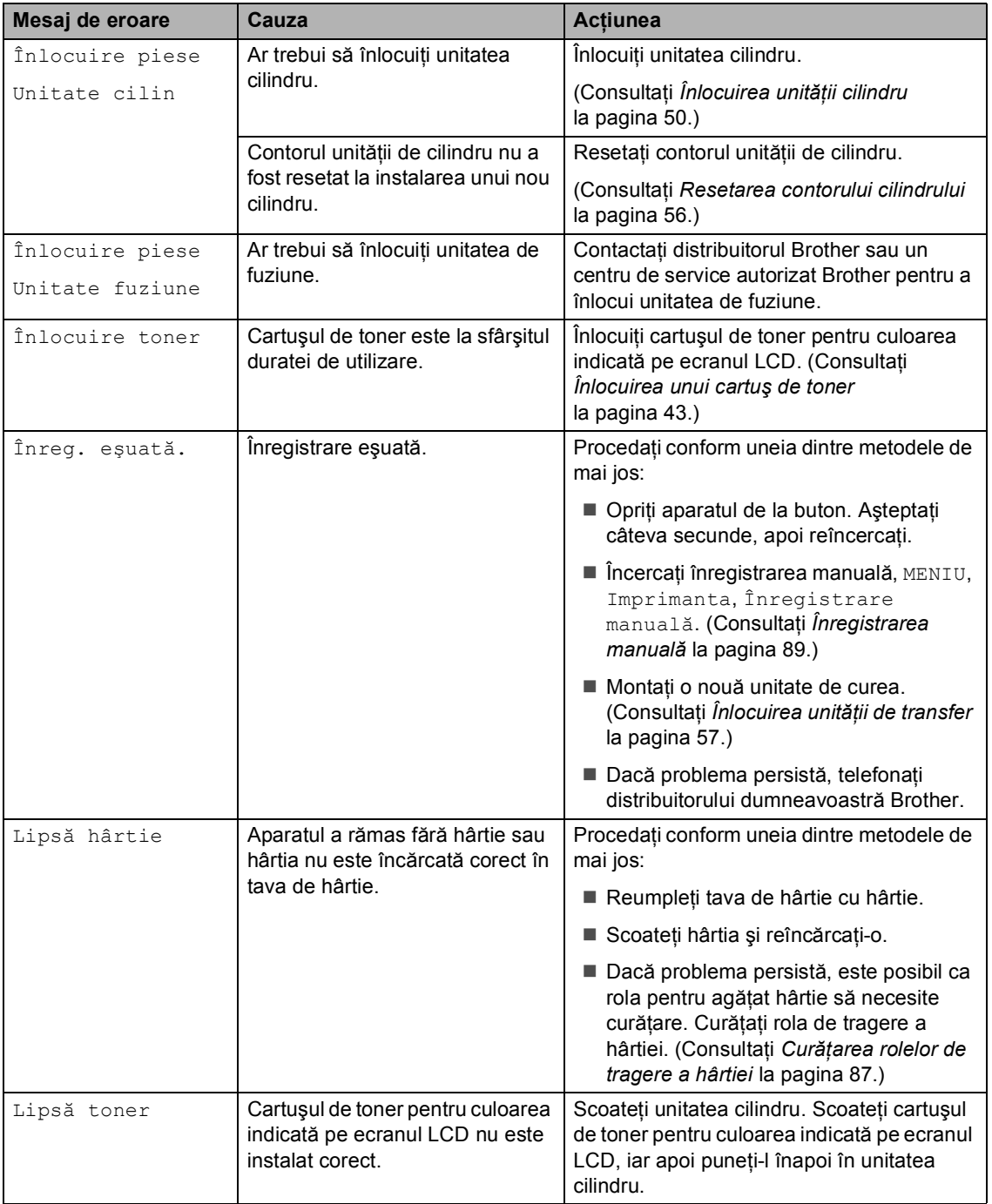

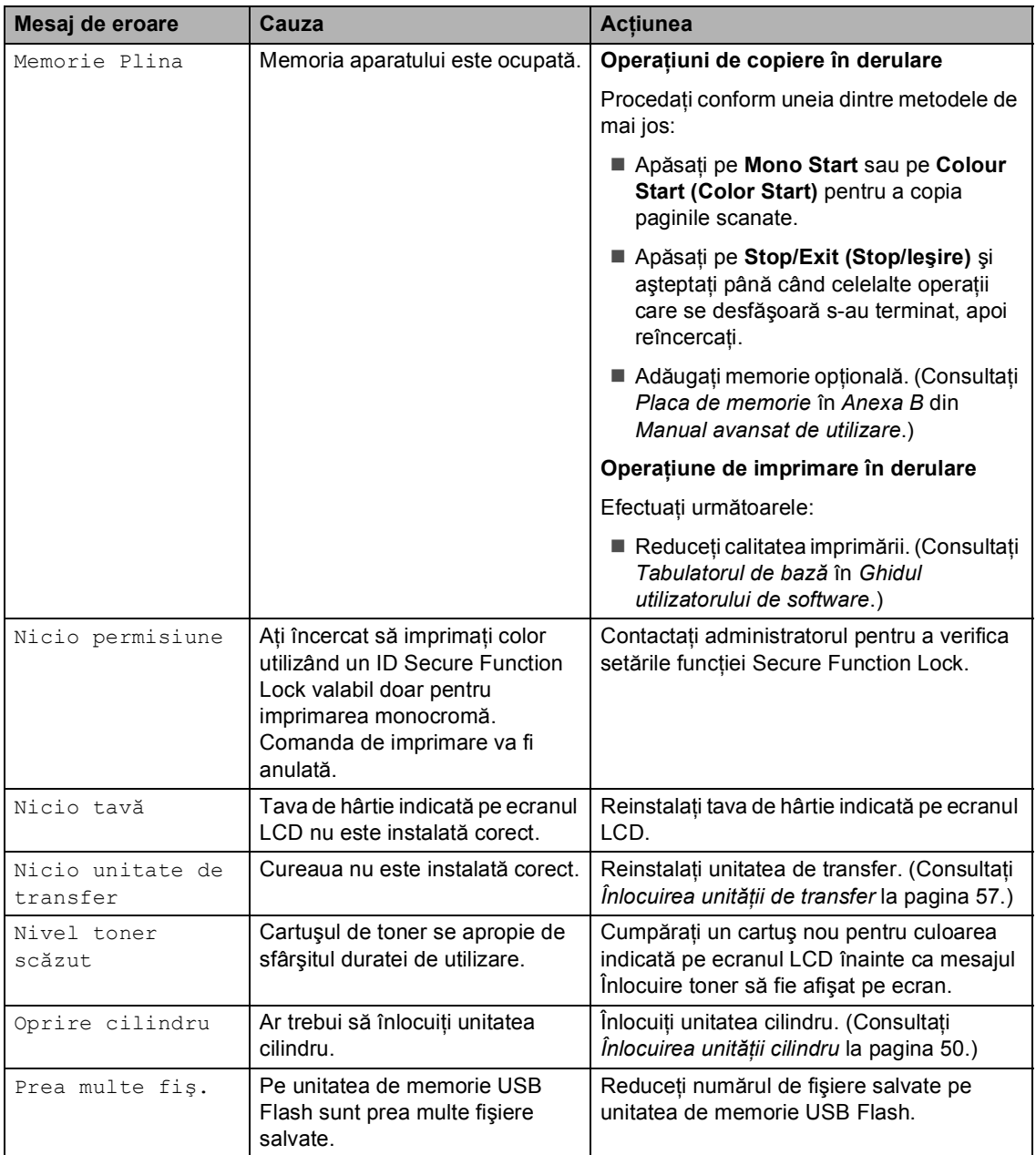

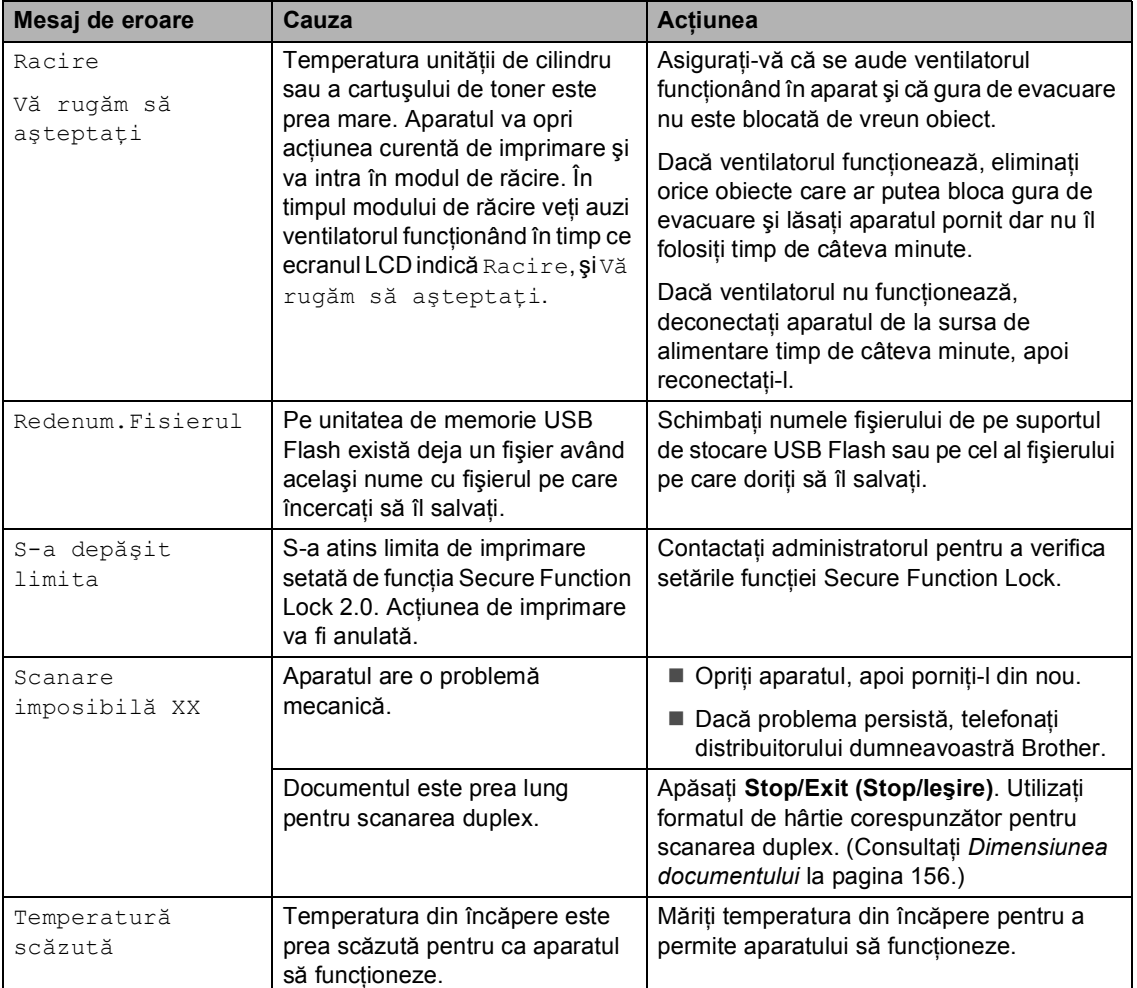

# <span id="page-105-0"></span>**Blocarea documentelor <sup>B</sup>**

#### **Documentul este blocat în partea superioară a unităţii ADF <sup>B</sup>**

- **1** Scoateți orice hârtie din ADF care nu este blocată.
- 2 Deschideți capacul ADF.
- **3** Scoateți documentul blocat, din partea stângă.

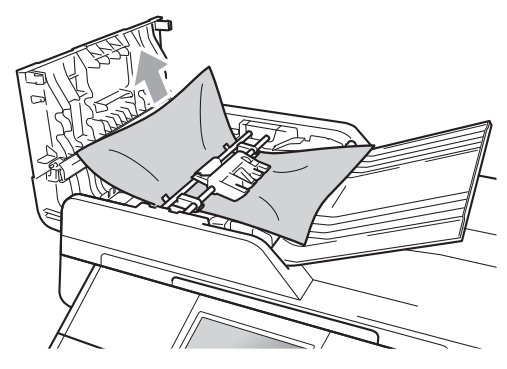

- 4 Închideti capacul ADF.
- e Apăsaţi **Stop/Exit (Stop/Ieşire)**.

#### **Documentul este blocat sub capacul documentelor <sup>B</sup>**

- Scoateți orice hârtie din ADF care nu este blocată.
- 2 Ridicați capacul documentelor.
- **3** Scoateți documentul blocat, din partea dreaptă.

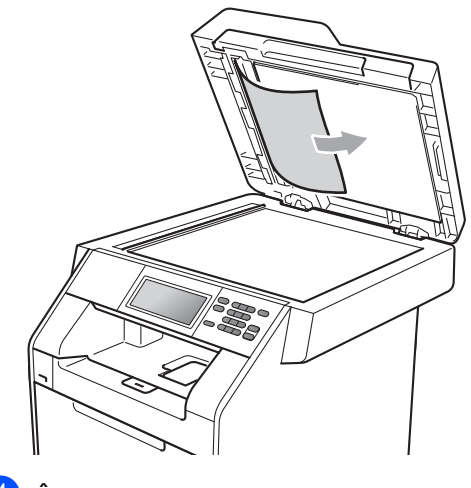

- 
- 4 Închideți capacul documentelor.
	- e Apăsaţi **Stop/Exit (Stop/Ieşire)**.

#### **Scoaterea documentelor mici blocate în ADF**

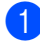

Ridicați capacul documentelor.

2 Introduceți o bucată de hârtie rigidă, cum ar fi hârtie cartonată, în ADF pentru a elimina orice resturi de hârtie.

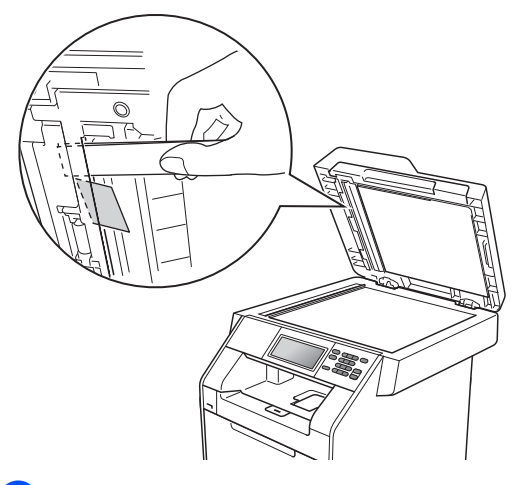

**3** Închideți capacul documentelor.

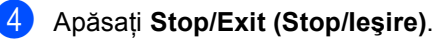

#### **Documentul este blocat în tava de ieşire <sup>B</sup>**

- **1** Scoateți orice hârtie din ADF care nu este blocată.
- Scoateți documentul blocat, din partea dreaptă.

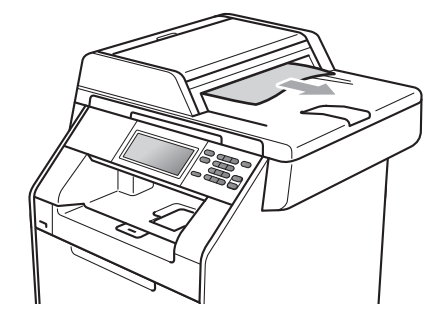

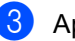

c Apăsaţi **Stop/Exit (Stop/Ieşire)**.

# **Blocarea hârtiei <sup>B</sup>**

#### <span id="page-107-0"></span>**Hârtia este blocată în tava MFB**

Dacă pe ecranul LCD este afişat mesajul Blocaj MF, urmați indicațiile de mai jos:

- **1** Scoateți hârtia din tava MF.
- 2 Scoateți toate hârtiile blocate din și din jurul tăvii MF.

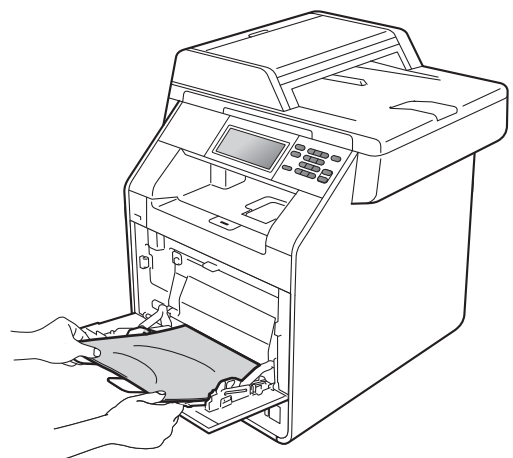

3 Răsfoiți stiva de hârtie și apoi așezați-o înapoi în tava MF.

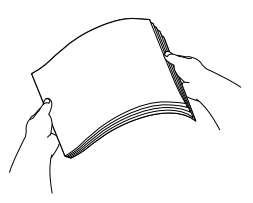

4 Când încărcați hârtie în tava MF, asiguraţi-vă că nivelul hârtiei rămâne sub marcajul de nivel de încărcare maximă cu hârtie (1) pe ambele părţi ale tăvii.

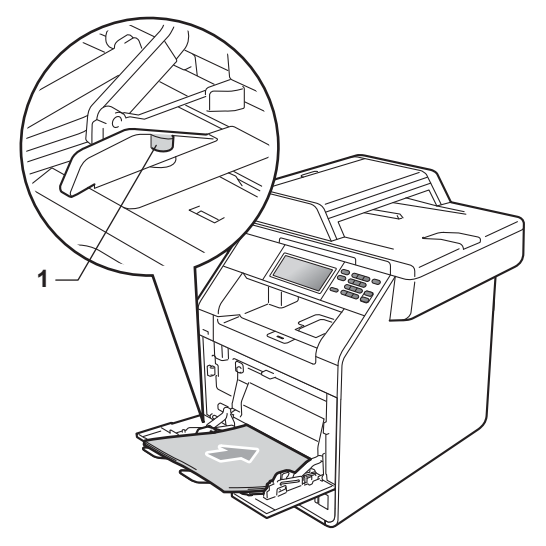

**5** Pentru a relua imprimarea, apăsați pe **Mono Start** sau **Colour Start (Color Start)**.
### **Hârtia este blocată în tava de hârtie 1 sau în tava hârtie 2 <sup>B</sup>**

Dacă ecranul LCD afișează Blocaj tava 1 sau Blocaj tava 2, urmați acești pași:

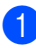

Scoateți tava de hârtie complet din imprimantă.

Pentru Blocaj tava 1:

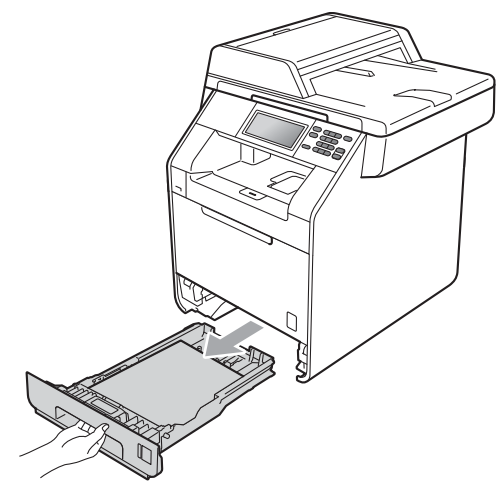

Pentru Blocaj tava 2:

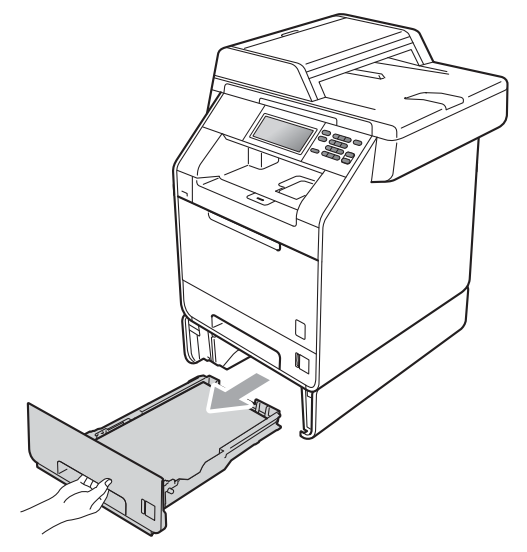

# **A AVERTIZARE**

NU atingeţi părţile marcate cu gri în figură. Este posibil ca aceste role să se rotească la o viteză ridicată.

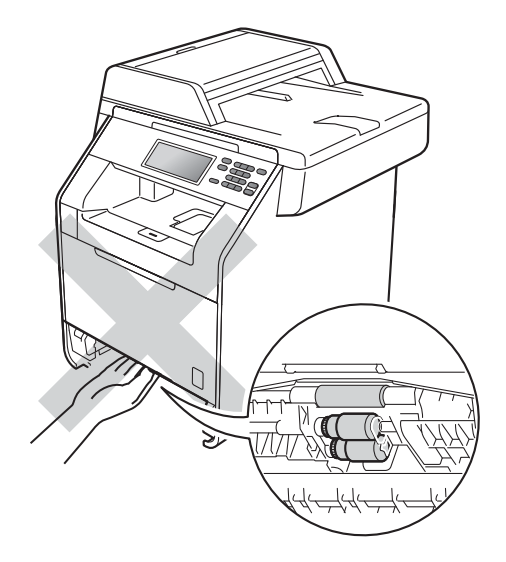

2 Pentru a scoate uşor hârtia blocată utilizaţi ambele mâini.

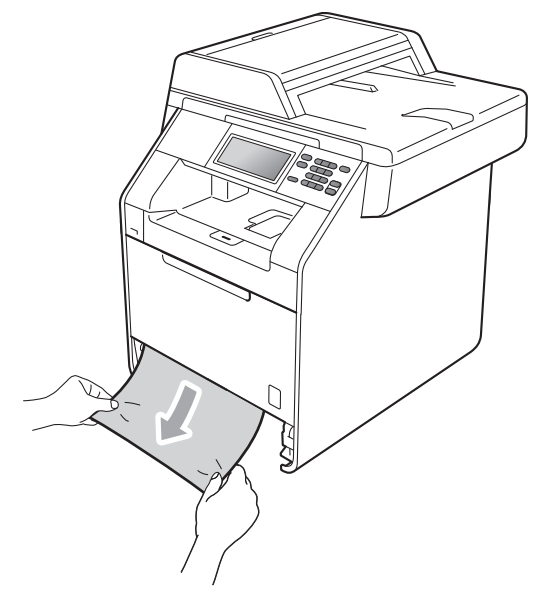

# **IMPORTANT**

Dacă hârtia nu poate fi scoasă uşor în această direcție, opriți și urmați instrucţiunile pentru *[Hârtia este blocat](#page-111-0)ă în aparat* [la pagina 104](#page-111-0).

# **Notă**

Scoaterea inversă a hârtiei se face mai uşor.

8 Asigurați-vă că nivelul hârtiei este sub marcajul nivelului de încărcare maximă cu hârtie ( $\nabla \nabla$ ) (1) de pe tava de hârtie. În timp ce apăsați pe maneta verde de deblocare a ghidajelor hârtiei, împingeţi ghidajele pentru a corespunde cu formatul de hârtie. Asigurati-vă că ghidajele sunt bine fixate în sloturi. (Consultaţi *Încă[rcarea hârtiei în tava de](#page-17-0)  [hârtie standard \(Tava 1\)](#page-17-0)* la pagina 10.)

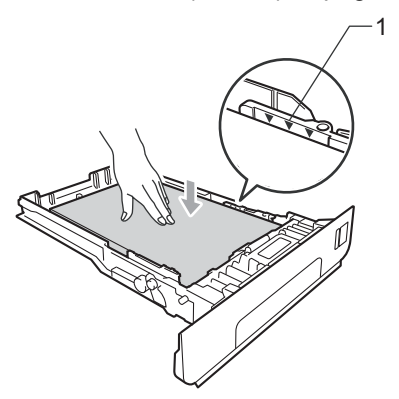

4 Puneți tava de hârtie ferm în aparat.

# **Hârtia este blocată în partea din spate a aparatului <sup>B</sup>**

Dacă ecranul LCD afișează Blocaj în spate, s-a produs un blocaj de hârtie în spatele capacului din spate. Urmati indicatiile de mai jos:

Lăsați aparatul pornit timp de 10 minute pentru răcire.

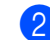

Deschideți capacul din spate.

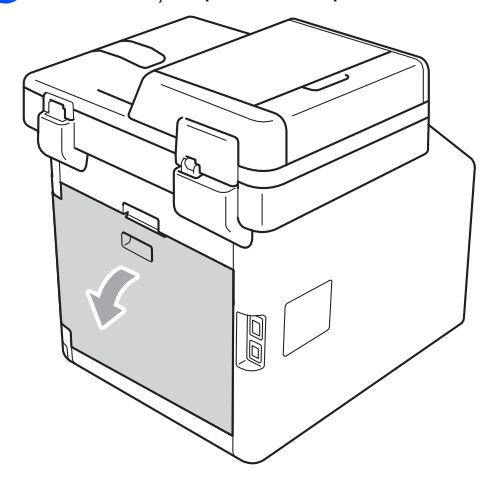

# **ATENŢIE**

### **SUPRAFAŢĂ FIERBINTE**

După ce aţi utilizat aparatul, anumite părţi interne ale acestuia vor fi foarte fierbinţi. Aşteptaţi ca aparatul să se răcească înainte de a atinge piesele interne ale aparatului.

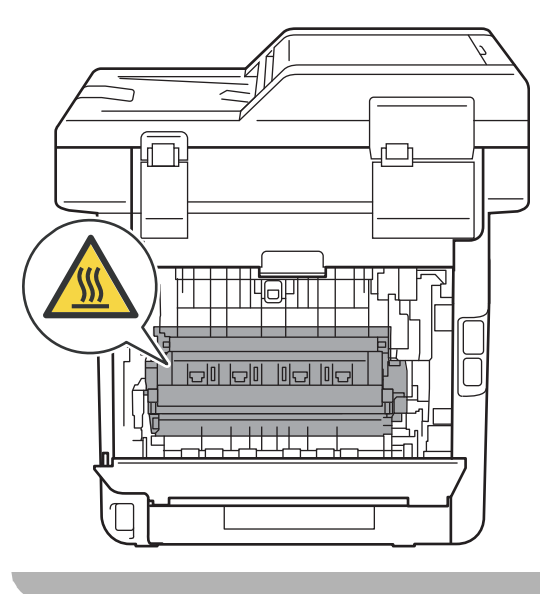

3 Trageți manetele verzi (2) din partea dreaptă şi din cea stângă spre dvs. şi pliaţi capacul unităţii de fuziune (1).

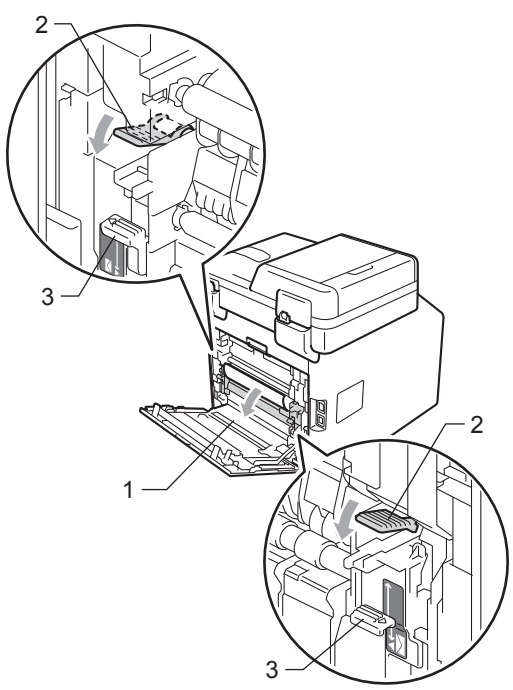

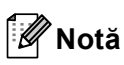

Dacă manetele pentru plicuri (3) din interiorul capacului din spate sunt coborâte la poziţia plicului, ridicaţi manetele la poziţia originală înainte de a coborî manetele verzi (2).

4 Cu ambele mâini, scoateți cu atenție hârtia blocată din unitatea de fuziune.

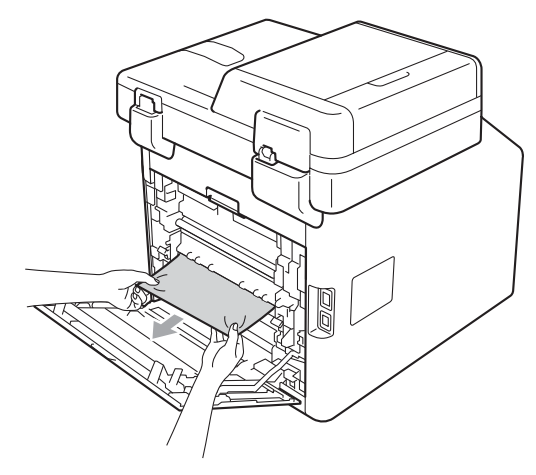

5 Închideți capacul de la unitatea de fuziune (1).

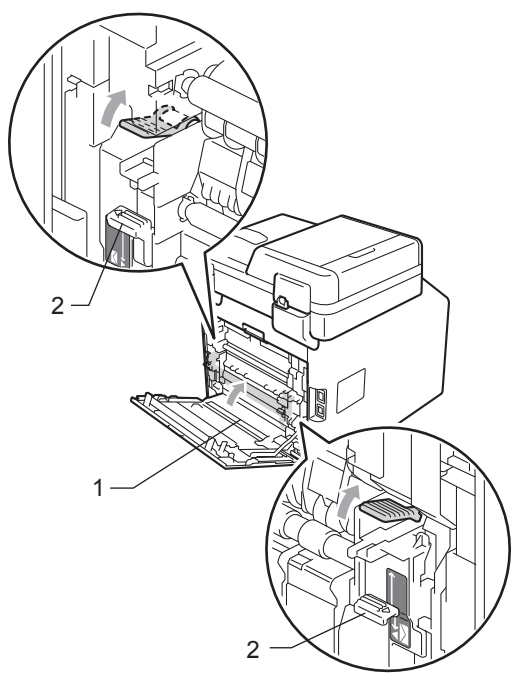

#### **Notă**

Dacă imprimaţi pe plicuri, coborâţi manetele pentru plicuri (2) la poziţia plicului din nou înainte de a închide capacul din spate.

6 Închideți complet capacul din spate.

# <span id="page-111-0"></span>**Hârtia este blocată în aparat <sup>B</sup>**

Dacă pe ecranul LCD este afişat mesajul Blocaj interior, urmați indicațiile de mai jos:

- **1** Opriți aparatul. Deconectați toate cablurile şi scoateţi cablul de alimentare din priza electrică.
	- Apăsați pe butonul de eliberare a capacului frontal şi deschideţi capacul

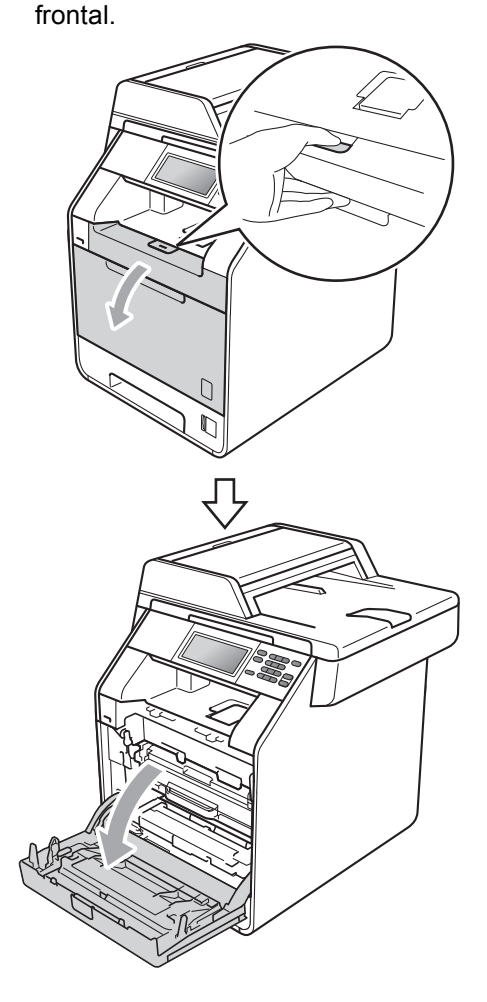

**3** Apucați mânerul verde al unității cilindru. Scoateţi unitatea cilindru până când se opreşte.

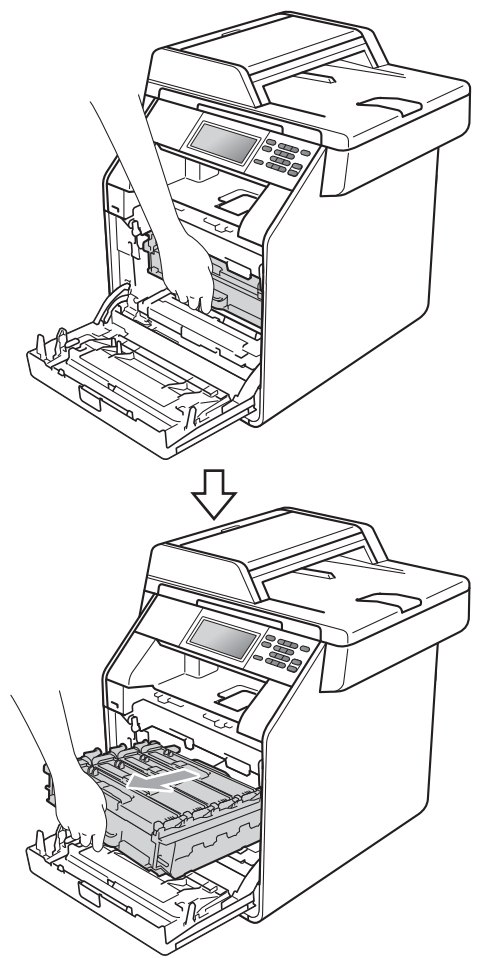

4 Rotiți pârghia de fixare de culoare verde (1) din partea stângă a aparatului în sens contrar acelor de ceasornic la poziţia de eliberare. Apucând mânerele verzi de pe unitatea cilindru, ridicaţi partea din faţă a unităţii cilindru şi scoateţi-o din aparat.

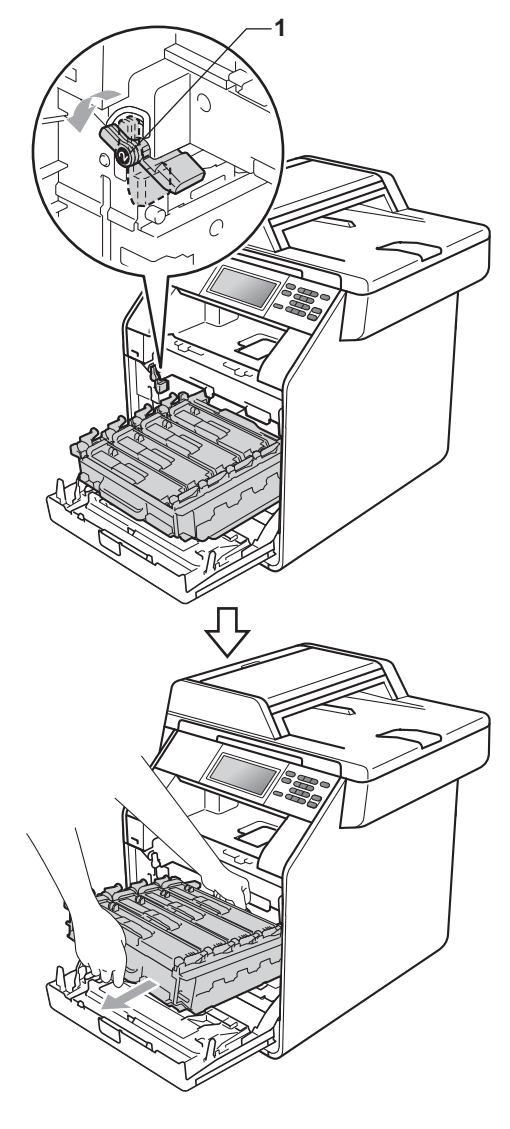

# **IMPORTANT**

- Vă recomandăm să aşezaţi unitatea cilindru şi cartuşele de toner pe o suprafaţă plană şi curată, cu o foaie de hârtie sau cu o cârpă sub el, pentru a proteja suprafața în cazul în care vărsați sau împrăştiaţi toner în mod accidental.
- Pentru a preveni deteriorarea aparatului datorită electricităţii statice, NU atingeţi electrozii indicaţi în figură.

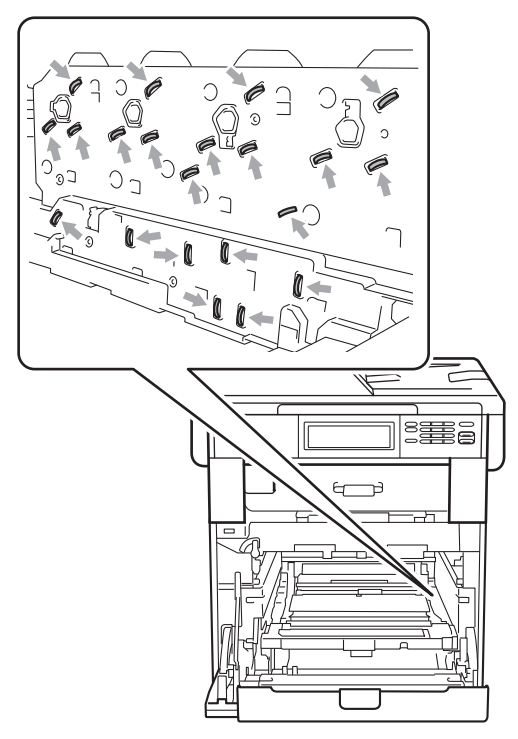

• Apucaţi mânerele verzi de pe unitatea cilindru când o transportaţi. NU ţineţi unitatea cilindru de părţile laterale.

**5** Scoateți cu atenție hârtia blocată.

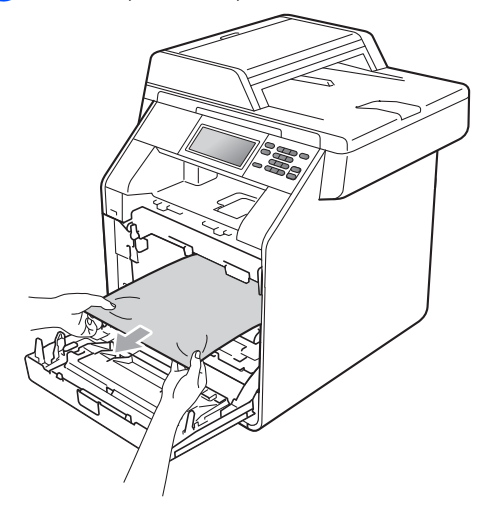

6 Asigurați-vă că pârghia de fixare de culoare verde (1) se află în poziţia de eliberare, după cum se indică în figură.

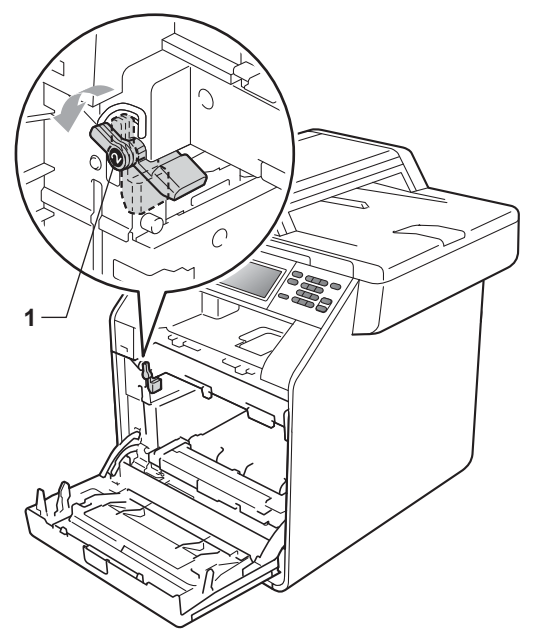

 $\overline{z}$  Potriviți capetele ghidajelor (2) de pe unitatea cilindru cu $\blacktriangleright$  marcajele (1) de pe ambele părţi ale aparatului, apoi glisaţi cu grijă unitatea cilindru în aparat până când se opreşte la pârghia de fixare de culoare verde.

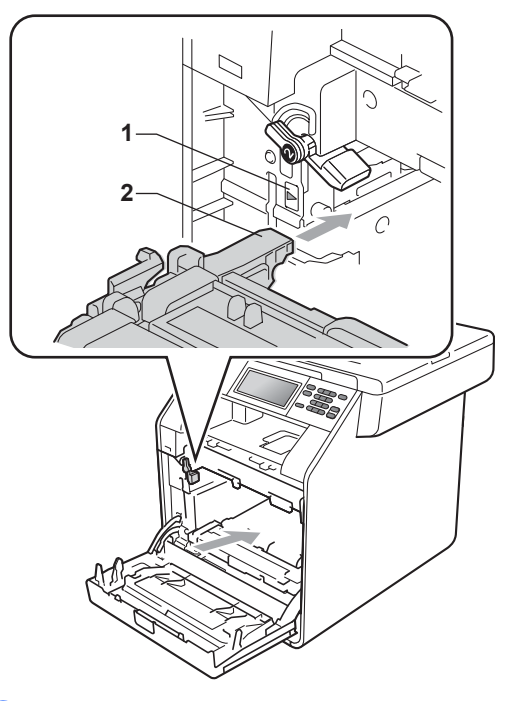

8 Rotiți pârghia de fixare de culoare verde (1) în sensul acelor de ceasornic la poziția de blocare.

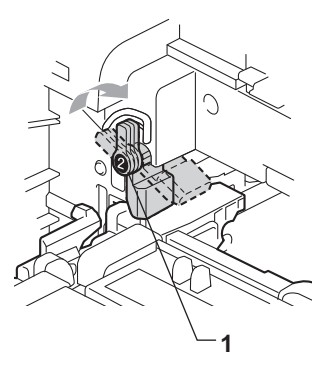

i Împingeţi unitatea cilindru în interior până când se opreşte.

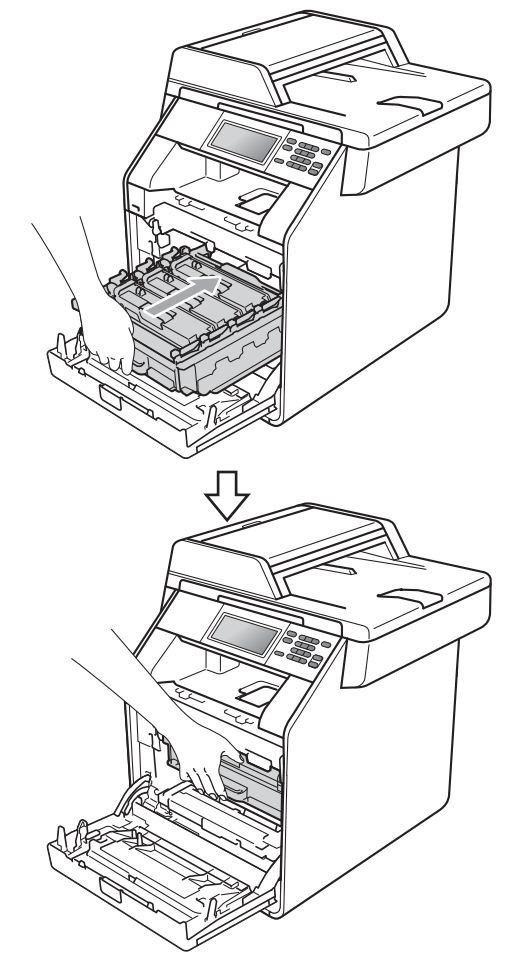

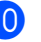

10 Închideți capacul frontal al aparatului.

# **Notă**

Dacă opriți aparatul în timp ce ecranul LCD afişează Blocaj interior, aparatul va imprima date incomplete de la calculator. Înainte de a porni aparatul, ştergeţi acţiunea de imprimare în derulare de pe calculator.

**k Reconectați mai întâi cablul de** alimentare al aparatului la priza electrică şi reconectaţi toate cablurile. Porniţi aparatul.

### **Hârtia este blocată sub tava hârtie 1**

Dacă pe ecranul LCD este afişat mesajul Blocaj duplex, urmați indicațiile de mai jos:

1 Lăsați aparatul pornit timp de 10 minute pentru răcire.

2 Scoateți tava de hârtie complet din imprimantă.

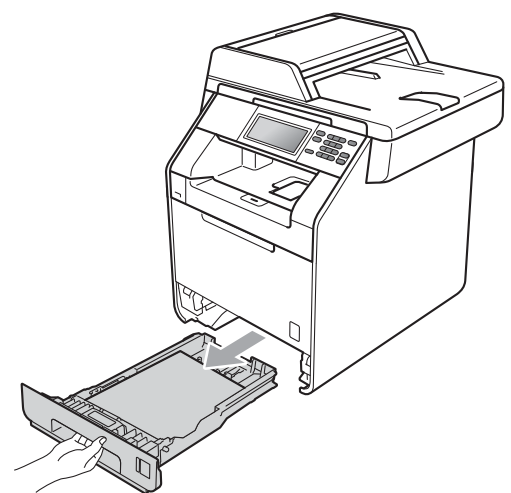

# **A AVERTIZARE**

NU atingeţi părţile marcate cu gri în figură. Este posibil ca aceste role să se rotească la o viteză ridicată.

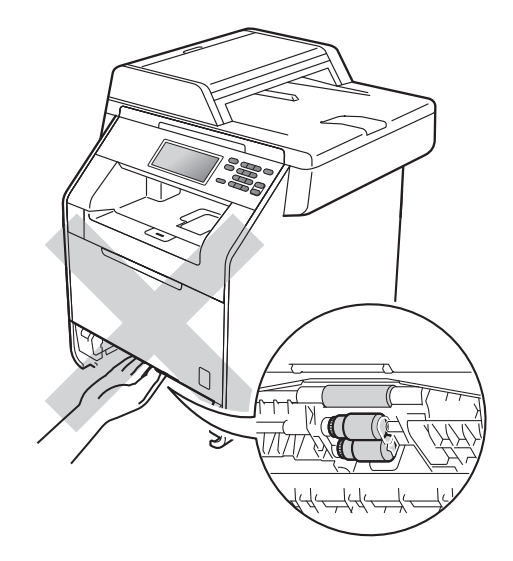

**3** Dacă hârtia nu este blocată în interiorul aparatului, răsturnaţi tava hârtie şi verificaţi sub aceasta.

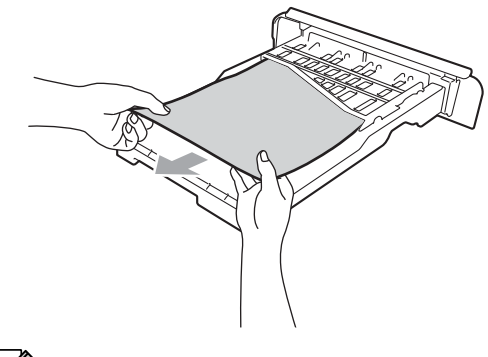

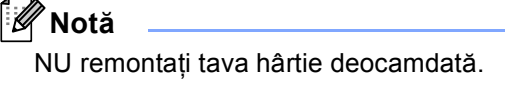

4 Dacă hârtia nu este prinsă în tava hârtie, deschideți capacul din spate.

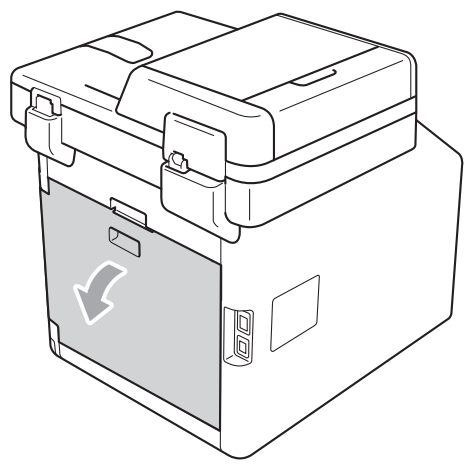

**ATENŢIE**

# **SUPRAFAŢĂ FIERBINTE**

După ce aţi utilizat aparatul, anumite părţi interne ale acestuia vor fi foarte fierbinţi. Aşteptaţi ca aparatul să se răcească înainte de a atinge piesele interne ale aparatului.

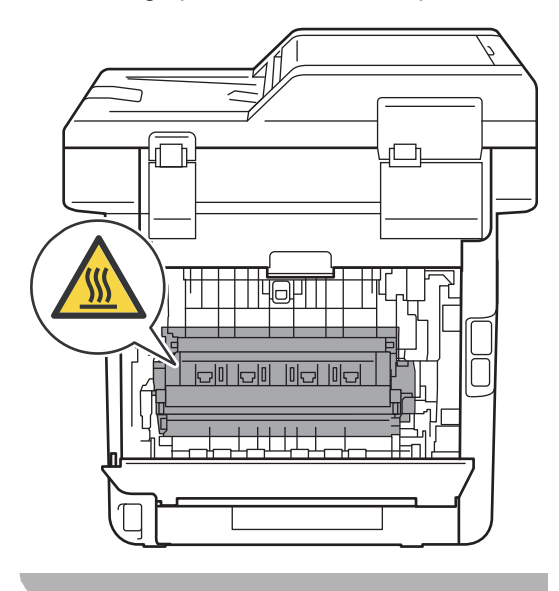

**5** Apăsați și împingeți manetele verzi din stânga şi din dreapta spre dumneavoastră şi pliaţi capacul unităţii de fuziune (1).

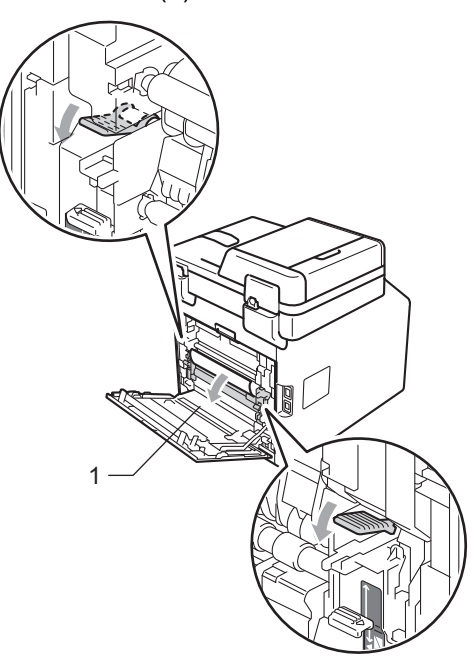

6 Pentru a scoate ușor hârtia blocată utilizaţi ambele mâini.

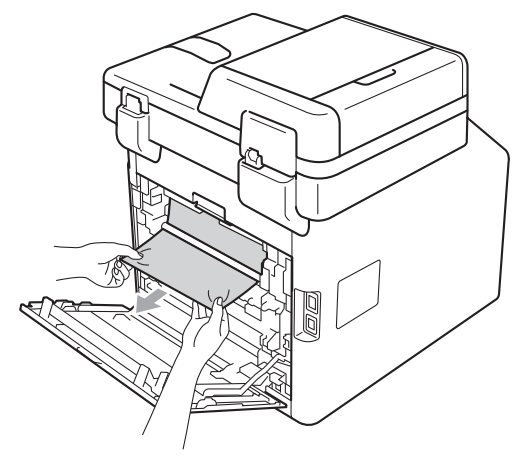

**T** Închideți capacul de la unitatea de fuziune (1).

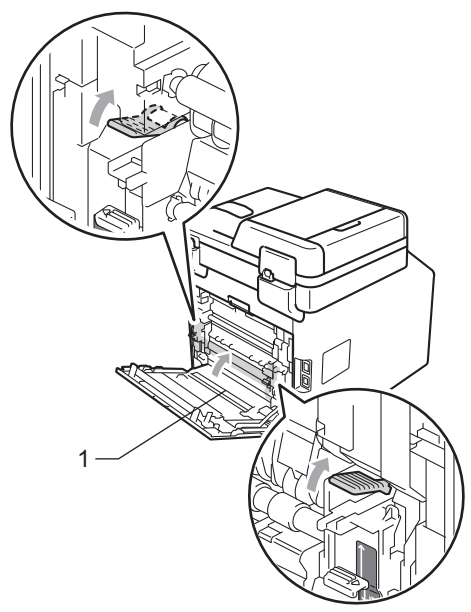

- 8 Închideți complet capacul din spate.
- 9 Puneți tava de hârtie ferm în aparat.

# **Dacă întâmpinaţi dificultăţi cu aparatul <sup>B</sup>**

În cazul în care credeţi că aveţi o problemă cu aparatul, consultaţi schema de mai jos şi urmaţi sfaturile de depanare.

Majoritatea problemelor pot fi rezolvate uşor de dumneavoastră. Dacă aveţi nevoie de ajutor suplimentar, Brother Solutions Center vă oferă răspunsuri la cele mai recente întrebări frecvente (FAQ) şi indicaţii de depanare.

Vizitaţi-ne la [http://solutions.brother.com/.](http://solutions.brother.com/)

#### **Dificultăţi de copiere**

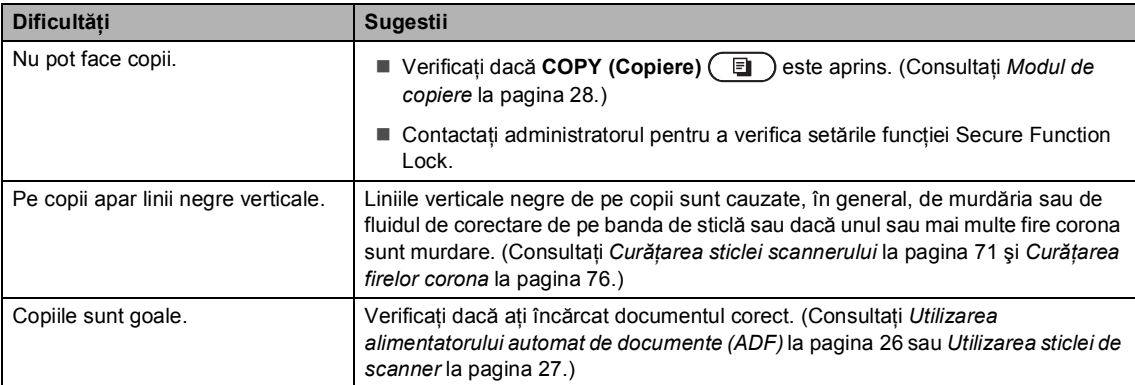

#### **Dificultăţi la imprimare**

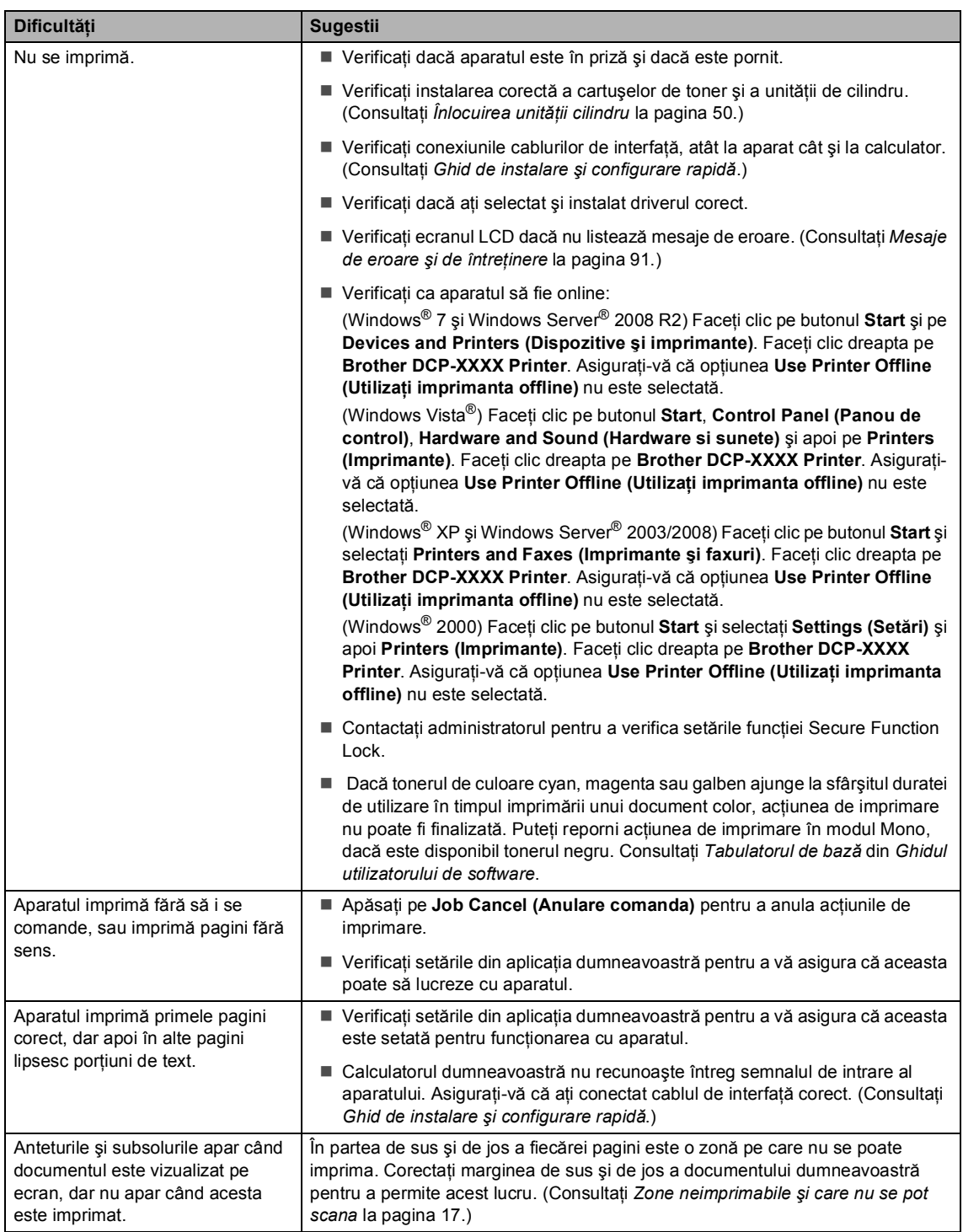

#### **Dificultăţi la imprimare (Continuare)**

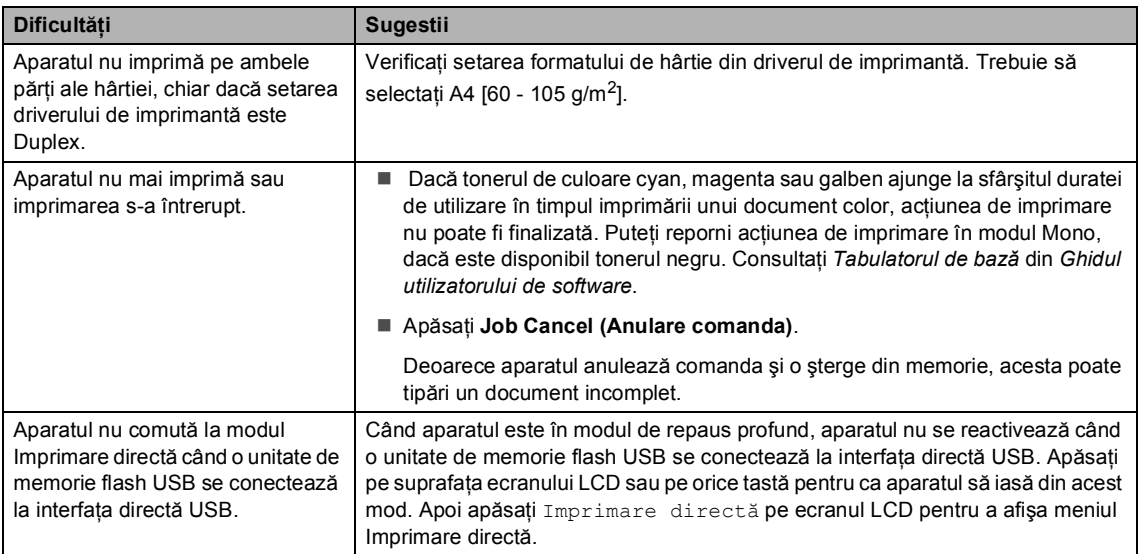

#### **Dificultăţi de scanare**

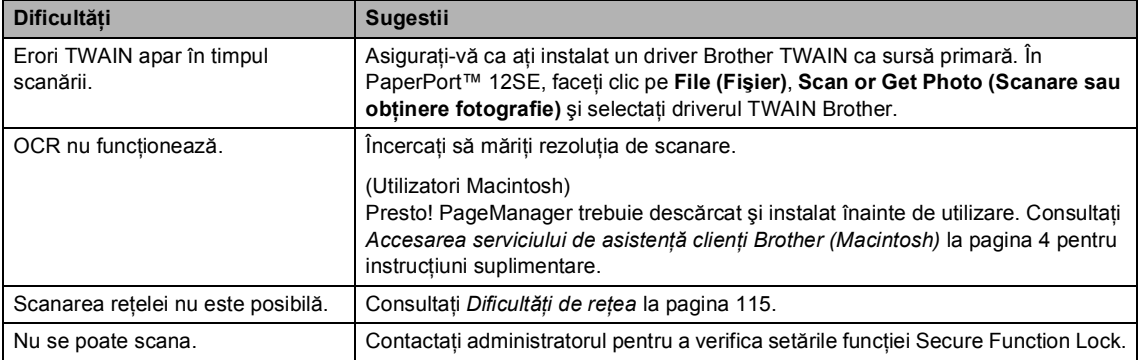

#### **Dificultăţi de software**

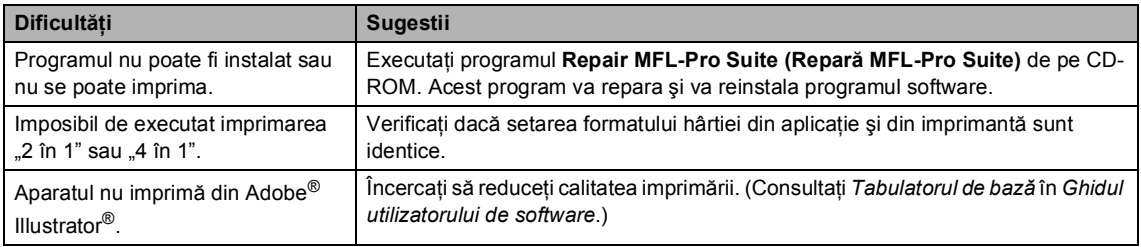

#### **Dificultăţi de manipulare a hârtiei**

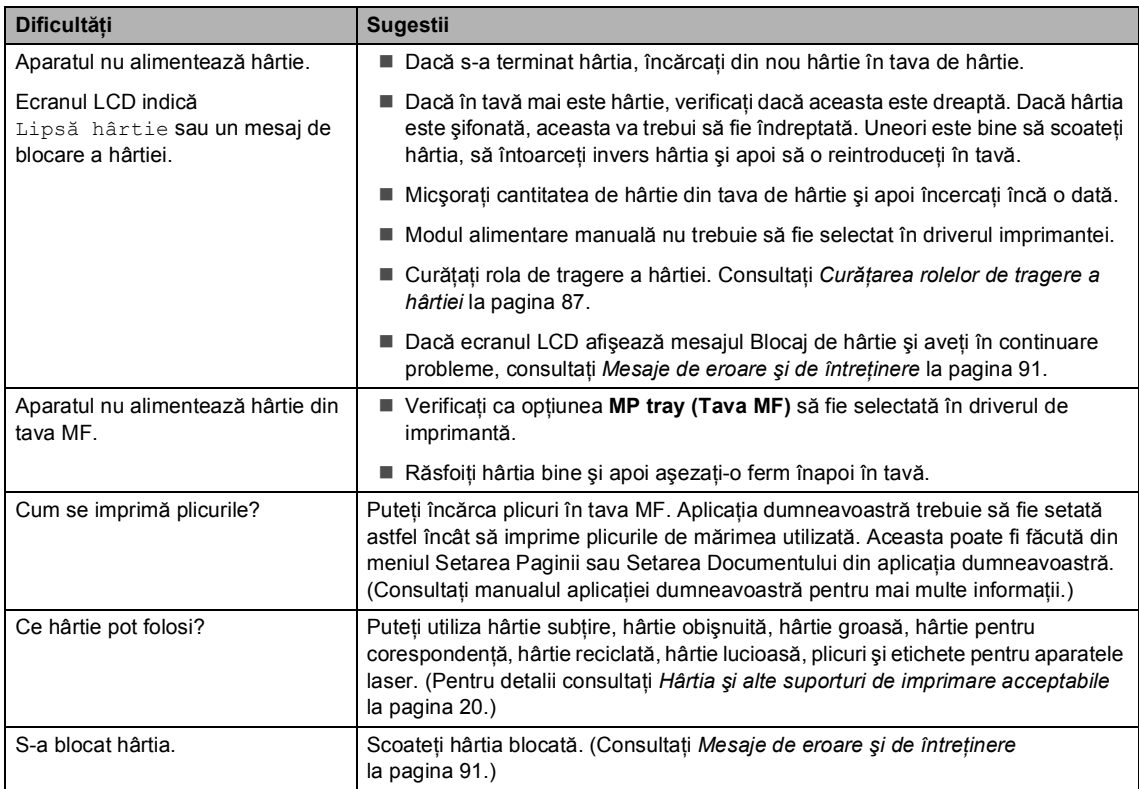

# **Dificultăţi privind calitatea imprimării**

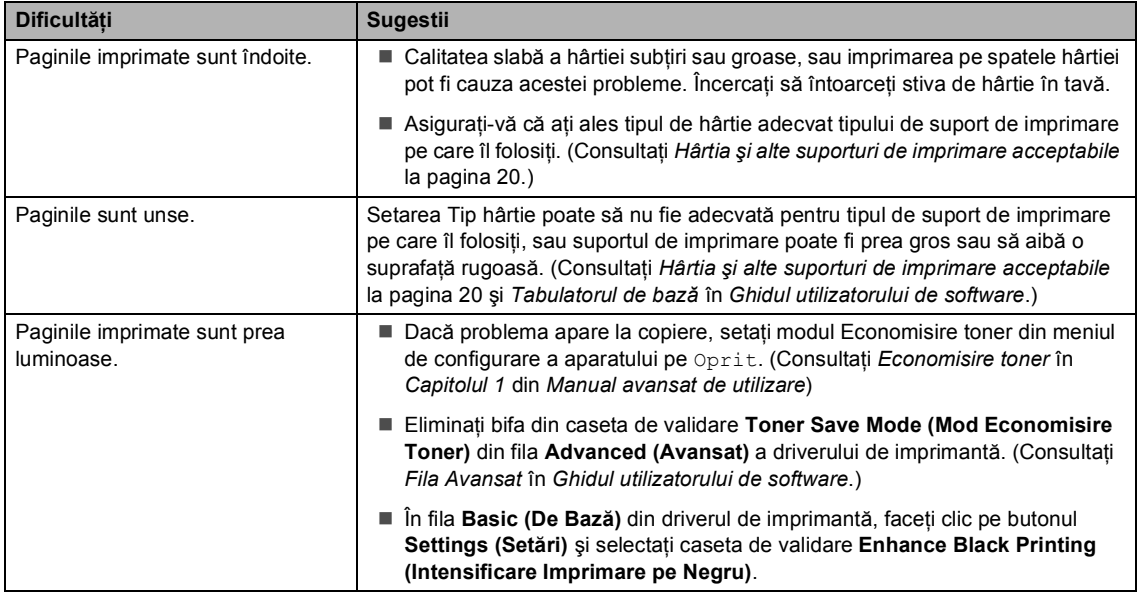

#### <span id="page-122-0"></span>**Dificultăţi de reţea**

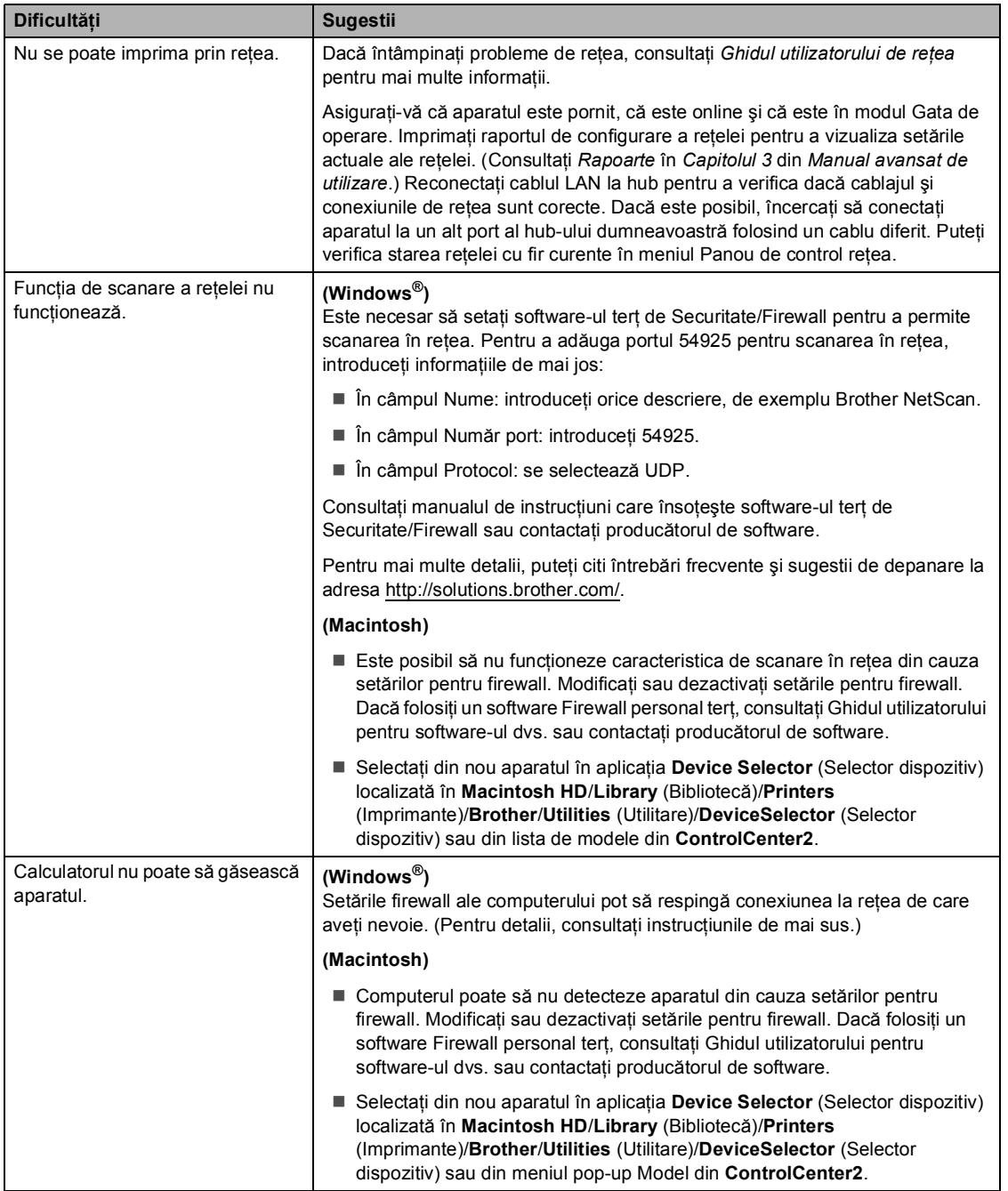

**B**

#### **Altele**

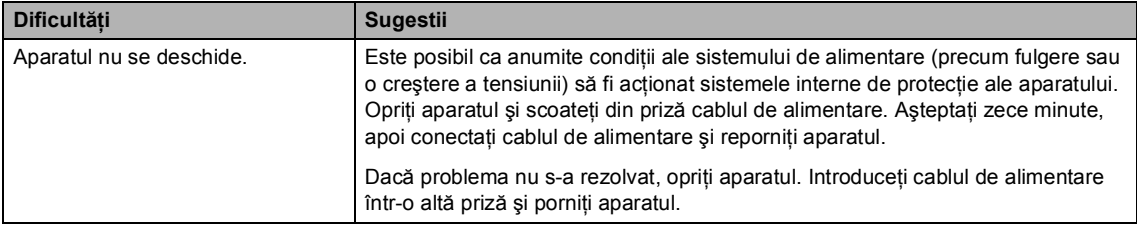

# **Îmbunătăţirea calităţii de imprimare <sup>B</sup>**

Dacă întâmpinaţi o problemă de calitate a imprimării, imprimaţi mai întâi o pagină de test (MENIU, Imprimanta, Opţiuni imprimare, Printeaza Test). Dacă aceasta este corect imprimată, problema nu este probabil de la aparat. Verificați conexiunile cablului de interfață sau încercați să imprimati un alt document. Dacă documentul imprimat sau pagina de test încă au probleme cu calitatea, verificaţi mai întâi următoarele. Iar apoi, dacă problema persistă, consultaţi diagrama de mai jos şi urmaţi recomandările.

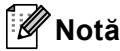

Brother vă recomandă utilizarea cartuşelor originale Brother şi nu vă recomandă reumplerea cartuşelor uzate cu toner provenind din alte surse.

1. Pentru a obține cele mai bune rezultate la imprimare, vă sugerăm să utilizați numai hârtia recomandată. Verificaţi dacă utilizaţi hârtie care respectă specificaţiile noastre. (Consultaţi *Hârtia ş[i alte suporturi de imprimare acceptabile](#page-27-0)* la pagina 20.)

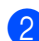

Verificați dacă unitatea cilindru și cartușele de toner sunt instalate corect.

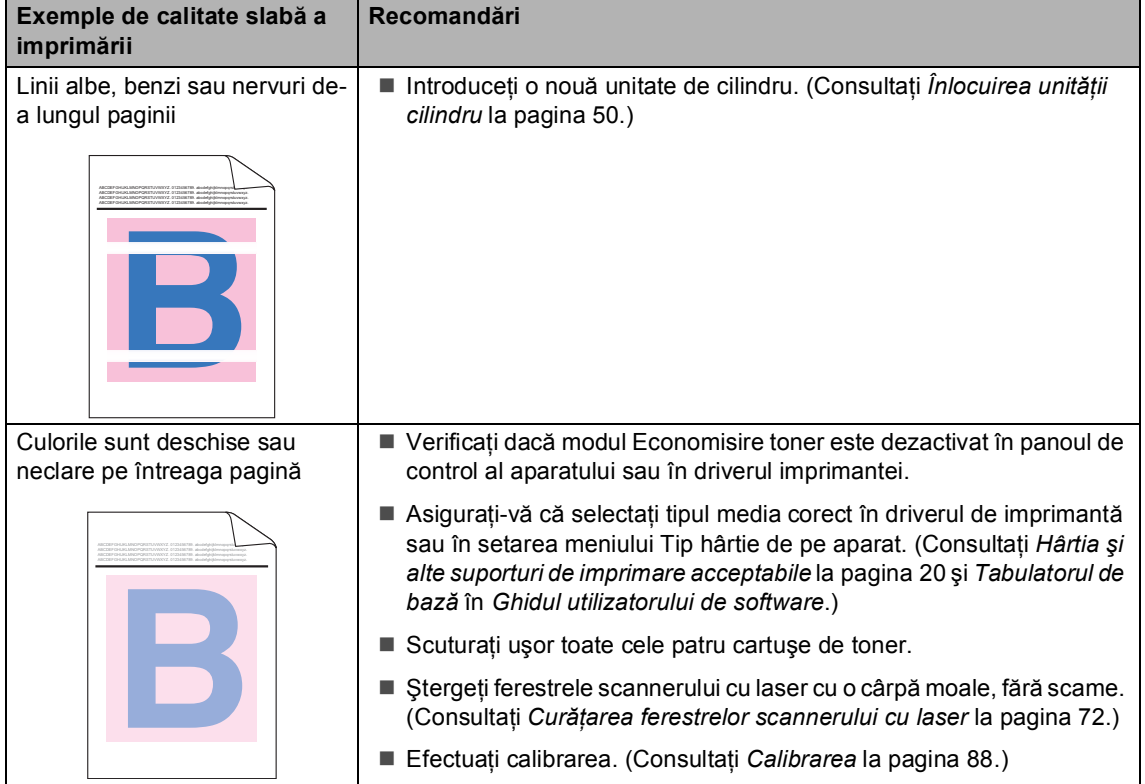

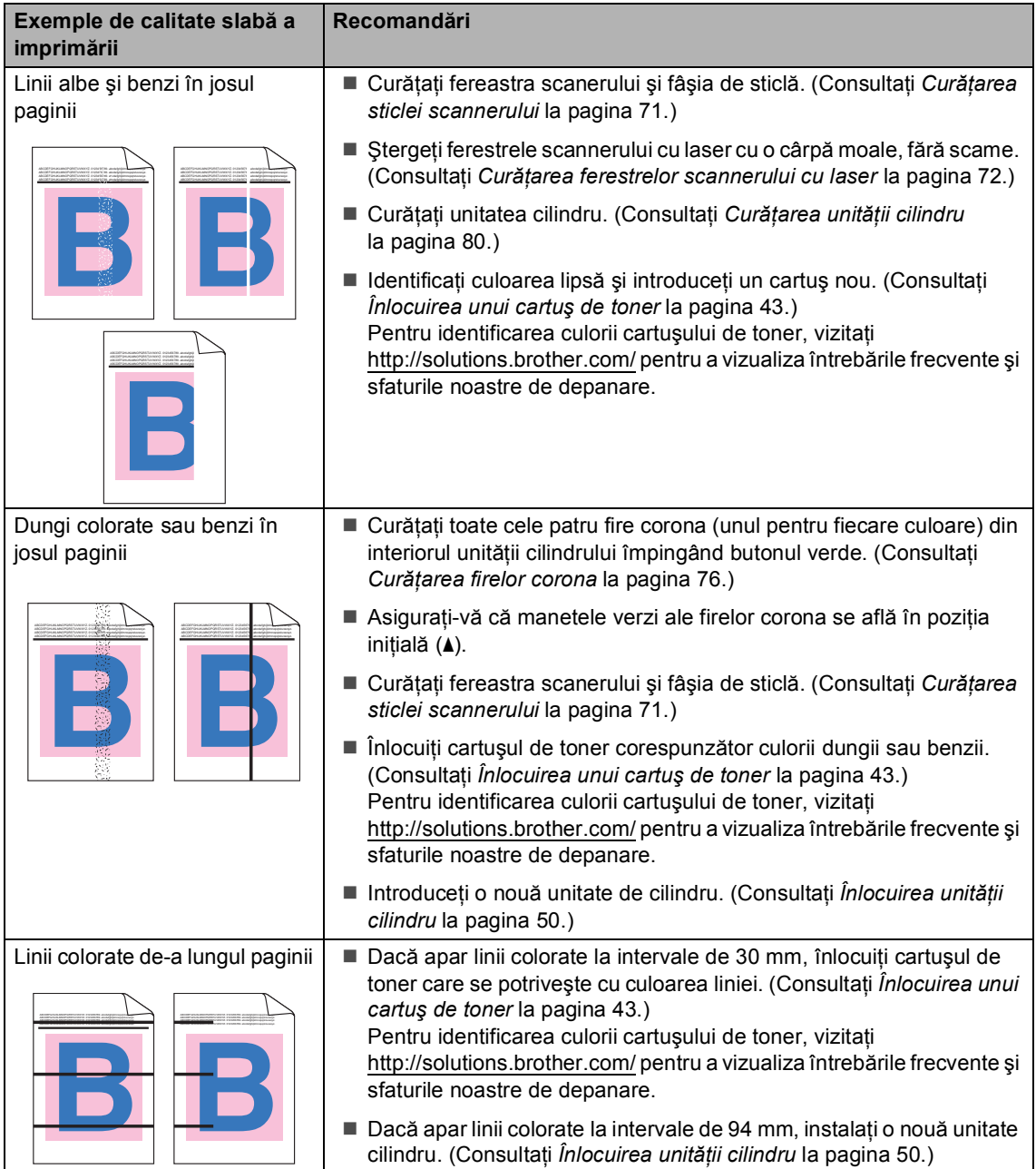

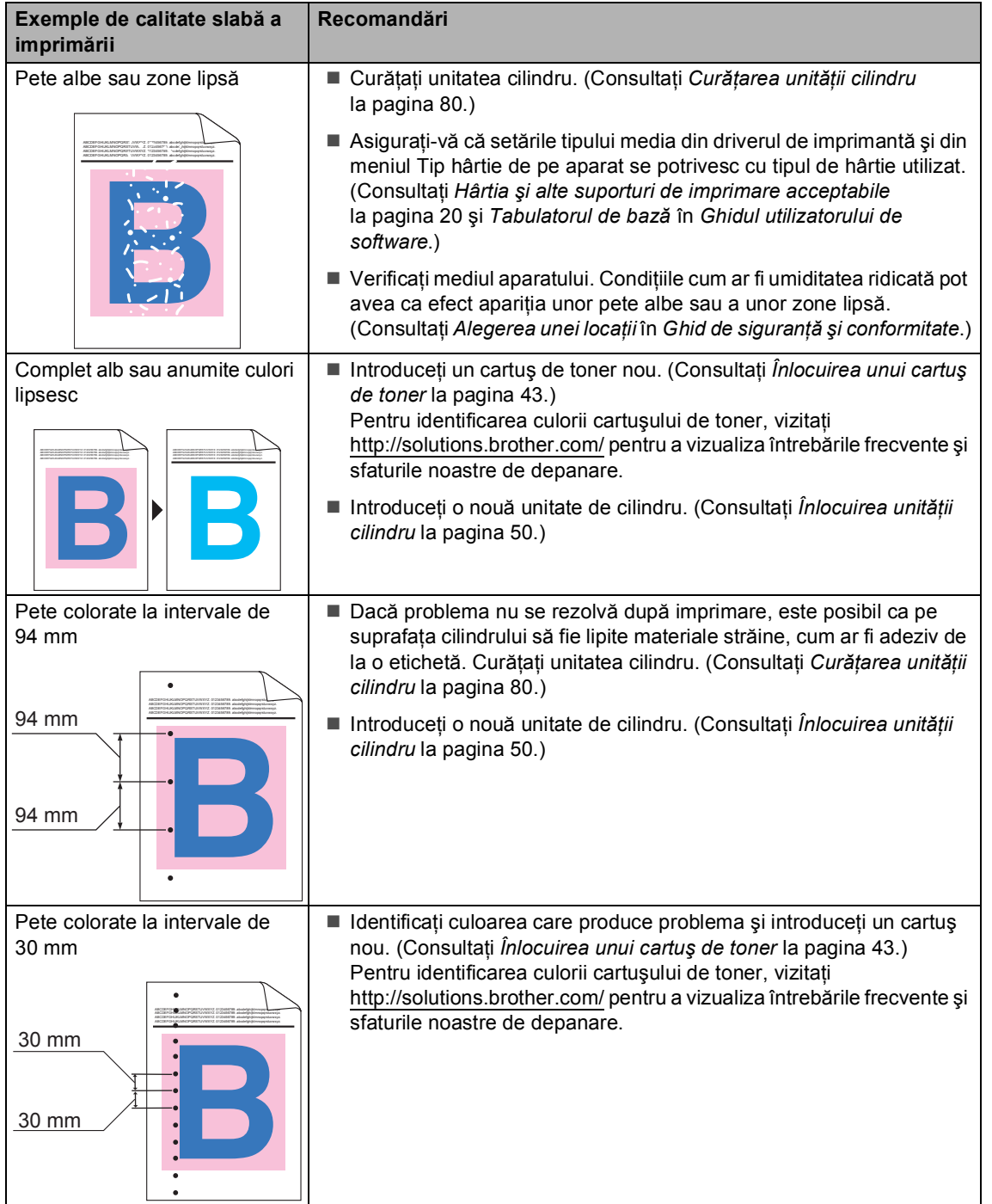

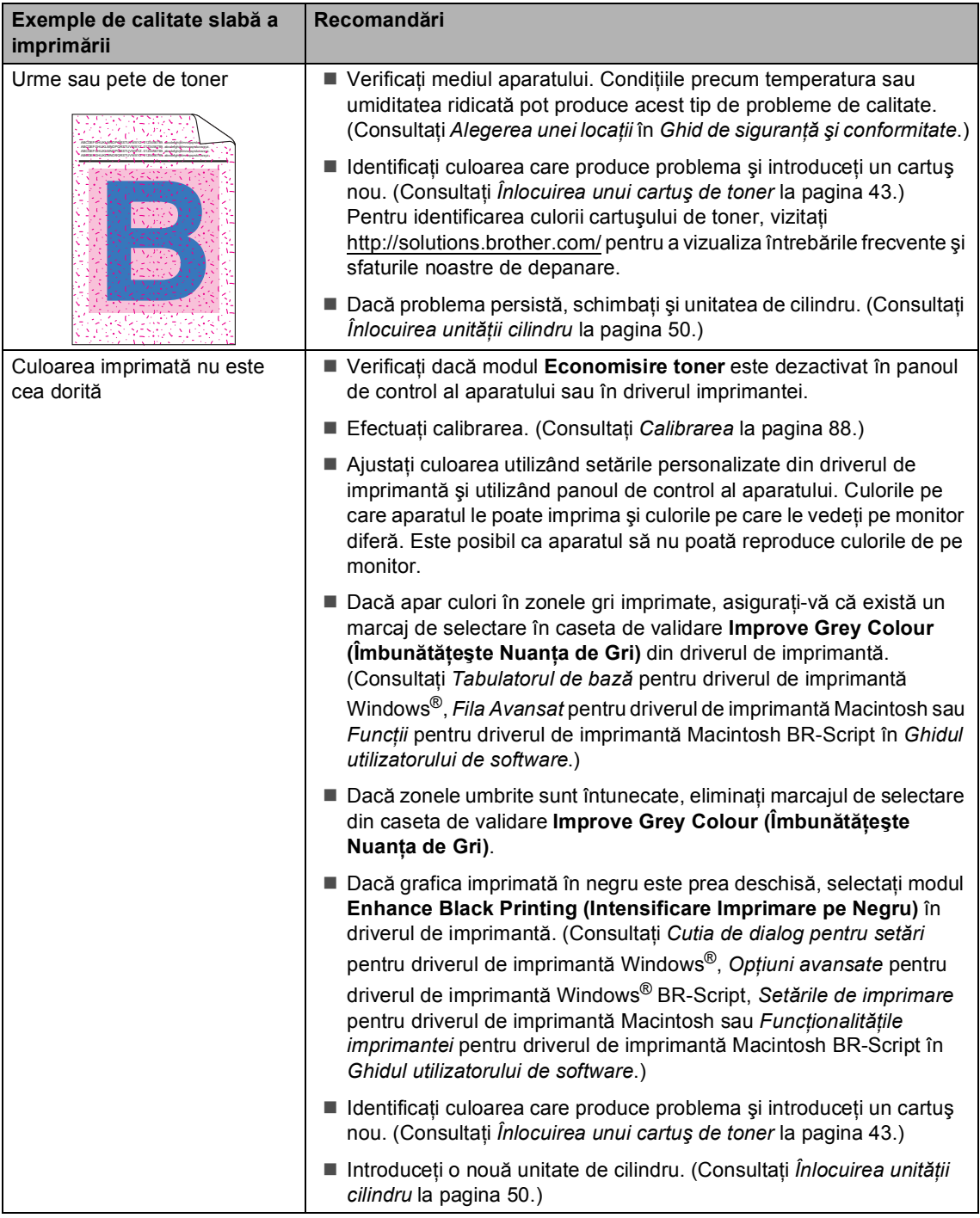

#### Depanarea

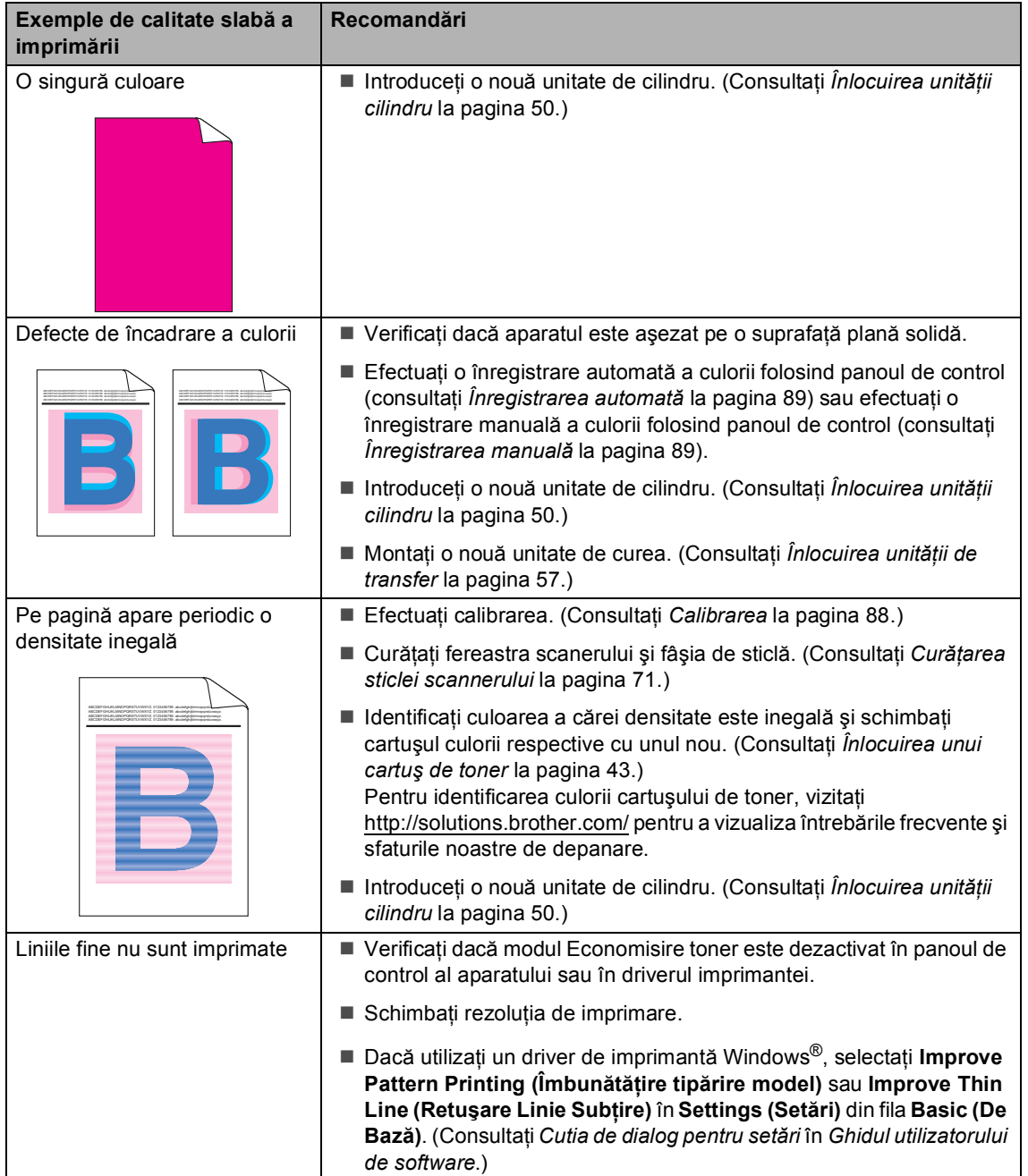

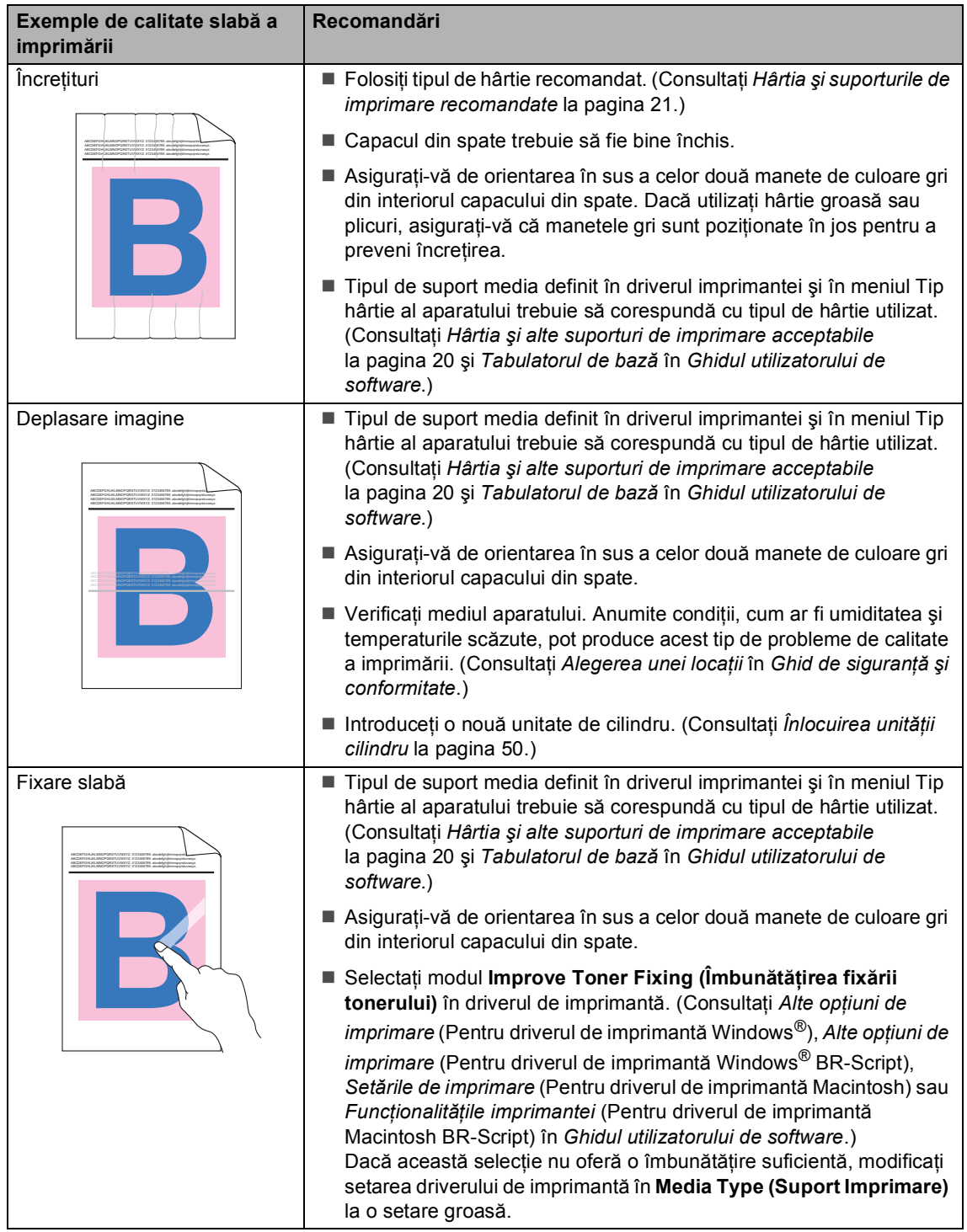

#### Depanarea

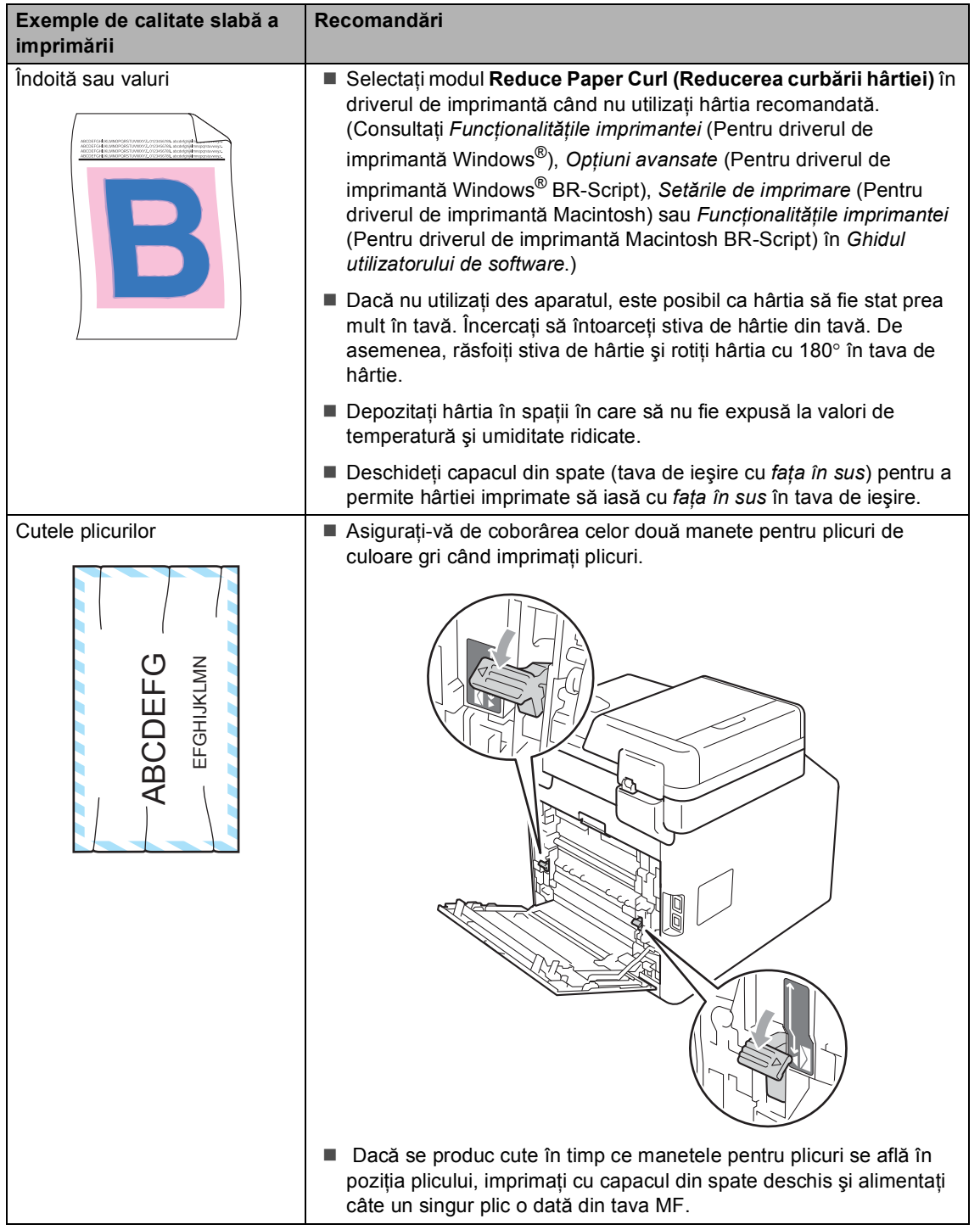

# **Informaţii despre aparat <sup>B</sup>**

# **Verificarea numărului serial <sup>B</sup>**

Puteţi vedea seria şi numărul aparatului pe ecranul LCD.

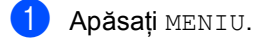

- Apăsați ▲ sau ▼ pentru a afișa Info. aparat. Apăsați Info. aparat.
- <sup>3</sup> Aparatul va afişa numărul serial pe ecranul LCD.

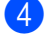

d Apăsaţi **Stop/Exit (Stop/Ieşire)**.

# **Funcțiile de resetare**

Sunt disponibile următoarele funcţii de resetare:

1 Retea

Puteți reseta serverul de imprimare intern la setările implicite din fabrică, cum ar fi parola şi informaţiile de adresă IP.

2 Toate setările

Puteţi reseta toate setările aparatului înapoi la setările care erau setări implicite de fabricatie.

Brother recomandă să efectuați această operaţie când veţi vinde/elimina aparatul.

**Notă**

Scoateți cablul de interfață înainte de a selecta Retea sau Toate setările.

## **Modul de resetare a aparatului**

Apăsați MENIU.

- Apăsați ▲ sau ▼ pentru a afișa Setare Initial. Apăsați Setare Initial.
- Apăsați Reseteaza.
- Apăsați Rețea sau Toate setările pentru a alege funcția de resetare dorită.
- <span id="page-131-0"></span>5 Procedați conform uneia dintre metodele de mai jos:
	- Pentru a reseta setările, apăsați pe Da şi [f](#page-131-0)aceți salt la pasul <sup>6</sup>.
	- Pentru a ieși fără a face modificări, apăsaţi pe Nu şi faceţi salt la pasul  $\bullet$ .
	- Vi se va solicita să reporniți aparatul. Procedaţi conform uneia dintre metodele de mai jos:
		- Pentru a reporni aparatul, apăsați pe Da timp de 2 secunde. Aparatul va începe repornirea.
		- Pentru a ieși fără a reporni aparatul, apăsați pe Nu. Mer[g](#page-131-1)eți la pasul  $\bigcirc$ .

<span id="page-131-1"></span>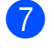

g Apăsaţi **Stop/Exit (Stop/Ieşire)**.

### **Notă**

De asemenea, puteţi reseta setările de retea apăsând pe MENIU, Retea, Resetare reţea.

**C**

# **Meniul și funcțiile sale**

# **Programarea pe ecran**

Aparatul este conceput pentru a fi uşor de utilizat cu programare pe ecranul LCD utilizând butoanele de meniu ale ecranului tactil. Programarea prietenoasă vă ajută să beneficiaţi din plin de toate selecţiile de meniu oferite de aparat.

Deoarece programarea se face prin intermediul ecranului LCD, am creat instrucțiuni pas cu pas, afișate pe ecran, pentru a vă ajuta la programarea aparatului. Trebuie doar să urmaţi instrucţiunile, deoarece acestea vă vor ghida prin selecțiile meniurilor și prin opțiunile de programare.

### **Tabelul cu meniuri**

Puteţi programa aparatul utilizând tabelul cu meniuri care începe la [pagina 126.](#page-133-0) Aceste pagini cuprind selecţiile şi opţiunile de meniu.

# **Butonul MENU (MENIU) şi tastele de mod <sup>C</sup>**

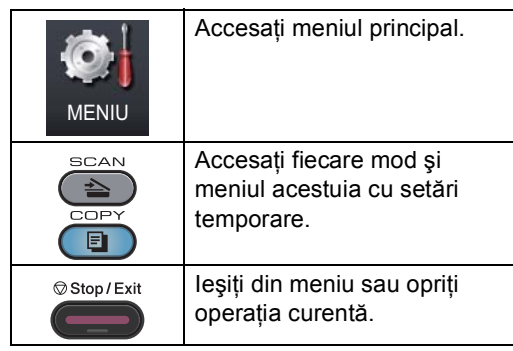

# <span id="page-133-0"></span>**Tabel cu meniuri**

Tabelul cu meniuri vă va ajuta să înţelegeţi selecţiile de meniu şi opţiunile care se găsesc în programele aparatului. Setările din fabrică sunt afişate cu caractere îngroşate şi un asterisc.

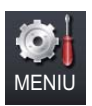

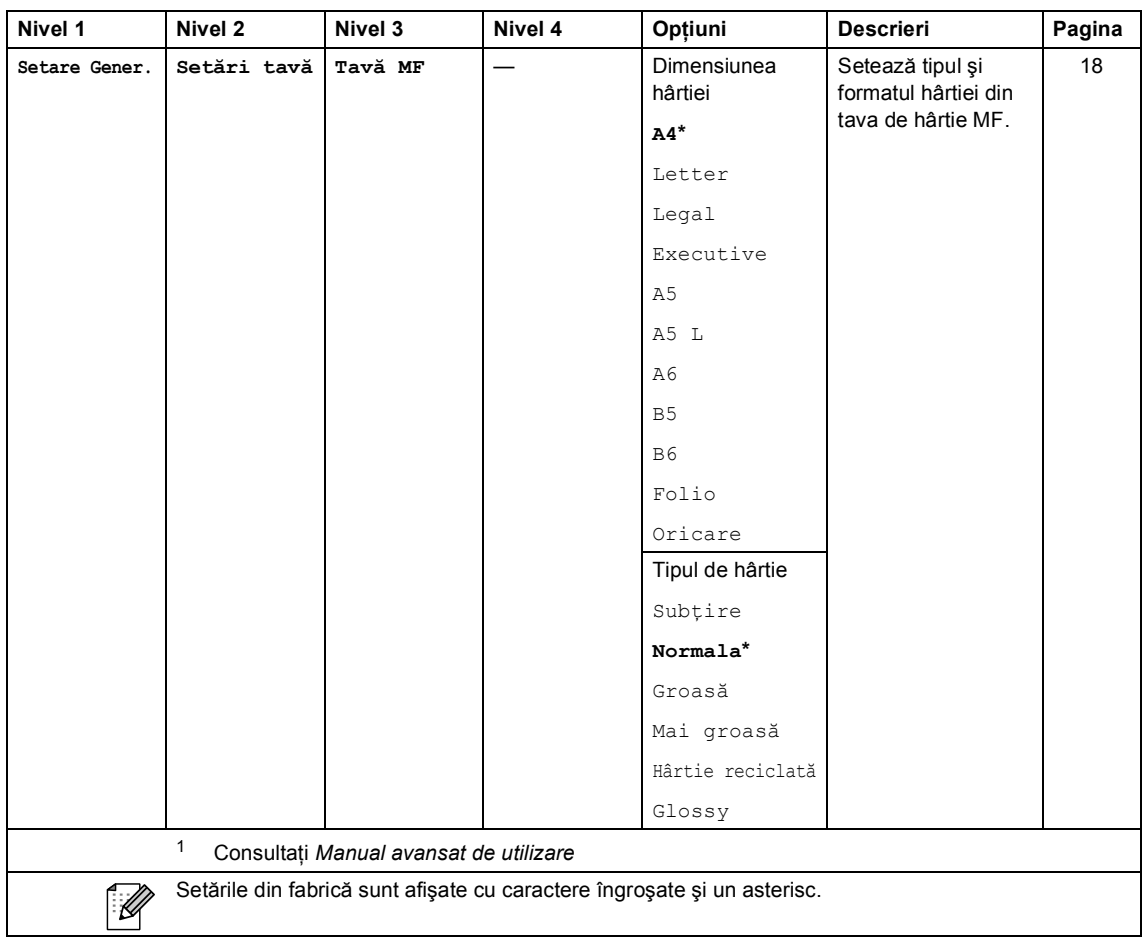

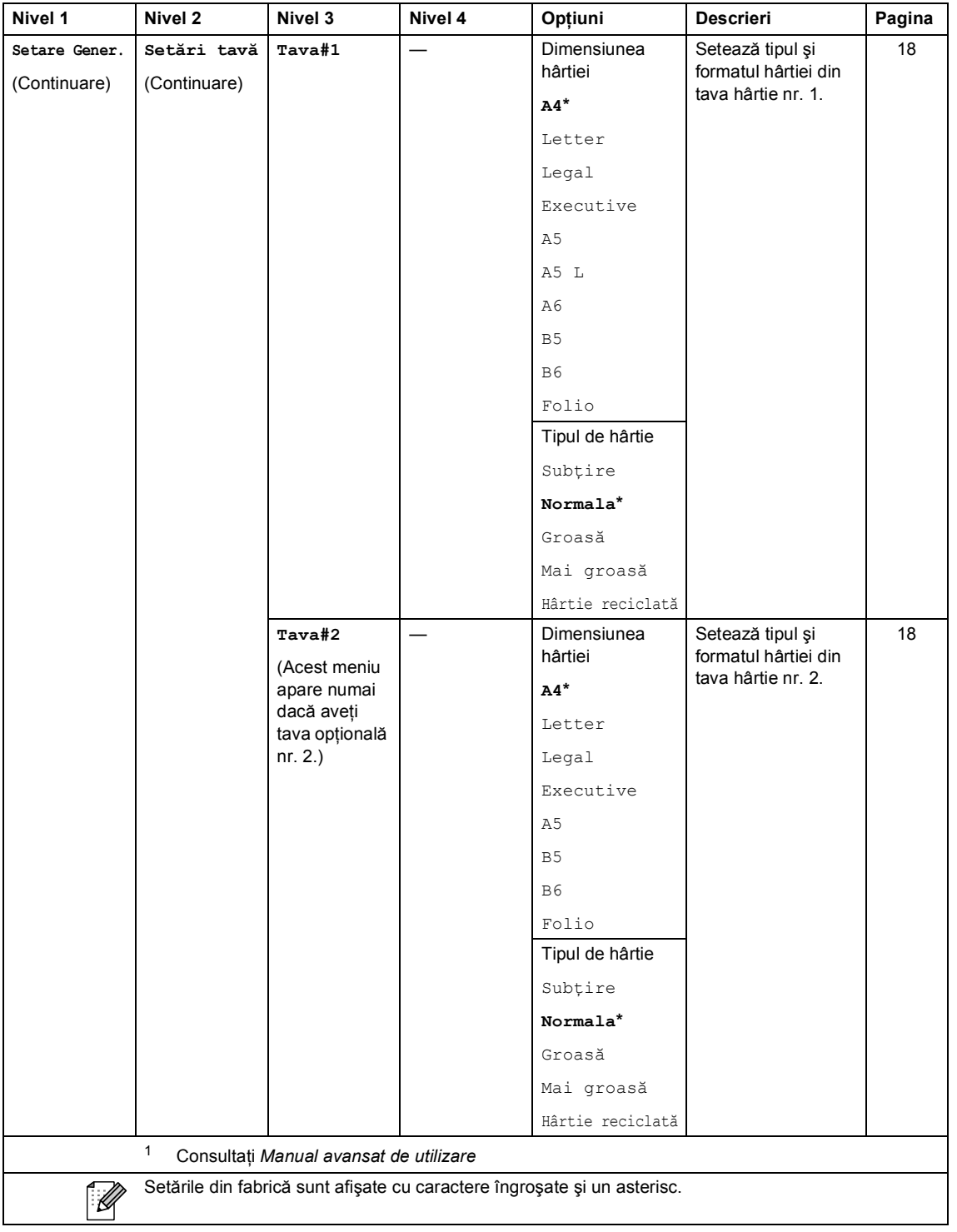

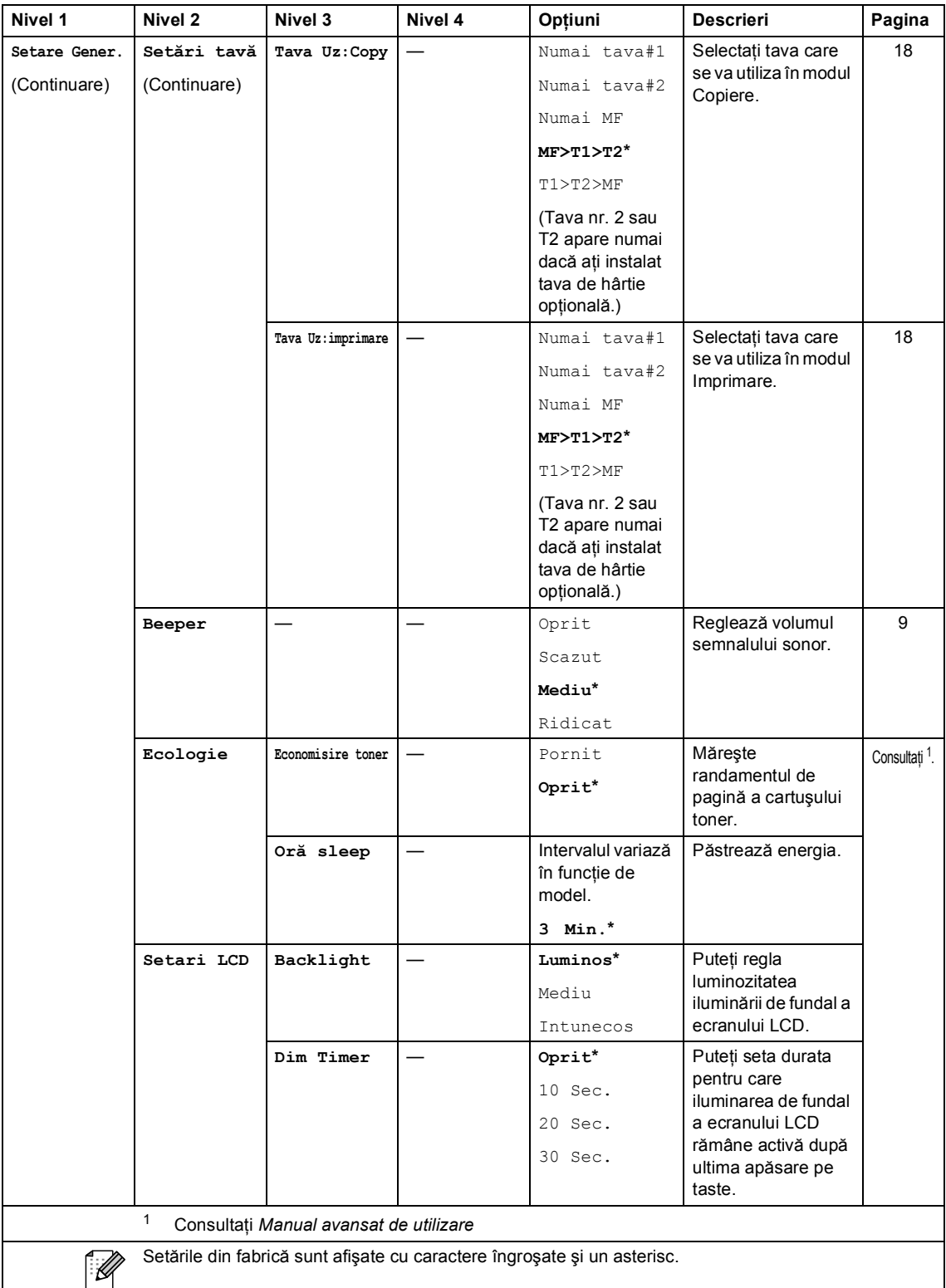

Meniul şi funcţiile sale

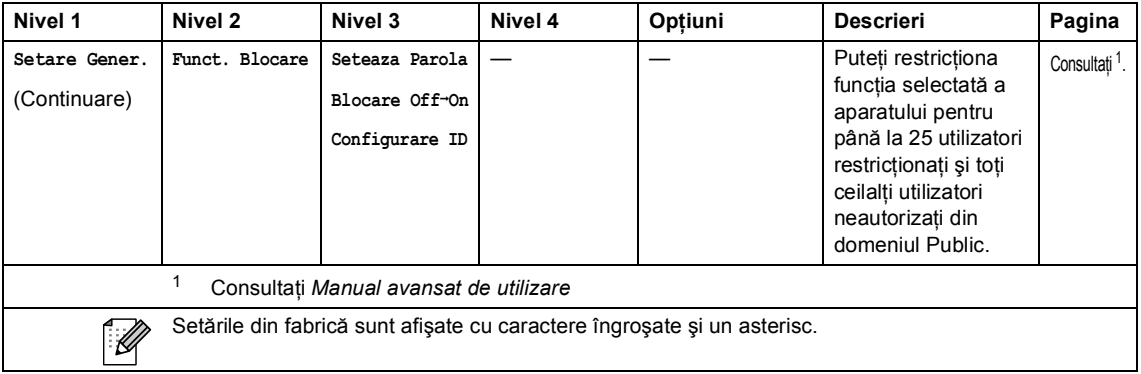

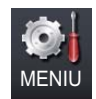

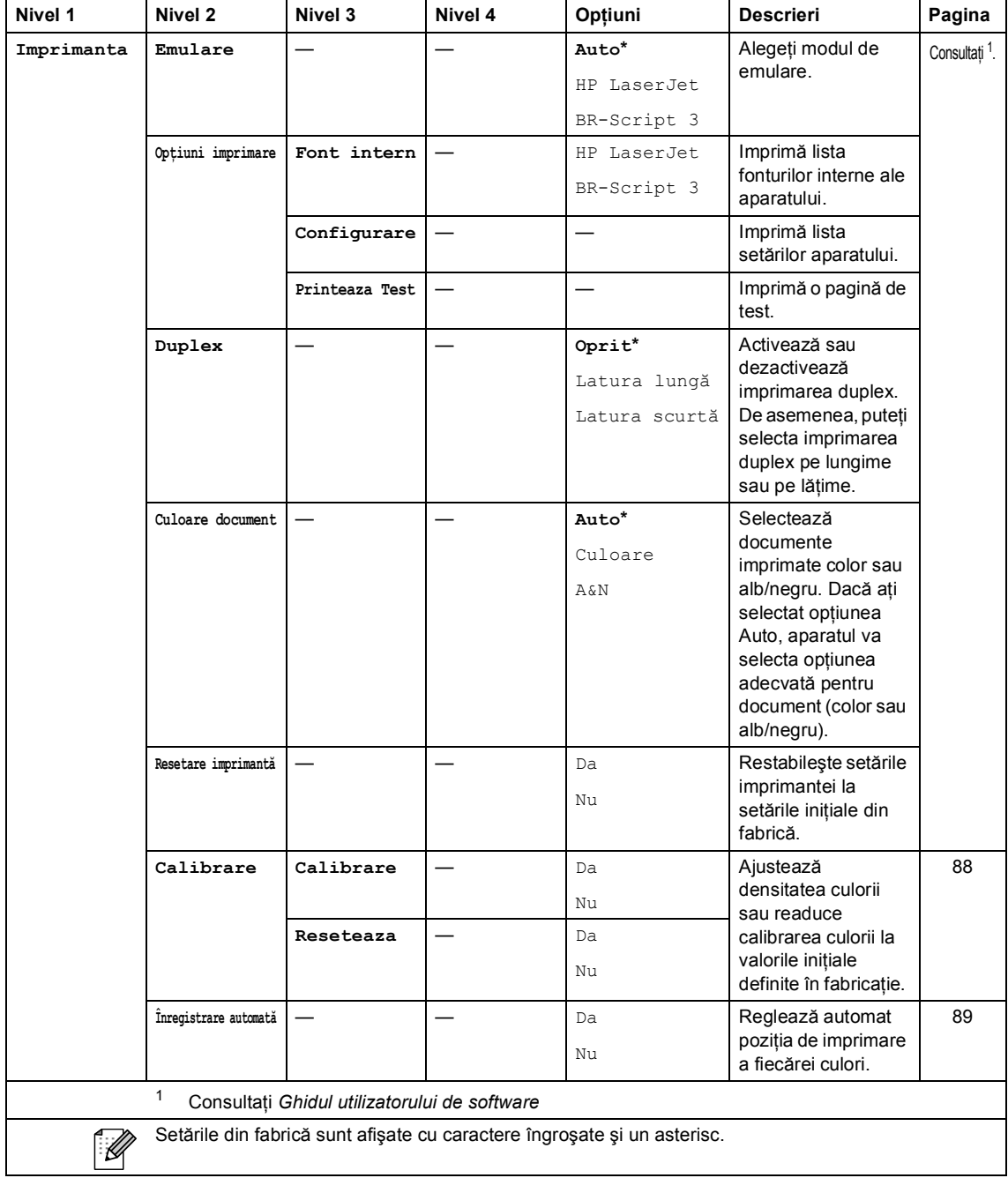

Meniul şi funcţiile sale

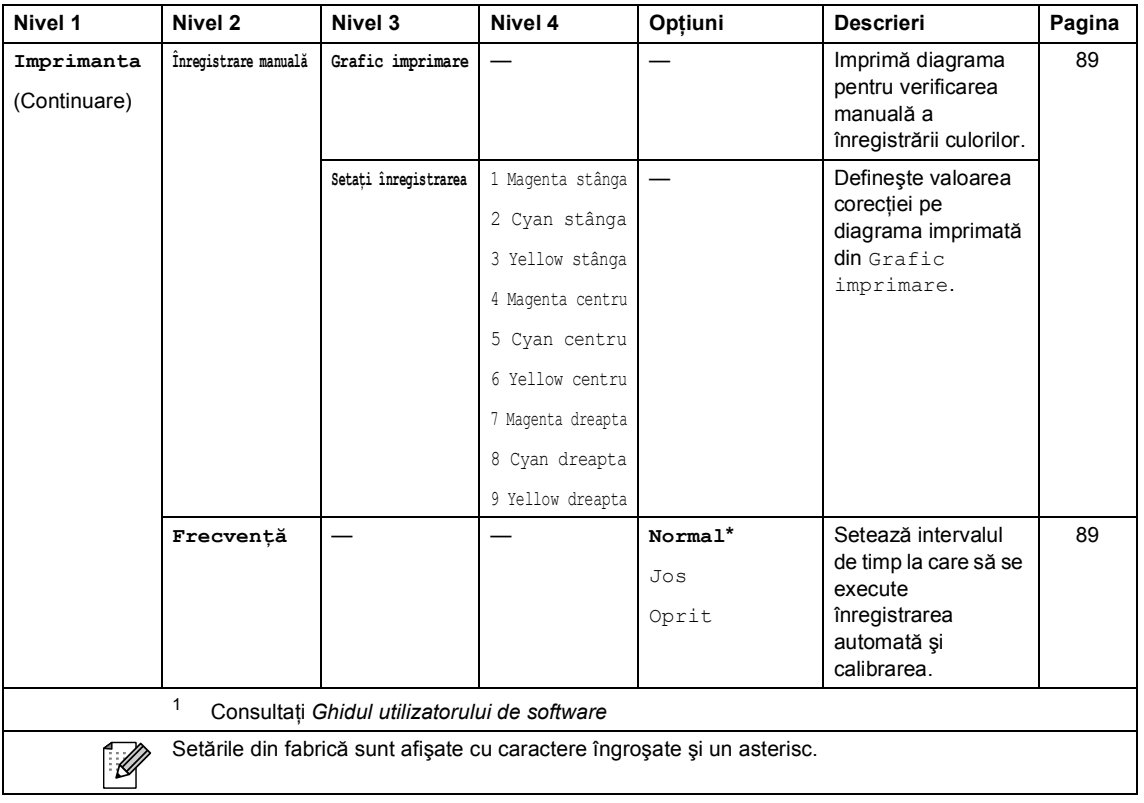

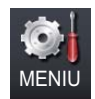

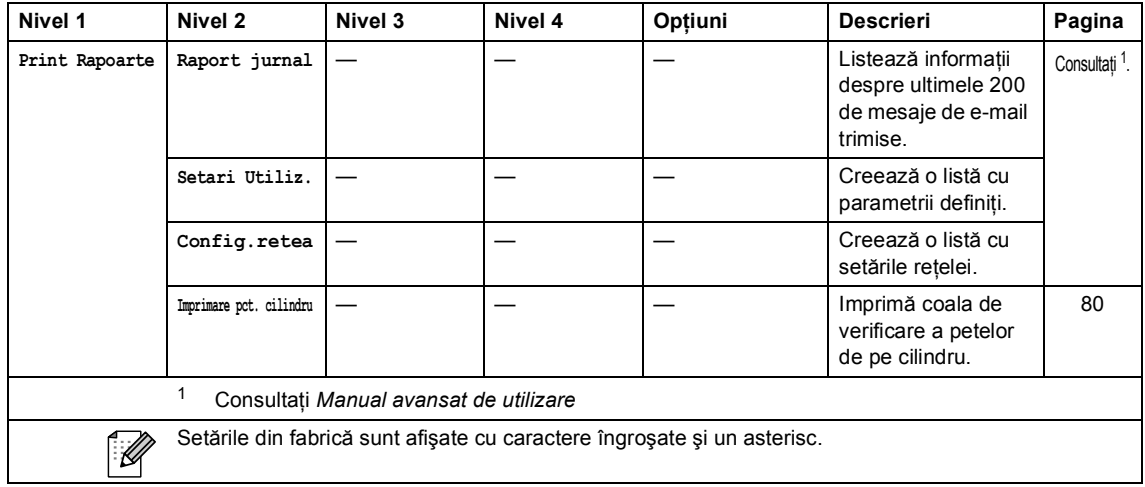

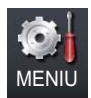

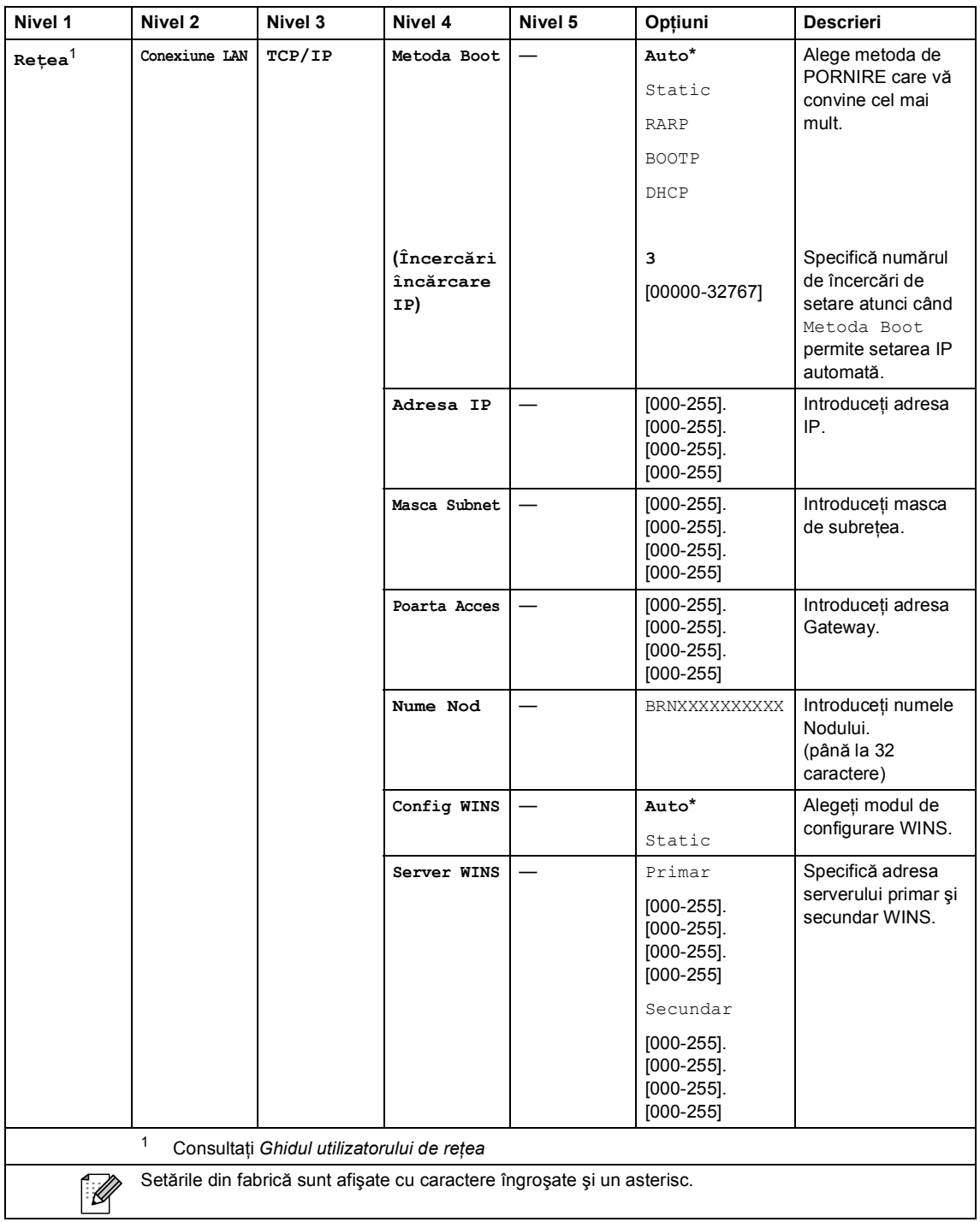

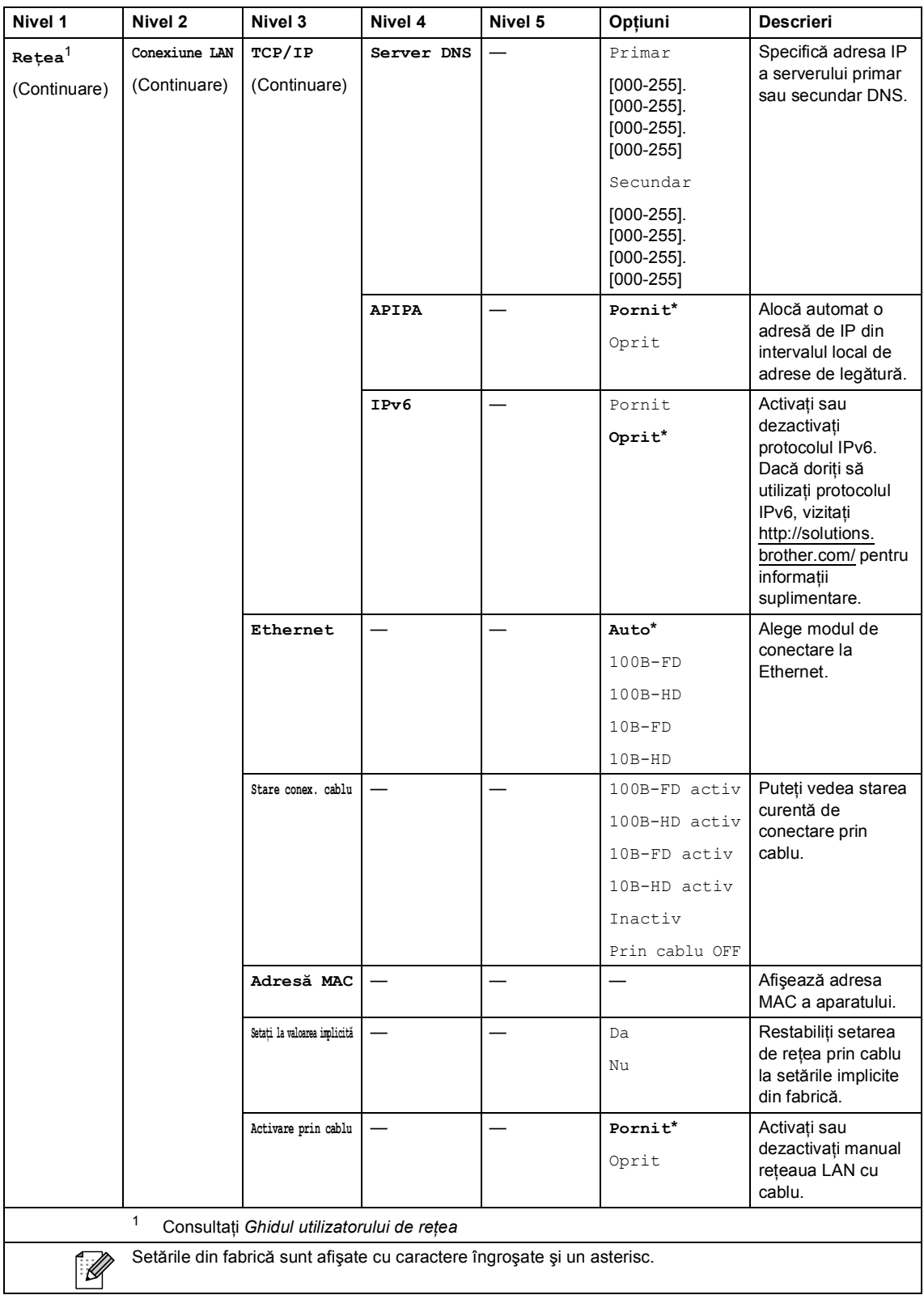

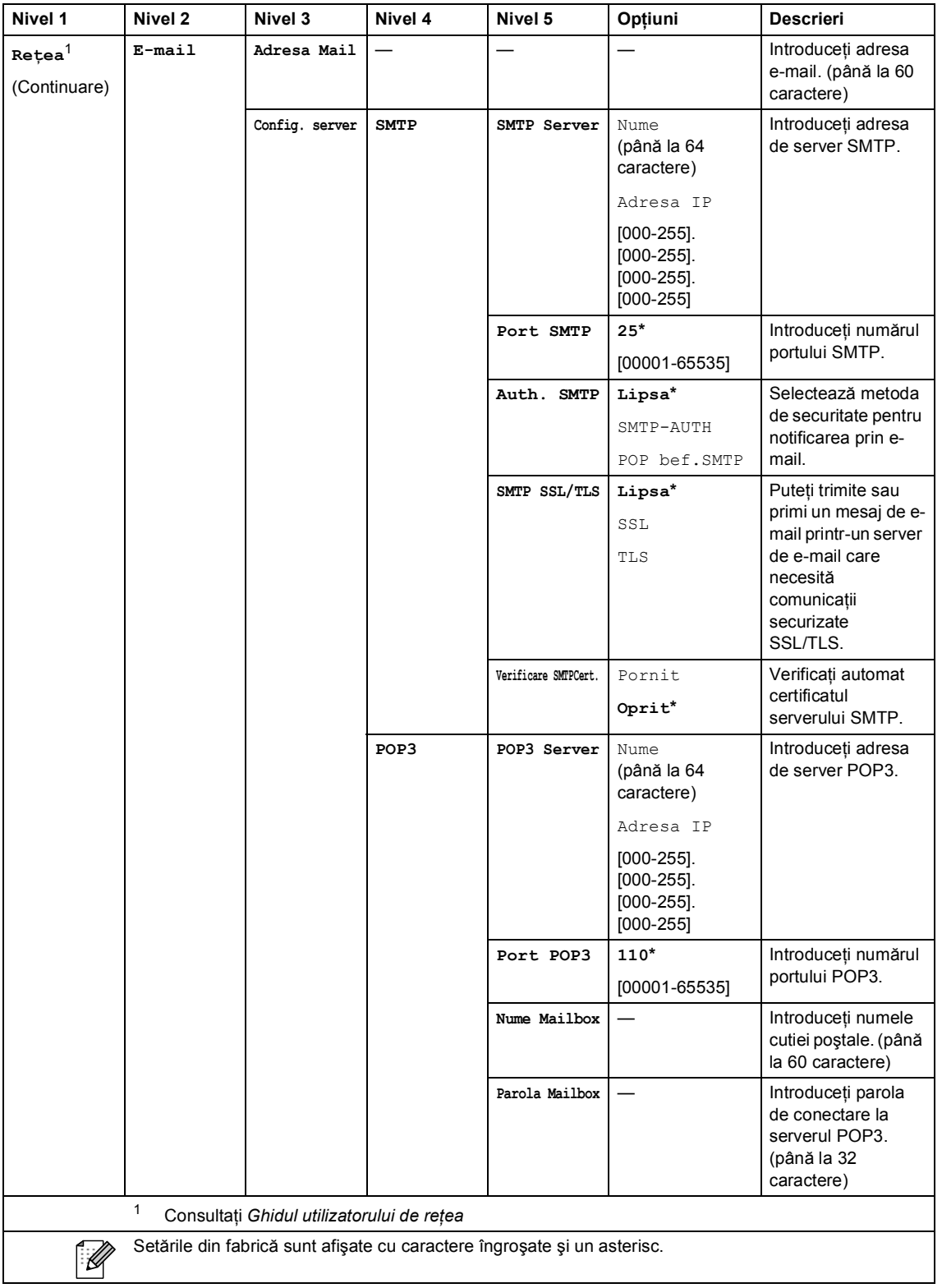

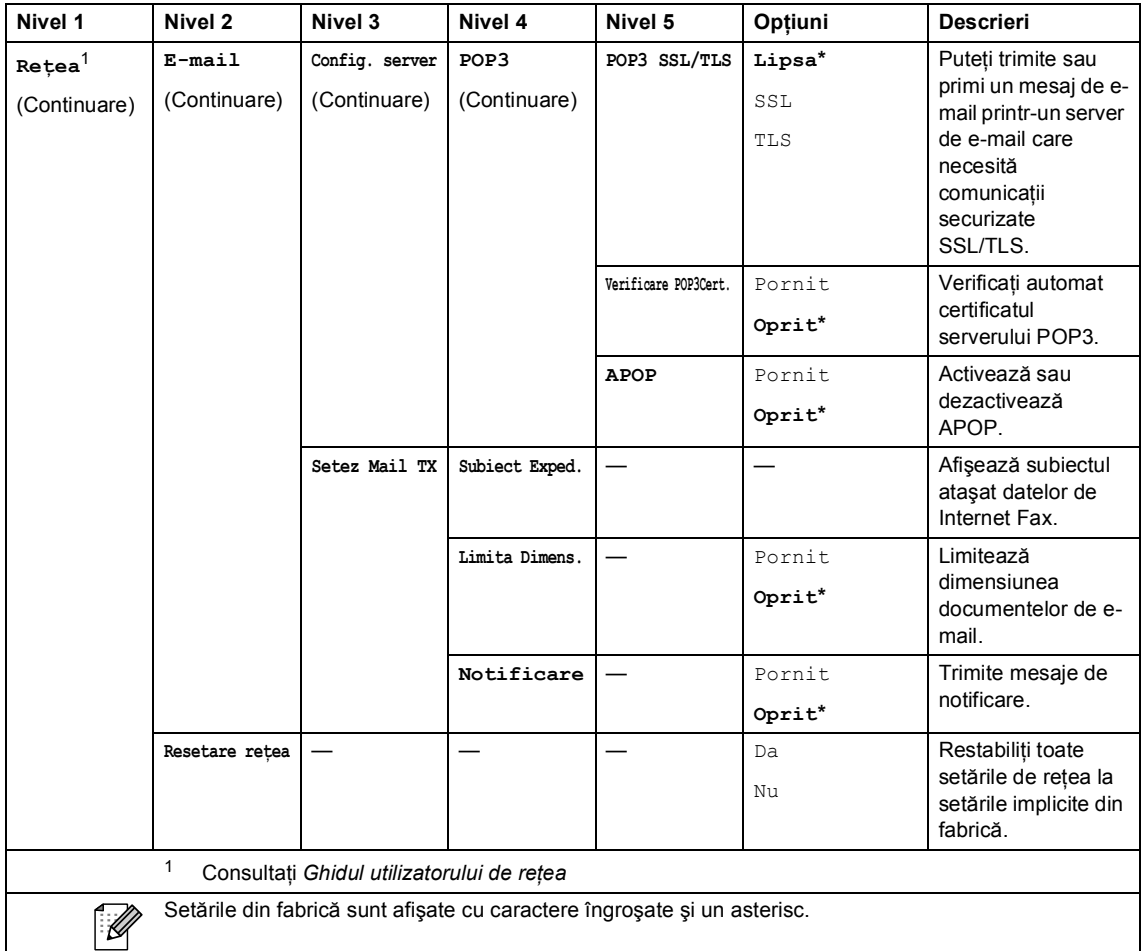
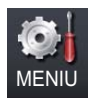

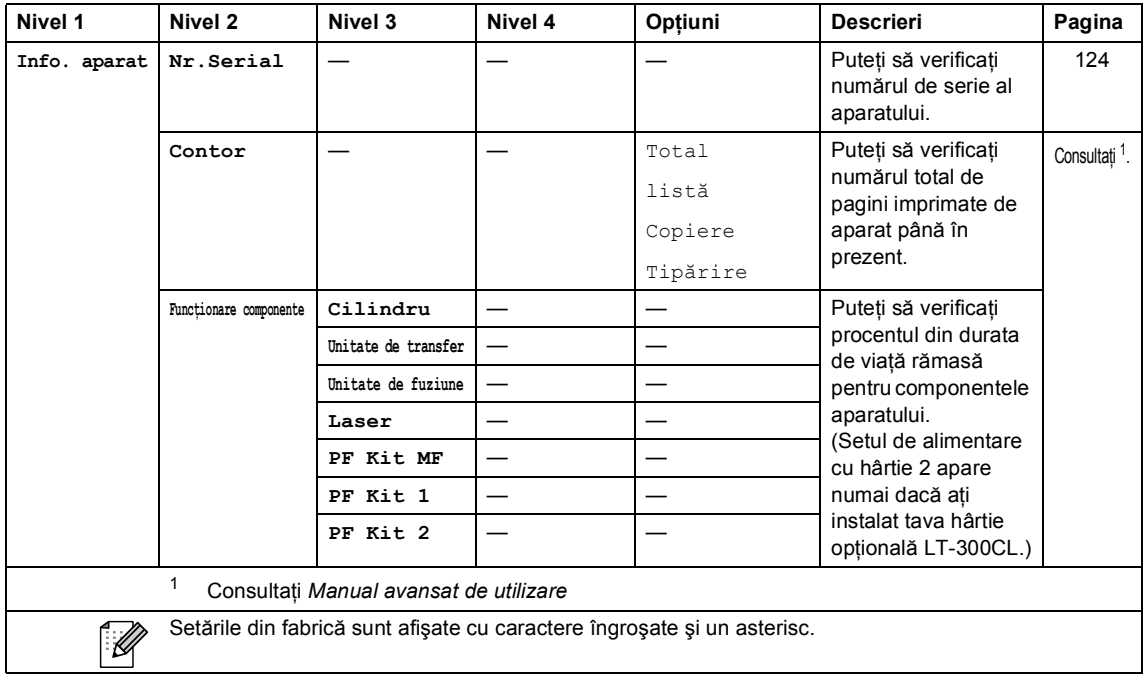

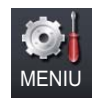

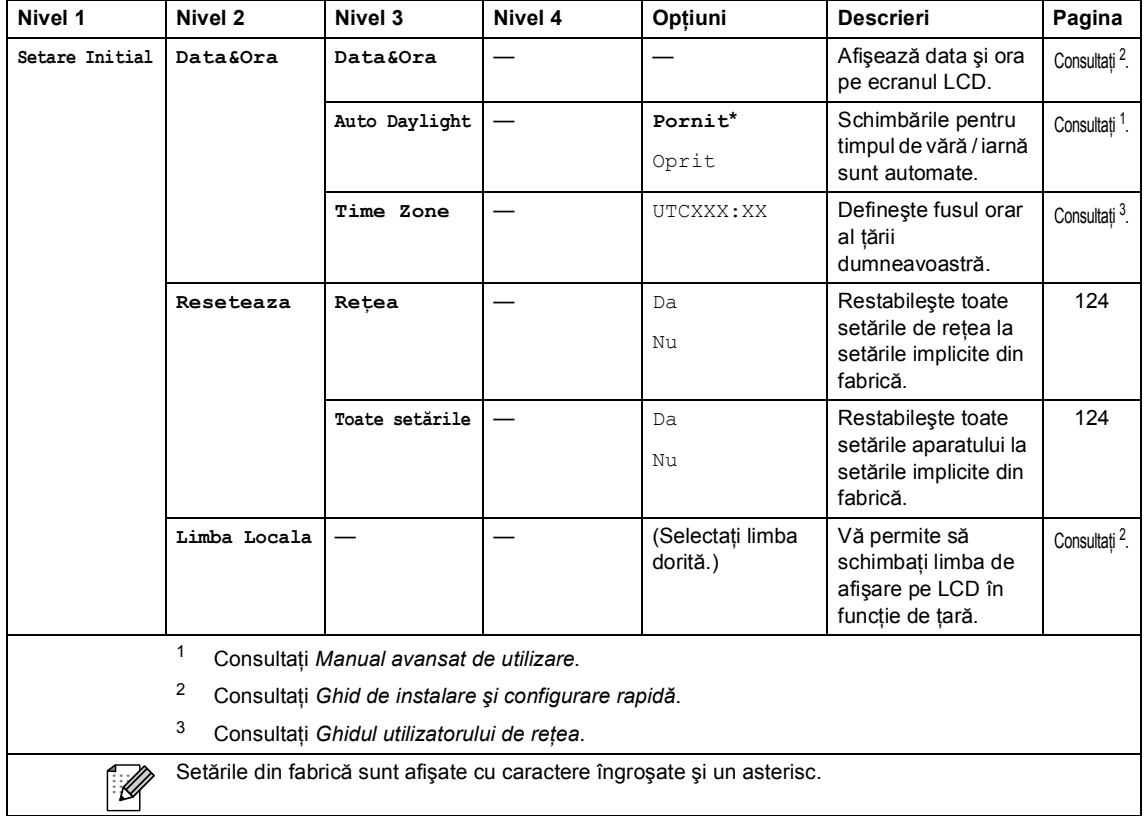

Meniul şi funcţiile sale

# **COPY (Copiere) ((a)**

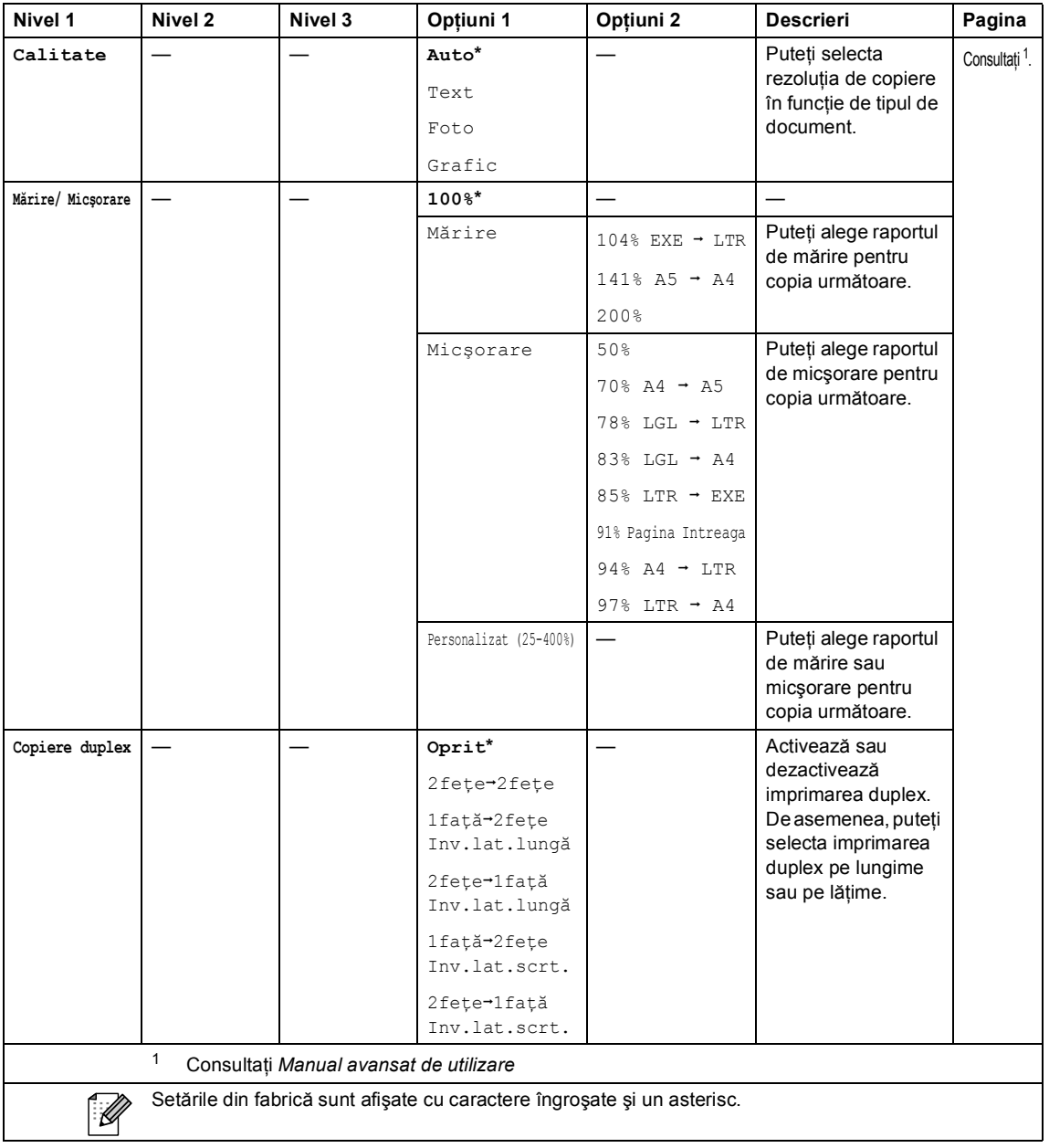

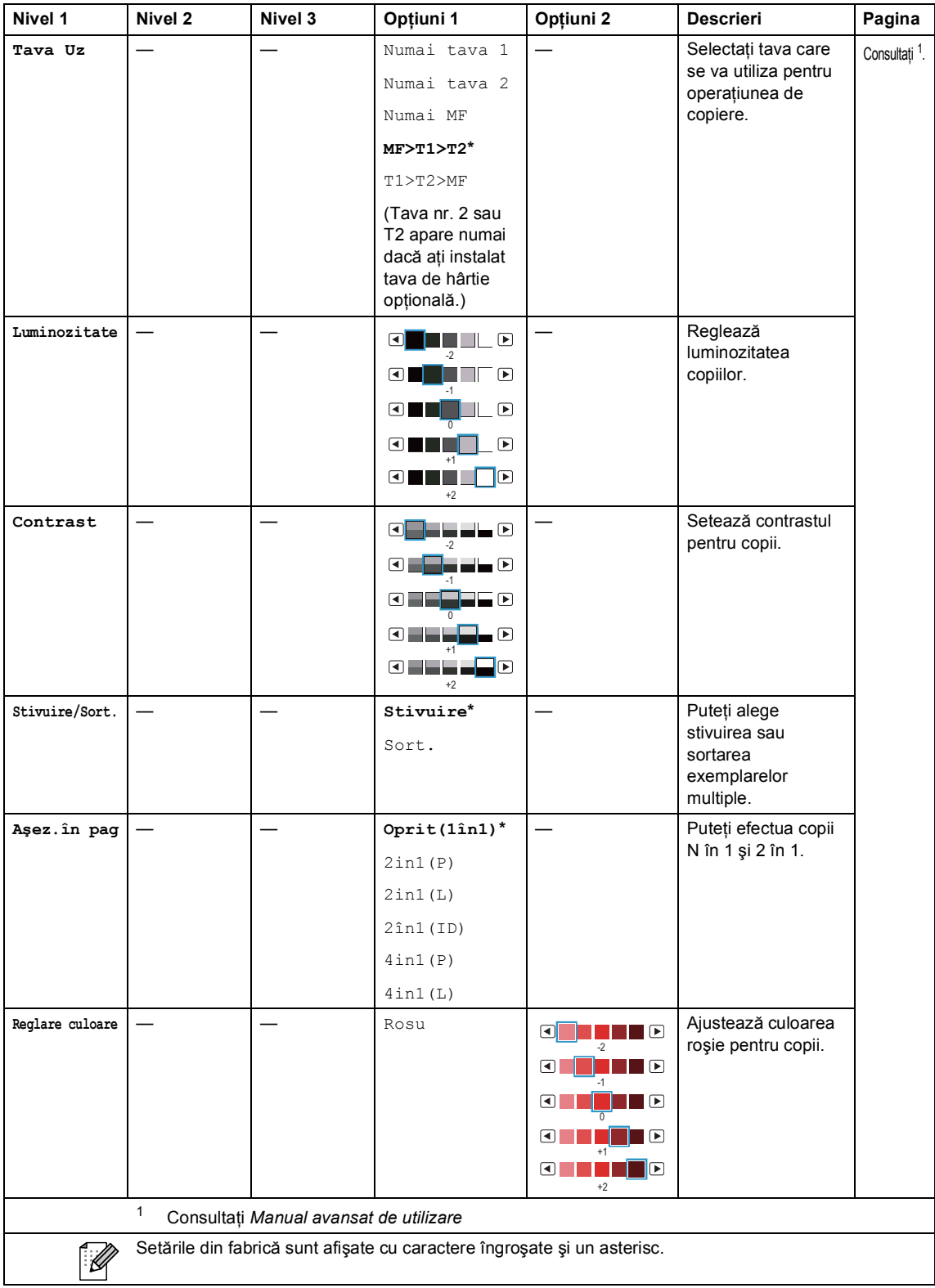

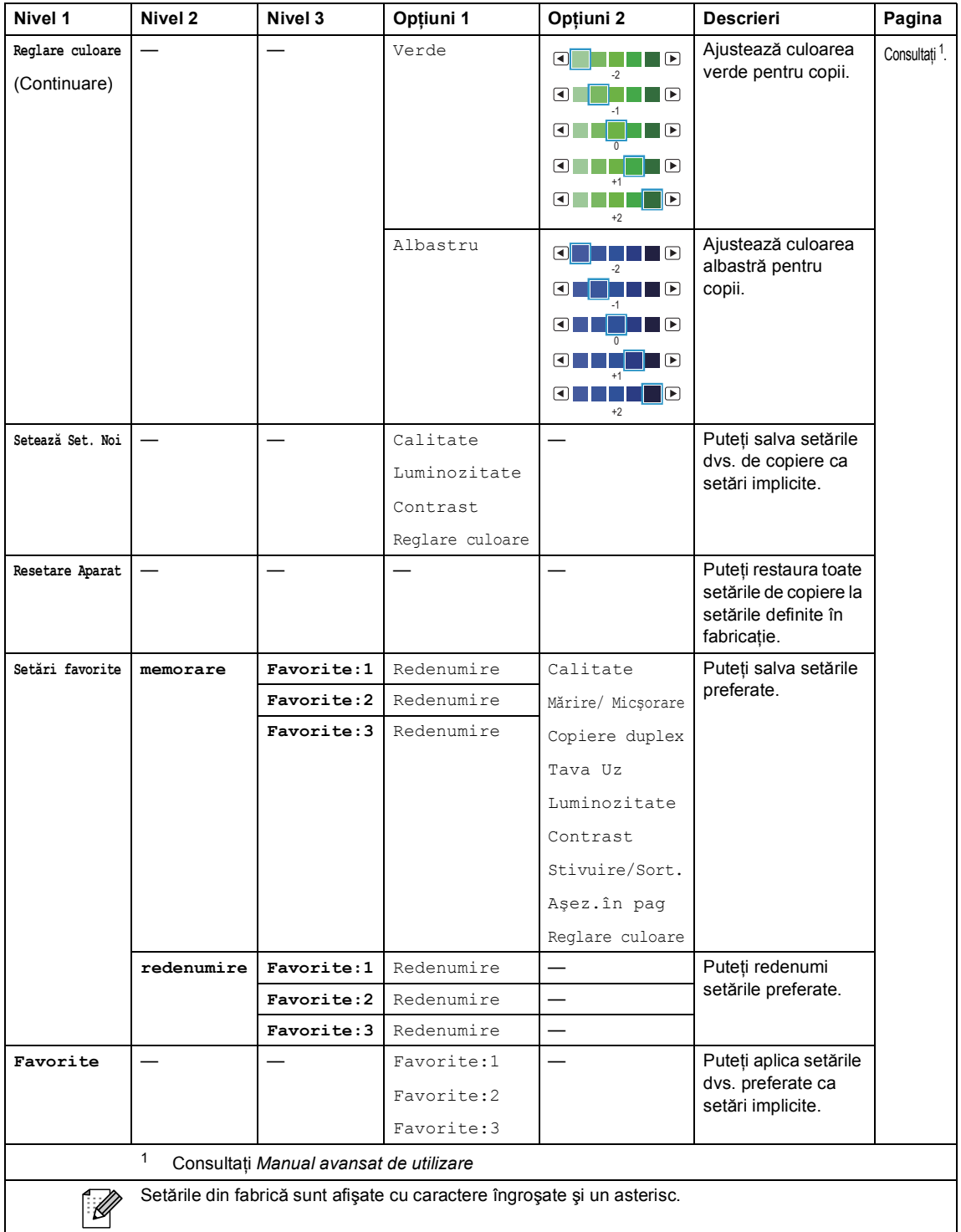

## **SCAN (Scanare) (** $\textcircled{\scriptsize\simeq}$ **)**

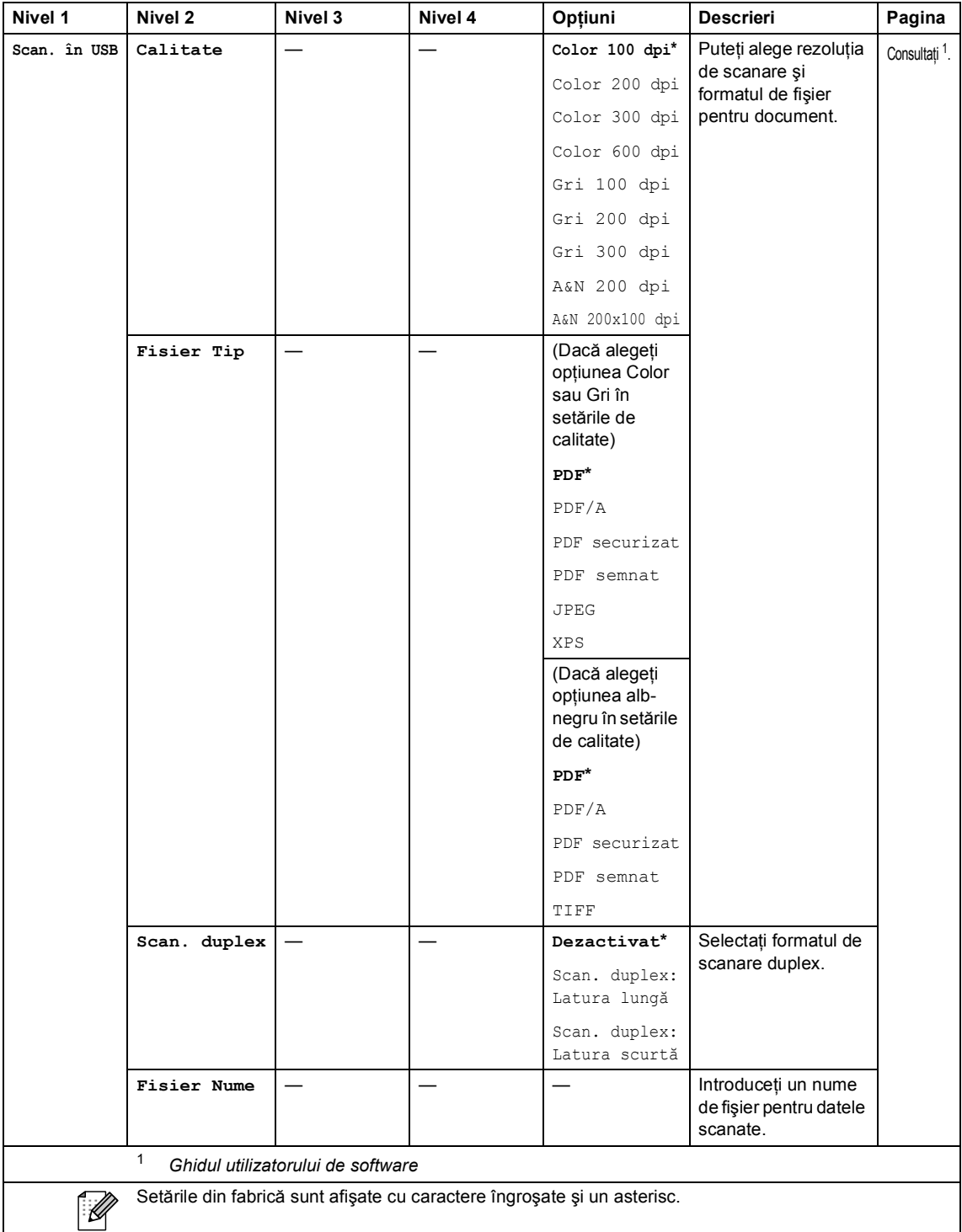

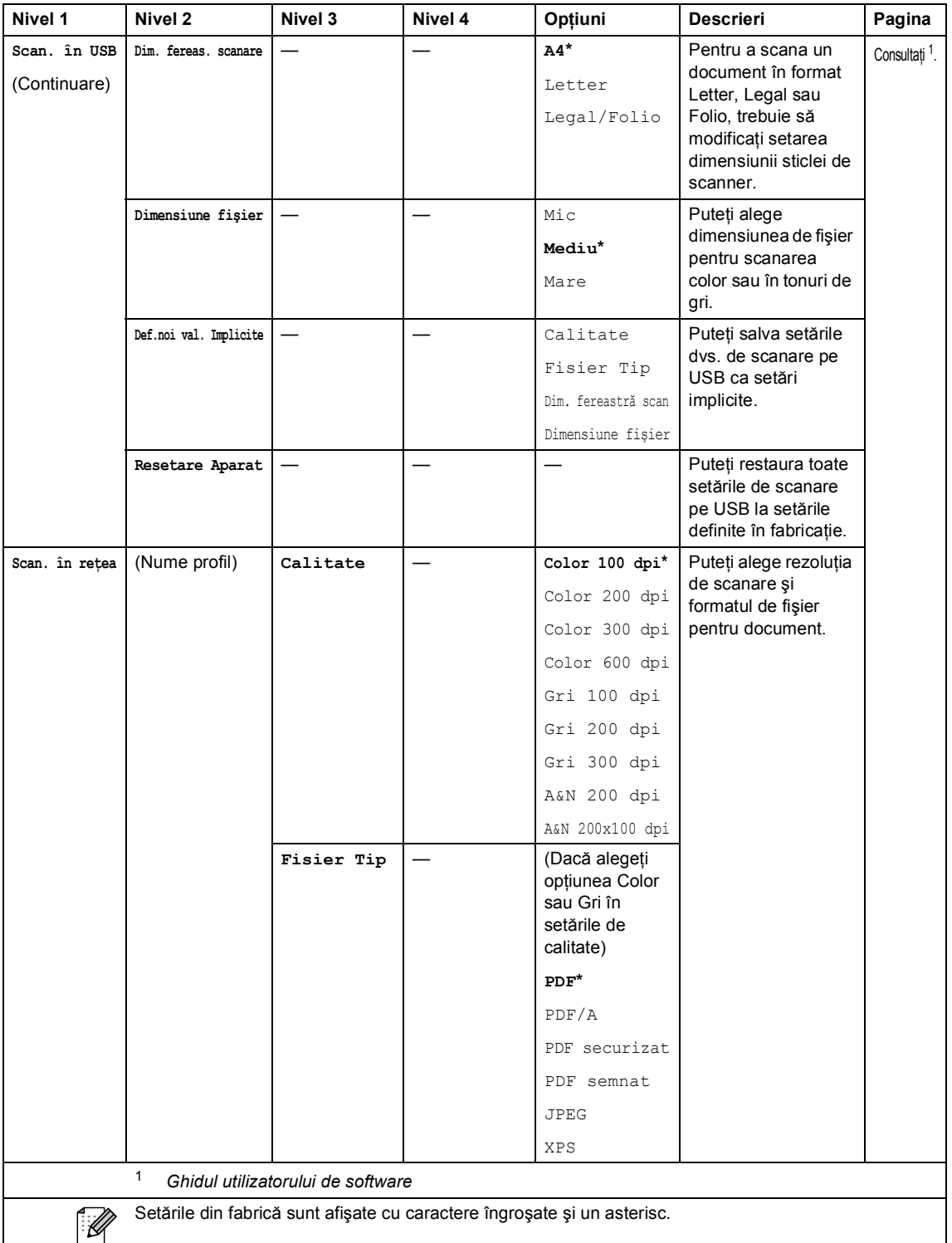

![](_page_151_Picture_253.jpeg)

![](_page_152_Picture_244.jpeg)

![](_page_153_Picture_242.jpeg)

![](_page_154_Picture_323.jpeg)

 $\mathsf{l}$ 

![](_page_155_Picture_75.jpeg)

### **Alte funcţii <sup>C</sup>**

![](_page_156_Picture_319.jpeg)

Meniul Imprimare directă se afişează dacă la interfaţa directă USB se conectează un suport de stocare USB.

![](_page_157_Picture_359.jpeg)

![](_page_158_Picture_308.jpeg)

![](_page_159_Picture_261.jpeg)

# **Introducerea textului <sup>C</sup>**

Când setați anumite selecții de meniu, probabil va trebui să introduceți text în aparat.

Apăsați în mod repetat pe  $\overline{ap}$  pentru a selecta litere, cifre sau caractere speciale. Apăsați pe  $\overline{ap}$ pentru a schimba între litere mari şi litere mici.

<span id="page-160-0"></span>![](_page_160_Picture_4.jpeg)

### **Introducerea de spaţii**

Pentru a introduce un spațiu, apăsați pe tasta Space sau pe ▶.

### **Efectuarea de corecţii**

Dacă ați introdus un caracter incorect și doriți să-l modificați, utilizați butoanele săgeată pentru a deplasa cursorul sub caracterul incorect. Apoi apăsați pe  $\infty$ . Introduceți caracterul corect. De asemenea, puteţi introduce litere deplasând cursorul şi introducând un caracter.

### l **Notă**

- Caracterele disponibile pot fi diferite, în funcţie de ţara dvs.
- Aspectul tastaturii poate diferi după funcția pe care o setați.

# **Informații generale**

## **Notă**

**D**

Acest capitol oferă un rezumat al specificaţiilor aparatului. Pentru specificaţii suplimentare, vizitaţi adresa <http://www.brother.com/> pentru detalii.

![](_page_161_Picture_160.jpeg)

- <span id="page-161-0"></span><sup>1</sup> Măsurat pe diagonală
- <span id="page-161-1"></span><sup>2</sup> Conexiune USB la PC
- <span id="page-161-2"></span><sup>3</sup> Când se efectuează o copie de pe o coală

### **Dimensiuni**

![](_page_161_Figure_9.jpeg)

![](_page_161_Figure_10.jpeg)

**Masă** Cu consumabile: 28,5 kg

<span id="page-162-0"></span>![](_page_162_Picture_140.jpeg)

# **Dimensiunea documentului**

![](_page_163_Picture_55.jpeg)

# **Suporturi de imprimare**

### <span id="page-164-0"></span>**Intrare hârtie Tava de hârtie**

![](_page_164_Picture_269.jpeg)

![](_page_165_Picture_88.jpeg)

<span id="page-165-0"></span><sup>1</sup> Pentru etichete, vă recomandăm să îndepărtați paginile imprimate din tava de ieșire a hârtiei imediat după ce acestea ies din aparat, pentru a evita posibilitatea de pătare.

# <span id="page-166-0"></span> $C$ opiere

![](_page_166_Picture_100.jpeg)

# <span id="page-167-2"></span>**Scanare**

![](_page_167_Picture_154.jpeg)

<span id="page-167-3"></span><span id="page-167-0"></span><sup>1</sup> Pentru cele mai recente actualizări ale driverelor pentru sistemul de operare Mac OS X utilizat, vizitaţi [http://solutions.brother.com/.](http://solutions.brother.com/)

<span id="page-167-1"></span><sup>2</sup> Scanare la maximum 1.200 x 1.200 dpi folosind un driver WIA în Windows® XP, Windows Vista® și Windows® 7(rezoluția de până la 19.200  $\times$  19.200 dpi poate fi selectată folosind utilitarul scanerului)

# <span id="page-168-1"></span>**Imprimantă**

![](_page_168_Picture_167.jpeg)

<span id="page-168-0"></span><sup>1</sup> Este posibil ca viteza de imprimare să difere în funcţie de tipul de document pe care îl imprimaţi.

# $I$ **nterfețe**

**USB** Se recomandă utilizarea unui cablu USB 2.0 (Tip A/B) cu o lungime de maximum 2 metri. [1](#page-169-0) [2](#page-169-1)

### **Ethernet** [3](#page-169-2) Folosiți un cablu Ethernet UTP de categoria 5 sau superioară.

<span id="page-169-0"></span><sup>1</sup> Aparatul are o interfaţă Hi-Speed USB 2.0. Aparatul poate fi conectat şi la un computer care are o interfaţă USB 1.1.

- <span id="page-169-1"></span><sup>2</sup> Porturile USB produse de alţi producători nu sunt suportate.
- <span id="page-169-2"></span><sup>3</sup> Consultaţi *Reţea (LAN)* [la pagina 168](#page-175-0) şi Ghidul utilizatorului de reţea pentru specificaţii de reţea detaliate.

# <span id="page-170-1"></span>**Caracteristica Imprimare directă <sup>D</sup>**

**Compatibilitatea** PDF versiunea 1.7<sup>1</sup>, JPEG, Exif + JPEG, PRN (create utilizând driverul de imprimantă Brother), TIFF (scanate de toate modelele Brother MFC sau DCP), PostScript® 3™ (create utilizând driverul de imprimantă Brother BR-Script 3), XPS versiunea 1.0. **Interfaţă** Interfaţă directă USB

<span id="page-170-0"></span><sup>1</sup> Nu se acceptă date PDF, inclusiv fișiere imagine JBIG2, fișiere imagine JPEG2000 sau fișiere transparente.

**D**

# **Caracteristica Scanare pe USB**

**Formate de fişier** Alb-negru TIFF, PDF, PDF/A, Secure PDF, Signed PDF Document color şi în tonuri de gri JPEG, PDF, PDF/A, Secure PDF, Signed PDF, XPS

# **Cerințe privind computerul**

![](_page_172_Picture_352.jpeg)

![](_page_173_Picture_428.jpeg)

<span id="page-173-1"></span>1 Internet Explorer<sup>®</sup> 6.0 sau o versiune superioară.

<span id="page-173-3"></span><sup>2</sup> Pentru WIA, rezoluție de 1.200 × 1.200. Utilitarul de scaner Brother permite îmbunătățirea până la 19.200 x 19.200 dpi.

<span id="page-173-0"></span><sup>3</sup> Porturile USB produse de alţi producători nu sunt suportate.

- <span id="page-173-2"></span><sup>4</sup> PaperPort™ 11SE acceptă Microsoft® SP4 sau o versiune superioară pentru Windows® 2000. (Disponibile pe Internet)
- <span id="page-173-4"></span><sup>5</sup> PaperPort™ 12SE acceptă Microsoft® SP3 sau o versiune superioară pentru Windows® XP şi SP2 sau o versiune superioară pentru Windows Vista® şi Windows® 7.

Pentru a vedea care sunt cele mai noi versiuni ale driverului, vizitaţi <http://solutions.brother.com/>. Toate mărcile comerciale, denumirile de mărci şi de produse sunt proprietatea companiilor respective.

# **Articole consumabile**

![](_page_174_Picture_220.jpeg)

<span id="page-174-0"></span><sup>1</sup> Randamentul aproximativ al cartuşului este declarat în conformitate cu ISO/IEC 19798.

<span id="page-174-1"></span><sup>2</sup> Randamentul cilindrului este aproximativ și poate varia în funcție de tipul de utilizare.

<span id="page-174-2"></span><sup>3</sup> Capacitatea aproximativă s-a calculat în funcție de paginile cu imprimare pe o singură față în format A4 sau Letter.

# <span id="page-175-0"></span>**Reţea (LAN) <sup>D</sup>**

# **Notă**

Pentru detalii despre specificaţii de reţea complete, consultaţi *Ghidul utilizatorului de reţea*.

![](_page_175_Picture_87.jpeg)

<span id="page-175-1"></span><sup>1</sup> BRAdmin Professional și Web BRAdmin sunt disponibile pentru descărcare de la [http://solutions.brother.com/.](http://solutions.brother.com/)

# **Index**

### **A**

**E**

![](_page_176_Picture_445.jpeg)

### **C**

![](_page_176_Picture_446.jpeg)

### **D**

![](_page_176_Picture_447.jpeg)

![](_page_176_Picture_448.jpeg)

### **E**

![](_page_176_Picture_449.jpeg)

### **F**

![](_page_176_Picture_450.jpeg)

### **H**

![](_page_176_Picture_451.jpeg)

### **I**

![](_page_176_Picture_452.jpeg)

### **Î**

### Înlocuire cartuş de toner [..................................... 43](#page-50-0) cutie pentru reziduurile de toner [........... 63](#page-70-0) unitate cilindru [...................................... 49](#page-56-0) unitate de transfer [................................ 57](#page-64-0)

### Înlocuirea

![](_page_177_Picture_396.jpeg)

### **L**

LCD (ecran cu cristale lichide) [.......... 6](#page-13-0), [125](#page-132-0)

### **M**

### Macintosh

![](_page_177_Picture_397.jpeg)

### **N**

Număr serial identificare Căutaţi în interiorul capacului frontal

### **P**

PaperPort™ 12SE cu OCR

Consultaţi Ghidul utilizatorului de software  $\sin$  meniul Ajutor din aplicația PaperPort™ 12SE pentru a accesa ghidurile introductive "Cum să".

Plicuri [................................... 14](#page-21-0), [21](#page-28-3), [22,](#page-29-0) [24](#page-31-0) Presto! PageManager

Consultaţi Ghidul utilizatorului de software. De asemenea, consultaţi meniul Ajutor din aplicaţia Presto! Aplicaţie PageManager.

![](_page_177_Picture_398.jpeg)

### **R**

![](_page_177_Picture_399.jpeg)

### **S**

**Scanare** Consultaţi Ghidul utilizatorului de software.

### **T**

![](_page_177_Picture_400.jpeg)

### **U**

![](_page_177_Picture_401.jpeg)

### **V**

![](_page_177_Picture_402.jpeg)

### **W**

Windows®

Consultaţi Ghidul utilizatorului de software.

# brother

Acest aparat este aprobat pentru utilizare numai în ţara de achiziţie. Companiile Brother locale sau distribuitorii acestora vor acorda asistență numai pentru aparatele achiziționate în propriile ţări.